### **Nokia N82 Bedienungsanleitung**

#### KONFORMITÄTSERKLÄRUNG $C\epsilon$  0434

Hiermit erklärt NOKIA CORPORATION, dass sich das Gerät RM-313 in Übereinstimmung mit den grundlegenden Anforderungen und den übrigen einschlägigen Bestimmungen der Richtlinie 1999/5/EG befindet. Den vollständigen Text der Konformitätserklärung finden Sie unter: [http://www.nokia.com/phones/declaration\\_of\\_conformity/](http://www.nokia.com/phones/declaration_of_conformity/).

© 2008 Nokia. Alle Rechte vorbehalten.

Nokia, Nokia Connecting People, Nseries, N82, Navi, N-Gage, Visual Radio und Nokia Care sind Marken oder eingetragene Marken der Nokia Corporation. Nokia tune ist eine Tonmarke der Nokia Corporation. Andere in diesem Handbuch erwähnte Produkt- und Firmennamen können Marken oder Handelsnamen ihrer jeweiligen Inhaber sein.

Der Inhalt dieses Dokuments darf ohne vorherige schriftliche Genehmigung durch Nokia in keiner Form, weder ganz noch teilweise, vervielfältigt, weitergegeben, verbreitet oder gespeichert werden.

Ltd. $\mathsf{symb}$   $\mathsf{ian}$   $\mathsf{ann}$  and  $\mathsf{and}$  includes software licensed from Symbian Software Ltd © 1998-2008. Symbian and Symbian OS are trademarks of Symbian

US Patent No 5818437 and other pending patents. T9 text input software Copyright © 1997-2008. Tegic Communications, Inc. All rights reserved.

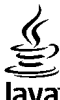

lava<sup>.</sup>

POWERED Java and all Java-based marks are trademarks or registered trademarks of Sun Microsystems, Inc.

Portions of the Nokia Maps software are copyright © 1996-2008 The FreeType Project. All rights reserved.

This product is licensed under the MPEG-4 Visual Patent Portfolio License (i) for personal and noncommercial use in connection with information which has been encoded in compliance with the MPEG-4 Visual Standard by a consumer engaged in a personal and noncommercial activity and (ii) for use in connection with MPEG-4 video provided by a licensed video provider. No license is granted or shall be implied for any other use. Additional information, including that related to promotional, internal, and commercial uses, may be obtained from MPEG LA, LLC. See http://www.mpegla.com.

Dieses Produkt ist im Rahmen der MPEG-4 Visual Patent Portfolio License lizenziert (i) für den persönlichen und nicht kommerziellen Einsatz in Verbindung mit Informationen, die von einem Verbraucher, der nicht zu Unternehmenszwecken handelt, in Übereinstimmung mit dem MPEG-4 Visual Standard zu persönlichen Zwecken und unentgeltlich erstellt wurden, und (ii) für den Einsatz in Verbindung mit MPEG-4-Videos, die von einem lizenzierten Videoanbieter zur Verfügung gestellt wurden. Es wird weder implizit noch explizit eine Lizenz für andere Einsatzzwecke gewährt. Weitere Informationen, inklusive solcher zur Verwendung für Werbezwecke sowie für den internen und kommerziellen Einsatz, erhalten Sie von MPEG LA, LLC. Siehe http://www.mpegla.com.

Nokia entwickelt entsprechend seiner Politik die Produkte ständig weiter. Nokia behält sich das Recht vor, ohne vorherige Ankündigung an jedem der in dieser Dokumentation beschriebenen Produkte Änderungen und Verbesserungen vorzunehmen.

IN DEM DURCH DAS ANWENDBARE RECHT WEITESTGESTATTETEN UMFANG SIND NOKIA UND SEINE LIZENZGEBER UNTER KEINEN UMSTÄNDEN VERANTWORTLICHFÜR DEN VERLUST VON DATEN ODER EINKÜNFTEN ODER FÜR JEDWEDE BESONDEREN, BEILÄUFIGEN, FOLGE- ODER UNMITTELBAREN SCHÄDEN, WIE AUCH IMMER DIESE VERURSACHT WORDEN SIND.

DER INHALT DIESES DOKUMENTS WIRD SO PRÄSENTIERT, WIE ER AKTUELL VORLIEGT. NOKIA ÜBERNIMMT WEDER AUSDRÜCKLICH NOCH STILLSCHWEIGEND IRGENDEINE GEWÄHRLEISTUNG FÜR DIE RICHTIGKEIT ODER VOLLSTÄNDIGKEIT DES INHALTS DIESES DOKUMENTS, EINSCHLIESSLICH, ABER NICHT BESCHRÄNKT AUF DIE STILLSCHWEIGENDE GARANTIE DER MARKTTAUGLICHKEIT UND DER EIGNUNG FÜR EINEN BESTIMMTEN ZWECK, ES SEI DENN, ANWENDBARE GESETZE ODER RECHTSPRECHUNG SCHREIBEN ZWINGEND EINE HAFTUNG VOR. NOKIA BEHÄLT SICH DAS RECHT VOR, JEDERZEIT OHNE VORHERIGE ANKÜNDIGUNG ÄNDERUNGEN AN DIESEM DOKUMENT VORZUNEHMEN ODER DAS DOKUMENT ZURÜCKZUZIEHEN.

Die Programme der Drittanbieter, die mit dem Gerät geliefert werden, wurden von Personen oder juristischen Personen erstellt oder stehen in deren Eigentum, die nicht mit Nokia verbunden sind oder sonst zu Nokia in einer Beziehung stehen. Nokia besitzt weder Urheberrechte noch andere geistige Eigentumsrechte an diesen Drittanbieterprogrammen. Als solches übernimmt Nokia weder irgendeine Verantwortung für den Endbenutzersupport oder die Funktionsfähigkeit dieser Programme noch für die in diesen Programmen und in diesem Material enthaltenen Informationen. Nokia übernimmt keine Garantie oder Gewährleistung für diese Drittanbieterprogramme.

DURCH DIE NUTZUNG DER PROGRAMME AKZEPTIEREN SIE, DASS DIE PROGRAMME WIE BESEHEN OHNE GEWÄHRLEISTUNG ODER GARANTIE JEGLICHER ART, OB AUSDRÜCKLICH ODER STILLSCHWEIGEND, UND IM MAXIMAL ZULÄSSIGEN RAHMEN DES GELTENDEN GESETZES ZUR VERFÜGUNG GESTELLT WERDEN. WEITERHIN AKZEPTIEREN SIE, DASS WEDER NOKIA NOCH EIN MIT NOKIA VERBUNDENES UNTERNEHMEN EINE GARANTIE ODER GEWÄHRLEISTUNG ÜBERNEHMEN, OB AUSDRÜCKLICH ODER STILLSCHWEIGEND, EINSCHLIESSLICH, JEDOCH NICHT BESCHRÄNKT AUF RECHTSMÄNGEL, TAUGLICHKEIT ODER EIGNUNG FÜR EINEN BESTIMMTEN ZWECK, ODER DASS DIE PROGRAMME NICHT IRGENDWELCHE PATENTE, URHEBERRECHTE, MARKEN ODER SONSTIGE RECHTE DRITTER VERLETZEN.

Die Verfügbarkeit bestimmter Produkte und Dienste kann je nach Region variieren. Wenden Sie sich für weitere Details und Informationen über verfügbare Sprachoptionen an Ihren Nokia Händler.

#### Exportregelungen

Dieses Gerät kann Komponenten, Techniken oder Software enthalten, die den Exportgesetzen und -bestimmungen der USA oder anderen Ländern unterliegen. Eine Verbreitung, die Gesetze und Bestimmungen umgeht, ist untersagt.

#### HINWEIS ZU FCC/INDUSTRY CANADA

Das Gerät kann Störungen im Fernsehen oder Radio verursachen (wenn beispielsweise ein Telefon in der Nähe eines Empfangsgeräts verwendet wird). Die FCC (Federal Communications Commission) und Industry Canada schreiben vor, dass Sie ggf. auf die Verwendung Ihres Telefons verzichten müssen, wenn solche Störungen nicht behoben werden können. Wenn Sie diesbezüglich Unterstützung benötigen, wenden Sie sich an die zuständige Dienststelle vor Ort. Das Gerät entspricht Abschnitt 15 der FCC-Richtlinien. Der Betrieb ist nur zulässig, wenn die folgenden beiden Bedingungen erfüllt sind: (1) Das Gerät darf keine schädlichen Interferenzen erzeugen; (2) Das Gerät muss empfangene Interferenzen aufnehmen, auch wenn diese zu Betriebsstörungen führen können. Geräte, an denen Änderungen vorgenommen wurden, die nicht von Nokia genehmigt wurden, dürfen vom Benutzer nicht betrieben werden.

/Ausgabe 5

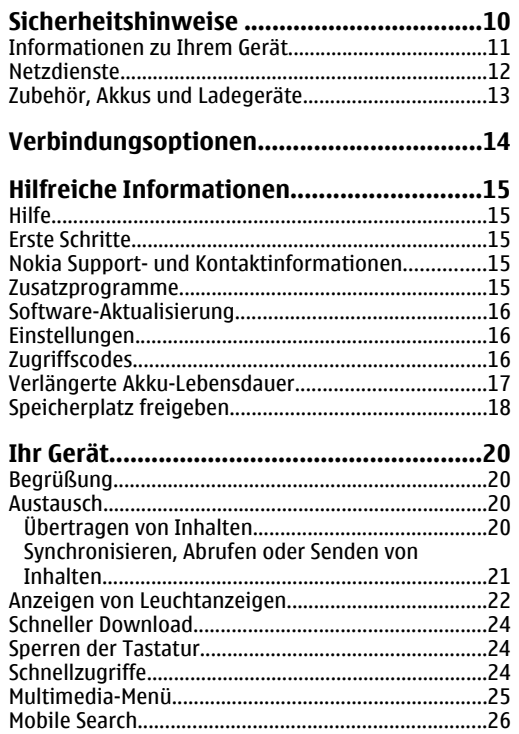

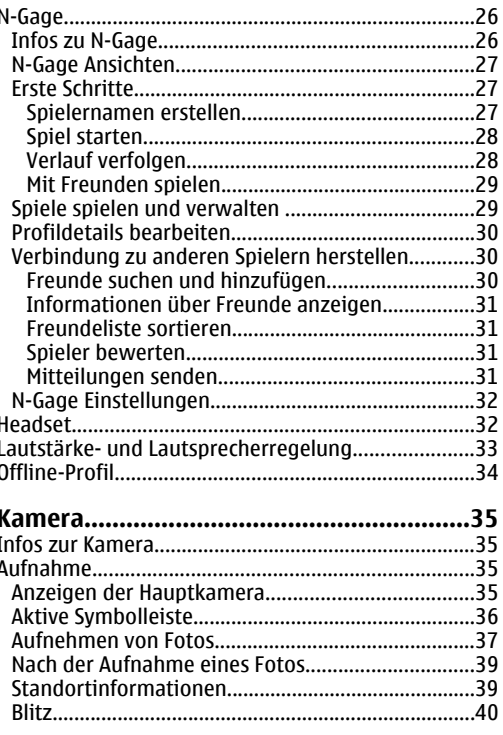

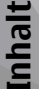

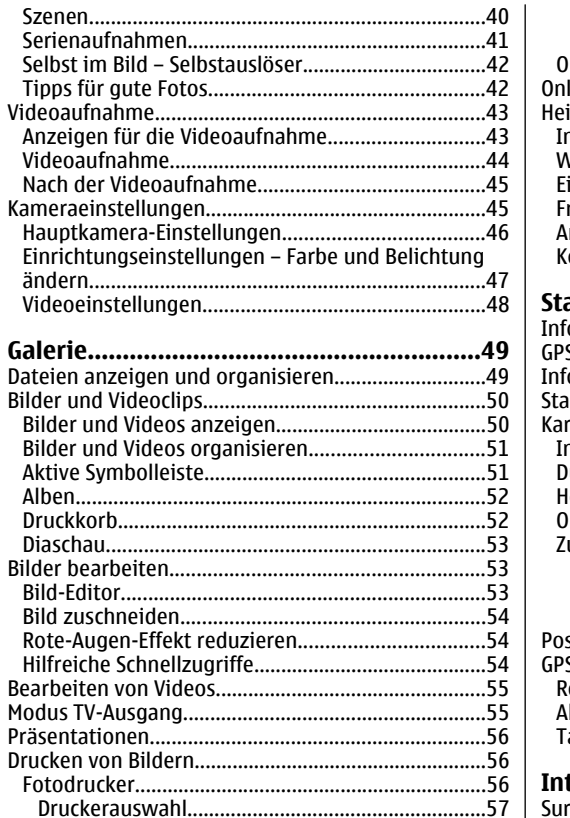

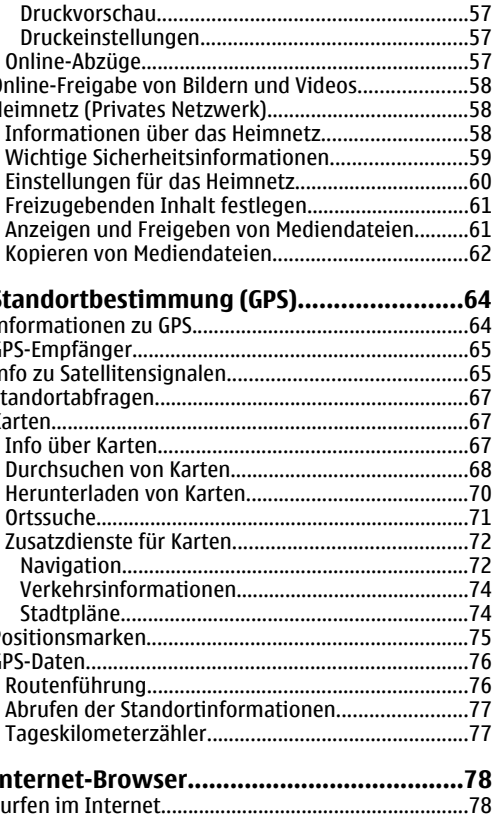

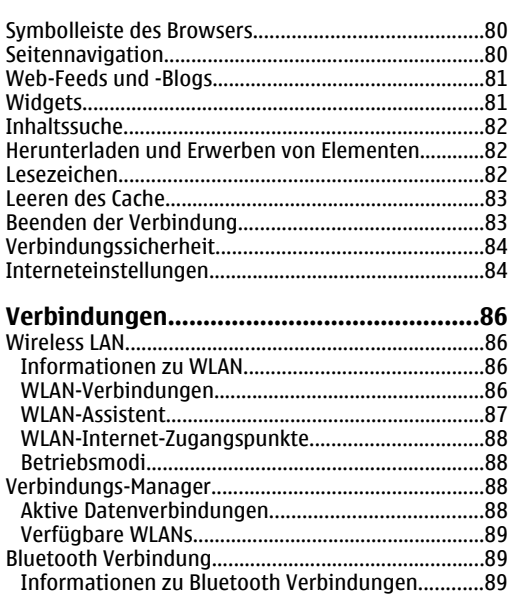

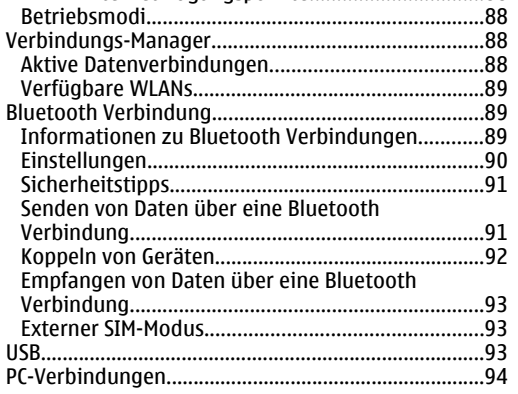

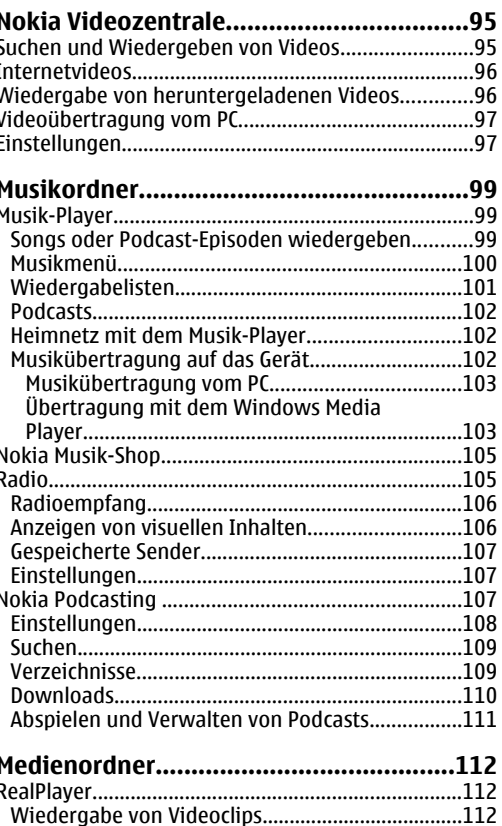

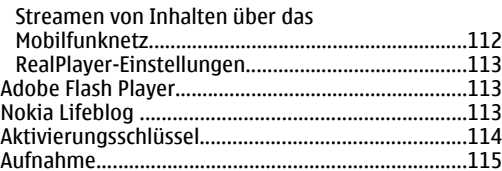

#### **[Personalisieren Ihres Geräts....................116](#page-115-0)**

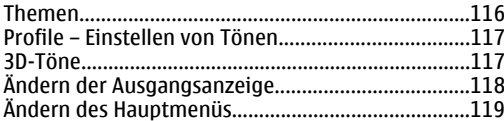

#### **[Zeitmanagement.....................................120](#page-119-0)**

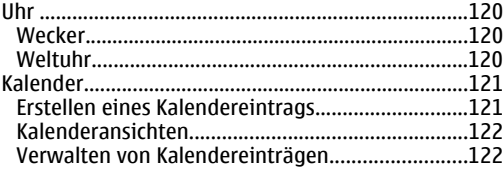

#### **[Mitteilungen............................................123](#page-122-0)** [Hauptansicht für "Mitteilungen"...............................123](#page-122-0) [Texteingaben..............................................................124](#page-123-0) [Herkömmliche Texteingabe....................................124](#page-123-0) [Automatische Texterkennung................................124](#page-123-0) [Tipps für die Texteingabe.......................................125](#page-124-0) [Ändern der Eingabesprache....................................126](#page-125-0) [Bearbeiten von Text und Listen..............................126](#page-125-0) [Erstellen und Senden von Mitteilungen....................126](#page-125-0) [Posteingang.................................................................128](#page-127-0)

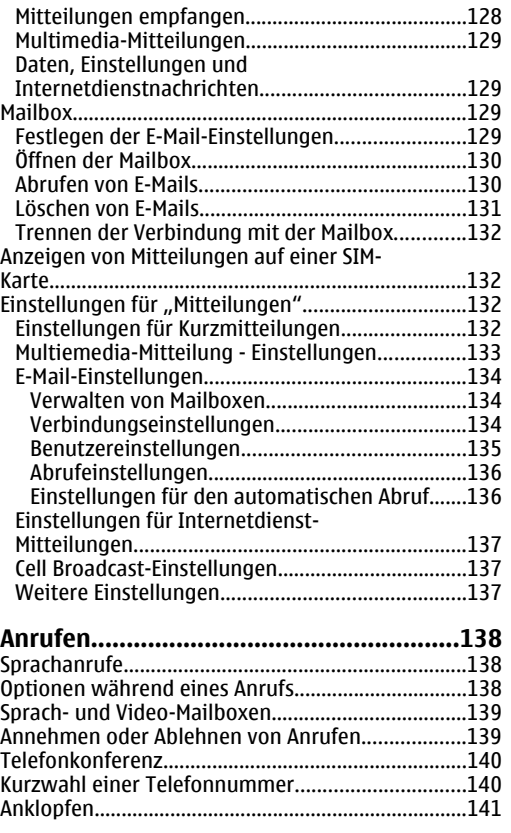

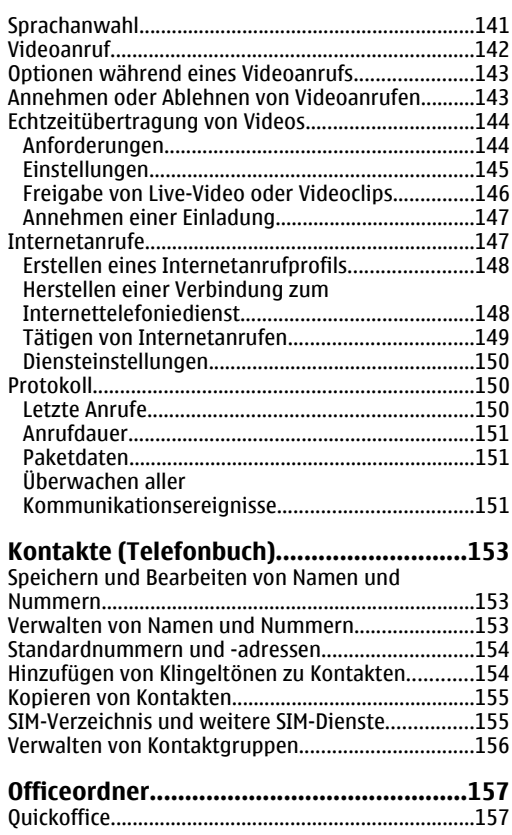

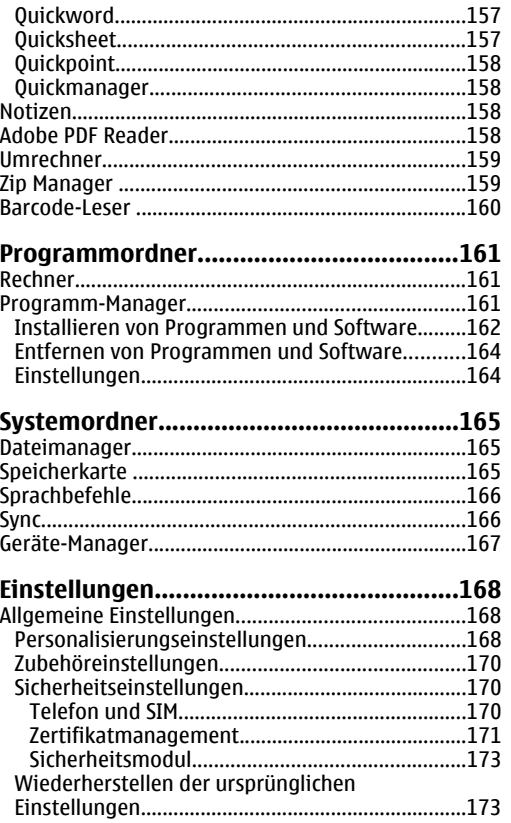

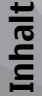

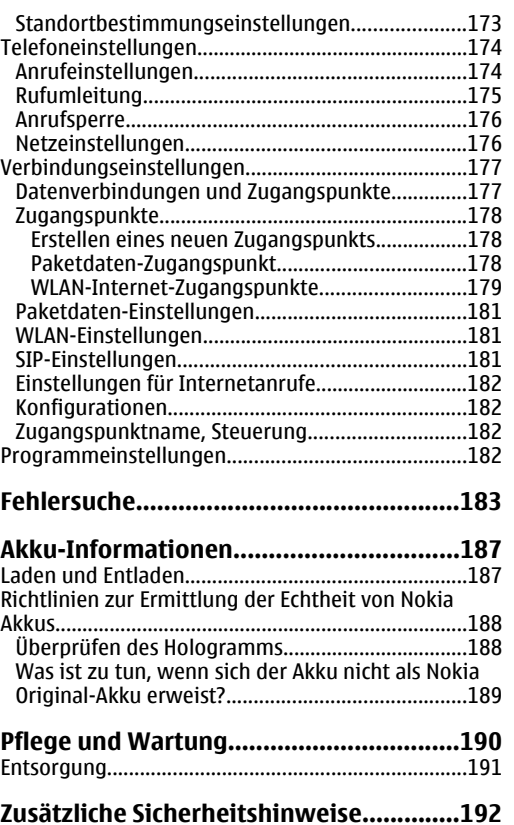

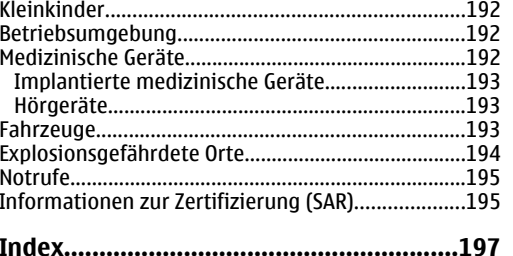

### <span id="page-9-0"></span>**Sicherheitshinweise**

Lesen Sie diese einfachen Richtlinien. DerenNichtbeachtung kann gefährliche Folgen haben oder gegen Vorschriften verstoßen. Lesen Sie die ausführliche Bedienungsanleitung für weitere Informationen.

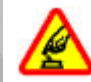

#### **EINSCHALTEN**

Schalten Sie das Gerät nicht ein, wenn der Einsatz von Mobiltelefonen verboten ist, es Störungen verursachen oder Gefahr entstehen kann.

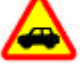

#### **VERKEHRSSICHERHEIT GEHT VOR**

Beachten Sie alle vor Ort geltenden Gesetze. Die Hände müssen beim Fahren immer fürdie Bedienung des Fahrzeugs frei sein. Die Verkehrssicherheit muss beim Fahrenimmer Vorrang haben.

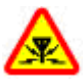

#### **STÖRUNGEN**

Bei mobilen Geräten kann es zu Störungen durch Interferenzen kommen, die die Leistung beeinträchtigen können.

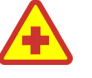

#### **IN KRANKENHÄUSERN AUSSCHALTEN**

Beachten Sie alle Gebote und Verbote.Schalten Sie das Gerät in der Nähemedizinischer Geräte aus.

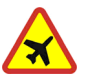

#### **AN BORD EINES FLUGZEUGS AUSSCHALTEN**

Beachten Sie alle Gebote und Verbote.Mobile Geräte können Störungen in Flugzeugen verursachen.

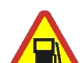

#### **AN TANKSTELLEN AUSSCHALTEN**

Benutzen Sie das Gerät nicht an Tankstellen.Verwenden Sie es nicht in der Nähe vonKraftstoffen oder Chemikalien.

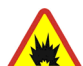

#### **IN SPRENGGEBIETEN AUSSCHALTEN**

Beachten Sie alle Gebote und Verbote.Benutzen Sie das Gerät nicht inSprenggebieten.

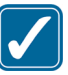

#### **UMSICHTIG VERWENDEN**

Halten Sie das Gerät nur in denvorgesehenen Positionen (siehe Produktdokumentation). Berühren Sie die Antenne nicht unnötig.

<span id="page-10-0"></span>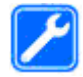

#### **QUALIFIZIERTER KUNDENDIENST**

Installation und Reparatur dieses Produkts dürfen nur durch qualifiziertes Fachpersonal erfolgen.

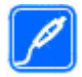

#### **ZUBEHÖR UND AKKUS**

Verwenden Sie nur zugelassenes Zubehör und zugelassene Akkus. Schließen Sie keine inkompatiblen Produkte an.

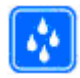

#### **WASSERDICHTIGKEIT**

Ihr Gerät ist nicht wasserdicht. Halten Sie estrocken.

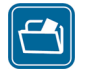

#### **SICHERUNGSKOPIEN**

Von allen im Gerät gespeicherten wichtigen Daten sollten Sie entwederSicherungskopien anfertigen oder Abschriften aufbewahren.

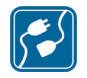

#### **ANSCHLUSS AN ANDERE GERÄTE**

Wenn Sie das Gerät an ein anderes Gerätanschließen, lesen Sie dessen Bedienungsanleitung, um detaillierte Sicherheitshinweise zu erhalten. SchließenSie keine inkompatiblen Produkte an.

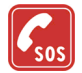

#### **NOTRUFE**

Stellen Sie sicher, dass die Telefonfunktion des Geräts eingeschaltet und betriebsbereit ist. Drücken Sie so oft wie notwendig die Beendigungstaste, um die Anzeige zu

löschen und zur Ausgangsanzeige zurückzukehren. Geben Sie dieNotrufnummer ein und drücken Sieanschließend die Anruftaste. Geben SieIhren Standort durch. Beenden Sie dasGespräch nicht, bevor Ihnen die Erlaubnis hierzu erteilt worden ist.

### **Informationen zu IhremGerät**

Das in dieser Bedienungsanleitung beschriebene mobile Gerät ist für den Einsatz in (E)GSM 850/900/1800/1900- und UMTS 2100-Netzen zugelassen. Weitere Hinweise zu Mobilfunknetzen erhalten Sie von Ihrem Diensteanbieter.

Beachten Sie bei der Nutzung der Funktionen in diesem Gerät alle geltenden Gesetze sowie die kulturellen Gepflogenheiten und verletzen Sie nicht die Privatsphäre und Rechte anderer. Dies schließt Urheberrechte ein.

Das Kopieren, Ändern, Übertragen oder Weiterleiten bestimmter Bilder sowie von Musik (einschließlich Klingeltönen) und anderen Inhalten kann aufgrund des Urheberrechtsschutzes verboten sein.

Ihr Gerät unterstützt Verbindungen ins Internet und andere Verbindungsmethoden. Wie Computer auch, kann Ihr Gerät Viren, Mitteilungen und Programmen **<sup>11</sup>** <span id="page-11-0"></span>mit schädlichem Inhalt oder anderen schädlichenInhalten ausgesetzt sein. Führen Sie folgende Aktionen nur mit äußerster Vorsicht durch und akzeptieren Sie nur vertrauenswürdige Quellen für Installationen: Öffnen von Mitteilungen, Akzeptieren von Verbindungsanfragen, Herunterladen von Inhalten, Installieren von Programmen. Um die Sicherheit Ihrer Geräte zu erhöhen, sollten Sie ein Antivirus-Programm, ein Firewall-Programm und weitere entsprechende Software auf Ihrem Gerät und auf jedem angeschlossenen Computer installieren, verwenden und regelmäßig aktualisieren.

**Warnung:** Wenn Sie außer der Erinnerungsfunktion andere Funktionen des Geräts verwenden möchten, muss es eingeschaltet sein. Schalten Sie das Gerät nicht ein, wenn es durch den Einsatz mobiler Geräte zu Störungen kommen oder Gefahr entstehen kann.

Die Office-Programme unterstützen die von Microsoft Word, PowerPoint und Excel (Microsoft Office 2000, XP und 2003) bekannten allgemeinen Funktionen. Es können jedoch nicht alle Dateiformate angezeigt und bearbeitet werden.

Bei längerem Betrieb, z. B. bei einer aktiven Echtzeitübertragung von Videos oder bei einer High-Speed-Datenverbindung, kann sich das Gerät erwärmen. In den meisten Fällen ist dies ein normalerZustand. Wenn Sie der Überzeugung sind, dass ein über die damit verbundenen Kosten geben. Bei einigen **<sup>12</sup>**

Gerät nicht ordnungsgemäß funktioniert, bringen Sie es zum nächsten autorisierten Kundenservice.

Auf Ihrem Gerät sind möglicherweise Lesezeichen und Verknüpfungen zu den Internetseiten von Drittanbietern vorinstalliert. Sie können auch dieInternetseiten anderer Drittanbieter mit Ihrem Gerätaufrufen. Die Internetseiten von Drittanbietern werdenvon Gesellschaften bereitgestellt, die nicht mit Nokia verbunden sind. Nokia bestätigt oder übernimmt keine Gewähr oder Verantwortung für den Inhalt dieser Internetseiten. Wenn Sie auf solche Internetseitenzugreifen möchten, sollten Sie die entsprechenden Vorsichtsmaßnahmen bezüglich Sicherheit und Inhalt treffen.

Die Bilder in dieser Bedienungsanleitung können von der Darstellung auf Ihrem Gerät abweichen.

### **Netzdienste**

Für die Verwendung des Mobiltelefons benötigen Sie Zugriff auf die Dienste eines Mobilfunknetzbetreibers. Für viele Funktionen sind besondere Netzdiensteerforderlich. Diese Netzdienste sind unter Umständennicht in allen Netzen verfügbar oder Sie müssen möglicherweise spezielle Vereinbarungen mit Ihrem Diensteanbieter treffen, bevor Sie diese nutzen können. Ihr Diensteanbieter kann Ihnen zusätzlicheInformationen für die Verwendung der Dienste und

<span id="page-12-0"></span>Netzen können außerdem Einschränkungen gegeben sein, die Auswirkung auf Ihre Verwendung der Netzdienste haben. Einige Netze unterstützen z. B. nicht alle sprachabhängigen Zeichen und Dienste.

Ihr Diensteanbieter hat möglicherweise festgelegt, dass einige Funktionen auf Ihrem Gerät nicht verfügbar oder deaktiviert sind. In diesem Fall werden sie nichtim Menü Ihres Geräts angezeigt. Ihr Gerät kann ebenfalls besonders konfiguriert sein, z. B. Änderungen an Bezeichnungen und der Reihenfolge der Menüs und der Symbole. Bitte wenden Sie sich für weitere Informationen an Ihren Diensteanbieter.

Dieses Gerät unterstützt WAP 2.0-Protokolle (HTTP und SSL) über TCP/IP. Einige Funktionen dieses Geräts wie MMS, Durchsuchen und E-Mail erfordern die Unterstützung der betreffenden Technik durch das Mobilfunknetz.

### **Zubehör, Akkus und Ladegeräte**

Bevor Sie den Akku herausnehmen, müssen Sie das Gerät immer ausschalten und es vom Ladegerät trennen.

Prüfen Sie bei jedem Ladegerät, welche Modellnummer es hat, bevor Sie es zusammen mit diesem Gerät verwenden. Dieses Gerät ist auf die Stromversorgung durch ein Ladegerät vom Typ DC-4, AC-4 oder AC-5 und

bei Verwendung des Ladegerät-Adapters CA-44 durch ein Ladegerät vom Typ AC-1, ACP-8, ACP-9, ACP-12 oder LCH-12 ausgelegt.

Die genaue Modellnummer des Ladegeräts kann sich je nach Steckertyp unterscheiden. Die Steckervarianten sind wie folgt gekennzeichnet: E, EB, X, AR, U, A, C oder UB.

Der Akku, der bei diesem Gerät verwendet werden soll, ist BP-6MT.

**Warnung:** Verwenden Sie nur Akkus, Ladegeräte und Zubehör, die von Nokia für den Einsatz mit diesem Modell zugelassen wurden. Der Einsatz anderer Typen lässt möglicherweise die Zulassung oder Garantie bzw. Gewährleistung erlöschen und kann gefährliche Folgen haben.

Erkundigen Sie sich bei Ihrem Händler nach zugelassenem Zubehör. Ziehen Sie beim Trennen des Kabels von Zubehörteilen am Stecker und nicht amKabel.

## <span id="page-13-0"></span>**Verbindungsoptionen**

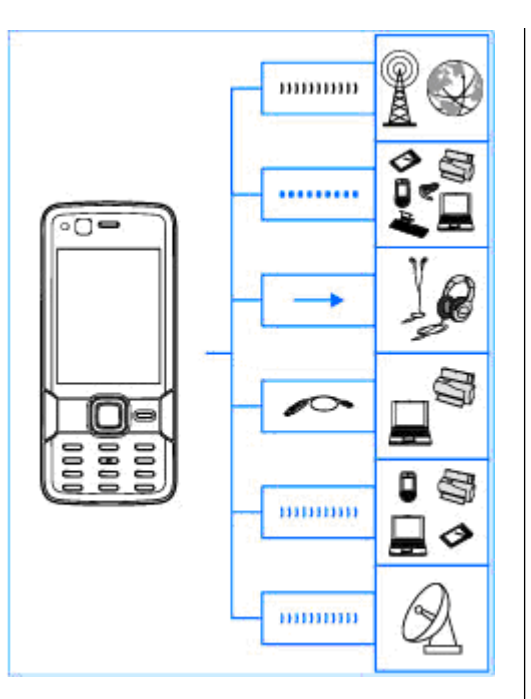

Das Nokia N82 unterstützt folgende Verbindungsmethoden:

- GSM- und UMTS-Netze
- ● Bluetooth Funktechnik zum Übertragen von Dateien und Anschließen von kompatiblem Zubehör. [Siehe "Bluetooth Verbindung", S. 89.](#page-88-0)
- ● Nokia AV-Anschluss (3,5 mm) zum Anschließen von kompatiblen Headsets, Kopfhörern, Fernsehgeräten oder Stereoanlagen. [Siehe](#page-54-0) ["Modus TV-Ausgang", S. 55.](#page-54-0)
- USB-Datenkabel zum Anschließen von kompatiblen Geräten wie Drucker oder PCs. [Siehe](#page-92-0) ["USB", S. 93.](#page-92-0)
- Wireless LAN (WLAN) zum Herstellen einer Internetverbindung und zum Verbinden mit WLAN-fähigen Geräten. [Siehe "Wireless](#page-85-0) [LAN", S. 86.](#page-85-0)
- GPS zum Herstellen einer Verbindung mit GPS-Satelliten zur Standortbestimmung. [Siehe](#page-63-0) ["Standortbestimmung \(GPS\)", S. 64.](#page-63-0)

## <span id="page-14-0"></span>**Hilfreiche Informationen**

Modellnummer Nokia N82-1Im Folgenden als Nokia N82 bezeichnet.

### **Hilfe**

Ihr Gerät verfügt über eine kontextabhängige Hilfe. Wenn ein Programm geöffnet ist, erhalten Sie Hilfe zur aktuellen Anzeige unter **Optionen** <sup>&</sup>gt;**Hilfe**.

Wenn Sie die Anleitungen lesen, können Sie zwischen der Hilfe und dem im Hintergrund geöffneten Programm wechseln, indem Sie gedrückt halten.

Um die Hilfe im Hauptmenü zu öffnen, wählen Sie **System** <sup>&</sup>gt;**Dienstprogr.** <sup>&</sup>gt;**Hilfe**. Wählen Sie das gewünschte Programm aus, um eine Liste der relevanten Hilfethemen anzuzeigen.

### **Erste Schritte**

In der Anleitung "Erste Schritte" finden Sie Informationen zu Tasten und Komponenten, Anweisungen zum Einrichten des Geräts sowie weitere wichtige Informationen.

### **Nokia Support- und Kontaktinformationen**

Die neuesten Bedienungsanleitungen sowie zusätzliche Informationen, Downloads und Dienste rund um Ihr Nokia Produkt finden Sie unter[www.nseries.com/support](http://www.nseries.com/support) oder auf den Nokia Internetseiten in Ihrer Sprache.

Wenn Sie sich an den Kundendienst wendenmöchten, finden Sie unter [www.nokia.com/](http://www.nokia.com/customerservice) [customerservice](http://www.nokia.com/customerservice) eine Liste der regionalen Nokia Contact Center.

Unter [www.nokia.com/repair](http://www.nokia.com/repair) finden Sie eine Liste der Nokia Care Points in Ihrer Nähe, die Wartungsund Reparaturarbeiten übernehmen.

### **Zusatzprogramme**

Nokia und andere Software-Entwickler bieten vieleverschiedene Programme, die Ihnen in kürzester Zeit alle Vorteile und neuen Funktionen Ihres Gerätserschließen. Diese Programme werden in den Anleitungen erläutert, die Sie auf den Produktsupport-Seiten unter [www.nseries.com/](http://www.nseries.com/support) **<sup>15</sup>**

<span id="page-15-0"></span>[support](http://www.nseries.com/support) oder auf der Nokia Internetseite in Ihrer Sprache finden.

### **Software-Aktualisierung**

Nokia stellt Softwareaktualisierungen mit neuen, erweiterten Funktionen oder verbesserter Leistung bereit. Sie können diese Aktualisierungen möglicherweise über das PC-Programm Nokia Software Updater anfordern. Um die Gerätesoftware zu aktualisieren, benötigen Sie das Programm Nokia Software Updater und einen kompatiblen PC mit dem Betriebssystem Microsoft Windows 2000, XP oder Vista, einem Breitband-Internetzugang und ein kompatibles Datenkabel, um Ihr Gerät an den PC anzuschließen.

Weitere Informationen zum Nokia SoftwareUpdater-Programm und den entsprechenden Download finden Sie unter [www.nokia.com/](http://www.nokia.com/softwareupdate) [softwareupdate](http://www.nokia.com/softwareupdate) oder auf den Nokia Internetseiten in Ihrer Sprache.

**Tipp:** Um zu überprüfen, welche Softwareversion auf Ihrem Gerät installiertist, geben Sie in der Ausgangsanzeige **\*#0000#** ein.

### **Einstellungen**

Die MMS-, GPRS-, Streaming-Einstellungen und Einstellungen für mobiles Internet werden auf dem Gerät in der Regel automatisch konfiguriert, basierend auf Informationen IhresMobilfunkanbieters. Möglicherweise wurden von Ihrem Diensteanbieter bereits Einstellungen auf dem Gerät vorinstalliert oder Sie erhalten dieEinstellungen von Ihrem Diensteanbieter in einer speziellen Kurzmitteilung bzw. müssen diese anfordern.

Sie können die allgemeinen Geräteeinstellungen wie Sprache, Ausgangsanzeige, Display und Tastensperre ändern. [Siehe "Allgemeine](#page-167-0) [Einstellungen", S. 168.](#page-167-0)

### **Zugriffscodes**

Wenn Sie einen dieser Zugriffscodes vergessen haben, wenden Sie sich an Ihren Diensteanbieter.

● PIN (Personal Identification Number) — Dieser Code schützt die SIM-Karte gegen unbefugte Benutzung. Sie erhalten die PIN (4 bis 8 Ziffern) zusammen mit der SIM-Karte. Wenn dreimalhintereinander ein falscher PIN-Codeeingegeben wurde, wird der Code gesperrt und Sie müssen zur Entsperrung den PUK-Code eingeben. **16** der eingeben. **16** der eingeben.

- <span id="page-16-0"></span>● UPIN-Code — Diesen Code erhalten Sie möglicherweise zusammen mit der USIM-Karte. Die USIM-Karte ist eine Erweiterung der SIM-Karte und wird von UMTS-Mobiltelefonen unterstützt.
- PIN2-Code Dieser Code (4 bis 8 Ziffern) wird bei einigen SIM-Karten benötigt, um auf bestimmte Funktionen Ihres Geräts zuzugreifen.
- Sperrcode (auch als Sicherheitscode bekannt) — Mit dem Sperrcode können Sie Ihr Gerät gegen unbefugte Benutzung schützen. Sie können den Code erstellen und ändern sowie dasGerät so einstellen, dass der Code angefordert wird. Halten Sie den neuen Code geheim und bewahren Sie ihn an einem sicheren Ort getrennt vom Gerät auf. Wenn Sie den Code vergessen haben und Ihr Gerät gesperrt ist, sind Servicearbeiten am Gerät notwendig, für die ggf. zusätzliche Kosten anfallen. WeitereInformationen erhalten Sie bei einem Nokia CarePoint oder Ihrem Händler.
- PUK (Personal unblocking key) und PUK2 Diese Codes (acht Ziffern) werden benötigt, um die Sperrung eines PIN-Codes bzw. PIN2-Codes aufzuheben. Falls die Codes nicht der SIM-Kartebeiliegen, wenden Sie sich an den Betreiber, dessen Karte in Ihr Gerät eingesetzt ist.
- UPUK-Code Dieser Code (acht Ziffern) wird zum Ändern eines gesperrten UPIN-Codes benötigt. Falls der Code der USIM-Karte nicht beiliegt,

wenden Sie sich an den Betreiber, dessen USIM-Karte in Ihr Gerät eingesetzt ist.

### **Verlängerte Akku-Lebensdauer**

Viele Funktionen Ihres Geräts erhöhen denStromverbrauch und reduzieren die Betriebsdauerdes Akkus. Beachten Sie Folgendes, um den Akku zu schonen:

- Funktionen, die auf Bluetooth Funktechnik zugreifen, auch wenn sie bei der Verwendung anderer Funktionen im Hintergrund laufen, erhöhen den Stromverbrauch und verkürzen dieLebensdauer des Akkus. Schalten Sie dieBluetooth Funktion aus, wenn sie nicht benötigt wird.
- Funktionen, die WLAN verwenden, erhöhen den Stromverbrauch und verkürzen dieBetriebsdauer des Akkus, auch wenn sie bei der Verwendung anderer Funktionen im Hintergrund laufen. Das WLAN wird auf Ihrem Nokia Gerät automatisch deaktiviert, wenn Sie keine Verbindung herstellen, nicht mit einem Zugangspunkt verbunden sind oder verfügbare Netze suchen. Um den Akku weiter zu entlasten, können Sie Ihr Gerät so einstellen, dass es nicht oder seltener im Hintergrund nach verfügbaren Netzen sucht. [Siehe "Wireless LAN", S. 86.](#page-85-0) Wenn

**17**

<span id="page-17-0"></span>die Option **Netzscanintervall** auf **Nie** gesetzt wurde, wird das Symbol für die WLAN-Verfügbarkeit in der Ausgangsanzeige nicht angezeigt. Sie können jedoch weiterhin manuell nach verfügbaren WLANs suchen und wie gewohnt eine Verbindung herstellen.

- ● Wenn Sie in den Verbindungs-Einstellungen für **Paketdatenverbind.** die Option **Wenn verfügbar** ausgewählt haben und keine Paketdaten (GPRS) verfügbar sind, versucht Ihr Gerät in regelmäßigen Abständen eine Paketdatenverbindung aufzubauen. Wählen Sie **Paketdatenverbind.** <sup>&</sup>gt;**Wenn nötig**, um die Betriebszeit Ihres Geräts zu verlängern.
- ● Das Programm Karten ruft neue Karteninformationen ab, wenn Sie auf der Karte zu einem neuen Bereich navigieren. Dadurch erhöht sich der Stromverbrauch. Sie können dasautomatische Herunterladen neuer Kartenverhindern. [Siehe "Karten", S. 67.](#page-66-0)
- Wenn die Signalstärke innerhalb Ihres Mobilfunknetzes sehr stark schwankt, muss Ihr Gerät immer wieder nach dem verfügbaren Netz suchen. Dadurch wird der Stromverbraucherhöht.

Wenn der Netzmodus in den Netzeinstellungen auf dualen Betrieb gesetzt wurde, sucht das  $_{18}$   $\,$   $\,$  Gerät das UMTS-Netz. Wenn Sie nur das GSM-Netz  $\,|\,$  werden Sie benachrichtigt. verwenden möchten, drücken Sie <sup>19</sup> und

wählen Sie **System** <sup>&</sup>gt;**Einstell.** <sup>&</sup>gt;**Telefon** <sup>&</sup>gt; **Netz** <sup>&</sup>gt;**Netzmodus** <sup>&</sup>gt;**GSM**.

- ● Die Displaybeleuchtung erhöht den Stromverbrauch. In den Displayeinstellungen können Sie den Zeitraum festlegen, nach dem die Displaybeleuchtung ausgeschaltet wird und den Lichtsensor einstellen, der nach einer Messung der Lichtverhältnisse die Helligkeit des Displays entsprechend anpasst. Drücken Sie <sup>19</sup>. und wählen Sie **System** <sup>&</sup>gt;**Einstell.** <sup>&</sup>gt;**Allgemein** <sup>&</sup>gt; **Personalisieren** <sup>&</sup>gt;**Display** und **Beleuchtungsdauer** oder **Lichtsensor**.
- ● Das Ausführen von Programmen im Hintergrund erhöht den Stromverbrauch. Um nichtverwendete Programme zu beenden, halten Sie gedrückt, navigieren Sie zu einem Programm aus der Liste und drücken Sie **C**.

Der Musik-Player wird durch Drücken von **C** nicht beendet. Um den Musik-Player zu schließen, wählen Sie ihn aus der Liste aus und **Optionen**<sup>&</sup>gt; **Schließen**.

### **Speicherplatz freigeben**

Für viele Funktionen des Geräts wird Speicherplatz für Daten benötigt. Wenn der Gerätespeicher oder die Speicherkarte (sofern verfügbar) fast voll ist,

Um die Speicherbelegung und die Art der vorliegenden Daten im Gerät anzuzeigen, drücken Sie und wählen Sie **System** <sup>&</sup>gt;**Dateiman.** <sup>&</sup>gt; **Optionen** > **Speicherdetails**. Der verfügbare freie Speicher wird unter "Freier Speicher" angezeigt.

Um Gerätespeicher freizugeben, übertragen Sie Daten auf eine kompatible Speicherkarte (sofern verfügbar) oder auf einen kompatiblen PC.

Wenn Sie durch Löschen von Daten zusätzlichenSpeicher freigeben möchten, verwenden Sie zum Löschen von nicht mehr benötigten Dateien den Dateimanager oder verwenden Sie das entsprechende Programm. Folgende Daten können gelöscht werden:

- Mitteilungen in den Ordnern unter "Mitteilungen" und von der Mailbox abgerufene E-Mails
- Gespeicherte Internetseiten
- Kontaktdaten
- Kalendernotizen
- Programme, die im Programm-Manager angezeigt und nicht mehr benötigt werden
- Installationsdateien (.sis oder .sisx) von Programmen, die auf eine kompatible Speicherkarte installiert wurden (sofern vorhanden).

● Bilder und Videoclips in der Galerie. Sichern Sie die Dateien mit Nokia Nseries PC Suite auf einemkompatiblen PC.

Löschen Sie Objekte einzeln nacheinander, beginnend mit dem kleinsten Objekt, wenn Sie mehrere Objekte löschen und einer der folgenden Hinweise angezeigt wird:

- **Nicht genügend Speicher. Erst einige Daten löschen.**
- **Speicher fast voll. Einige Daten aus Telefonspeicher löschen.**

### <span id="page-19-0"></span>**Ihr Gerät**

### **Begrüßung**

Wenn Sie Ihr Gerät einschalten, wird das Begrüßungsprogramm angezeigt. Wählen Sie eine der folgenden Optionen:

- **Sett.Wizard** Zum Konfigurieren der verschiedenen Einstellungen wie E-Mail. Weitere Informationen zum Einstellungsassistenten finden Sie in den Bedienungsanleitungen auf den Nokia Produktsupport-Seiten oder auf der Nokia Internetseite in Ihrer Sprache.
- **Austausch** Zum Übertragen von Inhalten (z. B. Kontakte, Kalendereinträge) eines kompatiblen Nokia Geräts. Siehe "Übertragen von Inhalten", S. 20.

Möglicherweise enthält das Begrüßungsprogramm eine Demonstration zu Ihrem Gerät.

Um das Begrüßungsprogramm zu einem späteren Zeitpunkt aufzurufen, drücken Sie <sup>1</sup> und wählen Sie **System** <sup>&</sup>gt;**Dienstprogr.** <sup>&</sup>gt;**Willkommen!**. Sie können auch in den entsprechenden Menüs auf die einzelnen Programme zugreifen.

### **Austausch**

### **Übertragen von Inhalten**

Mithilfe des Austauschprogramms können Sie über eine Bluetooth Verbindung Inhalte (z. B. Kontakte) zwischen kompatiblen Nokia Geräten übertragen.

Die Art der Inhalte, die übertragen werden können, ist vom Telefonmodell abhängig, von dem aus Sie die Übertragung durchführen möchten. Wenn das andere Gerät Synchronisationen unterstützt, haben Sie auch die Möglichkeit, Daten zwischen dem anderen Gerät und Ihrem Gerät zu synchronisieren. Wenn das andere Gerät nicht kompatibel ist, erhalten Sie eine entsprechende Benachrichtigung.

Wenn das andere Gerät nicht ohne SIM-Karteeingeschaltet werden kann, legen Sie Ihre SIM-Karte in das Gerät ein. Wenn Sie das Gerät ohne SIM-Karteeinschalten, wird automatisch das Offline-Profil aktiviert.

#### **Übertragen von Inhalten**

1. Zum erstmaligen Datenabruf von einem anderen Gerät wählen Sie auf Ihrem Gerät imBegrüßungsprogramm**Austausch** oder drücken <span id="page-20-0"></span>Sie und wählen Sie **System** <sup>&</sup>gt; **Dienstprogr.** <sup>&</sup>gt;**Austausch**.

- 2. Wählen Sie den zu verwendendenVerbindungstyp für die Datenübertragung aus. Beide Geräte müssen den ausgewählten Verbindungstyp unterstützen.
- 3. Bei der Auswahl einer Bluetooth Verbindung: Um Ihr Gerät für die Suche nach BluetoothGeräten einzurichten, wählen Sie **Fortfahren**. Wählen Sie das Gerät aus, von dem Inhalte übertragen werden sollen. Sie werden aufgefordert, einen Passcode auf Ihrem Gerät einzugeben. Geben Sie einen Code ein (1 bis 16 Ziffern) und wählen Sie **OK**. Geben Sie denselben Code auf dem anderen Gerät ein und wählen Sie**OK**. Die beiden Geräte sind nun gekoppelt. [Siehe](#page-91-0) ["Koppeln von Geräten", S. 92.](#page-91-0)

Bei einigen Gerätemodellen wird das Austauschprogramm als Mitteilung an das andere Gerät gesendet. Öffnen Sie die Mitteilung, um das Austauschprogramm auf dem anderen Gerät zu installieren, und folgen Sie den Anweisungen auf dem Display.

4. Wählen Sie auf Ihrem Gerät den Inhalt, der vom anderen Gerät übertragen werden soll.

Sie können die laufende Übertragung abbrechen und später fortsetzen.

Die Übertragungszeit ist von der zu übertragenden Datenmenge abhängig.

Der Inhalt wird vom Speicher des anderen Geräts an den entsprechenden Speicherort auf Ihrem Gerät übertragen.

#### **Synchronisieren, Abrufen oder Senden von Inhalten**

Wählen Sie nach der ersten Übertragung je nach Gerätemodell eine der folgenden Optionen, um eine neue Übertragung zu starten:

 , um Inhalte zwischen Ihrem Gerät und dem anderen Gerät zu synchronisieren, sofern das andere Gerät die Synchronisation unterstützt. Die Synchronisation erfolgt in beide Richtungen. Wenn ein Objekt auf einem Gerät gelöscht ist, wird es auch auf dem anderen Gerät gelöscht. Das Wiederherstellen gelöschter Objekte mittels Synchronisation ist nicht möglich.

 , um Daten von dem anderen Gerät auf Ihr Gerät abzurufen. Beim Abrufen werden Daten von demanderen Gerät auf Ihr Gerät übertragen. Je nach Gerätemodell werden Sie aufgefordert, die ursprünglichen Daten auf dem anderen Gerät beizubehalten oder zu löschen.

 , um Daten von Ihrem Gerät an das andere Gerät zu senden.**21** <span id="page-21-0"></span>Wenn die Übertragung eines Elements mittels **Austausch** nicht möglich ist, können Sie das Element je nach Typ des anderen Geräts zum **Nokia-Ordner** in **C:\Daten\Nokia** oder **E:\Daten\Nokia** hinzufügen und von dort übertragen. Bei Auswahl des zu übertragenden Ordners werden die Elemente mit dem entsprechenden Ordner im anderen Gerät synchronisiert und umgekehrt.

#### **Schnellzugriffe für die Wiederholung einer Übertragung**

Nach einer Datenübertragung können Sie einen Schnellzugriff mit den Übertragungseinstellungen in der Hauptansicht speichern, um die gleiche Übertragung zu einem späteren Zeitpunkt erneut durchzuführen.

Um den Schnellzugriff zu bearbeiten, navigieren Sie zu dem Schnellzugriff und wählen Sie **Optionen** <sup>&</sup>gt; **Schnellzugriff-Einstell.**. Sie können beispielsweise einen Namen für den Schnellzugriff erstellen oder diesen ändern.

Nach jeder Übertragung wird ein Übertragungsprotokoll angezeigt. Um das Protokoll einer vorherigen Übertragung anzuzeigen, navigieren Sie in der Hauptansicht zu einem Schnellzugriff und wählen Sie **Optionen** <sup>&</sup>gt; **Protokoll zeigen**.

#### **Übertragungskonflikte beseitigen**

Wenn ein zu übertragendes Objekt auf beiden Geräten bearbeitet wurde, versucht das Gerät die Änderungen automatisch zusammenzuführen. Falls dies nicht möglich ist, entsteht ein Übertragungskonflikt. Wählen Sie **Einzeln prüfen**, **Priorität für dieses Tel.** oder **Priorität f. anderesTel.**, um den Konflikt zu beseitigen. Weitere Hinweise erhalten Sie unter **Optionen** <sup>&</sup>gt;**Hilfe**.

### **Anzeigen von Leuchtanzeigen**

 $\Psi$  Das Gerät wird in einem GSM-Netz (Netzdienst) verwendet.

 Das Gerät wird in einem UMTS-Netz (Netzdienst) verwendet.

 Sie haben im Ordner **Eingang** eine oder mehrere Mitteilungen erhalten.

 In Ihrer Remote-Mailbox ist eine neue E-Mail eingegangen.

 Im Ordner **Ausgang** befinden sich noch zu sendende Mitteilungen.

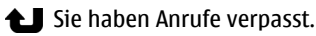

 Die Klingeltonart ist auf lautlos gesetzt. Die Signale für Kurzmitteilungen und E-Mails sind ausgeschaltet.

 $\bigodot$  Das Tastenfeld des Geräts ist gesperrt.

 $\Omega$  Ein Wecker ist aktiv.

2 Die zweite Telefonleitung wird verwendet (Netzdienst).

 Alle Anrufe für das Gerät werden an eineandere Nummer umgeleitet (Netzdienst). Wenn Sie über zwei Telefonleitungen verfügen, wird die aktive Leitung durch eine Zahl angezeigt.

 Ein kompatibles Headset ist an das Gerät angeschlossen.

Ein kompatibles Video-Ausgangkabel ist an das Gerät angeschlossen.

 Ein kompatibles Texttelefon ist an das Gerät angeschlossen.

D Ein Datenanruf ist aktiv (Netzdienst).

 Eine GPRS-Paketdatenverbindung ist aktiv (Netzdienst). zeigt an, dass die Verbindung gehalten wird, und  $\frac{R}{2}$ zeigt an, dass eine Verbindung verfügbar ist.

 Eine Paketdatenverbindung ist in einem Teil des Netzes aktiv, das EGPRS unterstützt (Netzdienst). zeigt an, dass die Verbindung gehalten wird, und bedeutet, dass eine Verbindung verfügbar ist. Die

Symbole zeigen an, dass EGPRS im Netz verfügbar ist, wobei das Gerät nicht unbedingt EGPRS für den Datentransfer verwendet.

<sup>36</sup> Eine UMTS-Paketdatenverbindung ist aktiv (Netzdienst). zeigt an, dass die Verbindung gehalten wird, und <sup>39</sup> zeigt an, dass eine Verbindung verfügbar ist.

 HSDPA (High-speed downlink packet access) wird unterstützt und ist aktiv (Netzdienst).<sup>35</sup> zeigt an, dass die Verbindung gehalten wird und  $\frac{356}{228}$  bedeutet, dass eine Verbindung verfügbar ist. [Siehe "Schneller](#page-23-0) [Download", S. 24.](#page-23-0)

 Das Gerät wurde für die Suche nach WLANs eingerichtet und ein WLAN ist verfügbar (Netzdienst). [Siehe "Informationen zu](#page-85-0) [WLAN", S. 86.](#page-85-0)

Eine verschlüsselte WLAN-Verbindung ist aktiv.

**Eine unverschlüsselte WLAN-Verbindung ist** aktiv.

 **Es besteht eine Bluetooth Verbindung. [Siehe](#page-88-0)** ["Bluetooth Verbindung", S. 89.](#page-88-0)

(<del>★</del>) Daten werden über eine Bluetooth Verbindung übertragen. Wenn das Symbol blinkt, versucht Ihr Gerät, die Verbindung mit einem anderen Gerät aufzubauen.

Eine USB-Verbindung ist aktiv. **<sup>23</sup>**

### <span id="page-23-0"></span>**Schneller Download**

HSDPA (High-speed downlink packet access, auch als 3.5G bezeichnet und durch  $35<sub>G</sub>$  gekennzeichnet) ist ein Netzdienst in UMTS-Netzen, der das schnelle Herunterladen von Daten ermöglicht. Wenn im Gerät die HSDPA-Unterstützung aktiviert und das Gerät an ein UMTS-Netz angeschlossen ist, das HSDPA unterstützt, kann dies den Download von Daten (z. B. Mitteilungen, E-Mails und Internetseiten) beschleunigen. Eine aktive HSDPA-Verbindung wird durch  $\frac{35}{2}$  angezeigt. [Siehe](#page-21-0) ["Anzeigen von Leuchtanzeigen", S. 22.](#page-21-0)

Sie können den Support für HSDPA in den Geräteeinstellungen aktivieren bzw. deaktivieren. [Siehe "Paketdaten-Einstellungen", S. 181.](#page-180-0)

Informationen zu Verfügbarkeit und Bezug von Paketdatenverbindungen erhalten Sie von Ihrem Dienstanbieter.

HSDPA wirkt sich nur auf das Herunterladen vonDaten aus. Auf das Senden von Daten (z. B. Mitteilungen und E-Mails) hat HSDPA keinen **Finfluss** 

### **Sperren der Tastatur**

Drücken Sie zuerst die linke Auswahltaste undanschließend **\***, um die Tasten zu sperren.

Drücken Sie zuerst die linke Auswahltaste undanschließend **\***, um die Tasten zu entsperren.

Sie können festlegen, dass die Tastensperre nach einem gewissen Zeitraum automatisch aktiviert wird. [Siehe "Sicherheitseinstellungen", S. 170.](#page-169-0)

### **Schnellzugriffe**

In den Menüs können Sie statt der Navigationstaste auch die Zifferntasten, **#** und **\*** verwenden, um schnell auf die Programme zuzugreifen. Drücken Sie im Hauptmenü beispielsweise **2**, um die Mitteilungsfunktion zu öffnen, oder **#**, um das Programm oder den Ordner an der entsprechenden Stelle im Menü zu öffnen.

Um zwischen geöffneten Programmen zu wechseln, drücken und halten Sie . Das Ausführen vonAnwendungen im Hintergrund erhöht den Stromverbrauch und verkürzt die Betriebsdauer desAkkus.

Um die Galerie zu öffnen, drücken Sie  $\left($   $\Box$  einmal.

Um das Multimedia-Menü zu öffnen und dieMultimedia-Inhalte anzuzeigen, die Sie mit Ihrem Gerät am häufigsten verwendet haben, drücken Sie die Multimedia-Taste.

Wenn Sie eine Internetverbindung (Netzdienst) herstellen möchten, halten Sie in der Ausgangsanzeige **0** gedrückt.

<span id="page-24-0"></span>In vielen Programmen können Sie die am häufigsten verwendeten Optionen durch Drücken der Navigationstaste anzeigen.

Um das Profil zu ändern, drücken Sie die Ein-/Aus-Taste und wählen Sie ein Profil.

Um in der Ausgangsanzeige zwischen den Profilen **Allgemein** und **Lautlos** zu wechseln, halten Sie **#**gedrückt. Wenn Sie über zwei Telefonleitungen verfügen (Netzdienst), wechseln Sie auf diese Weise zwischen den beiden Leitungen.

Um die Sprachmailbox anzurufen (Netzdienst), halten Sie in der Ausgangsanzeige **1** gedrückt.

Um die Liste der zuletzt gewählten Nummern zu öffnen, drücken Sie in der Ausgangsanzeige die Anruftaste.

Um Sprachbefehle zu verwenden, halten Sie in der Ausgangsanzeige die rechte Auswahltaste gedrückt.

### **Multimedia-Menü**

Mit dem Multimedia-Menü können Sie die amhäufigsten verwendeten Multimedia-Inhalte anzeigen. Die ausgewählten Inhalte werden in dem entsprechenden Programm angezeigt.

1. Um das Multimedia-Menü zu öffnen oder zuschließen, drücken Sie die Multimedia-Taste. 2. Um durch die Bereiche zu blättern, navigieren Sie nach links oder rechts.

Folgende Bereiche sind verfügbar:

● **Musik** — Den Musik-Player und die Ansicht "AktuellerTitel" öffnen, durch die Songs und Wiedergabelisten blättern oderPodcastsherunterladen undverwalten.

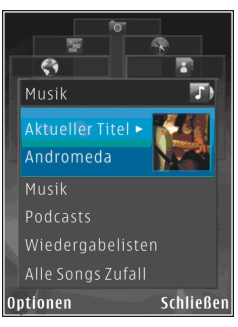

- **Galerie** Das zuletzt aufgenommene Bild anzeigen, eine Diaschau Ihrer Bilder starten oder Mediendateien in Alben anzeigen.
- **Karten** Ihre Lieblingsorte im Karten-Programm anzeigen.
- **Internet** Ihre bevorzugten Internet-Links im Browser anzeigen.
- **Kontakte** Eigene Kontakte hinzufügen, Mitteilungen senden oder Anrufe tätigen. Um einen neuen Kontakt in eine leereListenposition einzufügen, drücken Sie die Navigationstaste und wählen Sie einen Kontakt aus. Um eine Nachricht zu senden, wählen Sie im Multimedia-Menü einen

Kontakt aus und dann **Kurzmitteilung senden** oder **Multimedia-Mitt. senden**.

<span id="page-25-0"></span><mark>3</mark>. Um in einem Menübereich nach oben oder unten zu navigieren, navigieren Sie mit der Navigationstaste nach oben oder unten. Um Elemente auszuwählen, drücken Sie die Navigationstaste.

Um die Anordnung der Karten zu ändern, wählen Sie **Optionen** <sup>&</sup>gt;**Karten anordnen**.

Um aus einem geöffneten Programm wieder zum Multimedia-Menü zu gelangen, drücken Sie die Multimedia-Taste.

### **Mobile Search**

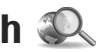

Drücken Sie und wählen Sie **Suche**.

Verwenden Sie Mobile Search, um auf Suchmaschinen zuzugreifen und lokale Dienste, Websites, Bilder und mobile Inhalte zu suchen und eine Verbindung herzustellen. Sie können damit auch Inhalte in Ihrem Gerät, wie Kalendereinträge, E-Mails und andere Mitteilungen, suchen.

#### **Internetsuche (Netzdienst)**

- 1. Wählen Sie in der Hauptansicht **Im Internet suchen**.
- 2. Wählen Sie eine Suchmaschine.
- <mark>3.</mark> Geben Sie Ihren Suchtext ein.

#### **Suche nach eigenen Inhalten**

Um Inhalte in Ihrem Gerät zu suchen, geben Sie Ihren Text in der Hauptansicht in das Suchfeld ein. Die Suchergebnisse werden auf dem Bildschirm angezeigt, während Sie schreiben.

### **N-Gage**

### **Infos zu N-Gage**

N-Gage ist eine mobile Spieleplattform, die für eine Reihe kompatibler Nokia Mobilgeräte verfügbar ist. Über das N-Gage Programm auf Ihrem Gerät können Sie auf N-Gage Spiele, Spieler und Inhalte zugreifen. Unter [www.n-gage.com](http://www.ngage.com) können Sie auch Spiele herunterladen und mit Ihrem Computer auf bestimmte Funktionen zugreifen.

Mit N-Gage können Sie Spiele herunterladen und kaufen, um sie allein oder mit Freunden zu spielen. Sie können sich Testversionen der Spiele herunterladen, um neue Spiele auszuprobieren, und die gewünschten Spiele kaufen. Über N-Gage können Sie auch mit anderen Spielern in Kontakt bleiben, Ihre Wertungen sowie sonstige Spielergebnisse erfassen und mit anderen austauschen.

N-Gage erfordert eine GPRS- oder 3G-Verbindung. Sie können auch WLAN verwenden, sofern verfügbar. Die Verbindung wird auch für den Zugriff **<sup>26</sup>** <span id="page-26-0"></span>auf Online-Funktionen benötigt, etwa zum Herunterladen von Spielen, Spielelizenzen, für Multiplayer-Spiele oder für Chats. Auch für die Teilnahme an Online- oder Multiplayer-Spielen oder zum Senden von Mitteilungen an Mitspieler ist eine Verbindung erforderlich.

Alle N-Gage Dienste, die eine Verbindung zu N-Gage Servern erfordern, wie das Herunterladen von Spieledateien, der Spielekauf, Online-Spiele, Multiplayer-Spiele, das Einrichten eines Spielernamens, Chats und Mitteilungen, sind mit der Übertragung großer Datenmengen verbunden.

Ihr Diensteanbieter erhebt Gebühren für dieDatenübertragung. Weitere Informationen zu Datenübertragungstarifen erhalten Sie von Ihrem Diensteanbieter.

#### **N-Gage Ansichten**

Das Programm N-Gage besteht aus fünf verschiedenen Modulen. Die einzelnen Module sinddurch Registerkarten dargestellt.

 Die Startseite ist die Standardansicht beimStarten von N-Gage. Hier können Sie Spiele starten bzw. das zuletzt gespielte Spiel fortsetzen, Ihren aktuellen N-Gage Punktestand einsehen, nach weiteren Spielen suchen, Ihre Mitteilungen lesen oder eine Verbindung zu einem N-Gage Freund herstellen, der zum Spielen verfügbar ist.

 In Meine Spiele können Sie die auf Ihr Gerät heruntergeladenen Spiele spielen und verwalten. Sie können Spiele installieren und löschen, gespielte Spiele beurteilen und bewerten und Empfehlungen für Ihre N-Gage Freunde abgeben.

 In Mein Profil können Sie Ihre Profilinformationenund -details verwalten sowie Ihren N-Gage Spielverlauf protokollieren.

**B** In Meine Freunde können Sie andere N-Gage Spieler in Ihre Freundeliste einladen. Auf diese Weise können Sie sehen, ob sie online sind und als Mitspieler zur Verfügung stehen. Sie können auch über private Mitteilungen mit Ihren N-Gage Freunden in Verbindung treten.

 Im Spieleshop finden Sie Informationen zu N-Gage Spielen, beispielsweise Screenshots und Spielerbewertungen. Ferner können Sie neue Spiele ausprobieren, indem Sie eine Testversion herunterladen, oder bereits installierte Spiele durch Spiele-Extras erweitern.

### **Erste Schritte**

#### **Spielernamen erstellen**

Auch ohne Spielernamen können Sie Spiele herunterladen, erwerben und spielen. Um N-Gage in vollem Umfang nutzen zu können, empfiehlt es sich jedoch, einen Spielernamen zu erstellen. Mit einem Spielernamen können Sie an der N-Gage **<sup>27</sup>** <span id="page-27-0"></span>Community teilnehmen, eine Verbindung zu anderen Spielern herstellen und Spielergebnisse, empfehlungen und -bewertungen austauschen.

Auch zur Übertragung Ihrer Profildetails sowie der N-Gage Punktestände auf ein anderes Gerät benötigen Sie einen Spielernamen.

Wenn Sie das N-Gage Programm starten und zum ersten Mal die Verbindung zum N-Gage Dienst herstellen, werden Sie aufgefordert, einen N-Gage Spielernamen zu erstellen. Die Verbindung zum Netz können Sie beispielsweise herstellen, indem Sie Ihre Erreichbarkeit durch Auswahl von**Optionen** > **Erreichbarkeit einstellen** > **Spieler verfügbar** einstellen.

Wenn Sie bereits einen N-Gage Spielernamen haben, wählen Sie die Option Ich habe ein Konto, und geben Sie Ihren Benutzernamen und Ihr Kennwort ein, um sich anzumelden.

So erstellen Sie einen neuen Spielernamen:

- 1. Wählen Sie Neuen Benutzer registrieren.
- 2. Geben Sie zur Registrierung Ihr Geburtsdatum, den gewünschten Spielernamen sowie das Kennwort ein. Wenn der Spielername bereits vergeben ist, schlägt N-Gage eine Reihe noch verfügbarer ähnlicher Namen vor.
- 3. Um Ihren Spielernamen zu registrieren, geben Sie Ihre Details ein, lesen und akzeptieren Sie die

Nutzungsbedingungen, und wählen Sie **Registrieren**.

Sie können Ihren Spielernamen auch auf der N-Gage Internetseite [www.n-gage.com](http://www.n-gage.com) erstellen.

Wenn Sie einen Spielernamen erstellt haben, können Sie Ihre Einstellungen und persönlichen Angaben auf der Registerkarte Privat im Modul Mein Profil bearbeiten.

Für das Erstellen eines Spielernamens auf Ihrem Gerät können Datenübertragungsgebühren anfallen. Weitere Informationen zuDatenübertragungstarifen erhalten Sie von Ihrem Diensteanbieter.

#### **Spiel starten**

Wenn ein oder mehr Spiele auf Ihrem Gerät installiert sind, wird die Option Spiel starten im Heim-Modul angezeigt.

Um das zuletzt gespielte Spiel zu starten, navigieren Sie zum Heim-Modul und wählen Sie **Spiel starten** oder **Optionen** <sup>&</sup>gt;**Spiel starten**.

Um ein unterbrochenes Spiel fortzusetzen, wählen Sie **Optionen** <sup>&</sup>gt;**Spiel fortsetzen**.

#### **Verlauf verfolgen**

Um Ihren aktuellen N-Gage Punktestand anzuzeigen, navigieren Sie zum Heim-Modul und wählen Sie **Verfolge meinen Verlauf** oder

<span id="page-28-0"></span>**Optionen** <sup>&</sup>gt;**Meine Punkte anzeigen**. Mit **Optionen** <sup>&</sup>gt;**Mein Profil anzeigen** können Sie auch Ihr Profil anzeigen.

#### **Mit Freunden spielen**

Wenn Ihre Freundeliste ein oder mehrere N-Gage Freunde enthält, wird im Heim-Modul die Option Spiel mit Freunden angezeigt. Um eine Verbindung zu N-Gage Spielern herzustellen und sie zur Teilnahme an einem Spiel einzuladen, wählen Sie **Spiel mit Freunden**. N-Gage schlägt anhand Ihres bisherigen Spielverlaufs und der Erreichbarkeit Ihrer N-Gage Freunde einen Spielpartner vor.

Um einen anderen Spielpartner zu suchen, wählen Sie **Optionen** <sup>&</sup>gt;**Meine Freunde anzeigen**, um zum Modul Meine Freunde zu navigieren.

Dieser Menüeintrag wird nicht angezeigt, wenn Ihre Freundeliste keine Einträge enthält. [Siehe](#page-29-0) ["Verbindung zu anderen Spielern](#page-29-0) [herstellen", S. 30.](#page-29-0)

### **Spiele spielen und verwalten**

Um Ihre Spiele zu spielen und zu verwalten, navigieren Sie zu **M. Spiele**. Dort wird eine Liste der heruntergeladenen und auf Ihrem Gerät installierten Spiele angezeigt. Die Spiele werden nach dem letzten Spieldatum sortiert angezeigt. Das zuletzt gespielte Spiel erscheint an erster Stelle.

Es gibt fünf Spieletypen in Meine Spiele:

- ● Vollversionen — Dabei handelt es sich um Spiele, die Sie mit einer Volllizenz erworben haben. Je nach Spiel und Region stehen möglicherweise mehrere Lizenztypen zur Verfügung.
- ● Testversionen — Dabei handelt es sich umVollversionen von Spielen, auf die Sie lediglich für einen begrenzten Zeitraum oder mit eingeschränkten Inhalten zugreifen können. Wenn der Testzeitraum abläuft, müssen Sie eine Lizenz erwerben, um die Vollversion zu aktivieren und das Spiel weiter zu nutzen. Diese Spiele sind in der Spieleliste durch ein rosa TEST-Banner gekennzeichnet.
- ● Demoversionen — Dabei handelt es sich umAuszüge eines Spiels mit stark eingeschränkten Funktionen und Spielebenen. Diese Spiele sind in der Spieleliste durch ein lila DEMO-Banner gekennzeichnet.
- ● Abgelaufene Vollversionen — Dabei handelt es sich um Spiele, die Sie mit einer zeitlich begrenzten und inzwischen abgelaufenen Lizenz erworben haben. Diese Spiele sind in der Spieleliste durch eine Uhr und einen Pfeil gekennzeichnet.
- ● Nicht verfügbar — Dies sind Vollversionen von Spielen, die Sie entfernt haben, oder die Sie heruntergeladen, jedoch nicht vollständig installiert haben. Diese Spiele werden in der Spieleliste als nicht verfügbar angezeigt. Auch auf der Speicherkarte installierte Spiele werden **<sup>29</sup>**

**30**

<span id="page-29-0"></span>als nicht verfügbar angezeigt, wenn die Speicherkarte entfernt wurde.

Wenn ein Spiele-Extra heruntergeladen, jedoch nicht vollständig installiert wurde, steht auch die Grafik des betreffenden Spiels nicht zur Verfügung, und das Spiel kann erst gespielt werden, nachdem das Spiele-Extra installiert wurde.

### **Profildetails bearbeiten**

Zu Bearbeitung der öffentlichen Profildetails wählen Sie **Optionen** <sup>&</sup>gt;**Profil bearbeiten**, navigieren Sie zur Registerkarte Öffentlich und wählen Sie eine der folgenden Optionen:

- Benutzersymbol Fügen Sie ein Bild als Ihr Symbol hinzu. Wenn Sie das Symbol ändern, zeigt N-Gage eine Liste aller Bilder in der Galerie Ihres Geräts an, die als Symbol verwendet werden können. Wählen Sie das gewünschte Bild aus der Liste aus oder suchen Sie mit der Suchfunktionnach einem Bild.
- ● Motto — Fügen Sie eine kurze persönliche Mitteilung hinzu. Um den Text zu bearbeiten, wählen Sie **Ändern**.
- ● Lieblingsspiel(e) — Die Namen Ihrer Lieblingsspiele. Um den Text zu bearbeiten, wählen Sie **Ändern**.
- Gerätemodell Die Modellnummer Ihres Geräts. Diese Angabe erfolgt automatisch und kann nicht bearbeitet werden.

● Standort anzeigen — Aktivieren Sie das Kontrollkästchen, wenn Stadt und Land in Ihrem öffentlichen Profil angegeben werden sollen. Standardmäßig wird der Standort nicht angezeigt. Sie können Ihren Standort auf der Registerkarte Privat ändern.

Melden Sie sich nach der Aktualisierung Ihres Profils mit Ihrem Spielernamen bei dem Dienst an, um sicherzustellen, dass die Änderungen Ihres Profils mit dem N-Gage Server synchronisiert werden.

#### **Verbindung zu anderen Spielern herstellen**

Um eine Verbindung zu anderen N-Gage Spielern herzustellen und die Liste Ihrer Freunde zuverwalten, navigieren Sie zu Meine Freunde. Sie können nach einem bestimmten N-Gage Spieler suchen und diesen in Ihre Freundeliste einladen.Auf diese Weise können Sie sehen, welche Ihrer Freunde online sind und als Mitspieler zur Verfügung stehen. Ferner können Sie private Mitteilungen und Spielempfehlungen senden und empfangen.

#### **Freunde suchen und hinzufügen**

Um einen N-Gage Spieler in die Liste Ihrer Freunde aufzunehmen, geben Sie dessen Spielernamen in Ihrer Freundeliste in das Feld Freund hinzufügen ein. Sie können die Einladung um eine persönliche <span id="page-30-0"></span>Mitteilung ergänzen. Um die Einladung zu senden, wählen Sie **Senden**.

Der Empfänger kann Ihre Einladung annehmen oder ablehnen. Wird die Einladung angenommen, erscheint der Spieler in Ihrer Freundeliste.

Wenn Sie noch keine N-Gage Freunde haben und andere Spieler kennenlernen möchten, navigieren Sie auf [www.n-gage.com](http://www.n-gage.com) zu N-Gage Arena, und besuchen Sie die Chatrooms und Foren.

#### **Informationen über Freunde anzeigen**

Um Informationen über einen Freund anzuzeigen, beispielsweise den aktuellen N-Gage Punktestand oder die zuletzt gespielten Spiele, navigieren Sie in der Freundeliste zu dem betreffenden Spieler. Um den aktuellen Online-Status Ihrer Freundeeinzusehen, müssen Sie online und mit dem N-Gage Dienst verbunden sein.

Die Anzeige neben dem Namen des Spielers gibt Aufschluss über die Erreichbarkeit des Spielers.

Private Mitteilungen an Ihre N-Gage Freunde können Sie auch dann senden, wenn Sie nicht erreichbar oder offline sind.

#### **Freundeliste sortieren**

Um Ihre Freunde nach Erreichbarkeit, Spielername oder N-Gage Gesamtpunktestand zu sortieren, wählen Sie **Optionen** <sup>&</sup>gt;**Freunde sortieren nach**.

#### **Spieler bewerten**

Um einen Spieler zu bewerten, navigieren Sie in Ihrer Freundeliste zu dem betreffenden Spieler und wählen Sie **Optionen** <sup>&</sup>gt;**Spieler bewerten**. Sie können Bewertungen von einem bis fünf Sterne für einen Spieler vergeben. Ihre Bewertung beeinflusst den Ruf des Spielers in der Community, der im Profil des Spielers angezeigt wird.

#### **Mitteilungen senden**

In Meine Freunde können Sie private Mitteilungen mit Spielern in Ihrer Freundeliste austauschen. Wenn Ihr Freund aktuell bei N-Gage angemeldet ist, kann dieser auf Ihre Mitteilung antworten und Sie können ähnlich wie bei der Chat-Funktionmiteinander chatten.

Um die neuen Mitteilungen von einem N-Gage Freund anzuzeigen, navigieren Sie in der Freundeliste zu der betreffenden Person undwählen Sie **Optionen** <sup>&</sup>gt;**Mitteilung anzeigen**. Gelesene Mitteilungen werden beim Beenden von N-Gage automatisch gelöscht.

Um Spielempfehlungen anzuzeigen, wählen Sie **Optionen** <sup>&</sup>gt;**Empfehlung anzeigen**. Spielempfehlungen werden eine Woche nach ihrem Eingang automatisch gelöscht.

Um eine Mitteilung an einen N-Gage Freund zu senden, navigieren Sie in der Freundeliste zu der **31** <span id="page-31-0"></span>betreffenden Person und wählen Sie **Optionen** <sup>&</sup>gt; **Mitteilung senden**. Eine private Mitteilung kann maximal 115 Zeichen lang sein. Um die Mitteilung zu senden, wählen Sie **Senden**.

Um die Mitteilungsfunktion nutzen zu können, benötigen Sie eine GPRS-, 3G- oder WLAN-Verbindung. Es können Datenübertragungsgebühren anfallen. Weitere Informationen erhalten Sie von IhremDiensteanbieter.

### **N-Gage Einstellungen**

Zum Ändern Ihrer N-Gage Einstellungen wählen Sie **Optionen** <sup>&</sup>gt;**Profil bearbeiten** und navigieren Sie zur Registerkarte **Privat**. Um die Einstellungen für das gesamte N-Gage Programm zu bearbeiten, wählen Sie **Optionen** <sup>&</sup>gt;**N-Gage Einstellungen**.

Wählen Sie eine der folgenden Optionen:

- **Spielername** Der Spielername kann nur bis zur erstmaligen Anmeldung im Netz geändert werden. Anschließend ist keine Bearbeitung mehr möglich.
- **Persönl. Einstellungen** Sie können persönliche Details definieren, die in Ihrem öffentlichen Profil nicht angezeigt werden, sowie den N-Gage Newsletter abonnieren. Sie können auch festlegen, ob Sie während des Spielens Benachrichtigungen von Ihren N-Gage zwei Teilen, einer **<sup>32</sup>** Freunden erhalten möchten.
- **Verbindungseinst.** Sie können es N-Gage gestatten, bei Bedarf automatisch eine Verbindung zum Netz herzustellen, und Ihren bevorzugten Zugangspunkt sowie den Alarmgrenzwert für die Datenübertragung definieren.
- **Konto-Daten** Ihre Kaufpräferenzen. Wenn Sie ein Spiel erwerben, werden Sie gefragt, ob Sie Ihre Rechnungsdetails wie beispielsweise die Kreditkartennummer speichern möchten, um künftige Käufe schneller abwickeln zu können.

### **Headset**

Sie können ein kompatibles Headset oder kompatible Kopfhörer an Ihr Gerät anschließen. Möglicherweise müssen Sie dazu den Kabelmodus wählen.

Warnung: Bei Verwendung des Headsets besteht die Möglichkeit, dass Sie keine Geräusche der Umgebung mehr wahrnehmen. VerwendenSie das Headset nicht, wenn dies Ihre Sicherheit beeinträchtigen kann.

Einige Headsets bestehen aus

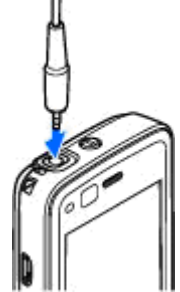

<span id="page-32-0"></span>Fernbedienungseinheit und Kopfhörern. Eine Fernbedienungseinheit verfügt über ein Mikrofon und Tasten zum Annehmen oder Beenden einesTelefongesprächs, Einstellen der Lautstärke und Abspielen von Musik- oder Videodateien. Um die Kopfhörer mit einer Fernbedienungseinheit zu verwenden, schließen Sie die Einheit an den Nokia AV-Anschluss (3,5 mm) im Gerät an und schließen Sie anschließend die Kopfhörer an die Einheit an.

Wenn ein Headset nicht über ein Mikrofon verfügt, verwenden Sie für Telefongespräche mit Freisprechfunktion ein solches Headset mit einer kompatiblen Fernbedienungseinheit oder dem Mikrofon des Geräts.

Bei der Verwendung von bestimmtem Headset-Zubehör können Sie zur Einstellung der Lautstärke während eines Gesprächs die Lautstärketaste des Geräts verwenden. Einige Headset-Zubehörartikel verfügen über Lautstärkeregler für Multimedia-Inhalte, mit denen die Lautstärke nur für die Wiedergabe von Musik oder Videos eingestellt werden kann.

Sie können auch ein kompatibles TV-Ausgangskabel an den Nokia AV-Anschluss (3,5 mm) Ihres Geräts anschließen.

Schließen Sie keine Produkte an, die ein Ausgangssignal erzeugen, da dies zu Schäden am Gerät führen kann. Schließen Sie keineSpannungsquelle an den Nokia AV-Anschluss an.

Achten Sie besonders auf die Einstellung der Lautstärke, wenn Sie ein externes Gerät oder Headset, das nicht von Nokia für die Verwendung mit diesem Gerät zugelassen wurde, an den Nokia AV-Anschluss anschließen.

### **Lautstärke- undLautsprecherregelung**

Erhöhen oder verringern Sie die Lautstärke während eines Telefonats oder der Wiedergabe einer Tonaufnahme mithilfe der Lautstärketaste.

Mit dem eingebauten Lautsprecher können Sie aus kurzer Entfernung

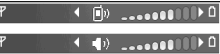

sprechen und hören, ohne das Gerät an Ihr Ohr halten zu müssen.

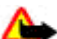

**Warnung:** Halten Sie das Gerät nicht an Ihr Ohr, wenn der Lautsprecher verwendet wird, da es sehr laut werden kann.

Um während eines Gesprächs auf den Lautsprecher umzuschalten, wählen Sie **Optionen** <sup>&</sup>gt;**Lautspr. aktivieren**.

Um den Lautsprecher auszuschalten, wählen Sie **Optionen** <sup>&</sup>gt;**Telefon aktivieren**.

### <span id="page-33-0"></span>**Offline-Profil**

Um das Offline-Profil zu aktivieren, drücken Sie die Ein-/Aus-Taste und wählen Sie **Offline**. Oder drücken Sie und wählen Sie **System** <sup>&</sup>gt; **Profile** <sup>&</sup>gt;**Offline**.

Mit dem Offline-Profil wird das Gerät ohneVerbindung zum Mobilfunknetz verwendet. Wenn Sie das Offline-Profil aktivieren, wird die Verbindung zum Mobilfunknetz deaktiviert. Dies wird durch das Symbol  $\blacktriangleright$  in der Signalstärkeanzeige dargestellt. Alle hochfrequenten Mobilfunk-Signale zu und vom Gerät werden unterbunden. Wenn Sie eineMitteilung senden, wird diese zum späteren Versand im Ausgang abgelegt.

Wenn das Offline-Profil aktiviert ist, können Sie das Gerät ohne SIM-Karte verwenden.

**Wichtig:** Bei aktiviertem Offline-Profil können Sie keine Anrufe tätigen oder entgegennehmen oder andere Funktionen nutzen, die eine Verbindung zum Mobilfunknetz erfordern. Möglicherweise können jedoch immer noch Notrufe an die in Ihrem Gerät programmierte offizielle Notrufnummer getätigt werden. Wenn Sie Anrufe tätigen wollen, müssen Sie zuerst die Telefonfunktion durch Wechseln des Profils

aktivieren. Wenn das Gerät gesperrt wurde, müssen Sie den Sperrcode eingeben.

Wenn Sie das Offline-Profil aktivieren, können Sie weiterhin das WLAN verwenden, um beispielsweise Ihre E-Mail-Nachrichten zu lesen oder im Internet zusurfen. Beachten Sie beim Aufbau und der Nutzung einer WLAN-Verbindung alle geltenden Sicherheitsvorschriften. Im Offline-Profil können Sieauch eine Bluetooth Verbindung verwenden.

Um das Offline-Profil zu verlassen, drücken Sie die Ein-/Aus-Taste und wählen Sie ein anderes Profil. Das Gerät stellt die Verbindung zum Mobilfunknetz wieder her (sofern die Signalstärke ausreicht).

### <span id="page-34-0"></span>**Kamera**

### **Infos zur Kamera**

Ihr Nokia N82 verfügt über zwei Kameras – eine hochauflösende Kamera auf der Rückseite (die Hauptkamera mit bis zu 5 Megapixel im Querformat) und eine Kamera mit niedrigerer Auflösung (die Zusatzkamera im Hochformat) an der Vorderseite. Sie können mit beiden KamerasFotos aufnehmen und Videos aufzeichnen.

Ihr Gerät unterstützt bei der Aufnahme von Bilderneine Auflösung von 2592 x 1944 Pixel. Die Bildauflösung in dieser Bedienungsanleitung kann jedoch anders wirken.

Die Bilder und Videoclips werden automatisch in der **Bilder & Videos** gespeichert. Die Kameras erzeugen Bilder im JPEG-Format. Videoclips werden im Dateiformat MPEG-4 mit der Erweiterung MP4 oder im Dateiformat 3GPP mit der Erweiterung 3GP aufgezeichnet (MMS-Qualität). [Siehe](#page-47-0) ["Videoeinstellungen", S. 48.](#page-47-0)

Sie können Bilder und Videoclips auch als E-Mail-Anhang in einer Multimedia-Mitteilung oder über andere Verbindungsmethoden wie etwa Bluetooth Funktechnik oder eine WLAN-Verbindung senden. Sie können sie außerdem in ein kompatibles OnlineAlbum laden. [Siehe "Online-Freigabe von Bildern](#page-57-0) [und Videos", S. 58.](#page-57-0)

### **Aufnahme**

Um die Hauptkamera zu aktivieren, öffnen Sie die Abdeckung des Objektivs durch Betätigen des Aktivierungsschalters der Kamera.

Um die Hauptkamera bei bereits geöffneter Objektivabdeckung zu aktivieren, halten Sie die Kamerataste gedrückt.

Um die Hauptkamera zu schließen, schließen Sie die Abdeckung des Objektivs.

### **Anzeigen der Hauptkamera**

Der Sucher der Hauptkamera zeigt folgende Informationen:

**36**

<span id="page-35-0"></span>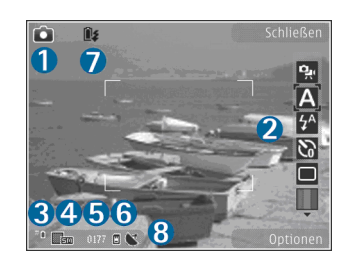

1 — Anzeige des Aufnahmemodus

2 — Aktive Symbolleiste. Die Symbolleiste wird während der Bildaufnahme nicht angezeigt. Siehe "Aktive Symbolleiste", S. 36.

3 — Akkuladeanzeige

4 — Die Anzeige für die Bildauflösung, die die Qualität des Bildes angibt. Die Qualität eines digital gezoomten Bildes ist geringer als die eines nicht gezoomten Bildes.

5 — Der Bildzähler, der die ungefähre Anzahl der Bilder anzeigt, die Sie mit der eingestellten Bildqualität und dem zur Verfügung stehenden Speicher aufnehmen können. Der Zähler wird während der Bildaufnahme nicht angezeigt.

 $6$  — Die Anzeigen für Gerätespeicher ( $\blacksquare$ ) und Speicherkarte ([C]), die den Speicherort von Bildern angeben.

7 — Die Anzeige für den Xenon-Blitz, die nur blinkt, wenn der Xenon-Blitz geladen wird.

8 — Die GPS-Anzeige, die nur sichtbar ist, wenn **Standort aufzeichnen** in denKameraeinstellungen aktiviert ist. [Siehe](#page-38-0) ["Standortinformationen", S. 39.](#page-38-0)

### **Aktive Symbolleiste**

Die aktive Symbolleiste bietet vor und nach der Aufnahme eines Fotos oder Videos Schnellzugriffe auf verschiedene Elemente und Einstellungen. Navigieren Sie zu einem Element und wählen Sie dieses durch Drücken der Navigationstaste aus. Sie können außerdem festlegen, wann die aktive Symbolleiste auf dem Display angezeigt wird.

Die Einstellungen in der aktiven Symbolleiste werden auf die Standardwerte zurückgesetzt, sobald Sie die Kamera schließen.

Wenn die aktive Symbolleiste vor oder nach Aufnahme eines Bildes oder eines Videos angezeigt werden soll, wählen Sie **Optionen** <sup>&</sup>gt;**Symbole einblenden**. Wenn die aktive Symbolleiste nur bei Bedarf angezeigt werden soll, wählen Sie **Optionen** <sup>&</sup>gt;**Symbole ausblenden**. Auf dem Display sind nur die Anzeigen für den Aufnahmemodus und den Akkuladezustandsichtbar. Um die aktive Symbolleiste zu aktivieren, drücken Sie die Navigationstaste. Die Symbolleiste wird 5 Sekunden lang anzeigt.
Bevor Sie ein Foto aufnehmen oder ein Videoaufzeichnen, wählen Sie über die aktive Symbolleiste eine der folgenden Optionen aus:

 , um zwischen Video- und Bildmodus zu wechseln

 $\blacksquare$ . um die Szene auszuwählen

 $\sqrt{2}$ , um den Blitzmodus auszuwählen (nur Bilder)

 , um den Selbstauslöser zu aktivieren (nur Bilder) [Siehe "Selbst im Bild – Selbstauslöser", S. 42.](#page-41-0)

 , um den Bildfolgemodus zu aktivieren (nur Bilder) [Siehe "Serienaufnahmen", S. 41.](#page-40-0)

**III**, um einen Farbeffekt auszuwählen

 , um das Suchergitter ein- oder auszublenden (nur Bilder)

 $\bullet$ , um den Weißabgleich einzustellen

 $\mathbb{Z}_0$ , um den Belichtungswert einzustellen (nur Bilder)

, um die Schärfe einzustellen (nur Bilder)

, um den Kontrast einzustellen (nur Bilder)

图, um die Lichtempfindlichkeit einzustellen (nur Bilder)

Die Symbole ändern sich je nach aktuellem Status der Einstellung.

Die verfügbaren Optionen sind abhängig vom jeweiligen Aufnahmemodus und der gewählten Ansicht. [Siehe "Nach der Aufnahme eines](#page-38-0)[Fotos", S. 39.](#page-38-0) [Siehe "Nach der](#page-44-0) [Videoaufnahme", S. 45.](#page-44-0) Die aktive Symbolleiste in der Galerie hat verschiedene Optionen. [Siehe](#page-50-0) ["Aktive Symbolleiste", S. 51.](#page-50-0)

# **Aufnehmen von Fotos**

Beachten Sie vor dem Aufnehmen von Fotos diefolgenden Hinweise:

- Sie können keine Fotos aufnehmen, bevor das Xenon-Blitzlicht vollständig geladen ist, es sei denn, Sie haben das Blitzlicht auf **Aus** eingestellt. Wenn das Blitzlicht geladen wird, blinkt iz auf dem Display. Das Laden des Xenon-Blitzlichts dauert üblicherweise einige Sekunden.
- ● Wenn Sie Änderungen an den Belichtungs- und Farbeinstellungen vornehmen möchten, navigieren Sie mithilfe der Navigationstasten durch die aktive Symbolleiste zu den gewünschten Einstellungen. [Siehe](#page-46-0) ["Einrichtungseinstellungen – Farbe und](#page-46-0) [Belichtung ändern", S. 47.](#page-46-0) Das Speichern des aufgenommenen Bilds kann länger dauern, wenn die Einstellungen für Zoom, Belichtung oder Farbe geändert wurden.
- Um Speicherplatz für neue Bilder freizugeben, können Sie Dateien beispielsweise über ein kompatibles USB-Datenkabel auf einen kompatiblen PC übertragen und diese

anschließend von Ihrem Gerät löschen. Siewerden vom Gerät informiert, wenn der Speicherplatz voll ist, und gefragt, ob Sie den verwendeten Speicher wechseln möchten.

Beachten Sie beim Aufnehmen von Fotos diefolgenden Hinweise:

- Halten Sie das Gerät mit beiden Händen, damit die Kamera nicht wackelt.
- ● Die Qualität eines digital gezoomten Bildes ist geringer als die eines nicht gezoomten Bildes.
- ● Die Kamera wechselt in den Energiesparmodus, wenn eine bestimmte Zeit lang keine Taste gedrückt wurde. Drücken Sie die Kamerataste, um weiter Bilder aufzunehmen.

Um ein Foto aufzunehmen, gehen Sie wie folgt vor:

1. Wenn sich die Kamera im Videomodus befindet, wählen Sie aus der aktiven Symbolleiste den Bildmodus aus.

2. Um den Fokus auf einObjekt scharfzustellen und zu sichern, drücken Sie dieKamerataste halbherunter (nur Hauptkamera, nicht verfügbar bei

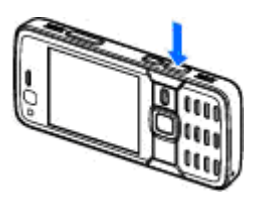

Landschafts- und Sportszenen). Das grüne Symbol für die Speicherung des Fokus wird im Display angezeigt. Wenn der Fokus nicht gespeichert war, wird die rote Fokusanzeige sichtbar. Lassen Sie die Kamerataste los unddrücken Sie sie erneut halb nach unten. Siekönnen auch ohne Speicherung des Fokus Bilder aufnehmen.

3. Drücken Sie zur Aufnahme eines Fotos die Kamerataste. Halten Sie das Gerät so lange ruhig, bis das Bild gespeichert ist.

Drücken Sie zum Vergrößern oder Verkleinern oder bei einer Bildaufnahme die Zoomtaste an IhremGerät.

 **Tipp:** Um die Galerie zu öffnen und die aufgenommenen Bilder anzuzeigen, drücken Sie zweimal (  $\textcolor{red}{\Xi}\textcolor{red}{\Xi}$  ) an der Seite des Geräts.

Um die Kamera an der Vorderseite zu aktivieren, wählen Sie **Optionen** <sup>&</sup>gt;**Zusatzkamera verw.**. Drücken Sie zur Aufnahme eines Fotos die

<span id="page-38-0"></span>Navigationstaste. Navigieren Sie zum Vergrößern oder Verkleinern nach oben oder unten.

Um die Kamera im Hintergrund geöffnet zu lassen und andere Programme zu verwenden, drücken Sie . Halten Sie die Auslösertaste gedrückt, um zur Kamera zurückzukehren.

# **Nach der Aufnahme eines Fotos**

Wählen Sie Folgendes aus der aktiven Symbolleiste aus (nur verfügbar, wenn Sie in den Hauptkamera-Einstellungen **Bild zeigen** <sup>&</sup>gt;**Ein** wählen):

- Wenn Sie das Bild nicht speichern möchten, wählen Sie Löschen (**m.** ).
- Um das Bild über eine Multimedia-Mitteilung, E-Mail oder andere Verbindungsmethoden wie etwa Bluetooth Funktechnik zu senden, drücken Sie die Anruftaste, oder wählen Sie **Senden** ( ). [Siehe "Erstellen und Senden von](#page-125-0)[Mitteilungen", S. 126.](#page-125-0) Diese Option ist während

eines aktiven Anrufs nicht verfügbar.

Sie können das Bild auch während eines aktivenAnrufs an einen Gesprächspartner senden. Wählen Sie An Anrufer senden (**M**) (nur während eines aktiven Anrufs verfügbar).

● Um Bilder in den Druckkorb hinzuzufügen, die zum späteren Drucken markiert sind, wählen Sie **In Druckkorb einfügen (E).** 

● Um das Bild an ein kompatibles Online-Album zu senden, wählen Sie (\* (nur verfügbar, wenn Sie ein Konto für ein kompatibles Online-Album eingerichtet haben). [Siehe "Online-Freigabe von](#page-57-0) [Bildern und Videos", S. 58.](#page-57-0)

Um ein Bild nach der Aufnahme zu vergrößern, drücken Sie ( $\overline{CD}$ ), um es in der Galerie zu öffnen, und wählen Sie dann die Zoomen-Option aus der **Ontionsliste** 

Um das Bild als Hintergrund in der aktiven Ausgangsanzeige zu verwenden, wählen Sie **Optionen** <sup>&</sup>gt;**Als Hintergrund**.

Um das Bild für Anrufe eines Kontakts auszuwählen, wählen Sie **Optionen** <sup>&</sup>gt;**Bild für Anruf Kontakt** <sup>&</sup>gt; **Einem Kont. zuordnen**.

Wenn Sie zum Sucher zurückkehren möchten, um ein neues Bild aufzunehmen, drücken Sie die Kamerataste.

# **Standortinformationen**

Versehen Sie Bilder bei der Aufnahme automatischmit Standortinformationen. Anhand dieserInformationen können Sie zum Beispiel in der Galerie den Ort anzeigen, an dem ein Bild aufgenommen wurde.

Um die Kamera so einzustellen, dass Bilder mit Standortinformationen versehen werden, wählen **<sup>39</sup>**

#### <span id="page-39-0"></span>Sie **Optionen** <sup>&</sup>gt;**Einstellungen** <sup>&</sup>gt;**Standort aufzeichnen** <sup>&</sup>gt;**Ja**.

Die folgenden Anzeigen für Standortinformationen sind unten auf dem Display sichtbar:

- $\bullet$   $\mathbf{N}$  Standortinformationen sind nicht verfügbar. Wenn das GPS innerhalb einiger Minuten eine Satellitenverbindung herstellt, ändert sich die Anzeige in . Das Gerät versieht alle Bilder, die zu diesem Zeitpunkt aufgenommen werden, mit den aktuellen Positionsdaten.
- $\bullet \blacktriangleleft$  Standortinformationen sind verfügbar und werden allen Bildaufnahmen hinzugefügt.

[Siehe "Hauptkamera-Einstellungen", S. 46.](#page-45-0)

In der Galerie werden Bilder mitStandortinformationen durch **at angezeigt.** 

# **Blitz**

Die Blitzlichtfunktion ist nur bei der Hauptkamera verfügbar.

Halten Sie bei Verwendung des Blitzlichtes ausreichenden Sicherheitsabstand. Halten Sie dasBlitzlicht nicht zu nah an Personen oder Tiere.Achten Sie darauf, dass das Blitzlicht bei der Bildaufnahme nicht verdeckt ist.

Die Kamera Ihres Geräts verfügt über einen Xenon-Blitz für ungünstige Lichtverhältnisse. Der XenonBlitz ist für Sportszenen und bei Auswahl von **Serie** in der Serienbildfunktion nicht verfügbar.

Fotoaufnahmen sind nicht möglich, wenn der Xenon-Blitz nicht vollständig geladen ist, es sei denn, Sie haben die Blitzlichtfunktion auf **Aus** eingestellt. Wenn das Blitzlicht geladen wird, blinkt<br>iz auf dem Display. Das Laden des Xenon-Blitzlichts dauert üblicherweise einige Sekunden.

Für die Hauptkamera sind folgende Blitzmodi verfügbar: Automatisch (**)**, **R.-Aug.-Red.** ( $\odot$ ), **Ein** (**F1**) und Aus ((a).

Um den Blitzlichtmodus zu ändern, wählen Sie in der aktiven Symbolleiste den gewünschten Blitzlichtmodus.

### **Szenen**

Szenen sind nur für die Hauptkamera verfügbar.

Mit einer Szene können Sie die geeigneten Farb- und Belichtungseinstellungen für die aktuelle Umgebung ermitteln. Die Einstellungen der einzelnen Szenen sind einem bestimmten Stil odereiner bestimmten Umgebung entsprechend festgelegt.

Die Standardszene im Bildmodus ist **Auto** und imVideomodus Automatisch (beide durch **Generaliste Containent)**<br>gekennzeichnet).

<span id="page-40-0"></span>Um die Szene zu ändern, wählen Sie in der aktiven Symbolleiste **Motivprogramme** und eine Szene aus.

Um Ihre eigene Szene auf eine bestimmte Umgebung abzustimmen, navigieren Sie zu **Benutzerdef.** und wählen Sie **Optionen** <sup>&</sup>gt; **Ändern**. In der benutzerdefinierten Szene könnenSie verschiedene Belichtungs- und Farbeinstellungen vornehmen. Zum Kopieren der Einstellungen einer anderen Szene wählen Sie **Je nach Motivprogramm** und die gewünschte Szene. Um die Änderungen zu speichern und zu der Szenenliste zurückzukehren, drücken Sie **Zurück**. Um Ihre eigene Szene zu aktivieren, scrollen Sie zu **Benutzerdef.**, drücken Sie die Navigationstaste und wählen Sie **Auswählen**.

### **Serienaufnahmen**

Die Serienbildfunktion ist nur für die Hauptkamera verfügbar.

Der Xenon-Blitz ist in der Serienbildfunktion nurverfügbar, wenn Sie ein Zeitintervall für Fotoaufnahmen definieren.

Um die Kamera so einzustellen, dass sie eine Serie von sechs Bildern oder der gewünschten Anzahl an Bildern aufnimmt (wenn genug Speicherplatz verfügbar ist), wählen Sie in der aktiven Symbolleiste **Bildfolgemodus**.

Um eine Serie von sechs Bildern aufzunehmen, wählen Sie **Serie**. Um die Bilder aufzunehmen, drücken Sie die Kamerataste.

Um zwei oder mehr Bilder in Serie aufzunehmen, wählen Sie den gewünschten Zeitabstand. Um Bilder mit dem ausgewählten Zeitabstand aufzunehmen, drücken Sie die Aufnahmetaste. Um die Aufnahme von Bildern zu beenden, wählen Sie **Abbruch**. Die Anzahl der Bilder, die aufgenommen werden, ist vom verfügbaren Speicher abhängig.

Nach Aufnahme der Bilder im Serienbildmoduswerden diese in einer Tabelle auf dem Display angezeigt. Zur Anzeige eines bestimmtes Bildes drücken Sie die Navigationstaste, um dieses zu öffnen. Wenn Sie einen Zeitabstand vorgegeben haben, wird jedoch nur das zuletzt aufgenommene Bild auf dem Display angezeigt. Sie können die anderen Bilder in **Bilder & Videos** in der Galerieanzeigen.

Die Serienbildfunktion kann auch in Kombinationmit dem Selbstauslöser verwendet werden.

Drücken Sie die Kamerataste, um zurück zum Sucher der Serienbildfunktion zu wechseln.

Um die Serienbildfunktion auszuschalten, wählen Sie in der aktiven Symbolleiste die Option **Bildfolgemodus** <sup>&</sup>gt;**Einzelbild**.

# <span id="page-41-0"></span>**Selbst im Bild – Selbstauslöser**

Der Selbstauslöser ist nur für die Hauptkamera verfügbar. Der Selbstauslöser ermöglicht eine zeitverzögerte Aufnahme von Fotos, so dass Sie sich selbst im Bild positionieren können.

Wählen Sie zum Einstellen der Selbstauslöser-Zeitverzögerung **Selbstauslöser** <sup>&</sup>gt;**2 Sekunden**, **10 Sekunden** oder **20 Sekunden**.

Zum Aktivieren des Selbstauslösers wählen Sie**Aktivieren**. Das Gerät gibt einen Signalton aus, während die voreingestellte Zeit abläuft, und direkt vor der Aufnahme blinkt das Rechteck. Nach Ablaufder Verzögerungszeit wird das Foto aufgenommen.

Um den Selbstauslöser auszuschalten, wählen Sie in der aktiven Symbolleiste die Option **Selbstauslöser** <sup>&</sup>gt;**Aus**.

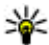

 **Tipp:** Wählen Sie in der aktiven Symbolleiste **Selbstauslöser** > **2 Sekunden**, um die Hand während der Aufnahme ruhig zu halten.

# **Tipps für gute Fotos Bildqualität**

Verwenden Sie eine angemessene Bildqualität. Die Kamera verfügt über mehrere Bildqualitätsmodi. Verwenden Sie die höchste Einstellung, um sicherzustellen, dass die Kamera die beste Hier einige typische Belichtungsverhältnisse: **<sup>42</sup>**verfügbare Bildqualität hervorbringt. Beachten Sie

jedoch, dass für eine bessere Bildqualität mehr Speicherplatz erforderlich ist. Für die Anhänge von Multimedia-Mitteilungen (MMS) und E-Mails ist es möglicherweise erforderlich, den für den Versand per MMS optimierten Modus für die kleinste Bildqualität zu verwenden. Sie können die Qualität in den Kameraeinstellungen definieren. [Siehe](#page-45-0) ["Hauptkamera-Einstellungen", S. 46.](#page-45-0)

#### **Hintergrund**

Verwenden Sie einen einfachen Hintergrund. Vermeiden Sie es bei Porträts und anderen Bildernmit Personen, dass sich das Motiv vor einem überladenen, komplexen Hintergrund befindet, der die Aufmerksamkeit vom Motiv ablenken könnte.Wenn diese Bedingungen nicht erfüllt sind, versetzen Sie die Kamera oder das Motiv. Bringen Sie die Kamera näher an das Motiv, um deutlichere Porträts aufzunehmen.

#### **Tiefe**

Geben Sie Ihren Fotos bei LandschaftsaufnahmenTiefe, indem Sie Objekte in den Vordergrund setzen. Wenn das Objekt im Vordergrund zu nah an der Kamera ist, kann es unscharf werden.

#### **Belichtungsverhältnisse**

Durch eine Änderung der Lichtquelle, -menge und richtung können sich Fotos dramatisch verändern.

- Lichtquelle hinter dem Motiv. Vermeiden Sie es, Ihr Motiv vor einer starken Lichtquelle anzuordnen. Wenn sich die Lichtquelle hinter dem Motiv befindet oder im Display sichtbar ist, ist das so entstandene Bild möglicherweise kontrastarm, ist eventuell zu dunkel und enthält unter Umständen unerwünschte Lichteffekte.
- Von der Seite belichtetes Motiv. Starkes Seitenlicht sorgt für einen dramatischen Effekt, ist jedoch manchmal zu unsanft, was zu einem zu starken Kontrast führen kann.
- Lichtquelle vor dem Motiv. Unsanftes Sonnenlicht bewirkt eventuell, dass die fotografierten Personen die Augen zusammenkneifen. Außerdem ist möglicherweise der Kontrast zu hoch.
- Die optimale Belichtung findet sich in Situationen, in denen viel diffuses, weiches Licht zur Verfügung steht, beispielsweise an einem hellen, leicht bewölkten Tag oder einem sonnigen Tag im Schatten von Bäumen.

# **Videoaufnahme**

Um die Hauptkamera zu aktivieren, öffnen Sie die Abdeckung des Objektivs durch Betätigen des Aktivierungsschalters der Kamera.

Um die Hauptkamera bei bereits geöffneter Objektivabdeckung zu aktivieren, halten Sie die Kamerataste gedrückt.

Um die Hauptkamera zu schließen, schließen Sie die Abdeckung des Objektivs.

# **Anzeigen für die Videoaufnahme**

Der Video-Sucher zeigt folgende Informationen:

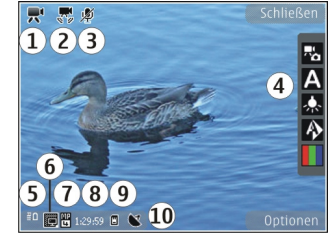

1 — Anzeige des Aufnahmemodus

2 — Anzeige für Ton aus

- 3 Aktive Symbolleiste. Die Symbolleiste wird während der Aufnahme nicht angezeigt. [Siehe](#page-35-0) ["Aktive Symbolleiste", S. 36.](#page-35-0)
- 4 Akkuladeanzeige

5 — Anzeige der Videoqualität, mit der angegeben wird, ob die Qualität des Videos auf **Hohe TV-Qualität**, **Normale TV-Qualität**, **Hohe E-Mail-Qualität**, **Normale E-Mail-Qual.** oder **MMS-**Qualität, Normale E-Mail-Qual. oder MMS-**1990**<br>Qualität eingestellt ist

#### 6 — Dateityp des Videoclips

7 — Insgesamt verfügbare Videoaufnahmezeit Während der Aufnahme zeigt die aktuelle Videolängenanzeige auch die abgelaufene und die verbleibende Zeit.

8 — Die Anzeigen für Gerätespeicher ( $\blacksquare$ ) und Speicherkarte ([C]), die angeben, wo Videos gespeichert werden

9 — Die Videostabilisierung ist aktiviert ( $\Box$ ). [Siehe](#page-47-0) ["Videoeinstellungen", S. 48.](#page-47-0)

Um alle Sucheranzeigen einzublenden, wählen Sie **Optionen** <sup>&</sup>gt;**Symbole einblenden**. Wählen Sie **Symbole ausblenden**, um nur die Videostatusanzeigen, während der Aufnahme die verfügbare Aufnahmezeit, beim Vergrößern bzw. Verkleinern die Zoomleiste sowie dieAuswahltasten einzublenden.

# **Videoaufnahme**

Beachten Sie vor dem Aufzeichnen eines VideosFolgendes:

● Um Änderungen an den Belichtungs- und Farbeinstellungen vorzunehmen, navigieren Sie durch die aktive Symbolleiste zu den gewünschten Einstellungen. [Siehe](#page-46-0) ["Einrichtungseinstellungen – Farbe und](#page-46-0) [Belichtung ändern", S. 47.](#page-46-0) [Siehe](#page-39-0) ["Szenen", S. 40.](#page-39-0) **Bilder & Videos** der Galerie gespeichert. Die **<sup>44</sup>**

● Um Speicherplatz für neue Videoclips freizugeben, können Sie Dateien beispielsweise über ein kompatibles USB-Datenkabel auf einen kompatiblen PC übertragen und diese anschließend von Ihrem Gerät entfernen. Siewerden vom Gerät informiert, wenn der Speicherplatz voll ist, und gefragt, ob Sie den verwendeten Speicher wechseln möchten.

Um ein Video aufzunehmen, gehen Sie wie folgt vor:

- 1. Wenn sich die Kamera im Bildmodus befindet, wählen Sie aus der aktiven Symbolleiste den Videomodus aus.
- 2. Drücken Sie die Kamerataste, um die Aufnahme zu starten. Das rote Aufnahmesymbol (@) wird angezeigt, und es erklingt ein Ton, der auf den Start der Aufnahme hinweist.
- 3. Wenn Sie die Aufzeichnung unterbrechen möchten, können Sie jederzeit **Pause** drücken. Die Videoaufnahme wird automatisch beendet, wenn Sie die Aufnahme mit Pause unterbrechenund eine Minute lang keine Taste gedrückt wird. Wählen Sie **Weiter**, um die Aufnahme fortzusetzen.

Zum Vergrößern oder Verkleinern des Motivs drücken Sie die Zoomtaste an Ihrem Gerät.

4. Um die Aufzeichnung zu beenden, wählen Sie **Stop**. Der Videoclip wird automatisch im Ordner <span id="page-44-0"></span>maximale Länge des Videoclips ist vom verfügbaren Speicher abhängig.

Um die Kamera an der Vorderseite zu aktivieren, wählen Sie **Optionen** <sup>&</sup>gt;**Zusatzkamera verw.**. Drücken Sie die Navigationstaste, um eine Videoaufnahme zu starten. Navigieren Sie zum Vergrößern oder Verkleinern nach oben oder unten.

### **Nach der Videoaufnahme**

Nachdem Sie einen Videoclip aufgezeichnet haben, wählen Sie folgende Optionen über die aktive Symbolleiste aus (nur verfügbar, wenn **Videoaufnahme zeigen** in den Videoeinstellungen auf **Ein** eingestellt ist):

- Für die sofortige Wiedergabe des gerade aufgezeichneten Videoclips wählen Sie Wiedergabe (**D**).
- Wenn Sie das Video nicht speichern möchten, wählen Sie Löschen (m).
- Um den Videoclip über eine Multimedia-Mitteilung, E-Mail oder andere Verbindungsmethoden wie etwa Bluetooth Funktechnik zu senden, drücken Sie die Anruftaste, oder wählen Sie Senden (**⊠**). [Siehe](#page-125-0) ["Erstellen und Senden von](#page-125-0)[Mitteilungen", S. 126.](#page-125-0) [Siehe "Senden von Daten](#page-90-0) [über eine Bluetooth Verbindung", S. 91.](#page-90-0) Diese Option ist während eines aktiven Anrufs nicht

verfügbar. Unter Umständen ist es nicht möglich, im MP4-Dateiformat gespeicherte Videoclips in einer Multimedia-Mitteilung zu versenden.

Sie können den Videoclip auch während eines aktiven Anrufs an einen Gesprächspartner senden. Wählen Sie An Anrufer senden (**I a**) (nur während eines aktiven Anrufs verfügbar).

- ● Um den Videoclip in ein kompatibles Online-Album hochzuladen, wählen Sie (?) (nur verfügbar, wenn Sie ein Konto für ein kompatibles Online-Album eingerichtet haben). [Siehe "Online-Freigabe von Bildern und](#page-57-0) [Videos", S. 58.](#page-57-0)
- ● Wenn Sie zum Sucher zurückkehren möchten, um einen neuen Videoclip aufzunehmen, drücken Sie die Kamerataste.

# **Kameraeinstellungen**

Für Videoaufnahmen sind zwei Arten vonEinstellungen verfügbar: Einrichtungseinstellungen und Grundeinstellungen. Die Einrichtungseinstellungen werden auf die Standardwerte zurückgesetzt, sobald Sie die Kamera schließen. Die Grundeinstellungen dagegen werden so lange beibehalten, bis Sie diese erneut ändern. Um die Einrichtungseinstellungen anzupassen, verwenden Sie die Optionen in der aktiven Symbolleiste. [Siehe](#page-46-0)

**46**

<span id="page-45-0"></span>["Einrichtungseinstellungen – Farbe und Belichtung](#page-46-0) [ändern", S. 47.](#page-46-0) Um die Grundeinstellungen zu ändern, wählen Sie im Bild- oder Videomodus **Optionen** <sup>&</sup>gt;**Einstellungen**.

### **Hauptkamera-Einstellungen**

Um die Grundeinstellungen zu ändern, wählen Sie im Bildmodus **Optionen** <sup>&</sup>gt;**Einstellungen** und eine der folgenden Einstellungen:

● **Bildqualität** — Wählen Sie **Abzug 5 Mio. - Groß** (Auflösung 2592 x 1944), **Abzug 3 Mio. - Mittel** (Auflösung 2048 x 1536), **Abzug 2 Mio. - Mittel** (Auflösung 1600 x 1200), **E-Mail 0,8 Mio. - Mitt.** (Auflösung 1024 x 768) oder **MMS 0,3 Mio. - Klein** (Auflösung 640 x 480). Je höher die Bildqualität, desto mehr Speicherplatz belegt das Foto. Wenn Sie das Foto drucken möchten, wählen Sie **Abzug 5 Mio. - Groß**, **Abzug 3 Mio. - Mittel** oder **Abzug 2 Mio. - Mittel**. Wenn Sie es per E-Mail senden möchten, wählen Sie **E-Mail 0,8 Mio. - Mitt.**. Um das Bild per Multimedia-Mitteilung zu senden, wählen Sie **MMS 0,3 Mio. - Klein**.

Diese Auflösungen sind nur für die Hauptkamera verfügbar.

● **In Album einfügen** — Wählen Sie aus, ob Sie das Bild in einem bestimmten Album der Galerie6 speichern möchten. Wenn Sie Ja wählen, wird | der Galerie öffnen. eine Liste der verfügbaren Alben geöffnet.

- ● **Standort aufzeichnen** — Um jeder Bilddatei GPS-Standortkoordinaten hinzuzufügen, wählen Sie**Ja**. Es kann eine Weile dauern, bis ein GPS-Signal empfangen wird, oder das Signal ist möglicherweise überhaupt nicht empfangbar.
- ● **Bild zeigen** — Wählen Sie **Ein**, wenn Sie das Bild nach der Aufnahme anschauen möchten, oder **Aus**, wenn Sie sofort weitere Bilder aufnehmen möchten.
- **Standardname für Fotos** Legen Sie einen Standardnamen für die aufgenommenen Bilder fest.
- **Verstärkter digit. Zoom** (nur Hauptkamera) — **Ein (ständig)** ermöglicht fließende und kontinuierliche Zoomabstufungen zwischen digitalem und verstärktem digitalen Zoom. Mit **Ein (angehalten)** wird die Zoombewegung am Übergang zwischen digitalem und verstärktem digitalen Zoom kurz angehalten. **Aus** begrenzt den Zoomfaktor unter Beibehaltung der Bildauflösung.
- **Auslöserton** Wählen Sie den Ton aus, der bei der Aufnahme eines Bildes zu hören sein soll.
- **Verwendeter Speicher** Wählen Sie, wo Sie Ihre Bilder speichern möchten.
- **Bild drehen** Wählen Sie, ob Bilder, die bei aufrecht gehaltenem Gerät aufgenommen werden, gedreht werden sollen, wenn Sie sie in

<span id="page-46-0"></span>● **Kam.-einst. wiederherst.** — Wählen Sie **Ja**, um die Kameraeinstellungen auf die Standardwerte zurückzusetzen.

### **Einrichtungseinstellungen – Farbe und Belichtung ändern**

Damit die Kamera Farben und Belichtung genauer darstellen kann oder um Ihre Bilder oder Videos mitEffekten zu versehen, navigieren Sie auf der aktiven Symbolleiste und wählen Sie aus den folgenden Optionen aus:

- Blitzmodus (**Ø**) (nur Bilder) Wählen Sie den gewünschten Blitzmodus.
- **Farbton** ( ) Wählen Sie einen Farbeffekt aus der Liste aus.
- Weißabgleich (A) Wählen Sie die aktuellen Lichtverhältnisse aus der Liste aus. Dadurchkönnen die Farben genauer dargestellt werden.
- **•** Belichtungsausgleich ( $\mathbb{Z}_0$ ) (nur Bilder) Wenn Sie ein dunkles Motiv vor einem sehr hellenHintergrund (z. B. Schnee) aufnehmen, passen Sie die Belichtung um +1 oder +2 an, um die Hintergrundhelligkeit auszugleichen. Für helle Motive vor dunklem Hintergrund verwenden Sie -1 oder -2.
- Bildschärfe ( **)** (nur Bilder) Stellen Sie die Schärfe des Bildes ein.
- ●Kontrast (**1)** (nur Bilder) — Stellen Sie den Unterschied zwischen den hellsten unddunkelsten Teilen des Bildes ein.
- Lichtempfindlichkeit (**| )** (nur Bilder) — Erhöhen Sie die Lichtempfindlichkeit unter ungünstigen Lichtverhältnissen, um das Risiko zu dunkler Bilder zu verringern.

Die Anzeige auf dem Display ändert sich entsprechend den gewählten Einstellungen, so dass Sie sehen können, wie sich diese auf die Bilder bzw. Videos auswirken.

Die verfügbaren Einstellungen variieren je nach ausgewählter Kamera.

Die Einstellungen zum Einrichten von Bildern sind kameraspezifisch. Wenn Sie Änderungen an den Einstellungen der Zusatzkamera vornehmen, hat dies keine Auswirkung auf die Einstellungen der Hauptkamera. Die Einrichtungseinstellungen hängen auch vom Aufnahmemodus ab. Wenn Sie Änderungen an den Einstellungen im Bildmodus vornehmen, hat dies keine Auswirkung auf die Einstellungen im Videomodus. Ein Wechsel zwischen den Modi führt nicht zur Zurücksetzung der festgelegten Einrichtungseinstellungen.

Wenn Sie die Kamera schließen, werden die Einstellungen auf den Standardwert zurückgesetzt. Wenn Sie eine neue Szene auswählen, werden die Farb- und Belichtungseinstellungen durch die **47**

**48**

<span id="page-47-0"></span>ausgewählte Szene ersetzt. Sie können die Einstellungen bei Bedarf ändern, nachdem Sie eine Szene ausgewählt haben.

### **Videoeinstellungen**

Um die Grundeinstellungen zu ändern, wählen Sie im Videomodus **Optionen** <sup>&</sup>gt;**Einstellungen** und eine der folgenden Einstellungen:

- **Videoqualität** Setzen Sie die Qualität des Videoclips auf **Hohe TV-Qualität**, **Normale TV-Qualität**, **Hohe E-Mail-Qualität**, **Normale E-Mail-Qual.** (Standardqualität zur Wiedergabe über Ihr Mobilteil) oder **MMS-Qualität**. Wenn Sie das Video auf einem kompatiblen TV-Gerät oder PC wiedergeben möchten, wählen Sie **Hohe TV-Qualität** oder **Normale TV-Qualität** für die VGA-Auflösung (640 x 480) und das MP4-Dateiformat. Unter Umständen ist es nicht möglich, im MP4- Dateiformat gespeicherte Videoclips in einer Multimedia-Mitteilung zu versenden. Wenn Sie den Videoclip über eine Multimedia-Mitteilung versenden möchten, wählen Sie **MMS-Qualität**, wodurch QCIF-Auflösung und das .3gp-Dateiformat eingestellt wird.
- **Videostabilisierung** Wählen Sie **Ein**, um Kamerawackler während der Aufnahme desVideos zu reduzieren.
- ● **Audioaufnahme** — Wählen Sie **Ton aus**, wenn Sie den Ton nicht mit aufzeichnen möchten.
- ● **In Album einfügen** — Wählen Sie aus, ob Sie den aufgenommenen Videoclip einem bestimmten Album in der Galerie hinzufügen möchten. Wählen Sie **Ja**, um eine Liste der verfügbaren Alben zu öffnen.
- **Videoaufnahme zeigen** Geben Sie an, ob der erste Frame des aufgezeichneten Videoclips im Anschluss an die Aufnahme angezeigt werden soll. Wählen Sie **Wiedergabe** auf der aktiven Symbolleiste (Hauptkamera) oder **Optionen** <sup>&</sup>gt; **Wiedergabe** (Zusatzkamera), um den Videoclip anzuzeigen.
- ● **Standardname für Videos** — Legen Sie einen Standardnamen für die aufgenommenen Videoclips fest.
- **Verwendeter Speicher** Wählen Sie, wo Sie Ihre Videos speichern möchten.
- **Kam.-einst. wiederherst.** Wählen Sie **Ja**, um die Kameraeinstellungen auf die Standardwerte zurückzusetzen.

Gallery

H ⋒

**RET** 

哈

**Optionen** 

Bilder & Videos

Stream - Links Präsentationen

**Schließen** 

Musiktitel

Lifeblog Soundclips

# **Galerie**

Wenn Sie Ihre Bilder, Video- und Soundclips oder Streaming-Links speichern oder ordnen bzw. Ihre Dateien mit anderen kompatiblen UPnP-Geräten (Universal Plug and Play) über WLAN austauschen möchten, drücken Sie <sup>19</sup> und wählen Sie anschließend **Galerie**.

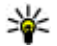

 **Tipp:** Wenn Sie sich in einem anderen Programm befinden, können Sie das zuletzt in der Galerie gespeicherte Bild bzw. den zuletzt gespeicherten Videoclip anzeigen, indem Sie die (EEC) an der Seite des Geräts drücken. Um die Hauptansicht des Ordners **Bilder & Videos** zu öffnen, drücken Sie erneut die Galerie-Taste.

# **Dateien anzeigen und organisieren**

Drücken Sie und wählen Sie **Galerie**. Wählen Sie in der Galerie **Bilder & Videos** , **Musiktitel** , **Soundclips** , **Stream.-Links** , **Präsentationen** oder **Alle Dateien** und drücken Sie zum Öffnen die Navigationstaste.

Sie können Ordnerdurchsuchen und öffnensowie Elementemarkieren, kopieren und in Ordner verschieben.Darüber hinaus können SieAlben erstellen undElemente markieren, kopieren und in ein Album verschieben. [Siehe](#page-51-0)["Alben", S. 52.](#page-51-0)

Dateien, die auf der

kompatiblen Speicherkarte (sofern eingesetzt) gespeichert sind, werden mit **De** markiert.

Um eine Datei zu öffnen, drücken Sie die Navigationstaste. Videoclips, RAM-Dateien und Streaming-Links werden geöffnet und im RealPlayer wiedergegeben. Musik- und Soundclips werden im Musik-Player wiedergegeben. [Siehe](#page-111-0) ["RealPlayer", S. 112.](#page-111-0) [Siehe "Musik-Player", S. 99.](#page-98-0)

Um Dateien auf die Speicherkarte (sofern eingesetzt) oder auf den Gerätespeicher zu kopieren und zu verschieben, wählen Sie eine Datei und **Optionen** <sup>&</sup>gt;**Versch. u. kop.** <sup>&</sup>gt;**Auf <sup>49</sup>** **Speicherk. kopier.** oder **Auf Sp.-k. verschieb.** oder **In Tel.-speich. kopier.** oder **In Tel.-spch. verschb.**.

# **Bilder und Videoclips Bilder und Videos anzeigen**

Um Ihre Bilder und Videoclips anzuzeigen, drücken Sie und wählen Sie **Galerie** <sup>&</sup>gt;**Bilder &Videos**.

Mit der Kamera des Geräts aufgenommene Bilder und Videoclips werden in **Bilder & Videos** gespeichert. Bilder und Videoclips können auch in einer Multimedia-Mitteilung, als E-Mail-Anhang oder über Bluetooth Funktechnik an Sie gesendet werden. Damit Sie empfangene Bilder oder Videoclips in der Galerie oder im RealPlayer anzeigen können, müssen Sie diese zuerst speichern.

Die im Nokia Video Centre gespeicherten Videoclips werden nicht unter **Bilder & Videos** in der Galeriegezeigt. [Siehe "Nokia Videozentrale", S. 95.](#page-94-0)

Die Bilder undVideoclip-Dateien in **Bilder &Videos** sind ineiner Schleife nachDatum und Uhrzeitgeordnet. Die Anzahl der Dateien wird angezeigt.

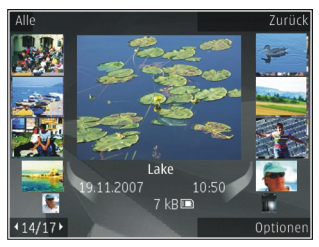

Um die Dateien nacheinander zu durchsuchen, navigieren Sie nach links oder rechts. Um die Dateien gruppenweise zu durchsuchen, navigieren Sie nach oben oder unten.

Um eine Datei zu öffnen, drücken Sie die Navigationstaste. Wenn ein Bild geöffnet ist, vergrößern Sie es, indem Sie die Zoomtaste an der Seite des Geräts betätigen. Das Zoomverhältnis wird nicht dauerhaft gespeichert.

Wenn Sie möchten, dass das Display je nach Ausrichtung des Geräts automatisch gedreht wird, aktivieren Sie in den Einstellungen die Displaydrehung. [Siehe](#page-167-0) ["Personalisierungseinstellungen", S. 168.](#page-167-0)

Um einen Videoclip oder ein Foto zu bearbeiten, wählen Sie **Optionen** <sup>&</sup>gt;**Bearbeiten**. [Siehe "Bilder](#page-52-0) [bearbeiten", S. 53.](#page-52-0)

<span id="page-50-0"></span>Um zu sehen, wo ein mit **M** markiertes Bild aufgenommen wurde, wählen Sie **Optionen** > **Auf Karte zeigen**.

Um Ihre Bilder auf einem kompatiblen Drucker zu drucken oder zum Drucken auf einer kompatiblen Speicherkarte (sofern eingesetzt) zu speichern, wählen Sie **Optionen** <sup>&</sup>gt;**Drucken**. [Siehe](#page-55-0) ["Fotodrucker", S. 56.](#page-55-0) Sie können Bilder auch in der Galerie markieren, um sie zum späteren Drucken dem Druckkorb hinzuzufügen. [Siehe](#page-51-0)

["Druckkorb", S. 52.](#page-51-0)

### **Bilder und Videos organisieren**

Um ein Bild oder einen Videoclip zu einem Album in der Galerie hinzuzufügen, wählen Sie **Optionen** <sup>&</sup>gt; **Alben** <sup>&</sup>gt;**In Album einfügen**. [Siehe](#page-51-0) ["Alben", S. 52.](#page-51-0)

Um ein Bild zum späteren Drucken zu markieren, wählen Sie über die aktive Symbolleiste das Bild und die Option **In Druckkorb einfügen**. [Siehe](#page-51-0) ["Druckkorb", S. 52.](#page-51-0)

Um ein Bild als Hintergrundbild zu verwenden, markieren Sie es und wählen Sie **Optionen** <sup>&</sup>gt;**Bild verwenden** <sup>&</sup>gt;**Als Hintergrund**.

Um ein Bild oder einen Videoclip zu löschen, wählen Sie **Optionen** <sup>&</sup>gt;**Löschen**.

Einige der Optionen stehen möglicherweise auch über die aktive Symbolleiste zur Verfügung (verfügbar, wenn Sie ein Bild oder einen Videoclip öffnen). Siehe "Aktive Symbolleiste", S. 51.

# **Aktive Symbolleiste**

Im Ordner **Bilder & Videos** können Sie die aktiveSymbolleiste als Schnellzugriff verwenden, um Aufgaben auszuwählen. Die aktive Symbolleiste ist nur dann verfügbar, wenn Sie ein Bild oder einen Videoclip ausgewählt haben.

In der aktiven Symbolleiste navigieren Sie nach oben oder unten zu verschiedenen Elementen undwählen sie aus, indem Sie die Navigationstaste drücken. Die verfügbaren Optionen unterscheiden sich je nach Ansicht oder entsprechend der Bildoder Videoclipauswahl.

Die Einstellungen in der aktiven Symbolleiste werden auf die Standardwerte zurückgesetzt, sobald Sie die Kamera schließen.

Wenn die aktive Symbolleiste immer auf dem Display angezeigt werden soll, wählen Sie **Optionen** <sup>&</sup>gt;**Symbole einblenden**.

Wenn die aktive Symbolleiste nur bei Bedarf angezeigt werden soll, wählen Sie **Optionen** <sup>&</sup>gt; **Symbole ausblenden**. Um die aktive Symbolleiste zu aktivieren, drücken Sie die Navigationstaste.

Wählen Sie eine der folgenden Optionen:

<span id="page-51-0"></span> , um den ausgewählten Videoclip wiederzugeben

 $\boxdot$  , um das ausgewählte Bild bzw. den Videoclip zu senden

 , um das ausgewählte Bild bzw. den ausgewählten Videoclip in ein kompatibles Online-Album hochzuladen (nur verfügbar, wenn Sie ein Konto für ein kompatibles Online-Album eingerichtet haben). [Siehe "Online-Freigabe von](#page-57-0) [Bildern und Videos", S. 58.](#page-57-0)

 $\blacksquare$ oder $\blacksquare$ , um ein Bild in den Druckkorb hinzuzufügen bzw. es daraus zu entfernen. Siehe "Druckkorb", S. 52.

**□**, um das angezeigte Bild zu drucken

, um eine Diaschau Ihrer Bilder zu starten

**m** , um das ausgewählte Bild bzw. den ausgewählten Videoclip zu löschen

Die verfügbaren Optionen können je nach Ansicht variieren.

### **Alben**

Mit Alben können Sie Ihre Bilder und Videoclips bequem verwalten. Um die Albenliste in der Galerie anzuzeigen, wählen Sie **Bilder & Videos** <sup>&</sup>gt; **Optionen** <sup>&</sup>gt;**Alben** <sup>&</sup>gt;**Alben zeigen**.

Um ein neues Album zu erstellen, wählen Sie in der Listenansicht **Optionen** <sup>&</sup>gt;**Neues Album**. **Optionen** <sup>&</sup>gt;**Drucken** <sup>&</sup>gt;**Druckkorb anzeigen**. **<sup>52</sup>**

Um ein Bild oder einen Videoclip zu einem Album in der Galerie hinzuzufügen, navigieren Sie zu dem Bild oder Videoclip und wählen Sie **Optionen** <sup>&</sup>gt; **Alben** <sup>&</sup>gt;**In Album einfügen**. Eine Liste von Alben wird geöffnet. Wählen Sie das Album aus, dem das Bild oder der Videoclip hinzugefügt werden soll. Das zum Album hinzugefügte Element wird unter **Bilder & Videos** in der Galerie weiterhin angezeigt.

Wenn Sie eine Datei aus einem Album entfernenmöchten, öffnen Sie das Album, navigieren Sie zu der Datei, und drücken Sie **C**. Diese Datei wird nicht aus dem Ordner **Bilder & Videos** in der Galeriegelöscht.

### **Druckkorb**

Sie können Bilder markieren und in den Druckkorbhinzufügen, um sie später auf einem kompatiblen Drucker oder ggf. über einen kompatiblen Druckkiosk drucken. [Siehe "Fotodrucker", S. 56.](#page-55-0) Die markierten Bilder werden im Ordner **Bilder &**Videos und in den Alben mit **eit** gekennzeichnet.

Um ein Bild zum späteren Drucken zu markieren, wählen Sie über die aktive Symbolleiste ein Bild und die Option **In Druckkorb einfügen**.

Um die Bilder im Druckkorb anzuzeigen, wählen Sie aus **Bilder & Videos** (nur verfügbar, wenn Sie dem Druckkorb Bilder hinzugefügt haben) oder

<span id="page-52-0"></span>Um ein Bild aus dem Druckkorb zu entfernen, wählen Sie es in **Bilder & Videos** oder in einemAlbum und wählen Sie **Optionen** > **Aus Druckkorb löschen**.

### **Diaschau**

Wenn Sie Ihre Bilder als Diaschau anzeigen möchten, wählen Sie ein Bild in der Galerie und **Diashow starten (司) in der aktiven Symbolleiste.** Die Diaschau startet mit der markierten Datei.

Wenn Sie nur ausgewählte Bilder als Diaschau anzeigen möchten, wählen Sie **Optionen** <sup>&</sup>gt; **Markierungen** <sup>&</sup>gt;**Markieren**, um einzelne Bilder zu markieren, und **Optionen** <sup>&</sup>gt;**Diaschau** <sup>&</sup>gt; **Start**, um die Diaschau zu starten.

Wählen Sie eine der folgenden Optionen:

- **Pause** Zum Unterbrechen der Diaschau
- **Fortfahren** Zum Fortsetzen der Diaschau
- **Ende** Zum Schließen der Diaschau

Um die Bilder zu durchsuchen, navigieren Sie nach links oder rechts.

Bevor Sie die Diaschau starten, passen Sie die Diaschaueinstellungen an. Wählen Sie **Optionen** <sup>&</sup>gt; **Diaschau** > **Einstellungen** und eine der folgenden Optionen:

● **Musik** — , um die Diaschau mit Ton zu versehen. Wählen Sie **Ein** oder **Aus**.

- **Musiktitel** , um eine Musikdatei aus der Liste auszuwählen
- **Verzögerung zwisch. Dias** , um das Tempo der Diaschau einzustellen
- **Zoomen und schwenken** , um die einzelnen Bilder übergangslos anzuzeigen und die Bilder in der Galerie nach dem Zufallsprinzip zu vergrößern und zu verkleinern

Um die Lautstärke während der Diaschau zuverringern oder zu erhöhen, verwenden Sie die Lautstärketaste des Geräts.

# **Bilder bearbeitenBild-Editor**

Um gerade aufgenommene oder bereits in der Galerie gespeicherte Bilder zu bearbeiten, wählen Sie **Optionen** <sup>&</sup>gt;**Bearbeiten**. Der Bild-Editor wird geöffnet.

Wählen Sie **Optionen** <sup>&</sup>gt;**Effekt anwenden**, um eine Tabelle zu öffnen, in der Sie verschiedene, durch kleine Symbole gekennzeichnete Bearbeitungsoptionen auswählen können. Sie können das Bild zuschneiden und drehen, Helligkeit, Farbe, Kontrast und Auflösung einstellen sowie Effekte, Text, Cliparts oder Rahmen in das Bild einfügen. **<sup>53</sup>**

# **Bild zuschneiden**

Um ein Bild zuzuschneiden, wählen Sie **Optionen**<sup>&</sup>gt; **Effekt anwenden** <sup>&</sup>gt;**Zuschnitt** und einvordefiniertes Größenformat aus der Liste. WählenSie **Manuell**, um die Bildgröße manuell zuzuschneiden.

Wenn Sie **Manuell** auswählen, wird in der oberen linken Ecke des Bildes ein Fadenkreuz angezeigt. Drücken Sie die Navigationstaste, um den zuzuschneidenden Bereich auszuwählen, und wählen Sie anschließend **Positionieren**. In derunteren rechten Ecke wird ein weiteres Fadenkreuzangezeigt. Wählen Sie erneut den zuzuschneidenden Bereich aus. Um den zuerstausgewählten Bereich anzupassen, wählen Sie **Zurück**. Die ausgewählten Bereiche bilden ein Rechteck, das dem zugeschnittenen Bild entspricht.

Wenn Sie ein vordefiniertes Größenformatausgewählt haben, wählen Sie die obere linke Ecke des Bereichs aus, der zugeschnitten werden soll. Verwenden Sie die Navigationstaste, um die Größe des markierten Bereichs zu ändern. Drücken Sie dieNavigationstaste, um den ausgewählten Bereich zu fixieren. Verwenden Sie die Navigationstaste, um den Bereich innerhalb des Bildes zu verschieben.Um den zuzuschneidenden Bereich auszuwählen, drücken Sie die Navigationstaste.

# **Rote-Augen-Effekt reduzieren**

Um den Rote-Augen-Effekt auf einem Bild zu reduzieren, wählen Sie **Optionen** <sup>&</sup>gt;**Effekt anwenden** <sup>&</sup>gt;**Rote-Augen-Redukt.**.

Platzieren Sie das Fadenkreuz über dem Auge und drücken Sie die Navigationstaste. Auf dem Display wird ein kleiner Kreis angezeigt. Ändern Sie die Größe des Kreises mithilfe der Navigationstaste so, dass das Auge hineinpasst. Drücken Sie die Navigationstaste, um den Rote-Augen-Effekt zu reduzieren. Drücken Sie **OK**, um die Bildbearbeitung abzuschließen.

Um die Änderungen zu speichern und zu **Bilder & Videos** zurückzukehren, drücken Sie **Zurück**.

# **Hilfreiche Schnellzugriffe**

Folgende Schnellzugriffe können bei der Bildbearbeitung verwendet werden:

- Drücken Sie **\***, um ein Bild im Vollbildmodus anzuzeigen. Durch erneutes Drücken von **\*** kehren Sie zur Normalansicht zurück.
- Um ein Bild im bzw. gegen den Uhrzeigersinn zu drehen, drücken Sie **3** oder **1**.
- ● Drücken Sie zum Vergrößern bzw. Verkleinern auf **5** oder auf **0**.

● Um sich innerhalb eines gezoomten Bildes zu bewegen, navigieren Sie nach oben, unten, rechts oder links.

# **Bearbeiten von Videos**

Um Videoclips in der Galerie zu bearbeiten, navigieren Sie zu einem Videoclip, und wählen Sie **Optionen** <sup>&</sup>gt;**Bearbeiten** und eine Bearbeitungsoption.

Der Video-Editor unterstützt die Videodateiformate3GP und MP4 sowie die Audiodateiformate AAC, AMR, MP3 und WAV. Es werden jedoch nicht alle Funktionen eines Dateiformats oder alleVariationen von Dateiformaten unterstützt.

# **Modus TV-Ausgang**

Um aufgenommene Bilder und Videoclips auf einem kompatiblen Fernsehgerät anzuzeigen, verwenden Sie ein Nokia Videokabel.

Vor dem Abspielen der Videoclips und Bilder auf dem Fernsehgerät müssen möglicherweise die Einstellungen für den TV-Ausgang für das jeweilige TV-System und -Format konfiguriert werden. [Siehe](#page-169-0) ["Zubehöreinstellungen", S. 170.](#page-169-0)

Führen Sie folgende Schritte durch, um Bilder und Videos auf einem Fernsehgerät abzuspielen:

- 1. Schließen Sie ein Nokia Videokabel an denVideoeingang eines kompatiblen Fernsehers an.
- 2. Schließen Sie das andere Ende des NokiaDatenkabels an den Nokia AV-Anschluss IhresGeräts an.
- 3. Möglicherweise müssen Sie dazu den Kabelmodus wählen.
- 4. Drücken Sie und wählen Sie **Galerie** <sup>&</sup>gt; **Bilder & Videos** sowie die Datei, die Sie anzeigen möchten.

Die Wiedergabe der Bildererfolgt im

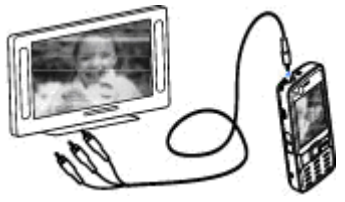

Bildanzeigeprogramm, die der Videos mit dem RealPlayer.

Sämtliche Audiosignale, einschließlich der aktiven Anrufe, der Tonsignale des Stereo-Videoclips, der Tastentöne und des Klingeltons, werden zum Fernsehgerät geleitet, wenn das Nokia Videokabel an das Gerät angeschlossen ist. Sie können das Mikrofon des Geräts wie gewohnt verwenden.

Für alle Programme mit Ausnahme des Ordners **Bilder & Videos** in der Galerie und unter RealPlayer **<sup>55</sup>** <span id="page-55-0"></span>werden auf dem Fernsehbildschirm dieselbenBilder wie auf dem Display des Geräts angezeigt.

Das geöffnete Bild wird auf dem Fernsehgerät im Vollbildmodus angezeigt. Wenn Sie ein Bild in der Miniaturansicht öffnen, während es auf dem Fernsehgerät angezeigt wird, ist das Vergrößern nicht verfügbar.

Wenn Sie einen markierten Videoclip öffnen, startet der RealPlayer die Wiedergabe des Videoclips auf dem Display des Geräts und auf dem Fernsehbildschirm. [Siehe "RealPlayer", S. 112.](#page-111-0)

Sie können Bilder auf dem Fernsehgerät als Diaschau anzeigen. Alle Objekte in einem Album bzw. die markierten Bilder werden auf demgesamten Fernsehbildschirm gezeigt, und die gewählte Musik wird dabei wiedergegeben. [Siehe](#page-52-0) ["Diaschau", S. 53.](#page-52-0)

# **Präsentationen**

Präsentationen bieten Ihnen die Möglichkeit, SVG-Dateien (skalierbare Vektorgrafiken) anzuzeigen, z. B. Zeichnungen oder Karten. SVG-Bilder verfügen über eine Darstellung, deren Anzeige oder Ausdruck unabhängig von der Bildschirmgröße und Auflösung unverändert bleibt.

Drücken Sie zum Anzeigen von SVG-Dateien die Taste und wählen Sie **Galerie** <sup>&</sup>gt;

**Präsentationen**. Navigieren Sie zu einem Bild und wählen Sie **Optionen** <sup>&</sup>gt;**Wiedergabe**. Um die Wiedergabe anzuhalten, wählen Sie **Optionen** <sup>&</sup>gt; **Pause**.

Drücken Sie zum Vergrößern die Taste **5**. Um das Bild zu verkleinern, drücken Sie die Taste **0**.

Um ein Bild 90 Grad in oder gegen den Uhrzeigersinn zu drehen, drücken Sie die Taste **3** oder **1**. Um das Bild um 45 Grad zu drehen, drücken Sie die Taste **7** oder **9**.

Drücken Sie die Taste **\***, wenn Sie zwischen Vollbildmodus und der normalen Ansicht wechselnmöchten.

# **Drucken von Bildern**

# **Fotodrucker**

Um Bilder mit dem Fotodrucker zu drucken, wählen Sie das zu druckende Bild und in der Galerie, der Kamera, im Bild-Editor oder im Bildanzeigeprogramm die entsprechende Druckoption.

Mit dem Fotodrucker können Sie Ihre Bilder über einkompatibles USB-Datenkabel oder eine Bluetooth Verbindung drucken. Sie können Bilder auch über ein Wireless LAN drucken. Wenn eine kompatible Speicherkarte eingesetzt ist, können Sie die Bilder

auf der Karte speichern und mithilfe eines entsprechenden Druckers drucken.

Sie können nur Bilder im JPEG-Format drucken. Bilder, die mit der Kamera aufgenommen wurden, werden automatisch im JPEG-Format gespeichert.

#### **Druckerauswahl**

Um Bilder mit dem Fotodrucker zu drucken, wählen Sie das zu druckende Bild und in der Galerie, der Kamera, im Bild-Editor oder im Bildanzeigeprogramm die entsprechende Druckoption.

Wenn Sie den Fotodrucker zum ersten Malverwenden, wird nach der Auswahl des Bildes eine Liste der verfügbaren kompatiblen Drucker angezeigt. Wählen Sie einen Drucker aus. Dieser Drucker wird als Standarddrucker festgelegt.

Um auf einem PictBridge-kompatiblen Drucker zu drucken, schließen Sie das kompatible Datenkabel vor der Auswahl der Druckoption an und stellen Sie sicher, dass der Datenkabelmodus auf **Fotodrucker** oder **Bei Verbind. fragen** gesetzt ist. [Siehe "USB", S. 93.](#page-92-0) Wenn Sie die Druckoption wählen, wird der Drucker automatisch angezeigt. Wenn der Standarddrucker nicht verfügbar ist, wird eine Liste der verfügbaren Drucker angezeigt.

Um den Standarddrucker zu ändern, wählen Sie **Optionen** <sup>&</sup>gt;**Einstellungen** <sup>&</sup>gt;**Standarddrucker**.

#### **Druckvorschau**

Nach der Auswahl des Druckers werden dieausgewählten Bilder in einem vordefinierten Layout angezeigt.

Wenn Sie das Layout ändern möchten, navigieren Sie nach links oder rechts, um durch die verfügbaren Layouts des ausgewählten Druckers zu blättern. Wenn die Bilder nicht auf eine Seite passen, werden sie auf mehreren Seiten angezeigt. Navigieren Sie nach oben oder nach unten, um die einzelnen Seiten anzuzeigen.

#### **Druckeinstellungen**

Die verfügbaren Optionen sind je nach den Funktionen des ausgewählten Druckers unterschiedlich.

Um einen Standarddrucker einzurichten, wählen Sie **Optionen** <sup>&</sup>gt;**Standarddrucker**.

Um das Papierformat auszuwählen, wählen Sie **Papierformat**. Wählen Sie das gewünschte Papierformat in der Liste aus und wählen Sie anschließend **OK**. Wählen Sie **Abbruch**, um zur vorherigen Ansicht zurückzukehren.

# **Online-Abzüge**

Mithilfe von Online-Abzüge können Sie Abzüge online bestellen, die Sie sich nach Hause senden lassen oder in einem Druckshop persönlich abholen **<sup>57</sup>** <span id="page-57-0"></span>können. Sie können auch verschiedene mit demausgewählten Bild bedruckte Produkte wie Kaffeetassen oder Mauspads bestellen. Die verfügbaren Produkte variieren je nach Diensteanbieter.

Um Online-Abzüge zu nutzen, muss mindestens eine Konfigurationsdatei für den Druckdienst installiert sein. Die Dateien erhalten Sie beientsprechenden Anbietern, die Online-Abzüge unterstützen.

Weitere Informationen zu diesem Programm finden Sie in den Bedienungsanleitungen auf den Nokia Produktsupport-Seiten der Nokia Internetseite.

# **Online-Freigabe von Bildern und Videos**

Sie können Ihre Bilder und Videoclips in kompatiblen Online-Alben, Weblogs oder anderen kompatiblen Online-Freigabediensten im Internet veröffentlichen. Sie können Inhalte hochladen, nicht abgeschlossene Sendungen als Entwürfe speichern und später damit fortfahren oder den Inhalt der Alben anzeigen. Die unterstützten Inhaltstypen können je nach Anbieter variieren.

Bevor Sie die Online-Freigabe von Bildern und Videos nutzen können, muss der Dienst bei einem Anbieter für die Online-Freigabe von Bildern abonniert und ein neues Konto eingerichtet werden. Sie können den Dienst in der Regel auf der Internetseite des Diensteanbieters abonnieren.Ausführliche Hinweise zum Abonnieren des Dienstserhalten Sie von Ihrem Diensteanbieter.

Um eine Datei aus der Galerie zum Online-Diensthochzuladen, drücken Sie in und wählen Sie **Galerie** <sup>&</sup>gt;**Bilder & Videos**. Navigieren Sie zu der gewünschten Datei und wählen Sie **Optionen** <sup>&</sup>gt; **Senden** <sup>&</sup>gt;**Im Internet posten**, oder wählen Sie die Datei und in der aktiven Symbolleiste.

Weitere Informationen zu dem Programm sowie zu kompatiblen Diensteanbietern finden Sie auf den Nokia Produktsupport-Seiten oder auf der Nokia Internetseite in Ihrer Sprache.

# **Heimnetz (Privates Netzwerk)**

### **Informationen über dasHeimnetz**

Das Gerät ist mit der UPnP-Architektur (Universal Plug and Play) kompatibel. Unter Verwendung von LAN (WLAN)-Zugangspunkten oder eines WLAN-Routers können Sie ein Heimnetz erstellen undkompatible UPnP-Geräte mit WLAN-Unterstützung

anschließen, z. B. Ihr Gerät oder kompatible PCs, Drucker, Soundsysteme und Fernsehgeräte sowie Soundsysteme und Fernseher, die mit einem kompatiblen Wireless Multimedia Receiver ausgestattet sind.

Um die WLAN-Funktion Ihres Geräts in einemHeimnetz zu verwenden, muss eine WLAN-Verbindung zum Heimnetz eingerichtet sein. Zudem müssen andere UPnP-fähige Heimgeräte mit dem gleichen Heimnetz verbunden sein. [Siehe](#page-85-0) ["Wireless LAN", S. 86.](#page-85-0)

Das Heimnetz verwendet dieSicherheitseinstellungen der WLAN-Verbindung. Nutzen Sie die Heimnetz-Funktion in Kombinationmit einer WLAN-Infrastruktur, die auf einem Gerät als WLAN-Access-Point mit aktivierterVerschlüsselungsfunktion basiert.

Sie haben die Möglichkeit, Mediendateien aus der Galerie mit anderen kompatiblen UPnP-Geräten über das Heimnetz auszutauschen. Um IhreEinstellungen für das Heimnetz zu verwalten, drücken Sie und wählen Sie **System** <sup>&</sup>gt; **Verbind.** <sup>&</sup>gt;**Eig. Geräte**. Sie können das Heimnetz auch verwenden, um kompatible Mediendateien aus der Galerie anzuzeigen, wiederzugeben, zu kopieren oder zu drucken. [Siehe "Anzeigen und](#page-60-0) [Freigeben von Mediendateien", S. 61.](#page-60-0)

Ihr Gerät wird nur dann an das Heimnetzangeschlossen, wenn Sie

Verbindungsanforderungen von einem anderen kompatiblen Gerät akzeptieren oder auf Ihrem Gerät in der Galerie die Option zum Anzeigen, Wiedergeben, Drucken oder Kopieren von Mediendateien auswählen oder im Heimnetzordnernach anderen Geräten suchen.

### **Wichtige Sicherheitsinformationen**

Aktivieren Sie bei der WLAN-Konfiguration des Heimnetzes zunächst eineVerschlüsselungsmethode für den WLAN-Access-Point. Aktivieren Sie die Verschlüsselungsmethode anschließend für alle Geräte, die Sie an das Heimnetz anschließen möchten. WeitereInformationen finden Sie in der Dokumentation derjeweiligen Geräte. Bewahren Sie alle Passwörter und Schlüssel an einem sicheren Ort und von denGeräten getrennt auf.

Sie können die Einstellungen des WLAN-Internet-Zugangspunkts in Ihrem Gerät anzeigen oder ändern. [Siehe "Zugangspunkte", S. 178.](#page-177-0)

Wenn Sie beim Erstellen eines Heimnetzes für einkompatibles Gerät den Ad-hoc-Betriebsmodus verwenden, aktivieren Sie bei der Konfiguration des Internet-Zugangspunkts eine der Verschlüsselungsmethoden unter **WLAN-Sich. modus**. [Siehe](#page-176-0)**59** ["Verbindungseinstellungen", S. 177.](#page-176-0) Auf diese Weise vermindern Sie das Risiko, dass unbefugte Benutzer auf das Ad-hoc-Netzwerk zugreifen.

Das Gerät benachrichtigt Sie, sobald ein anderes Gerät versucht, eine Verbindung zu Ihrem Gerät oder dem Heimnetz aufzubauen. Weisen SieVerbindungsanforderungen von unbekannten Geräten stets ab.

Wenn Sie ein unverschlüsseltes WLAN verwenden, deaktivieren Sie die Funktion zum Austausch IhrerDateien mit anderen Geräten, oder untersagen Sie den Austausch privater Mediendateien. Siehe "Einstellungen für das Heimnetz", S. 60.

### **Einstellungen für das Heimnetz**

Um Mediendateien aus der Galerie mit anderenkompatiblen UPnP-Geräten über eine WLAN-Verbindung auszutauschen, erstellen und konfigurieren Sie zunächst den Internet-Zugangspunkt für das WLAN-Heimnetz und konfigurieren Sie anschließend die Einstellungen für das Heimnetz im Programm **Eig. Geräte**. [Siehe](#page-87-0) ["WLAN-Internet-Zugangspunkte", S. 88.](#page-87-0) [Siehe](#page-176-0) ["Verbindungseinstellungen", S. 177.](#page-176-0)

Die Optionen für das Heimnetz sind in Programmen erst verfügbar, nachdem die Einstellungen im Programm **Eig. Geräte** konfiguriert wurden.

Beim erstmaligen Zugriff auf das Programm **Eig. Geräte** wird der Einrichtungsassistent geöffnet, der Sie bei der Einrichtung Ihres Geräts für den Einsatz in einem Heimnetz unterstützt. Um denEinrichtungsassistenten später zu verwenden, wählen Sie in der Hauptansicht **Eig. Geräte** die Optionen **Optionen** <sup>&</sup>gt;**Assistenten ausführen** und befolgen Sie die angezeigten Anweisungen.

Wenn Sie einen kompatiblen PC an das Heimnetz anschließen möchten, müssen Sie auf dem PC die entsprechende Software installieren. Die Software befindet sich auf der mitgelieferten CD-ROM bzw. DVD-ROM oder sie kann über die Support-Seiten für das Gerät auf den Nokia Internetseitenheruntergeladen werden.

#### **Einstellungen konfigurieren**

Um die Einstellungen für das Heimnetz zu konfigurieren, wählen Sie **System** <sup>&</sup>gt;**Verbind.** <sup>&</sup>gt; **Eig. Geräte** <sup>&</sup>gt;**Einstellungen** und eine der folgenden Optionen:

● **Zugangspunkt Heimnetz** — Wählen Sie **Immer fragen**, wenn bei jeder Verbindung zum Heimnetz nach dem Zugangspunkt gefragt werden soll, oder **Neu erstellen**, um einen neuen Zugangspunkt zu erstellen, der bei der Verwendung des Heimnetzes automatisch verwendet wird, oder **Kein**. Wenn für Ihr Heimnetz keine WLAN-Sicherheitseinstellungen aktiviert wurden, erhalten Sie eine Warnung

<span id="page-60-0"></span>bezüglich des Sicherheitsrisikos. Sie können den Vorgang fortsetzen und die WLAN-Sicherheitseinstellungen später aktivieren oder den Vorgang zum Einrichten des Zugangspunkts abbrechen und zuerst die WLAN-Sicherheitaktivieren. [Siehe "Zugangspunkte", S. 178.](#page-177-0)

- **Gerätename** Geben Sie den Namen für das Gerät ein, unter dem es für andere kompatible Geräte im Heimnetz angezeigt wird.
- **Kopieren nach** Wählen Sie den Speicherort für kopierte Mediendateien.

### **Freizugebenden Inhalt festlegen**

Wählen Sie **System** <sup>&</sup>gt;**Verbind.** <sup>&</sup>gt;**Eig. Geräte** <sup>&</sup>gt; **Dateien freigeb.** und eine der folgenden Optionen:

- **Dateifreigabe** Geben Sie an, ob Mediendateien für kompatible Geräte freigegeben werden dürfen. Aktivieren Sie die Dateifreigabe erst, nachdem Sie alle anderen Einstellungen vorgenommen haben. Wenn Sie die Dateifreigabe aktivieren, können andere UPnP-kompatible Geräte im Heimnetz Ihre Dateien, die Sie im Ordner **Bilder & Videos** zum Austausch freigegeben haben, anzeigen und kopieren. Wenn Sie den Zugriff der anderen Geräte auf Ihre Dateien nicht zulassen möchten, deaktivieren Sie die Dateifreigabe.
- **Bilder & Video** Geben Sie Mediendateien zumAustausch mit anderen Geräten frei oder zeigen

Sie den Freigabestatus von Bildern und Videos an. Um den Inhalt des Ordners zu aktualisieren, wählen Sie **Optionen** <sup>&</sup>gt;**Inhalt aktualisieren**.

● **Musik** — Wählen Sie Wiedergabelisten zur Freigabe für andere Geräte aus, oder zeigen Sie den Freigabeinhalt von Wiedergabelisten an. Um den Inhalt des Ordners zu aktualisieren, wählen Sie **Optionen** <sup>&</sup>gt;**Inhalt aktualisieren**.

### **Anzeigen und Freigeben von Mediendateien**

Um Ihre Mediendateien für andere UPnPkompatible Geräte im Heimnetz freizugeben, aktivieren Sie die Dateifreigabe. Siehe "Freizugebenden Inhalt festlegen", S. 61. Selbst wenn die Dateifreigabe auf dem Gerät deaktiviert ist, können Sie auf einem anderen Gerät des Heimnetzes gespeicherte Mediendateien anzeigen und kopieren, wenn die Konfiguration des anderen Geräts dies zulässt.

#### **Anzeigen von auf dem Gerät gespeicherten Mediendateien**

Um Bilder, Videos und Soundclips auf einem anderen Gerät innerhalb des Heimnetzesanzuzeigen, beispielsweise auf einem kompatiblen Fernseher, gehen Sie folgendermaßen vor:

1. Wählen Sie aus der Galerie ein Bild, einen Videoclip oder einen Soundclip und wählen Sie **<sup>61</sup>** anschließend **Optionen** <sup>&</sup>gt;**Über Heimnetz wiederg.**.

- 2. Wählen Sie ein kompatibles Gerät, auf dem die gewünschte Mediendatei angezeigt wird. Die Bilder werden sowohl auf dem anderen in dasHeimnetz eingebundenen Gerät als auch auf Ihrem Gerät angezeigt. Die Video- und Soundclips werden nur auf dem anderen Gerät wiedergegeben.
- <mark>3.</mark> Um die Freigabe zu beenden, wählen Sie **Optionen** <sup>&</sup>gt;**Wiedergabe beenden**.

#### **Anzeigen von auf dem anderen Gerät gespeicherten Mediendateien**

Wenn Sie Mediendateien auf Ihrem Gerät (oder beispielsweise auf einem kompatiblen Fernseher) anzeigen möchten, die auf einem anderen in das Heimnetz eingebundenen Gerät gespeichert sind, gehen Sie folgendermaßen vor:

- 1. Drücken Sie und wählen Sie **System** <sup>&</sup>gt; **Verbind.** > **Eig. Geräte** > **Heimn. durchs.**. Das Gerät startet die Suche nach kompatiblen Geräten. Die Namen der Geräte werden auf demDisplay angezeigt.
- 2. Wählen Sie ein Gerät aus der Liste aus.
- <mark>3.</mark> Wählen Sie den Medientyp aus, den Sie vom anderen Gerät anzeigen möchten. Welche Dateitypen verfügbar sind, hängt von den Funktionen des anderen Geräts ab.

Um Dateien anhand verschiedener Kriterien zusuchen, wählen Sie **Optionen** <sup>&</sup>gt;**Suchen**. Um die gefundenen Dateien zu sortieren, wählen Sie **Optionen** <sup>&</sup>gt;**Sortieren nach**.

- 4. Wählen Sie die Mediendatei bzw. den Ordneraus, die/den Sie anzeigen möchten.
- 5. Drücken Sie die Navigationstaste und wählen Sie **Wiedergabe** oder **Anzeigen** und **Auf Gerät** oder **Auf Heimnetzwerk**.
- 6. Wählen Sie das Gerät aus, auf dem die Datei angezeigt werden soll.

Zum Einstellen der Lautstärke während derWiedergabe eines Videos oder Soundclips navigieren Sie nach links oder rechts.

Wenn die Freigabe der Mediendatei beendet werden soll, wählen Sie **Zurück** oder **Stop** (bei der Wiedergabe von Videos und Musik verfügbar).

**Tipp:** Sie können Bilder, die in der Galerie gespeichert sind, mithilfe eines UPnPkompatiblen Druckers über ein Heimnetz drucken. [Siehe "Fotodrucker", S. 56.](#page-55-0) Die Dateifreigabe muss hierfür nicht aktiviert sein.

# **Kopieren von Mediendateien**

Um Mediendateien von Ihrem Gerät auf ein andereskompatibles Gerät, z. B. einen UPnP-kompatiblen

PC, zu kopieren oder zu übertragen, wählen Sie in der Galerie eine Datei und **Optionen** <sup>&</sup>gt;**Versch. u. kop.** <sup>&</sup>gt;**In Heimnetzw. kopier.** oder **In Heimnetz versch.**. Die Dateifreigabe muss hierfür nicht aktiviert sein.

Um Dateien von dem anderen Gerät auf Ihr Gerät zukopieren oder zu übertragen, wählen Sie eine Datei auf dem anderen Gerät und die gewünschte Kopieroption aus der Optionsliste. Die Dateifreigabe muss hierfür nicht aktiviert sein.

# <span id="page-63-0"></span>**Standortbestimmung (GPS)**

# **Informationen zu GPS**

Bei GPS (Global Positioning System) handelt es sich um ein weltweites Funknavigationssystem, zu dem 24 Satelliten und deren Bodenstationen gehören, von denen aus der Satellitenbetrieb überwachtwird. Ihr Gerät verfügt über einen internen GPS-Empfänger.

Eine GPS-Station empfängt Funksignale kleiner Leistung von den Satelliten und misst die Laufzeit der Signale. Mithilfe dieser Laufzeit kann der GPS-Empfänger seinen Standort auf wenige Meter genau berechnen.

Die GPS-Koordinaten werden anhand desinternationalen Koordinatensystems WGS-84 in Grad und Dezimalgrad angegeben.

Das GPS (Global Positioning System) wird der Regierung der Vereinigten Staaten von Amerika betrieben, die allein für die Genauigkeit und Wartung des Systems verantwortlich sind. Die Genauigkeit der Positionsdaten kann durch Korrekturen der US-Behörden an den GPS-Satellitenbeeinträchtigt werden. Diese unterliegen Änderungen gemäß der zivilen GPS-Richtlinie des Diensteanbieter-spezifischen A-GPS-Einstellungen **64**US-Verteidigungsministeriums und dem Federal

Radionavigation Plan. Die Genauigkeit kann zudem durch eine schlechte Satellitengeometrie beeinträchtigt werden. Die Verfügbarkeit sowie die Qualität der GPS-Signale kann durch Ihren Standort, Gebäude, natürliche Hindernisse und Wetterbedingungen beeinflusst werden. Der GPS-Empfänger sollte nur im Freien verwendet werden, um die GPS-Signale empfangen zu können.

Setzen Sie GPS-Empfänger nicht für genaue Standortbestimmungen ein und verlassen Sie sich bei der Standortbestimmung oder der Navigation niemals ausschließlich auf die Positionsdaten desGPS-Empfängers und von Mobilfunknetzen.

Ihr Gerät unterstützt auch A-GPS (Assisted GPS).

Mit A-GPS (Assisted GPS) werden über eine Paketdatenverbindung Hilfsdaten abgerufen, die Unterstützung bei der Berechnung der Koordinaten Ihres aktuellen Standorts bieten, wenn das Gerät Satellitensignale empfängt.

A-GPS ist ein Netzdienst.

Das Gerät ist zur Verwendung des Nokia A-GPS-Dienstes vorkonfiguriert, wenn keine

<span id="page-64-0"></span>verfügbar sind. Die Hilfsdaten werden nur bei Bedarf vom Nokia A-GPS-Dienstserver abgerufen.

Im Gerät muss ein Internet-Zugangspunkt für Paketdaten festgelegt sein, um Hilfsdaten vom A-GPS-Dienst abrufen zu können. Zum Festlegen eines Zugangspunkts für A-GPS drücken Sie <sup>19</sup> und wählen Sie **System** <sup>&</sup>gt;**Einstell.** <sup>&</sup>gt;**Allgemein** <sup>&</sup>gt; **Standortbest.** <sup>&</sup>gt;**Standortbest.-server** <sup>&</sup>gt;**Zugangspunkt**. Für diesen Dienst kann kein WLAN-Zugangspunkt verwendet werden. Der Paketdaten-Internet-Zugangspunkt wird abgefragt, wenn GPS bei Ihrem Gerät zum ersten Mal verwendet wird.

Um verschiedene Standortbestimmungsverfahren wie Bluetooth GPS zu aktivieren bzw. zudeaktivieren, drücken Sie Pund wählen Sie **System** <sup>&</sup>gt;**Einstell.** <sup>&</sup>gt;**Allgemein** <sup>&</sup>gt; **Standortbest.** <sup>&</sup>gt;**Bestimmungsmethoden**.

# **GPS-Empfänger**

Der GPS-Empfänger befindet sich im oberen Teil des Geräts. Wenn Sie den Empfänger verwenden, bewegen Sie das Gerät von einer aufrechten Position aus in einen Winkel von 45 Grad. Dabeisollten Sie einen freien Blick auf den Himmel haben.

Das Einrichteneiner GPS-Verbindung kann voneinigen Sekunden bis zumehrerenMinuten dauern.Das Einrichten

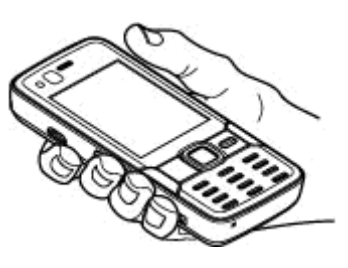

einer GPS-Verbindung in einem Auto kann etwas länger dauern.

Der GPS-Empfänger bezieht seinen Strom über den Geräteakku. Durch die Verwendung des GPS-Empfängers wird der Akku möglicherweise schneller aufgebraucht.

# **Info zu Satellitensignalen**

Beachten Sie Folgendes, wenn Ihr Gerät kein Satellitensignal findet:

- Gehen Sie gegebenenfalls ins Freie, um ein Signal besser zu empfangen.
- ● Begeben Sie sich im Freien zu einem möglichst uneingeschränkt offenen Standort.

● Stellen Sie sicher, dass Sie die GPS-Antenne nichtmit der Handverdecken.[Siehe "GPS-](#page-64-0)[Empfänger"](#page-64-0) , [S. 65.](#page-64-0)

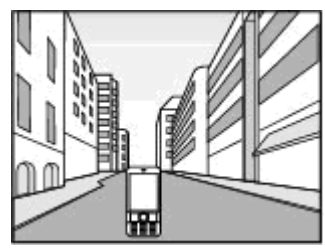

- Schlechte Wetterverhältnisse können sich auf die Signalstärke auswirken.
- Wenn der Energiesparmodus eingeschaltet wird, während das Gerät versucht, eine GPS-Verbindung herzustellen, wird der Versuch unterbrochen.
- ● Das Einrichten einer GPS-Verbindung kann von einigen Sekunden bis zu mehreren Minuten dauern.

#### **Satellitenstatus**

Um zu überprüfen, wie viele Satelliten das Gerät gefunden hat, und ob es Satellitensignale empfängt, drücken Sie <sup>1</sup> und wählen Sie **System** <sup>&</sup>gt;**Verbind.** <sup>&</sup>gt;**GPS-Daten** <sup>&</sup>gt;**Position** <sup>&</sup>gt; **Optionen** <sup>&</sup>gt;**Satellitenstatus**. Oder wählen Sie im Karten-Programm **Optionen** <sup>&</sup>gt;**Kartenansicht** <sup>&</sup>gt; **GPS-Info**.

Wenn Ihr Gerät Satellitengefunden hat, wird in der Satelliteninfo-Ansicht eineLeiste für die einzelnenSatelliten angezeigt. Je länger die Leiste ist, desto stärker ist das Signal des Satelliten. Wenn Ihr Gerätüber das Satellitensignal genügend Daten zur Berechnung der Koordinaten IhresStandorts empfangen hat, wird die Leiste schwarz.

Zunächst muss Ihr GerätSignale von mindestens vier Satelliten empfangen, damit die KoordinatenIhres Standorts berechnetwerden können. Nach derersten Berechnung sind für die Berechnung weiterer Standortkoordinaten drei

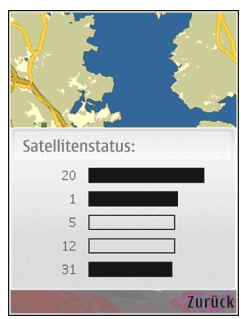

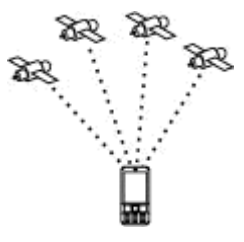

Satelliten ausreichend. Die Standortbestimmung wird iedoch umso genauer, je mehr Satelliten zur Verfügung stehen.

# **Standortabfragen**

Möglicherweise erhalten Sie von einem Netzdienst eine Anfrage nach Ihren Standortinformationen. Diensteanbieter bieten mitunter Informationen zulokalen Themen, wie den Wetter- und Verkehrsbedingungen, anhand des Standorts Ihres Geräts an.

Mit der Standortabfrage erhalten Sie eine Mitteilung, in der der anfragende Dienst angezeigt wird. Wählen Sie **Annehm.**, um Ihre Standortinformationen zu senden, oder **Ablehnen**, um die Anfrage abzulehnen.

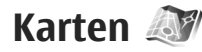

### **Info über Karten**

Drücken Sie und wählen Sie **Karten**.

Mit Karten können Sie Ihren aktuellen Standort aufder Karte anzeigen, Karten nach verschiedenen Städten und Ländern durchsuchen, nach Adressen und interessanten Orten (Points of Interest) suchen, Routen von einem Standort zum anderen planen, Verkehrsinformationen anzeigen sowie Standorte als Favoriten speichern und diese an kompatible Geräte senden.

Sie können außerdem zusätzliche Dienste wieReiseführer, einen Navigationsdienst mit

Sprachführung und Richtungsanweisungen für Fahren & Gehen sowie einenVerkehrsinformationsdienst erwerben.

Nokia Karten verwendet GPS. [Siehe](#page-63-0)["Standortbestimmung \(GPS\)", S. 64.](#page-63-0)In den Geräteeinstellungen können Sie die Standortbestimmungsmethode für Ihr Gerät festlegen. [Siehe](#page-172-0)

["Standortbestimmungseinstellungen", S. 173.](#page-172-0) Die genauesten Standortinformationen erhalten Sie, wenn Sie den internen GPS- oder ein kompatibles externes GPS-Modul verwenden.

Bei der erstmaligen Verwendung von Nokia Karten müssen Sie möglicherweise einen Internet-Zugangspunkt für das Herunterladen von Karteninformation für Ihren aktuellen Standortangeben. Um den Standardzugangspunkt später zu ändern, wählen Sie in Karten **Optionen** <sup>&</sup>gt;**Tools** <sup>&</sup>gt; **Einstellungen** <sup>&</sup>gt;**Internet** <sup>&</sup>gt; **Standardzugangspunkt** (wird nur angezeigt, wenn Sie online sind).

Wenn Sie sich im Programm Karten in einer Landkarte bewegen, werden die Kartendaten für das betreffende Gebiet automatisch aus demInternet auf Ihr Gerät heruntergeladen. Eine neue Landkarte wird nur heruntergeladen, wenn Sie in ein Gebiet blättern, das in den bereits heruntergeladenen Landkarten nicht enthalten ist. **<sup>67</sup>** Eventuell sind einige Karten vorab auf der Speicherkarte des Geräts geladen.

Weitere Karten können Sie mit der PC-SoftwareNokia Map Loader auf Ihr Gerät herunterladen. [Siehe "Herunterladen von Karten", S. 70.](#page-69-0)

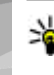

**Tipp:** Ebenso können Sie Karten über eine WLAN-Verbindung herunterladen.

Beim Herunterladen von Karten werdenmöglicherweise große Datenmengen über das Netz des Dienstanbieters übertragen. Wenden Sie sich bezüglich der Preise für die Datenübertragung an Ihren Diensteanbieter.

Wenn Sie möchten, dass das Programm Karten automatisch eine Internetverbindung herstellt, wenn Sie das Programm starten, wählen Sie in Karten **Optionen** <sup>&</sup>gt;**Tools** <sup>&</sup>gt;**Einstellungen** <sup>&</sup>gt; **Internet** <sup>&</sup>gt;**Beim Starten online gehen** <sup>&</sup>gt;**Ja**.

Um eine Notiz zu empfangen, wenn sich Ihr Gerät in einem Netz außerhalb Ihres eigenen Mobilfunknetzes registriert, wählen Sie **Optionen** <sup>&</sup>gt;**Tools** <sup>&</sup>gt;**Einstellungen** <sup>&</sup>gt; **Internet** <sup>&</sup>gt;**Roaming-Warnung** <sup>&</sup>gt;**Ein** (wird nur angezeigt, wenn Sie online sind). Wenden Sie sich für ausführliche Informationen und Roaming-Kosten an Ihren Netzdiensteanbieter.

Fast alle digitalen Kartenwerke sind zu einem gewissen Grad ungenau und unvollständig. Sie sollten sich aus diesem Grund niemals

ausschließlich auf die Karten verlassen, die für die Verwendung in diesem Gerät bereitgestellt wurden.

### **Durchsuchen von Karten**

Die Kartengenauigkeit variiert je nach Land.

Wenn Sie das Programm "Karten" öffnen, zoomt es auf den Standort, der in Ihrer letzten Sitzung gespeichert wurde. Wenn in der letzten Sitzung keine Position gespeichert wurde, zoomt das Programm auf die Hauptstadt des Landes, in dem Sie sich befinden, und zwar je nach Daten, die das Gerät vom Mobilnetz empfängt. Gleichzeitig wird die Karte des Standorts heruntergeladen, falls sie nicht bereits während der vorherigen Sitzungen heruntergeladen wurde.

#### **Ihr aktueller Standort**

Um eine GPS-Verbindung aufzubauen und Ihren aktuellen Standort vergrößert anzuzeigen, wählen Sie **Optionen** <sup>&</sup>gt;**Eigene Position** oder drücken Sie **0**. Wenn der Energiesparmodus eingeschaltet wird, während das Gerät versucht, eine GPS-Verbindung herzustellen, wird der Versuch unterbrochen.

Auf dem Display wird eine GPS-Anzeige **Angelief angezeigt. Ein Balken ist ein Satellit.** Wenn das Gerät versucht, einen Satelliten zu finden, ist der Balken gelb. Wenn das Gerät von dem Satelliten genügend Daten empfängt, um eine GPS-Verbindung herzustellen, wird der Balken grün. Je **<sup>68</sup>**

mehr grüne Balken angezeigt werden, um so stärker ist die GPS-Verbindung.

Wenn die GPS-Verbindung aktiv ist, wird Ihr aktueller Standort auf der Karte mit -- angezeigt.

#### **Bewegen und vergrößern**

Um sich auf der Karte zubewegen, navigieren Sie nach oben, unten, links oder rechts. Die Karte iststandardmäßig in Richtung Norden ausgerichtet. Die Kompassrose zeigt die Ausrichtung der Karte an und dreht sich während

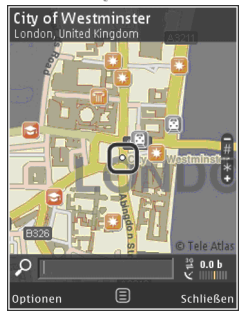

der Navigation, wenn sich die Ausrichtung ändert.

Beim Durchsuchen der Karte auf dem Display wird bei der Navigation zu einem Gebiet, das noch nicht durch die bereits heruntergeladenen Karten abgedeckt ist, automatisch eine neue Karte heruntergeladen. Diese Karten sind gebührenfrei, es können dabei jedoch große Datenmengen über das Netz des Dienstanbieters übertragen werden. Weitere Informationen zu denDatenübertragungsgebühren erhalten Sie von Ihrem Dienstanbieter.

Die Karten werden automatisch auf einerkompatiblen Speicherkarte (sofern eingesetzt und als Standardkartenspeicher festgelegt) gespeichert.

Drücken Sie zum Vergrößern oder Verkleinern auf **\*** oder **#**. Verwenden Sie den Skalierungsbalken, um die Entfernung zwischen zwei Punkten auf der Karte abzuschätzen.

#### **Anpassen der Kartenansicht**

Um das in den Karten verwendete metrische System festzulegen, wählen Sie **Optionen** <sup>&</sup>gt;**Tools** <sup>&</sup>gt; **Einstellungen** <sup>&</sup>gt;**Karte** <sup>&</sup>gt;**Maßsystem** <sup>&</sup>gt; **Metrisch** oder **Englisch**.

Um die Points of Interest (POI) festzulegen, die auf der Karte angezeigt werden sollen, wählen Sie **Optionen** <sup>&</sup>gt;**Tools** <sup>&</sup>gt;**Einstellungen** <sup>&</sup>gt;**Karte** <sup>&</sup>gt; **Kategorien** sowie die gewünschten Kategorien.

Um auszuwählen, ob die Karten im 2D-Modus, im 3D-Modus, als Satellitenbild oder einer Kombination davon angezeigt werden sollen, wählen Sie **Optionen** <sup>&</sup>gt;**Kartenmodus** <sup>&</sup>gt;**Karte**, **Karte in 3D-Ansicht**, **Satellit** oder **Hybrid**. Satellitenbilder sind möglicherweise nicht für alle geografischen Standorte verfügbar.

Um festzulegen, ob die Kartenansicht eine Tagesoder Nachtansicht sein soll, wählen Sie **Optionen**<sup>&</sup>gt; **Tools** <sup>&</sup>gt;**Einstellungen** <sup>&</sup>gt;**Karte** <sup>&</sup>gt;**Farben** <sup>&</sup>gt; **Tagesmodus** oder **Nachtmodus**. **69** <span id="page-69-0"></span>Um andere Internet-, Navigations-, Routing- und allgemeine Karteneinstellungen anzupassen, wählen Sie **Optionen** <sup>&</sup>gt;**Tools** <sup>&</sup>gt;**Einstellungen**.

### **Herunterladen von Karten**

Beim Durchsuchen einer Karte auf dem Display in Karten wird bei der Navigation zu einem Gebiet, das noch nicht durch die bereits heruntergeladenen Karten abgedeckt ist, automatisch eine neue Karte heruntergeladen. Sie können das Übertragungsvolumen aus dem auf dem Display angezeigten Datenzähler (KByte) ersehen. Der Zähler zeigt das Volumen des Netzdatenverkehrs,

wenn Sie Karten durchsuchen, Routen erstellen oder online nach Orten suchen. Beim Herunterladenvon Kartendaten werden möglicherweise große Datenmengen über das Netz des Diensteanbieters übertragen. Wenden Sie sich bezüglich der Preise für die Datenübertragung an Ihren Diensteanbieter.

Um zu verhindern, dass das Gerät automatisch Karten oder andere kartenbezogenen, für die Zusatzdienste erforderlichen Daten aus demInternet herunterlädt, z. B. wenn Sie sich außerhalb Ihres eigenen Mobilfunknetzes befinden, wählen Sie **Optionen** <sup>&</sup>gt;**Tools** <sup>&</sup>gt;**Einstellungen** <sup>&</sup>gt; **Internet** <sup>&</sup>gt;**Beim Starten online gehen** <sup>&</sup>gt;**Nein**.

Um festzulegen, wie viel Platz auf einer Speicherkarte Sie zum Speichern von Karten oder **70**Sprachführungsdateien verwenden möchten,

wählen Sie **Optionen** > **Tools** > **Einstellungen**<sup>&</sup>gt; **Karte** <sup>&</sup>gt;**Maximaler Speicherplatz** <sup>&</sup>gt;**Max. Sp.kartennutzung**. Diese Option ist nur verfügbar, wenn eine kompatible Speicherkarte eingesetzt und als Standardkartenspeicher festgelegt ist. Wenn der Speicher voll ist, werden die jeweils ältesten Kartendaten gelöscht. Die gespeicherten Kartendaten können mit der PC-Software Nokia Map Loader gelöscht werden.

#### **Nokia Map Loader**

Nokia Map Loader ist ein PC-Programm, mit dem Sie Karten aus dem Internet auf eine kompatible Speicherkarte herunterladen und installieren können. Sie können damit auch Sprachdateien für den Navigationsdienst mit Sprachführung und Richtungsanweisungen herunterladen.

Um Nokia Map Loader verwenden zu können, müssen Sie es zuerst auf einem kompatiblen PC installieren. Sie können die PC-Software über[www.nokia.com/maps](http://www.nokia.com/maps) aus dem Internet herunterladen. Folgen Sie den Anweisungen auf dem Bildschirm.

Sie müssen mindestens einmal Nokia Kartenverwendet und Karten durchsucht haben, bevor Sie den Nokia Map Loader nutzen können. Nokia Map Loader überprüft anhand der Verlaufsdaten von Nokia Karten die Version der herunterzuladendenKartendaten.

Nachdem Sie die PC-Software auf Ihrem PCinstalliert haben, gehen Sie zum Herunterladen von Karten folgendermaßen vor:

- 1. Verbinden Sie Ihr Gerät über ein kompatibles USB-Datenkabel mit dem PC. Wählen Sie**Datentransfer** als USB-Verbindungsmodus.
- 2. Öffnen Sie den Nokia Map Loader auf Ihrem PC. Der Nokia Map Loader überprüft die herunterzuladende Version der Kartendaten.
- 3. Wählen Sie die gewünschten Karten oder Sprachführungsdateien und laden und installieren Sie sie auf Ihrem Gerät.

 **Tipp:** Verwenden Sie Nokia Map Loader, um auf dem MobiltelefonDatenübertragungskosten zu sparen.

### **Ortssuche**

Um anhand eines Schlüsselworts nach einemStandort oder einem Point of Interest zu suchen, geben Sie in der Hauptansicht den Namen des Ortes oder das gewünschte Schlüsselwort in das Suchfeld ein, und wählen Sie **Suchen**.

Um eine Standortadresse aus IhrenKontaktinformationen zu importieren, wählen Sie **Optionen** <sup>&</sup>gt;**Aus Kontakte ausw.**.

Um einen Standort auf der Karte zu verwenden, etwa als Ausgangspunkt für eine Suche in der Nähe, zur Planung einer Route, zur Anzeige der entsprechenden Details oder zum Starten der Navigation (zusätzlicher Dienst), drücken Sie die Navigationstaste und wählen Sie die gewünschte Option.

Um Orte und Attraktionen in Ihrem Gebiet nachKategorien zu durchsuchen, wählen Sie **Optionen** <sup>&</sup>gt;**Suchen** und eine Kategorie. Wenn Sie anhand einer Adresse suchen, müssen Sie die Stadt und das Land eingeben. Sie können auch eine Adresse verwenden, die Sie unter Kontakte auf einer Kontaktkarte gespeichert haben.

Um einen Standort als Favorit zu speichern, drücken Sie an dem gewünschten Standort die Navigationstaste, wählen Sie **Zu 'Meine Orte' hinzuf.**, geben Sie einen Namen für den Ort ein, und wählen Sie **OK**. Sie können den Standort auch untereiner Route oder einer Sammlung speichern. Um Ihre gespeicherten Orte anzuzeigen, wählen Sie **Optionen** <sup>&</sup>gt;**Favoriten** <sup>&</sup>gt;**Meine Orte**.

Um einen gespeicherten Ort an ein kompatibles Gerät zu senden, drücken Sie in der Ansicht Orte die Navigationstaste und wählen Sie **Senden**. Beim Senden eines Ortes in einer Kurzmitteilung werden die Informationen in normalen Text konvertiert.

Um einen Screenshot Ihres Standorts zu erstellen, wählen Sie **Optionen** <sup>&</sup>gt;**Tools** <sup>&</sup>gt;**Kartenaufn. speichern**. Der Screenshot wird in Fotos **71** gespeichert. Um den Screenshot zu senden, öffnen Sie Fotos und wählen Sie die Option Senden aus der aktiven Symbolleiste oder dem Menü Optionen sowie die Methode.

Um Ihren Suchverlauf, Orte, die Sie auf einer Karte angezeigt haben, sowie Routen und Sammlungen, die Sie erstellt haben, anzuzeigen, wählen Sie **Optionen** <sup>&</sup>gt;**Favoriten** und die gewünschte Option.

#### **Planen einer Route**

Um eine Route zu einem Ziel zu planen, navigieren Sie zu dem gewünschten Ziel, drücken Sie die Navigationstaste und wählen Sie **Zu Route hinzufügen**. Der Standort wird zu der Route hinzugefügt.

Um weitere Standorte zu der Route hinzuzufügen, wählen Sie **Optionen** <sup>&</sup>gt;**Routenpunkt einfügen**. Der erste gewählte Haltepunkt ist der Ausgangspunkt. Um die Reihenfolge der Haltepunkte zu ändern, drücken Sie die Navigationstaste und wählen Sie **Verschieben**.

### **Zusatzdienste für Karten**

Sie können eine Lizenz erwerben und verschiedeneArten von Führern, z. B. Städte- und Reiseführer für verschiedene Städte, auf Ihr Gerät herunterladen. Ferner können Sie auch eine Lizenz für einenNavigationsdienst mit Sprachführung und

Richtungsanweisungen für Gehen & Fahren sowie einen Verkehrsinformationsdienst zur Verwendung in Karten erwerben. Eine Navigationslizenz bezieht sich auf eine bestimmte Region (die beim Erwerb der Lizenz ausgewählt wurde) und kann nur in der ausgewählten Region verwendet werden. Die heruntergeladenen Führer werden automatisch in Ihrem Gerät gespeichert.

Die für einen Führer oder eine Navigation erworbene Lizenz kann auf ein anderes Gerätübertragen werden, wobei eine Lizenz jedoch jeweils nur auf einem Gerät aktiv sein kann.

Verkehrs- und Reiseführerinformationen sowiedamit verbundene Dienste werden durch von Nokiaunabhängige Drittanbieter generiert. Die Informationen können zu einem gewissen Grad ungenau und unvollständig sein und sind von der Verfügbarkeit abhängig. Sie sollten sich aus diesem Grund niemals ausschließlich auf die obengenannten Informationen und die zugehörigen Dienste verlassen.

#### **Navigation**

Um einen Navigationsdienst mit Sprachführung für Fahren & Gehen oder einen Navigationsdienst nur für die Navigation zu Fuß zu erwerben, wählen Sie **Optionen** <sup>&</sup>gt;**Extras** <sup>&</sup>gt;**1 Fahren & Gehen** oder **2 Gehen**. Sie können den Dienst mit Ihrer Kreditkartebezahlen oder den Betrag über Ihre
Mobilfunkrechnung abrechnen (falls von Ihrem Mobilfunkanbieter unterstützt).

#### **Navigation mit dem Auto**

Um einen Navigationsdienst für Fahren & Gehen zu erwerben, wählen Sie **Optionen** <sup>&</sup>gt;**Extras** <sup>&</sup>gt;**1 Fahren & Gehen**.

Bei der erstmaligen Verwendung der Navigation mit dem Auto werden Sie aufgefordert, eine Sprache auszuwählen und die Sprachführungsdateien der ausgewählten Sprache herunterzuladen. Sie könnenSprachführungsdateien auch mit Nokia Map Loader herunterladen. [Siehe "Herunterladen von](#page-69-0)[Karten", S. 70.](#page-69-0)

Um die Sprache später zu ändern, wählen Sie in der Hauptansicht von Karten zuerst **Optionen** <sup>&</sup>gt; **Tools** <sup>&</sup>gt;**Einstellungen** <sup>&</sup>gt;**Navigation** <sup>&</sup>gt; **Sprachführung** und eine Sprache. Laden Sie dann die Sprachführungsdateien der ausgewählten Sprache herunter.

#### **Navigation zu Fuß**

Um einen Dienst für die Navigation zu Fuß zu erwerben, wählen Sie **Optionen** <sup>&</sup>gt;**Extras** <sup>&</sup>gt;**2 Gehen**.

Die Navigation zu Fuß unterscheidet sich in vielerlei Hinsicht von der Navigation mit dem Auto: Die Fußgängerroute ignoriert etwaige

Beschränkungen für die Navigation mit dem Auto, z. B. Einbahnstraßen und Wendeverbote, und enthält Bereiche wie Fußgängerzonen und Parks. Sie bevorzugt außerdem Fußwege und kleinere Straßen und umgeht Landstraßen und Autobahnen. Die Länge einer Route zu Fuß ist auf maximal 50 Kilometer und die Reisegeschwindigkeit auf maximal 30 km/h begrenzt. Wenn die Geschwindigkeitsbegrenzung überschritten wird, hält die Navigation an und wird wieder aufgenommen, sobald die Geschwindigkeit wieder innerhalb der Begrenzung liegt.

Richtungsanweisungen und Sprachführung sind für die Navigation zu Fuß nicht verfügbar. Stattdessen zeigt ein großer Pfeil die Route an und ein kleiner Pfeil unten im Display weist direkt auf das Ziel. Die Satellitenansicht ist nur für die Navigation zu Fuß verfügbar.

#### **Navigieren zum gewünschten Ziel**

Um mit der GPS-Navigation zum gewünschten Ziel zu beginnen, wählen Sie einen Standort auf der Karte oder in einer Ergebnisliste und **Optionen** <sup>&</sup>gt; **Hierhin fahren** oder **Hierhin gehen**.

Um während der Navigation zwischen verschiedenen Ansichten zu wechseln, navigieren Sie nach links oder rechts.

Um die Navigation zu beenden, drücken Sie **Stop**. **<sup>73</sup>**

Um Navigationsoptionen zu wählen, drücken Sie während der Navigation **Optionen**. Wenn die Navigation mit dem Auto aktiv ist, wird eine Menüansicht mit zwölf Optionen angezeigt.

Jede Taste der Tastatur entspricht einer Option in der Ansicht. Drücken Sie **2**, um einen Sprachbefehl zu wiederholen, **3**, um zwischen Tages- und Nachtmodus zu wechseln, **4**, um den aktuellen Ort zu speichern, usw.

#### **Verkehrsinformationen**

Um eine Lizenz für einen Echtzeit-Verkehrsinformationsdienst zu erwerben, wählen Sie **Optionen** <sup>&</sup>gt;**Extras** <sup>&</sup>gt; **Verkehrsinformationen**. Der Dienst liefertInformationen zu Verkehrsereignissen, die Ihre Reise beeinflussen können. Beim Herunterladenvon zusätzlichen Diensten werden möglicherweise große Datenmengen über das Netz des Diensteanbieters übertragen. Wenden Sie sich bezüglich der Preise für die Datenübertragung an Ihren Diensteanbieter.

Um Informationen zu Verkehrsereignissen anzuzeigen, die zu Verspätungen führen oder Sie daran hindern können, Ihr Ziel zu erreichen, wählen Sie **Optionen** <sup>&</sup>gt;**Verkehrsinformationen**. Die Ereignisse werden auf der Karte als Warndreiecke und Linienanzeigen angezeigt. Sie können

automatische Umleitungen verwenden, um diese zu umgehen.

Um weitere Informationen zu einem Ereignis und die möglichen Umleitungsoptionen anzuzeigen, drücken Sie die Navigationstaste.

Um die Verkehrsinformationen zu aktualisieren, wählen Sie **Verkehrsinformationenaktualisieren**. Um festzulegen, wie oft die Verkehrsinformationen automatisch aktualisiertwerden sollen, wählen Sie **Optionen** <sup>&</sup>gt;**Tools** <sup>&</sup>gt; **Einstellungen** <sup>&</sup>gt;**Navigation** <sup>&</sup>gt;**Aktuelle Verkehrsinfo**.

Um automatisch eine alternative Route für den Falleines Verkehrsereignisses zu erstellen, das zu Verspätungen führen oder Sie daran hindern kann, Ihr Ziel zu erreichen, wählen Sie **Optionen** <sup>&</sup>gt; **Tools** <sup>&</sup>gt;**Einstellungen** <sup>&</sup>gt;**Navigation** <sup>&</sup>gt;**Wegen Verkehr umleiten** <sup>&</sup>gt;**Automatisch**.

#### **Stadtpläne**

Um verschiedene Arten von Stadt- und Reiseführernfür verschiedene Städte zu erwerben und auf IhrGerät herunterzuladen, wählen Sie **Optionen** <sup>&</sup>gt; **Extras** <sup>&</sup>gt;**0 Reiseführer**.

Die Reiseführer bieten Informationen zuAttraktionen, Restaurants, Hotels und anderen Points of Interest. Die Reiseführer müssen vor derVerwendung erworben und heruntergeladen werden.

Um in einem heruntergeladenen Reiseführer zu suchen, wählen Sie auf der Registerkarkte **Eigene** unter Reiseführer einen Reiseführer sowie eineUnterkategorie (sofern verfügbar) aus.

Um einen neuen Reiseführer auf Ihr Gerätherunterzuladen, wählen Sie in Reiseführer den gewünschten Reiseführer und **Her.laden** <sup>&</sup>gt;**Ja**. Der Kaufvorgang startet automatisch. Sie können die Reiseführer mit Ihrer Kreditkarte bezahlen oder denBetrag über Ihre Mobilfunkrechnung abrechnen (falls von Ihrem Mobilfunkanbieter unterstützt).

Um den Kauf zu bestätigen, wählen Sie zweimal **OK**. Um eine Kaufbestätigung per E-Mail zu erhalten, geben Sie Ihren Namen und Ihre E-Mail-Adresse ein und wählen Sie **OK**.

## **Positionsmarken**

Drücken Sie und wählen Sie **System** <sup>&</sup>gt; **Verbind.** <sup>&</sup>gt;**Or.-punkte**.

Mit Positionsmarken können Sie dieStandortinformationen bestimmter Standorte aufIhrem Gerät speichern. Die gespeicherten Standorte können in verschiedenen Kategorien (z. B. geschäftlich) sortiert werden. Sie können außerdem weitere Informationen hinzufügen (z. B. Adressen). Ihre gespeicherten Positionsmarken können in kompatiblen Programmen verwendet werden, z. B. **GPS-Daten** und **Karten**.

Die GPS-Koordinaten werden anhand desinternationalen Koordinatensystems WGS-84 in Grad und Dezimalgrad angegeben.

Um eine neue Positionsmarke zu erstellen, wählen Sie **Optionen** <sup>&</sup>gt;**Neuer Orient.-punkt**. Um eine aktuelle Standortbestimmung anzufordern, wählen Sie **Aktueller Standort**. Um dieStandortinformationen manuell einzugeben, wählen Sie **Manuell eingeben**.

Um die Informationen einer gespeicherten Positionsmarke zu bearbeiten oder dieserInformationen hinzuzufügen (z. B. einen Straßennamen), navigieren Sie zu einer Positionsmarke und wählen Sie **Optionen** <sup>&</sup>gt; **Bearbeiten**. Navigieren Sie zum gewünschten Feld und geben Sie die Informationen ein.

Um die Positionsmarke auf der Karte anzuzeigen, wählen Sie **Optionen** > **Auf Karte zeigen**. Um eine Route zum Standort zu erstellen, wählen Sie **Optionen** <sup>&</sup>gt;**Mit Karte navigieren**.

Sie können die Positionsmarken anhand dervorhandenen Kategorien sortieren und neue Kategorien hinzufügen. Um neue Positionsmarken zu bearbeiten und zu erstellen, navigieren Sie in den Positionsmarken nach rechts und wählen Sie**Optionen** <sup>&</sup>gt;**Kateg. bearbeiten**.

Um eine Positionsmarke zu einer Kategorie hinzuzufügen, navigieren Sie in den **<sup>75</sup>** Positionsmarken zur gewünschten Positionsmarke und wählen **Optionen** <sup>&</sup>gt;**Zu Kat. hinzufügen**. Navigieren Sie zu den Kategorien, zu denen die Positionsmarke hinzugefügt werden soll, und wählen Sie diese aus.

Um eine oder mehrere Positionsmarken an einkompatibles Gerät zu senden, wählen Sie **Optionen** <sup>&</sup>gt;**Senden**. Die empfangenen Positionsmarken werden unter "Mitteilungen" im Ordner **Eingang** gespeichert.

# **GPS-Daten**

Mit GPS-Daten können Sie Informationen zurRoutenführung für ein ausgewähltes Ziel, Positionsdaten zu Ihrem aktuellen Standort sowieReiseinformationen aufrufen, z. B. die ungefähre Entfernung zum Ziel und die ungefähre Reisedauer.

Drücken Sie und wählen Sie **System** <sup>&</sup>gt; **Verbind.** <sup>&</sup>gt;**GPS-Daten**.

Die GPS-Koordinaten werden anhand desinternationalen Koordinatensystems WGS-84 in Grad und Dezimalgrad angegeben.

Um GPS-Daten zu verwenden, muss der GPS-Empfänger Ihres Geräts zunächst Standortinformationen von mindestens vierSatelliten empfangen, damit die Koordinaten Ihres Standorts berechnet werden können. Nach derUm Ihr Reiseziel festzulegen, wählen Sie **76Optionen** <sup>&</sup>gt;**Richtung festlegen** sowie eine

ersten Berechnung sind für die Berechnung weiterer Standortkoordinaten drei Satellitenausreichend. Die Standortbestimmung wird jedoch umso genauer, je mehr Satelliten zur Verfügung stehen.

### **Routenführung**

Drücken Sie und wählen Sie **System** <sup>&</sup>gt; **Verbind.** <sup>&</sup>gt;**GPS-Daten** <sup>&</sup>gt;**Navigation**.

Beginnen Sie mit der Routenführung im Freien. In geschlossenen Räumen kann der GPS-Empfänger die erforderlichen Informationen möglicherweise nicht von den Satelliten abrufen.

Bei der Routenführung wird auf dem Display Ihres Geräts ein sich drehender Kompass angezeigt. Ein roter Ball zeigt die Richtung zum Ziel an. Innerhalb des Kompassrings wird die ungefähre Entfernung zum Ziel angezeigt.

Mithilfe der Routenführung soll die direkteste Route und die kürzeste Entfernung zum Ziel ermittelt werden, die als Luftlinie gemessen wird. Alle Hindernisse (z. B. Gebäude oder natürliche Hindernisse) werden ignoriert. Beim Berechnen der Entfernung werden keine Höhenunterschiede berücksichtigt. Die Routenführung ist nur aktiv, wenn Sie sich bewegen.

Positionsmarke als Ziel, oder geben Sie die Längenund Breitengrade ein. Wählen Sie **Navigation stoppen**, um das für die Reise angegebene Ziel zu löschen.

#### **Abrufen derStandortinformationen**

Drücken Sie und wählen Sie **System** <sup>&</sup>gt; **Verbind.** <sup>&</sup>gt;**GPS-Daten** <sup>&</sup>gt;**Position**.

In der Standortanzeige können Sie Informationen zu Ihrer aktuellen Position anzeigen. Außerdem wird ein Schätzwert für die Genauigkeit der Standortbestimmung angezeigt.

Um Ihren aktuellen Standort als Positionsmarke zuspeichern, wählen Sie **Optionen** <sup>&</sup>gt;**Position speichern**. Bei Positionsmarken handelt es sich um Standorte mit zusätzlichen Informationen. Siekönnen in anderen kompatiblen Geräten verwendet und zwischen diesen übertragen werden.

### **Tageskilometerzähler**

Drücken Sie und wählen Sie **System** <sup>&</sup>gt; **Verbind.** <sup>&</sup>gt;**GPS-Daten** <sup>&</sup>gt;**Wegstrecke**. Wählen Sie **Optionen** <sup>&</sup>gt;**Start**, um die Wegstreckenberechnung zu aktivieren, und **Stop**, um diese zu deaktivieren. Die berechneten Wertewerden weiter angezeigt. Verwenden Sie diese

Funktion, um im Freien ein besseres GPS-Signal zu empfangen.

Wählen Sie **Abschnitt zurücksetzen**, um die Werte für Wegstrecke und -zeit sowie für Durchschnittsund Höchstgeschwindigkeit auf Null zurückzusetzen und um eine neue Berechnung zu starten. Wählen Sie **Neustart**, um den Kilometerzähler und die Gesamtzeit auf Null zusetzen.

Da der Tageskilometerzähler nur eine begrenzte Genauigkeit hat, können Rundungsfehler auftreten. Die Genauigkeit kann ebenfalls durch die Verfügbarkeit und Qualität von GPS-Signalen beeinflusst werden.

# **Internet-Browser**

Mit dem Internet-Browser können HTML-Internetseiten (Hypertext Markup Language) so im Internet angezeigt werden, wie sie ursprünglich entworfen wurden. Sie können auch Internetseitenbesuchen, die speziell für Mobilgeräte entworfen wurden und XHTML (Extensible Hypertext Markup Language) oder WML (Wireless Markup Language) verwenden.

Um im Internet zu surfen, muss ein Internet-Zugangspunkt in Ihrem Gerät konfiguriert sein.

# **Surfen im Internet**

Drücken Sie und wählen Sie **Internet**.

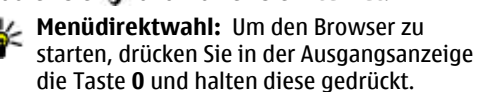

**Wichtig:** Verwenden Sie nur Dienste, denen Sie vertrauen, und die ausreichende Sicherheit und Schutz gegen schädliche Software bieten.

**Wichtig:** Installieren und verwenden Sie nur Programme und andere Software aus

vertrauenswürdigen Quellen, wie zum Beispiel Programme, die "Symbian signiert" sind oder den Java VerifiedTM-Test bestanden haben.

Um eine Internetseite aufzurufen, wählen Sie in der Lesezeichenansicht ein Lesezeichen aus oder geben die Adresse in das Feld (<a>a> ein, und drücken Sie die Navigationstaste.

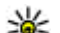

**Tipp:** Verwenden Sie die bereits auf dem Gerät gespeicherten Nokia Lesezeichen in der

Lesezeichenansicht, um Informationen zu verschiedenen Diensten anzuzeigen, die von Nokia angeboten werden.

Internetseiten können zum Teil Daten enthalten, wie etwa Grafiken und Audiodaten, für deren Anzeige viel Speicherplatz erforderlich ist. Wenn Ihr Gerät beim Laden einer solchen Seite nichtgenügend Speicherplatz hat, werden die Grafiken auf der Seite nicht gezeigt.

Wenn Sie Internetseiten ohne Grafikelementeaufrufen möchten, um Speicherplatz zu sparen, wählen Sie **Optionen** <sup>&</sup>gt;**Einstellungen** <sup>&</sup>gt;**Seite** <sup>&</sup>gt; **Inhalte laden** <sup>&</sup>gt;**Nur Text**.

Um die Adresse einer neuen Internetseiteeinzugeben, die Sie besuchen möchten, wählen Sie **Optionen** <sup>&</sup>gt;**Web-Adresse öffnen**.

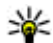

**Tipp:** Um beim Surfen eine als Lesezeichen gespeicherte Internetseite zu besuchen, drücken Sie in der Lesezeichenansicht dieTaste **1** und wählen Sie ein Lesezeichen.

Um die aktuellen Seiteninhalte vom Serverherunterzuladen, wählen Sie **Optionen** <sup>&</sup>gt; **Navigationsoptionen** <sup>&</sup>gt;**Neu laden**.

Um die Internetadresse der aktuellen Seite alsLesezeichen zu speichern, wählen Sie **Optionen** <sup>&</sup>gt; **Als Lesez. speichern**.

Um mithilfe des visuellen Verlaufs Schnappschüsse der in der aktuellen Browser-Sitzung besuchten Seiten anzuzeigen, wählen Sie **Zurück** (verfügbar, wenn **Verlaufsliste** in den Browser-Einstellungen eingerichtet ist und die aktuelle Seite nicht die erste Seite ist, die Sie besuchen). Um zu einer zuvor besuchten Seite zu wechseln, wählen Sie diese aus.

Zum Speichern einer Seite beim Surfen wählen Sie **Optionen** <sup>&</sup>gt;**System** <sup>&</sup>gt;**Seite speichern**.

Sie können Seiten speichern und diese zu einem späteren Zeitpunkt offline aufrufen. Sie können gespeicherte Seiten auch in Ordnern gruppieren. Wählen Sie **Optionen** <sup>&</sup>gt;**Lesezeichen** <sup>&</sup>gt; **Gespeicherte Seiten**, um auf die gespeicherten Seiten zuzugreifen.

Um eine Unterliste von Befehlen oder Aktionen fürdie aktuell geöffnete Seite anzuzeigen, wählen Sie **Optionen** <sup>&</sup>gt;**Dienstoptionen** (sofern von der Internetseite unterstützt).

Um das automatische Öffnen mehrerer Fensterzuzulassen oder zu unterbinden, wählen Sie **Optionen** <sup>&</sup>gt;**Fenster** <sup>&</sup>gt;**Pop-ups sperren** oder **Pop-up-Fenst. erlaub.**.

#### **Schnellzugriffe beim Surfen**

- ● Drücken Sie die Taste **1** , um Ihre Lesezeichen zu öffnen.
- Drücken Sie die Taste **2**, um auf der aktuellen Seite nach Schlüsselwörtern zu suchen.
- Drücken Sie die Taste **3** , um zur vorherigen Seite zurückzukehren.
- Drücken Sie die Taste **5** , um alle geöffneten Fenster aufzulisten.
- Drücken Sie die Taste **8**, um die Seitenübersicht der aktuellen Seite anzuzeigen. Drücken Sie erneut die Taste **8**, um die Ansicht zu vergrößern und den gewünschten Seitenbereich anzuzeigen.
- ● Drücken Sie die Taste **9** , um eine neue Internetadresse einzugeben.
- Drücken Sie die Taste **0**, um zur Startseite zurückzukehren (sofern diese in den Einstellungen festgelegt ist). **<sup>79</sup>**

<span id="page-79-0"></span>● Drücken Sie die Taste **\*** bzw. **#**, um die Seitenansicht zu vergrößern bzw. zu verkleinern.

**Tipp:** Um mit im Hintergrund geöffnetem Browser zur Ausgangsanzeige zurückzukehren, drücken Sie zweimal oder die Ende-Taste. Um zum Browserzurückzukehren, halten Sie gedrückt und wählen Sie in der Liste den Browser aus.

# **Symbolleiste des Browsers**

Auf der Symbolleiste des Browsers können Sie häufig verwendete Browserfunktionen auswählen.

Um die Symbolleiste zu öffnen, halten Sie die Navigationstaste in einem leeren Bereich einer Internetseite gedrückt. Navigieren Sie nach rechts oder links, um sich auf der Symbolleiste zu bewegen. Um eine Funktion auszuwählen, drücken Sie die Navigationstaste.

Die Symbolleiste bietet folgende Auswahlmöglichkeiten:

- **Häufig besuchte Seiten** Anzeige einer Liste der am häufigsten besuchten Internetadressen
- **Seitenübersicht** Anzeige einer Übersicht der aktuellen Internetseite
- **Suchen** Suche auf der aktuellen Seite nach Schlüsselwörtern**Informationsmengen enthält, können Sie auf der Seite anderen Eine auf der Seite auf der Seite auf der Seite auf der Seite auf der Seite auf der Seite auf der Seite auf der Seite auf der Seite auf der Seite auf der Seite a** 
	- **Neu laden** Aktualisieren der Seite

● **Webfeeds abonnieren** (Sofern vorhanden) — Anzeige einer Liste der verfügbaren Web-Feeds auf der aktuellen Seite und Abonnieren eines Feeds

# **Seitennavigation**

Mithilfe der Mini-Map-Funktion und der Seitenübersicht können Sie auf Internetseitennavigieren, die große Informationsmengen enthalten.

Wenn die Mini-Map in den Browser-Einstellungen festgelegt ist und Sie eine umfangreiche Internetseite durchsuchen, wird die Mini-Map geöffnet und eine Übersicht der besuchten Internetseite angezeigt.

Um die Mini-Map zu aktivieren, wählen Sie **Optionen** <sup>&</sup>gt;**Einstellungen** <sup>&</sup>gt;**Allgemein** <sup>&</sup>gt; **Mini-Karte** <sup>&</sup>gt;**Ein**.

Um sich innerhalb der Mini-Map zu bewegen, navigieren Sie nach oben, unten, links oder rechts. Wenn Sie die gewünschte Stelle gefunden haben, beenden Sie die Navigation. Die Mini-Map wird ausgeblendet und Sie befinden sich an der gewünschten Stelle.

Wenn Sie eine Internetseite besuchen, die große

außerdem mithilfe der **Seitenübersicht** anzeigen, welche Informationen die Seite enthält.

Drücken Sie die Taste **8**, um die Seitenübersicht der aktuellen Seite anzuzeigen. Um die gewünschte Stelle der Seite zu suchen, navigieren Sie nach oben, unten, links oder rechts. Drücken Sie erneut die Taste **8**, um die Ansicht zu vergrößern und den gewünschten Seitenbereich anzuzeigen.

## **Web-Feeds und -Blogs**

Web-Feeds sind XML-Dateien auf Internetseiten, mit deren Hilfe Weblog-Communities und Nachrichtenorganisationen aktuelle Nachrichten oder Texte (z. B. News-Feeds) veröffentlichen. Blogs oder Weblogs sind Web-Tagebücher. Die meisten Web-Feeds verwenden RSS- und ATOM-Technologien. Web-Feeds findet man häufig auf Internet-, Blog- und Wiki-Seiten.

Der Browser erkennt automatisch, ob eine Internetseite Web-Feeds enthält.

Um einen Web-Feed zu abonnieren, wählen Sie **Optionen** <sup>&</sup>gt;**Abonnieren**.

Um die Web-Feeds anzuzeigen, die Sie abonniert haben, wählen Sie in der Lesezeichenansicht die Option **Webfeeds**.

Um einen Web-Feed zu aktualisieren, wählen Sie diesen aus und wählen Sie **Optionen** <sup>&</sup>gt; **Aktualisieren**.

Um festzulegen, wie Web-Feeds aktualisiert werden, wählen Sie **Optionen** <sup>&</sup>gt;**Einstellungen** <sup>&</sup>gt; **Webfeeds**.

# **Widgets**

Der Internet-Browser unterstützt Widgets (Netzdienst). Widgets sind kleine, herunterzuladende Internetprogramme, die Multimedia-Daten, Nachrichten-Feeds und andere Informationen wie Wetterberichte auf Ihrem Gerätverfügbar machen. Installierte Widgets werden als separate Programme im Ordner **Programme** angezeigt.

Sie können Widgets mit dem Programm Laden! oder aus dem Internet herunterladen.

Der Standardzugangspunkt für Widgets entspricht dem Zugangspunkt im Internet-Browser. Manche Widgets können Informationen auf Ihrem Gerät automatisch aktualisieren, wenn sie im Hintergrund aktiv sind.

## **Inhaltssuche**

Um auf der aktuellen Seite nach Schlüsselwörtern, Telefonnummern oder E-Mail-Adressen zu suchen, wählen Sie **Optionen** <sup>&</sup>gt;**Suchen** sowie die gewünschte Option. Navigieren Sie nach oben, um zum vorherigen Treffer zu wechseln. Navigieren Sie nach unten, um zum nächsten Treffer zu wechseln.

- **Tipp:** Um auf der aktuellen Seite nach
- Schlüsselwörtern zu suchen, drücken Sie die Taste **2**.

# **Herunterladen undErwerben von Elementen**

Sie können Elemente wie Klingeltöne, Fotos, Betreiberlogos, Themen und Videoclips herunterladen. Diese Objekte werden entweder kostenlos oder gegen Entgelt zur Verfügung gestellt. Heruntergeladene Elemente werden in den entsprechenden Programmen des Geräts verarbeitet, z. B. wird ein heruntergeladenes Foto oder eine MP3-Datei in der Galerie gespeichert.

**Wichtig:** Installieren und verwenden Sie nur Programme und andere Software aus vertrauenswürdigen Quellen, wie zum Beispiel

Programme, die "Symbian signiert" sind oder den Java VerifiedTM-Test bestanden haben.

Führen Sie zum Herunterladen eines Objekts die folgenden Schritte durch:

- 1. Wählen Sie die Verknüpfung.
- 2. Wählen Sie die entsprechende Option (z. B. "Kaufen"), um das Obiekt zu kaufen.
- 3. Lesen Sie die Informationen sorgfältig durch.
- 4. Wählen Sie die entsprechende Option (z. B. "Annehmen" oder "Abbrechen"), um den Download fortzusetzen oder abzubrechen.

Sobald der Download begonnen hat, wird eine Liste der laufenden und abgeschlossenen Downloads der aktuellen Browser-Sitzung angezeigt.

Wählen Sie zum Ändern der Liste **Optionen** <sup>&</sup>gt; **Downloads**. Navigieren Sie in der Liste zu einem Element und wählen Sie **Optionen**, um die laufenden Downloads abzubrechen oder umabgeschlossene Downloads zu öffnen, zu speichern oder zu löschen.

# **Lesezeichen**

Die Lesezeichenansicht wird geöffnet, wenn Sie der Browser öffnen. In einer Liste oder einerLesezeichensammlung im Ordner **Autom. Lesezch.** können Sie Internetadressen auswählen.

Die Adresse der Internetseite, die Sie besuchen möchten, kann auch direkt in das Feld ( $\triangle$ ) eingegeben werden.

 gibt die Startseite an, die für den Standard-Zugangspunkt festgelegt ist.

Sie können beim Surfen im Internet URL-Adressenals Lesezeichen speichern. Außerdem können Sie Adressen, die Sie in Mitteilungen erhalten haben, als Lesezeichen speichern und gespeicherte Lesezeichen senden.

Um die Lesezeichen beim Surfen zu öffnen, drücken Sie die Taste **1** oder wählen Sie **Optionen** <sup>&</sup>gt; **Lesezeichen**.

Um die Details eines Lesezeichens, z. B. den Titel, zu bearbeiten, wählen Sie **Optionen** <sup>&</sup>gt;**Lesezeich.- Manager** <sup>&</sup>gt;**Bearbeiten**.

In der Lesezeichenansicht können Sie außerdemandere Browserordner öffnen. Mit derWebanwendung können Sie beim Surfen Internetseiten speichern. Im Ordner **Gespeicherte Seiten** werden die Inhalte der gespeicherten Seiten offline angezeigt.

Der Internet-Browser zeichnet außerdem denVerlauf der beim Surfen besuchten Internetseitenauf. Im Ordner **Autom. Lesezch.** wird eine Liste derbesuchten Internetseiten angezeigt.

Unter **Webfeeds** werden die gespeicherten Links zu Web-Feeds und Blogs angezeigt, die Sie abonniert

haben. Web-Feeds finden sich häufig auf den Internetseiten von großen Nachrichtenanbietern, persönlichen Weblogs oder Online-Communities und enthalten die neuesten Schlagzeilen und Zusammenfassungen von Artikeln. Web-Feeds verwenden RSS- und ATOM-Technologien.

# **Leeren des Cache**

Die Informationen oder Dienste, auf die Sie zugegriffen haben, werden im Cache des Geräts gespeichert.

Ein Cache ist ein Speicher für die temporäre Speicherung von Daten. Wenn Sie auf vertrauliche Informationen, für die Kennwörter erforderlich sind, zugegriffen haben oder dies versucht haben, löschen Sie den Cache des Mobiltelefons nach jeder Verwendung. Die Informationen oder Dienste, auf die Sie zugegriffen haben, werden im Cache gespeichert.

Um den Cache zu leeren, wählen Sie **Optionen** <sup>&</sup>gt; **Private Daten löschen** <sup>&</sup>gt;**Cache-Spch. leeren**.

# **Beenden der Verbindung**

Um die Verbindung zu beenden und die Internetseite offline anzuzeigen, wählen Sie **Optionen** > System > Verbindung trennen. Um 83 die Verbindung zu beenden und den Browser zu schließen, wählen Sie **Optionen** <sup>&</sup>gt;**Schließen**.

Um den Browser im Hintergrund auszuführen, drücken Sie die Ende-Taste. Um die Verbindung zu beenden, halten Sie die Ende-Taste gedrückt.

Um die Informationen zu löschen, die der Netzserver zu Ihren Besuchen auf verschiedenenInternetseiten erfasst, wählen Sie **Optionen** <sup>&</sup>gt; **Private Daten löschen** <sup>&</sup>gt;**Cookies löschen**.

# **Verbindungssicherheit**

Wenn das Sicherheitssymbol  $\left( \bigcap \right)$  während einer Verbindung angezeigt wird, ist die Datenübertragung zwischen dem Gerät und dem Internet-Gateway oder -Server verschlüsselt.

Das Sicherheitssymbol weist nicht darauf hin, dass die Datenübertragung zwischen dem Gateway und dem Inhalte-Server (oder dem Ort, an dem die angeforderte Ressource gespeichert wird) sicher ist. Der Diensteanbieter stellt die Sicherheit derDatenübertragung zwischen dem Gateway und dem Inhalte-Server sicher.

Für einige Dienste, z. B. Bankgeschäfte, sind Sicherheitszertifikate erforderlich. Sie werdeninformiert, wenn die Identität des Servers nicht authentifiziert ist oder das Gerät nicht über daskorrekte Sicherheitszertifikat verfügt. Weitere

Informationen erhalten Sie von IhremDiensteanbieter.

# **Interneteinstellungen**

Drücken Sie und wählen Sie **Internet**.

Wählen Sie **Optionen** <sup>&</sup>gt;**Einstellungen** und eine der folgenden Optionen:

#### **Allgemeine Einstellungen**

- **Zugangspunkt** Ändern Sie den Standardzugangspunkt. Möglicherweise wurden einige oder alle Zugangspunkte für Ihr Gerät von Ihrem Diensteanbieter voreingestellt, so dass Sie diese nicht ändern, erstellen, bearbeiten oder entfernen können.
- **Startseite** Legen Sie die Startseite fest.
- **Mini-Karte** Aktivieren oder deaktivieren Sie die Mini-Map. [Siehe "Seitennavigation", S. 80.](#page-79-0)
- **Verlaufsliste** Um beim Surfen mithilfe der Taste **Zurück** eine Liste der bei der aktuellenBrowser-Sitzung besuchten Seiten anzuzeigen, aktivieren Sie die **Verlaufsliste**.
- **Sicherh.-warnungen** Blenden Sie Sicherheitshinweise ein bzw. aus.
- **Java/ECMA-Script** Aktivieren bzw. deaktivieren Sie die Verwendung von Skripts.

#### **Seiteneinstellungen**

- **Inhalte laden** Legen Sie fest, ob beim Surfen Seiten, Bilder und andere Objekte geladen werden sollen. Wenn Sie die Einstellung **Nur Text** wählen, um Bilder oder Objekte nachträglich zu laden, wählen Sie **Optionen** <sup>&</sup>gt; **System** <sup>&</sup>gt;**Bilder laden**.
- **Bildschirmgröße** Wählen Sie mithilfe der Optionsliste zwischen der Vollbildansicht und der normalen Ansicht.
- **Standardkodierung** Wenn Textzeichen nicht ordnungsgemäß angezeigt werden, können Sie eine andere, der Sprache der aktuellen Seite entsprechende Kodierung auswählen.
- **Pop-ups sperren** Lassen Sie das Öffnen von verschiedenen automatischen Popups beim Surfen zu oder sperren Sie diese.
- **Auto-Aktualisierung** Wenn Internetseiten beim Surfen automatisch aktualisiert werdensollen, wählen Sie **Ein**.
- **Schriftgröße** Legen Sie die Schriftgröße fest, die für Internetseiten verwendet werden soll.

#### **Datenschutzeinstellungen**

● **Autom. Lesezeichen** — Aktivieren oder deaktivieren Sie das automatische Anlegen von Lesezeichen. Wenn die Adressen der besuchtenInternetseiten weiter im Ordner **Autom.Lesezch.** gespeichert werden sollen, dieser jedoch in der Lesezeichenansicht ausgeblendet werden soll, wählen Sie **Ordner verberg.**.

- **Formulardatenspeichrg.** Wenn die Daten, die Sie auf verschiedenen Formularen einerInternetseite angeben, nicht gespeichert und beim nächsten Besuch einer Seite erneutverwendet werden sollen, wählen Sie **Aus**.
- **Cookies** Aktivieren oder deaktivieren Sie das Senden und Empfangen von Cookies.

#### **Web-Feed-Einstellungen**

- **Autom. Aktualisierung** Legen Sie fest, ob Web-Feeds automatisch aktualisiert werdensollen bzw. wie oft dies erfolgen soll. Wenn Web-Feeds automatisch heruntergeladen werden sollen, werden möglicherweise große Datenmengen über das Netz des Diensteanbieters übertragen. Wenden Sie sich bezüglich der Preise für die Datenübertragung an Ihren Diensteanbieter.
- ● **Zug.-pkt. f. Auto-Aktualis.** — Wählen Sie den gewünschten Zugangspunkt für das Aktualisieren. Diese Option ist nur verfügbar, wenn **Autom. Aktualisierung** aktiviert ist.

# **Verbindungen**

Es bestehen mehrere Möglichkeiten, Ihr Gerät mit dem Internet oder mit einem anderen kompatiblen Gerät oder PC zu verbinden.

# **Wireless LAN**

Das Gerät kann Verbindungen zu einem WLAN (Wireless Local Area Network, Lokales Funknetz) herstellen. WLANs ermöglichen Verbindungen in das Internet und zu kompatiblen WLAN-Geräten.

## **Informationen zu WLAN**

Um WLAN verwenden zu können, muss dieser Dienst an Ihrem Standort zur Verfügung stehen. Außerdem muss Ihr Gerät mit dem WLANverbunden sein.

In einigen Ländern, wie zum Beispiel in Frankreich, gelten Einschränkungen bei der Verwendung von WLANs. Informieren Sie sich bei den zuständigen Behörden.

Funktionen, die auf WLAN zugreifen, auch wenn sie bei der Verwendung anderer Funktionen im Hintergrund laufen, erhöhen den Stromverbrauch und verkürzen die Betriebsdauer des Geräts.Rintergrund lauten, erhohen den Stromverbrauch | Risiko eines unbefugten Zugriffs auf Ihre Daten.<br>**86** und verkürzen die Betriebedauer des Geräts.

Ihr Gerät unterstützt die folgenden WLAN-Funktionen:

- IEEE 802.11b/g Norm
- Betrieb bei 2,4 GHz
- WEP-Verschlüsselung (Wired Equivalent Privacy) mit einer Schlüssellänge von bis zu 128 Bit, WPA- (Wi-Fi Protected Access) und 802.1x-Verschlüsselung. Die Verwendung dieser Funktionen ist jedoch nur möglich, wenn sie vom WLAN unterstützt werden.

## **WLAN-Verbindungen**

Für den Einsatz von WLAN müssen Sie einenInternetzugangspunkt (IAP) für WLAN einrichten. Verwenden Sie den Zugangspunkt für Programme, die eine Verbindung mit dem Internet erfordern. [Siehe "WLAN-Internet-Zugangspunkte", S. 88.](#page-87-0)

**Wichtig:** Aktivieren Sie stets eine der verfügbaren Verschlüsselungsmethoden, um die Sicherheit Ihrer WLAN-Verbindung zu erhöhen. Durch die Datenverschlüsselung minimieren Sie das Eine WLAN-Verbindung wird hergestellt, wenn Sie eine Datenverbindung über einen WLAN-Internetzugangspunkt einrichten. Die aktive WLAN-Verbindung wird beendet, wenn Sie die Datenverbindung beenden.

Sie können WLAN während eines Sprachanrufs oder bei einer aktiven Paketdatenverbindung verwenden. Sie können immer nur mit einemWLAN-Zugangspunkt verbunden sein, allerdings können mehrere Programme denselben Internetzugangspunkt zugleich nutzen.

Wenn sich das Gerät im Offline-Profil befindet, ist die WLAN-Nutzung weiterhin möglich (sofern verfügbar). Beachten Sie die Einhaltung entsprechender Sicherheitsanforderungen, wenn Sie eine WLAN-Verbindung herstellen und nutzen.

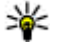

**Tipp:** Um die eindeutige Media Access Control (MAC)-Adresse zu prüfen, die Ihr Gerät identifiziert, geben Sie in der Ausgangsanzeige **\*#62209526#** ein.

## **WLAN-Assistent**

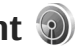

Mithilfe des WLAN-Assistenten können Sie eineVerbindung mit einem WLAN herstellen und Ihre WLAN-Verbindungen verwalten.

Im WLAN-Assistent wird der Status der WLAN-Verbindungen in der aktiven Ausgangsanzeige angezeigt. Um die verfügbaren Optionen

anzuzeigen, navigieren Sie zur Statuszeile und drücken Sie diese.

Wenn während der Suche WLANs gefunden werden (und dies zum Beispiel durch**WLAN-Netz gefunden** angezeigt wird), wählen Sie den Status und **Browsen beginnen**, um einen Internet-Zugangspunkt (IAP) zu erstellen und den Internet-Browser mit diesem IAP zu starten.

Wenn Sie ein gesichertes WLAN auswählen, wird eine Aufforderung zur Eingabe der entsprechenden Passworts angezeigt. Um eine Verbindung mit einem versteckten WLAN herzustellen, müssen Sie den richtigen Namen eingeben (SSID, Service Set Identifier). Um einen neuen Zugangspunkt für ein verborgenes WLAN zu erstellen, wählen Sie **Neues WLAN**.

Wenn eine Verbindung mit einem WLAN besteht, wird der Name des Zugangspunkts angezeigt. Um den Internet-Browser unter Verwendung dieses Zugangspunkts zu starten, wählen Sie den Status und die Option **Mit Browsen fortfahren**. Um die Verbindung mit dem WLAN zu beenden, wählen Sie den Status und die Option **WLAN trennen**.

Wenn das Scannen nach WLANs deaktiviert ist undkeine Verbindung mit einem WLAN besteht, wird **WLAN-Suche deaktiviert** angezeigt. Um das Scannen zu aktivieren und nach verfügbaren WLANs <span id="page-87-0"></span>zu suchen, wählen Sie den Status und drücken Sie die Navigationstaste.

Um die Suche nach verfügbaren WLANs zu starten, wählen Sie den Status und die Option **WLAN suchen**. Um das Scannen nach WLANs zudeaktivieren, wählen Sie den Status und die Option **WLAN-Suche deaktiviert**.

Um auf den WLAN-Assistenten im Menüzuzugreifen, drücken Sie  $\, \cdot \,$  und wählen Sie **System** <sup>&</sup>gt;**WLAN-Assist.**.

#### **WLAN-Internet-Zugangspunkte**

Drücken Sie  $\cdot$  und wählen Sie System > WLAN-**Assist.**.

Wählen Sie **Optionen** und eine der folgenden Optionen:

- **WLAN-Netze filtern** Filtern Sie die verfügbaren WLANs aus der Liste der gefundenen WLANs. Die ausgewählten WLANs werden beim nächsten WLAN-Suchlauf durch das Programm gefiltert.
- **Details** Zeigen Sie die Details eines WLANs aus der Liste an. Wenn Sie eine aktive Verbindung wählen, werden die Details für die Verbindung angezeigt.
- **Zug.-punkt definier.** Erstellen Sie in einem WLAN einen Internet-Zugangspunkt (IAP).

● **Zug.-punkt bearbeiten** — Bearbeiten Sie die Details eines vorhandenen IAP.

Sie können auch den Verbindungs-Manager verwenden, um Internet-Zugangspunkte zu erstellen. Siehe "AktiveDatenverbindungen", S. 88.

## **Betriebsmodi**

In Kombination mit einem WLAN sind zweiverschiedene Betriebsmodi verfügbar: ..Infrastruktur" und ..Ad-hoc".

Bei Verwendung des Infrastruktur-Betriebsmodus sind zwei verschiedene Kommunikationsartenverfügbar: WLAN-Geräte können über einen WLAN-Zugangspunkt miteinander kommunizieren oder werden über einen WLAN-Zugangspunkt mit dem angeschlossenen LAN verbunden.

Im Ad-hoc-Betriebsmodus können Geräte Datendirekt an andere Geräte senden und von diesenempfangen.

# **Verbindungs-Manager**

## **Aktive Datenverbindungen**

Drücken Sie und wählen Sie **System** <sup>&</sup>gt; **Verbind.** <sup>&</sup>gt;**Verb.-Man.** <sup>&</sup>gt;**Akt. Datenvb.**. In der Ansicht der aktiven Datenverbindungen werden aktuell offene Datenverbindungen angezeigt:

- Datenanrufe
- $\Rightarrow$  Paketdatenverbindungen
- **B** WLAN-Verbindungen

**Hinweis:** Die tatsächlich von IhremDiensteanbieter in Rechnung gestellte Zeit für Anrufe kann je nach Netzmerkmalen, Rechnungsrundung usw. variieren.

Zum Beenden einer Verbindung wählen Sie **Optionen** <sup>&</sup>gt;**Verbindung trennen**. Zum Schließen aller offenen Verbindungen wählen Sie **Optionen**<sup>&</sup>gt; **Alle Verb. trennen**.

Um die Details einer Verbindung anzuzeigen, wählen Sie **Optionen** <sup>&</sup>gt;**Details**. Die angezeigten Details können je nach Verbindungstyp variieren.

### **Verfügbare WLANs**

Drücken Sie und wählen Sie **System** <sup>&</sup>gt; **Verbind.** <sup>&</sup>gt;**Verb.-Man.** <sup>&</sup>gt;**Verfügb. WLAN**.

In der Ansicht der verfügbaren WLANs werden eine Liste der WLANs in Reichweite, der jeweilige Netzwerkmodus ("Infrastruktur" oder "Ad-hoc") und die Signalstärkeanzeige angezeigt. **\*** wird bei verschlüsselten WLANs angezeigt und su gibt an,

dass eine aktive WLAN-Verbindung auf Ihrem Gerät besteht.

Um die Details eines WLANs anzuzeigen, wählen Sie **Optionen** <sup>&</sup>gt;**Details**.

Um einen Internet-Zugangspunkt für ein WLAN zu erstellen, wählen Sie **Optionen** <sup>&</sup>gt;**Zug.-punkt definier.**.

# **Bluetooth Verbindung Informationen zu BluetoothVerbindungen**

Mit der Bluetooth Funktechnik können Sie einedrahtlose Verbindung zu anderen kompatiblen Geräten herstellen. Kompatible Geräte umfassen beispielsweise Mobiltelefone, Computer und Zubehör wie Headsets oder Kfz-Einbausätze. Siekönnen die Bluetooth Verbindung zum Senden von Fotos, Videoclips, Musik, Soundclips und Notizen oder für Funkverbindungen zu Ihrem kompatiblen PC (z. B. zur Dateiübertragung) verwenden. Außerdem kann eine Verbindung zu einem kompatiblen Drucker hergestellt werden, um Fotos mit dem Fotodrucker zu drucken.

Da mit Bluetooth Funktechnik ausgestattete Geräte über Funkwellen kommunizieren, muss keine direkte Sichtverbindung zwischen den Geräten bestehen. Die Geräte müssen jedoch weniger als

zehn Meter voneinander entfernt sein. DieVerbindung kann dabei durch Hindernisse wie Wände oder durch andere elektronische Gerätebeeinträchtigt werden.

Dieses Gerät entspricht der Bluetooth Spezifikation 2.0. Folgende Profile werden unterstützt: Advanced Audio Distribution (A2DP), Audio/Video Remote Control (AVRCP), Basic Imaging (BIP), Basic Printing (BPP), Dial-up Networking (DUN), File Transfer (FTP), Hands-Free (HFP), Headset (HSP), Human Interface Device (HID), Object Push (OPP), SIM Access (SIM) und Synchronization (SYNC). Verwenden Sie von Nokia zugelassenes Zubehör für dieses Modell, damit das problemlose Funktionieren mit anderen Geräten, die Bluetooth Funktechnik unterstützen, gewährleistet ist. Erkundigen Sie sich bei den Herstellern anderer Geräte über derenKompatibilität mit diesem Gerät.

Möglicherweise gibt es an manchen Orten Einschränkungen in Bezug auf den Einsatz von Bluetooth Funktechnik. Informieren Sie sich bei denzuständigen Behörden oder Ihrem Diensteanbieter.

Funktionen, die auf Bluetooth Funktechnik zugreifen, auch wenn sie bei der Verwendung anderer Funktionen im Hintergrund laufen, erhöhen den Stromverbrauch und verkürzen dieBetriebsdauer des Geräts.

Wenn das Gerät gesperrt ist, können Sie keine Bluetooth Verbindung nutzen. [Siehe "Telefon und](#page-169-0) [SIM", S. 170.](#page-169-0)

## **Einstellungen**

Drücken Sie und wählen Sie **System** <sup>&</sup>gt; **Bluetooth**.

Beim erstmaligen Öffnen des Programms werden Sie aufgefordert, einen Namen für das Gerät festzulegen. Sie können den Namen später ändern.

Wählen Sie eine der folgenden Optionen:

- **Bluetooth** Um eine Funkverbindung mit einem anderen kompatiblen Gerät herzustellen, setzen Sie die Bluetooth Verbindung zuerst auf **Ein** und stellen Sie anschließend die Verbindung her. Zum Deaktivieren der Bluetooth Verbindung wählen Sie **Aus**.
- **Sichtbarkeit des Tel.** Wählen Sie **Für alle sichtbar**, damit Ihr Gerät von anderen Geräten mit Bluetooth Funktechnik erkannt werdenkann. Um eine Zeitspanne festzulegen, nach der die Sichtbarkeit aufgehoben wird, wählen Sie **Zeitspanne defin.**. Um Ihr Gerät für andere Geräte zu verbergen, wählen Sie **Verborgen**.
- **Name meines Telef.** Bearbeiten Sie den Namen, der für andere Geräte mit Bluetooth Funktechnik angezeigt wird.

● **Externer SIM-Modus** — Wenn die SIM-Karte Ihres Geräts von einem anderen Gerät, zum Beispiel dem Zubehör eines kompatiblen Kfz-Einbausatzes, zur Herstellung einer Netzverbindung verwendet werden soll, wählen Sie **Ein**. [Siehe "Externer SIM-Modus", S. 93.](#page-92-0)

### **Sicherheitstipps**

Drücken Sie und wählen Sie **System** <sup>&</sup>gt; **Bluetooth**.

Wenn keine Bluetooth Verbindungen bestehen, wählen Sie **Bluetooth** <sup>&</sup>gt;**Aus** oder **Sichtbarkeitdes Tel.** <sup>&</sup>gt;**Verborgen**, um festzulegen, wer Ihr Gerät erkennen bzw. eine Verbindung zu Ihrem Gerät herstellen kann.

Stellen Sie keine Kopplung mit unbekannten Geräten her und akzeptieren Sie keine Verbindungsanforderungen von solchen Geräten. Dadurch wird Ihr Gerät vor schädlichen Inhaltengeschützt.

#### **Senden von Daten über eineBluetooth Verbindung**

Es können mehrere Bluetooth Verbindungen gleichzeitig aktiv sein. Wenn Sie beispielsweise mit einem kompatiblen Headset verbunden sind, können Sie gleichzeitig Dateien an ein anderes kompatibles Gerät übertragen.

- 1. Öffnen Sie das Programm, in dem das zu sendende Element gespeichert ist. Um beispielsweise ein Bild an ein anderes kompatibles Gerät zu senden, öffnen Sie die Galerie.
- 2. Wählen Sie das Element und **Optionen** <sup>&</sup>gt; **Senden** <sup>&</sup>gt;**Via Bluetooth**.

Geräte mit Bluetooth Funktechnik in Reichweitewerden angezeigt. Im Folgenden finden Sie die Geräte-Symbole:

- $\Box$  Computer
- □ Telefon
- Audio- oder Videogerät
- **andere Geräte**

Um die Suche zu unterbrechen, wählen Sie **Stop**.

- <mark>3.</mark> Wählen Sie das gewünschte Gerät für die Verbindung.
- 4. Wenn für das andere Gerät eine Kopplung erforderlich ist, bevor Daten übermittelt werden können, ertönt ein Signal und Sie werden zur Eingabe eines Passcodes aufgefordert. [Siehe](#page-91-0) ["Koppeln von Geräten", S. 92.](#page-91-0)

Nach Herstellen der Verbindung wird **Daten werden gesendet** angezeigt.

<span id="page-91-0"></span>**Tipp:** Bei der Suche nach Geräten zeigen einige Geräte nur die eindeutige Adresse (Geräteadresse) an. Um die eindeutige Adresse Ihres Geräts zu ermitteln, geben Sie in der Ausgangsanzeige den Code **\*#2820#** ein.

## **Koppeln von Geräten**

Navigieren Sie in der Hauptansicht der Bluetooth Verbindung nach rechts, um kompatible Geräte zu koppeln und gekoppelte Geräte anzuzeigen.

Erstellen Sie vor der Kopplung einen eigenen Passcode (1 bis 16 Ziffern) und einigen Sie sich mit dem Besitzer des anderen Geräts auf dieVerwendung dieses Codes. Bei Geräten ohne Benutzerschnittstelle ist der Passcode werkseitig eingestellt. Der Passcode wird nur einmal verwendet.

- 1. Um eine Kopplung mit einem Gerät herzustellen, wählen Sie **Optionen** <sup>&</sup>gt;**Neues gekopp. Ger.**. Geräte in Reichweite werden angezeigt.
- 2. Wählen Sie das Gerät aus und geben Sie den Passcode ein. Auf dem anderen Gerät mussderselbe Passcode eingegeben werden.
- <mark>3.</mark> Bestimmte Audiozubehörteile stellen nach der Kopplung automatisch eine Verbindung mit dem Gerät her. Ist dies nicht der Fall, navigieren

Sie zum Zubehörteil und wählen Sie **Optionen**<sup>&</sup>gt; **Audiogerät anschließen**.

Gekoppelte Geräte werden bei der Gerätesuche mit gekennzeichnet.

Um ein Gerät als autorisiert bzw. nicht autorisierteinzurichten, navigieren Sie zum Gerät und wählen eine der folgenden Optionen:

- **Autorisiert** Verbindungen zwischen Ihrem und dem autorisierten Gerät können ohne IhreKenntnis hergestellt werden. Es ist keine separate Bestätigung oder Autorisierung erforderlich. Verwenden Sie diesen Status fürIhre eigenen Geräte, z. B. ein kompatibles Headset oder Ihren Computer, oder für Geräte, die einer Person Ihres Vertrauens gehören. zeigt autorisierte Geräte in der Ansicht gekoppelter Geräte an.
- **Nicht autorisiert**

 — Verbindungsanforderungen von diesem Gerät müssen jeweils separat bestätigt werden.

Um die Kopplung abzubrechen, navigieren Sie zum entsprechenden Gerät und wählen Sie **Optionen** <sup>&</sup>gt; **Löschen**.

Wenn Sie alle Kopplungen beenden möchten, wählen Sie **Optionen** <sup>&</sup>gt;**Alle löschen**.

#### <span id="page-92-0"></span>**Empfangen von Daten über eine Bluetooth Verbindung**

Beim Empfang von Daten über eine Bluetooth Verbindung ertönt ein Signal und Sie werden gefragt, ob Sie die Mitteilung annehmen möchten. Wenn Sie diese annehmen, wird  $\Box$  angezeigt und das Element wird im Ordner **Eingang** abgelegt. Mitteilungen, die über eine Bluetooth Verbindung empfangen wurden, werden mit \* gekennzeichnet.

#### **Externer SIM-Modus**

Vor der Aktivierung des externen SIM-Modus müssen beide Geräte gekoppelt und die Kopplung vom zweiten Gerät aus initiiert werden. VerwendenSie zur Kopplung den 16-stelligen Passcode und stellen Sie sicher, dass das andere Gerät als autorisiertes Gerät eingerichtet wird.

Für die Verwendung des externen SIM-Modus in Kombination mit dem Zubehör eines kompatiblen Kfz-Einbausatzes muss die Bluetooth Verbindung und die Verwendung des externen SIM-Modus für das Gerät aktiviert werden. Aktivieren Sie denexternen SIM-Modus vom zweiten Gerät aus.

Wenn der externe SIM-Modus auf Ihrem Gerätaktiviert ist, wird in der Ausgangsanzeige **Externer SIM-Modus** angezeigt. Die Verbindung zum

Mobilfunknetz wird unterbrochen. Dies wird durchdas Symbol  $\blacktriangleright$  in der Signalstärkeanzeige dargestellt. In diesem Fall können Sie keine SIM-Kartendienste oder -funktionen verwenden, für die eine Verbindung zum Mobilfunknetz erforderlich ist.

Wenn sich das mobile Gerät im externen SIM-Modusbefindet, können Sie nur Anrufe tätigen oder annehmen, wenn kompatibles Zubehör wie beispielsweise ein Kfz-Einbausatz angeschlossen ist. Ihr mobiles Gerät kann in diesem Modus nichtzum Durchführen von Anrufen verwendet werden.In diesem Modus können lediglich die im Gerät programmierten Notrufnummern angerufen werden. Um das Gerät zum Tätigen von Anrufen zu verwenden, muss zunächst der externe SIM-Modus deaktiviert werden. Wenn das Gerät gesperrt wurde, müssen Sie zuerst den Sperrcode eingeben, um die Sperre aufzuheben.

Um den externen SIM-Modus zu beenden, drücken Sie die Ein-/Aus-Taste und wählen Sie **Ext. SIM-Mod. schlß.**.

# **USB**

Drücken Sie und wählen Sie **System** <sup>&</sup>gt; **Verbind.** <sup>&</sup>gt;**USB**.

Wenn Sie das Gerät so einrichten möchten, dass der Zweck der Verbindung bei Anschluss eines **93**

kompatiblen Datenkabels immer abgefragt werden soll, wählen Sie **Bei Verbind. fragen** <sup>&</sup>gt;**Ja** aus.

Wenn **Bei Verbind. fragen** deaktiviert ist oder der Modus während einer aktiven Verbindung geändert werden soll, wählen Sie **USB-Modus** und eine der folgenden Optionen:

- **PC Suite** Verwenden Sie PC-Programme von Nokia, wie Nokia PC Suite, Nokia Lifeblog und Nokia Software Updater.
- **Datentransfer** Übertragen Sie Daten zwischen Ihrem Gerät und einem kompatiblen PC. Verwenden Sie diesen Modus auch zumHerunterladen von Karten mit dem PC-Programm Nokia Map Loader.
- **Fotodrucker** Drucken von Bildern auf einemkompatiblen Drucker.
- **Media-Player** Synchronisieren von Musik mit Windows Media Player.

# **PC-Verbindungen**

Sie können Ihr Gerät mit einer Vielzahl vonkompatiblen PC- und Datenverbindungsprogrammen nutzen. Mit der Nokia Nseries PC Suite können Sie beispielsweise Bilder von Ihrem Gerät auf einen kompatiblen PC übertragen.

Stellen Sie eine Verbindung vom PC aus her, um diesen mit dem Gerät zu synchronisieren.

**94**

# **Nokia Videozentrale**

Mit der Nokia Videozentrale (Netzdienst) können Videoclips über das Mobilfunknetz von kompatiblen Internetvideodiensten mithilfe von Paketdatenoder WLAN heruntergeladen und gestreamt werden. Videos können auch von einemkompatiblen PC auf Ihr Gerät übertragen und über die Videozentrale angezeigt werden.

Die Videozentrale unterstützt dieselbenDateiformate wie der RealPlayer. Alle Videos werden standardmäßig im Querformat angezeigt. Ihr Gerät verfügt möglicherweise über vordefinierte

Dienste.

Dienstanbieter stellen sowohl kostenlose als auchgebührenpflichtige Inhalte bereit. Informationen zu den Preisen erhalten Sie über den Dienst oderden Dienstanbieter.

## **Suchen und Wiedergeben von Videos**

- 1. Drücken Sie und wählen Sie **Videozentr.**.
- 2. Um eine Verbindung zu einem Dienst herzustellen, navigieren Sie nach links oder

rechts und wählen Sie den gewünschten Videodienst aus.

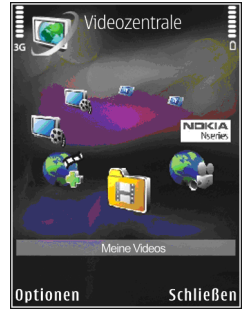

Das Gerät aktualisiert die über den Dienstverfügbaren Inhalte und zeigt diese an.

- 3. Um Videos nach Kategorien anzuzeigen (sofern verfügbar), navigieren Sie nach links oder rechts, um die anderen Registerkarten anzuzeigen.
- 4. Um Informationen zu einem Video anzuzeigen, wählen Sie **Optionen** <sup>&</sup>gt;**Videodetails**.
- <mark>5.</mark> Einige Videoclips können über das Mobilfunknetz gestreamt werden, andere müssen zunächst auf das Gerät heruntergeladen **<sup>95</sup>**

werden. Um einen Videoclip herunterzuladen, wählen Sie **Optionen** <sup>&</sup>gt;**Herunterladen**.

Um einen Videoclip zu streamen oder ein heruntergeladenes Video abzuspielen, wählen Sie **Optionen** <sup>&</sup>gt;**Wiedergabe**.

6. Während der Videowiedergabe kann der Player über die Navigationstaste und die Auswahltasten gesteuert werden. Um die Lautstärke einzustellen, drücken Sie die Lautstärketaste.

Wenn Sie das Programm beenden, wird der Download im Hintergrund fortgeführt. Die heruntergeladenen Videos werden unter **Videozentr.** <sup>&</sup>gt;**Meine Videos** gespeichert.

Um eine Verbindung zum Internet herzustellen, um verfügbare Dienste zu durchsuchen, die Sie der Hauptansicht hinzufügen können, wählen Sie **Neue Dienste hinzufügen**.

## **Internetvideos**

Internetvideos sind Videoclips, die im Internet mithilfe von RSS-basierten Feeds verteilt werden.Sie können **Video-Feeds** neue Feeds in denEinstellungen hinzufügen.

Sie können Ihre Feeds im Ordner **Video-Feeds** inder Videozentrale anzeigen.

Um Feeds hinzuzufügen oder zu löschen, wählen Sie **Optionen** <sup>&</sup>gt;**Feed-Abos**.

Um die in einem Feed verfügbaren Videos anzuzeigen, navigieren Sie zum Feed und drücken Sie die Navigationstaste.

Um Informationen zu einem Video anzuzeigen, wählen Sie **Optionen** <sup>&</sup>gt;**Videodetails**.

Um ein Video herunterzuladen, navigieren Sie zum Video und wählen Sie **Optionen** <sup>&</sup>gt; **Herunterladen**.

Drücken Sie die Navigationstaste, um das heruntergeladene Video abzuspielen.

# **Wiedergabe von heruntergeladenen Videos**

Die heruntergeladenen Videos werden unter **Videozentr.** <sup>&</sup>gt;**Meine Videos** gespeichert.

Drücken Sie die Navigationstaste, um ein heruntergeladenes Video abzuspielen.

Um ein heruntergeladenes Video im Heimnetz abzuspielen, wählen Sie **Optionen** <sup>&</sup>gt;**Über Heimnetzwerk anz.**. Zunächst muss jedoch das Heimnetz konfiguriert werden. [Siehe](#page-57-0) ["Informationen über das Heimnetz", S. 58.](#page-57-0)

Während der Videowiedergabe kann der Player über die Navigationstaste und die Auswahltasten gesteuert werden.

Wenn im Gerätespeicher oder auf der kompatiblen Speicherkarte nicht genügend freier Speicherplatz vorhanden ist, löscht das Programm beim Herunterladen neuer Videos automatisch einige der ältesten Videos. weist darauf hin, dass demnächst Videos gelöscht werden.

Um zu verhindern, dass ein Video automatisch gelöscht wird ( ), wählen Sie **Optionen** <sup>&</sup>gt; **Schützen**.

# **Videoübertragung vom PC**

Übertragen Sie eigene Videos mit einem kompatiblen USB-Datenkabel von kompatiblen Geräten in die Videozentrale.

Um Videos von einem kompatiblen PC auf die Speicherkarte in Ihrem Gerät zu übertragen, führen Sie die folgenden Schritte aus:

1. Um Ihr Gerät auf dem PC als Massenspeicher anzuzeigen (**E:\**), auf den beliebige Datendateien übertragen werden können, stellen Sie eine Verbindung über ein kompatibles USB-Datenkabel her.

- 2. Wählen Sie als Verbindungsmodus **Datentransfer**. Im Gerät muss eine kompatible Speicherkarte eingesetzt sein..
- <mark>3.</mark> Wählen Sie die vom PC zu kopierenden Videos aus.
- 4. Übertragen Sie die Videos in **E:\Meine Videos** auf der Speicherkarte.

Die übertragenen Videos werden in der Videozentrale im Ordner **Meine Videos**angezeigt. Die Videodateien in anderen Ordnern Ihres Geräts werden nicht angezeigt.

# **Einstellungen**

Wählen Sie in der Hauptansicht der Videozentrale **Optionen** <sup>&</sup>gt;**Einstellungen** sowie eine der folgenden Optionen aus:

● **Auswahl Videodienst** — Wählen Sie die Videodienste aus, die in der Hauptansicht des Programms angezeigt werden sollen. Sie können auch die Details eines Videodienstes anzeigen.

Einige Dienste erfordern einen Benutzernamen und ein Passwort, die Sie vom Dienstanbieter erhalten.

● **Standard-Zugangspkte.** — Wählen Sie die Zugangspunkte aus, die für die Datenverbindung verwendet werden. Wenn Sie zumHerunterladen von Dateien PaketdatenZugangspunkte verwenden, werden möglicherweise große Datenmengen über das Netz des Diensteanbieters übertragen. Wenden Sie sich bezüglich der Preise für die Datenübertragung an Ihren Diensteanbieter.

- ● **Altersbeschränkung** — Aktivieren Sie die Altersbeschränkung für Videodienste.
- ● **Bevorzugter Speicher** — Wählen Sie aus, ob heruntergeladene Videos im Gerätespeicher oder auf einer kompatiblen Speicherkarte gespeichert werden. Wenn der ausgewählte Speicher ausgelastet ist, werden die Inhalte im anderen Speicher gespeichert (sofern vorhanden). Wenn auch im anderen Speicher nicht genügend freier Speicherplatz vorhanden ist, werden automatisch einige der ältesten Videos gelöscht.
- **Miniaturbilder** Wählen Sie aus, ob in den Videolisten Mini-Fotos angezeigt werden sollen.

# **Musikordner**

# **Musik-Player**

**Warnung:** Genießen Sie Musik in mäßiger Lautstärke. Wenn Sie Ihr Gehör ständig großer Lautstärke aussetzen, kann es geschädigt werden. Halten Sie das Gerät nicht an Ihr Ohr, wenn der Lautsprecher verwendet wird, da es sehr laut werden kann.

Der Musik-Player unterstützt die Dateiformate AAC, AAC+, eAAC+, MP3 und WMA. Es werden jedoch nicht alle Funktionen eines Dateiformats oder alleVariationen von Dateiformaten unterstützt.

Sie können mit dem Musik-Player auch Podcast-Episoden anhören. Podcasting ist eine Methode zur Zustellung von Audio- oder Video-Inhalten über das Internet zur Wiedergabe auf mobilen Geräten und PCs. Dabei kommen die Verfahren RSS oder ATOMzur Anwendung.

Sie können Musik von anderen kompatiblen Geräten auf Ihr Gerät übertragen. [Siehe "Musikübertragung](#page-101-0) [auf das Gerät", S. 102.](#page-101-0)

#### **Songs oder Podcast-Episoden wiedergeben**

Möglicherweise müssen Sie nach dem Aktualisieren der Song- oder Podcast-Auswahl auch die Musikund Podcast-Bibliotheken auf Ihrem Gerätaktualisieren. Um alle verfügbaren Elemente zur Bibliothek hinzuzufügen, wählen Sie in der Hauptansicht des Players **Optionen** <sup>&</sup>gt; **Aktualisieren**.

So können Sie einen Song oder eine Podcast-Episode wiedergeben:

- 1. Drücken Sie und wählen Sie **Musik** <sup>&</sup>gt; **Player**.
- 2. Wählen Sie **Musik** oder **Podcasts**.
- <mark>3</mark>. Wählen Sie die Kategorien, um zu dem Song oder der Podcast-Episode zu navigieren, die Sie anhören möchten.
- 4. Drücken Sie die Navigationstaste, um die ausgewählten Dateien abzuspielen.

Um die Wiedergabe zu unterbrechen, drücken Sie die Navigationstaste. Um die Wiedergabe fortzusetzen, drücken Sie erneut die **99** Navigationstaste. Navigieren Sie zum Beenden der Wiedergabe nach unten.

Navigieren Sie zum Vorwärts- oder Rückwärtsspulen nach rechts oder links und halten Sie die Navigationstaste gedrückt.

Navigieren Sie nach rechts, um zum nächstenElement zuwechseln. Umwieder an denAnfang des Elements zugelangen,

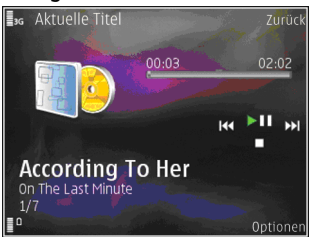

navigieren Sie nach links. Um zum vorherigen Element zu gelangen, navigieren Sie innerhalb von zwei Sekunden nach Beginn eines Songs oder Podcasts erneut nach links.

Um die zufällige Wiedergabe (F) ein- oder auszuschalten, wählen Sie **Optionen** <sup>&</sup>gt;**Zufall**.

Um das aktuelle Element  $(\rightarrow$  der alle Elemente ( $\leftrightarrow$ ) zu wiederholen oder um die Wiederholung auszuschalten, wählen Sie **Optionen** <sup>&</sup>gt; **Wiederholen**.

Bei der Wiedergabe von Podcasts werden die Zufalls- und Wiederholungsfunktionen automatisch ausgeschaltet.

Um die Lautstärke einzustellen, drücken Sie die Lautstärketaste.

Um den Klang der Musikwiedergabe zu ändern, wählen Sie **Optionen** <sup>&</sup>gt;**Klangregler**.

Um die Stereobalance und das Stereobild zu ändernoder den Bass zu verstärken, wählen Sie **Optionen** <sup>&</sup>gt;**Audio-Einstellungen**.

Um während der Wiedergabe eine Darstellung anzuzeigen, wählen Sie **Optionen** <sup>&</sup>gt; **Visualisierung zeigen**.

Um zur Ausgangsanzeige zurückzukehren und den Player im Hintergrund weiter zu verwenden, drücken Sie die Ende-Taste. Um zu einem anderenProgramm zu wechseln, halten Sie P gedrückt.

Um den Player zu schließen, wählen Sie **Optionen**<sup>&</sup>gt; **Schließen**.

## **Musikmenü**

Drücken Sie und wählen Sie **Musik** <sup>&</sup>gt;**Player** <sup>&</sup>gt; **Musik**.

Im Musikmenü werden die vorhandenen Songs angezeigt. Wählen Sie die gewünschte Option im Musikmenü, um alle Songs, Songs nach einer bestimmten Reihenfolge geordnet oder Wiedergabelisten anzuzeigen.

Wenn der Musik-Player im Hintergrund aktiv ist, halten Sie die Multimedia-Taste gedrückt, um die Ansicht Aktueller Titel zu öffnen.

### **Wiedergabelisten**

Drücken Sie und wählen Sie **Musik** <sup>&</sup>gt;**Player** <sup>&</sup>gt; **Musik**.

Um die Wiedergabelisten anzuzeigen und zu verwalten, wählen Sie im Musikmenü **Wiedergabelisten**.

Um die Details der Wiedergabeliste anzuzeigen, wählen Sie **Optionen** <sup>&</sup>gt;**Details Wiedergabeliste**.

#### **Neue Wiedergabeliste**

- 1. Wählen Sie **Optionen** <sup>&</sup>gt;**Neue Wiedergabeliste**.
- 2. Geben Sie einen Namen für die Wiedergabeliste ein und wählen Sie **OK**.
- 3. Wählen Sie **Ja**, um Songs jetzt hinzuzufügen, oder **Nein**, um die Songs später hinzuzufügen.
- 4. Wenn Sie **Ja** gewählt haben, wählen Sie die Interpreten aus, deren Songs zur Wiedergabeliste hinzugefügt werden sollen. Drücken Sie die Navigationstaste, um Elemente hinzuzufügen.

Navigieren Sie nach rechts, um die Songliste unter dem Interpretentitel anzuzeigen.

Navigieren Sie nach links, um die Songliste auszublenden.

5. Wählen Sie im Anschluss an Ihre Auswahl **OK**. Wenn eine kompatible Speicherkarte eingesetzt wurde, wird die Wiedergabeliste auf dieser gespeichert.

Um später bei der Anzeige der Wiedergabeliste weitere Songs hinzuzufügen, wählen Sie **Optionen** <sup>&</sup>gt;**Songs hinzufügen**.

Um der Wiedergabeliste von den verschiedenen Ansichten des Musikmenüs aus Songs, Alben, Interpreten, Genres oder Komponisten hinzuzufügen, wählen Sie ein Objekt und anschließend **Optionen** <sup>&</sup>gt;**In Wiedergabeliste einf.** <sup>&</sup>gt;**Gespei. Wiederg.liste** oder **Neue Wiedergabeliste**.

Um einen Song aus einer Wiedergabeliste zu entfernen, wählen Sie **Optionen** <sup>&</sup>gt;**Entfernen**. Hierbei wird der Song lediglich aus der Wiedergabeliste, nicht jedoch vom Gerät entfernt.

Um die Songs in einer Wiedergabeliste neu anzuordnen, navigieren Sie zu dem Song, der verschoben werden soll, und wählen Sie **Optionen** <sup>&</sup>gt;**Liste umstellen**. Verwenden Sie die Navigationstaste, um Songs an eine neue Position zu verschieben.

**102**

### <span id="page-101-0"></span>**Podcasts**

Drücken Sie und wählen Sie **Musik** <sup>&</sup>gt;**Player** <sup>&</sup>gt; **Podcasts**.

Im Podcast-Menü werden die auf dem Gerätverfügbaren Podcasts angezeigt.

Podcast-Episoden können in drei Zuständen vorliegen: nie wiedergegeben, teilweise wiedergegeben und vollständig wiedergegeben. Eine bereits teilweise wiedergegebene Episode wird bei der nächsten Wiedergabe ab der letzten Wiedergabeposition abgespielt. Nie oder vollständig wiedergegebene Episoden werden ab dem Anfang abgespielt.

## **Heimnetz mit dem Musik-Player**

Sie können die in Ihrem Nokia Gerät gespeicherten Inhalte auf kompatiblen Geräten in einem Heimnetz wiedergeben. Ferner können Sie Dateien von Ihrem Nokia Gerät auf andere mit dem Heimnetzverbundene Geräte kopieren. Zunächst muss jedoch das Heimnetz konfiguriert werden. [Siehe](#page-57-0) ["Informationen über das Heimnetz", S. 58.](#page-57-0)

#### **Songs oder Podcast-Episoden auf einem anderen Gerät wiedergeben**

- 1. Drücken Sie und wählen Sie **Musik** <sup>&</sup>gt; **Player**.
- 2. Wählen Sie **Musik** oder **Podcasts**.
- 3. Wählen Sie die Kategorien, um zu dem Song oder der Podcast-Episode zu navigieren, die Sie anhören möchten.
- 4. Wählen Sie den gewünschten Song oder Podcast aus und dann **Optionen** <sup>&</sup>gt;**Wiedergabe** <sup>&</sup>gt;**Auf Heimnetzwerk**.
- 5. Wählen Sie das Gerät aus, auf dem die Datei wiedergegeben werden soll.

#### **Songs oder Podcasts drahtlos kopieren**

Um Mediendateien von Ihrem Gerät auf ein andereskompatibles Gerät in einem Heimnetz zu kopieren oder zu übertragen, wählen Sie eine Datei aus und dann **Optionen** <sup>&</sup>gt;**Versch. u. kop.** <sup>&</sup>gt;**In Heimnetzw. kopier.** oder **In Heimnetz versch.**. Die Dateifreigabe braucht in den Heimnetzeinstellungen nicht aktiviert werden. [Siehe "Freizugebenden Inhalt festlegen", S. 61.](#page-60-0)

## **Musikübertragung auf das Gerät**

Sie können Musik von einem kompatiblen PC oder anderen kompatiblen Geräten über ein kompatibles USB-Datenkabel oder eine Bluetooth Verbindung übertragen.

Anforderungen an den PC zur Musikübertragung:

● Betriebssystem Microsoft Windows XP (oder später)

- Eine kompatible Version des Programms Windows Media Player. Nähere Informationen zur Kompatibilität mit Windows Media Player finden Sie auf den Nokia Internetseiten zu IhremGerät.
- Nokia Nseries PC Suite 1.6 oder höher Bei Windows Media Player 10 kann es nach der Übertragung auf Ihr Gerät zu Wiedergabeverzögerungen bei durch WMDRM geschützte Dateien kommen. Informieren Sie sich auf der Microsoft Support-Internetseite über einen Hotfix für Windows Media Player 10 oder laden Sie sich eine neuere, kompatible Version von Windows Media Player herunter.

#### **Musikübertragung vom PC**

Es stehen drei verschiedene Methoden zurVerfügung, um Musik vom PC zu übertragen:

- Um Ihr Gerät auf dem PC als Massenspeicher anzuzeigen, auf den beliebige Datendateien übertragen werden können, stellen Sie eine Verbindung über ein kompatibles USB-Datenabel oder eine Bluetooth Verbindung her. Wählen Sie bei der Verwendung eines USB-Kabels als Verbindungsmodus **Datentransfer**. Im Gerät muss eine kompatible Speicherkarte eingesetzt sein..
- Um Musik mit dem Windows Media Player zu synchronisieren, schließen Sie das kompatible

USB-Datenkabel an und wählen Sie alsVerbindungsmodus **Media-Player**. Im Gerät muss eine kompatible Speicherkarte eingesetzt sein..

● Um den Nokia Music Manager in der Nokia Nseries PC Suite (PC-Software) zu verwenden, schließen Sie das kompatible USB-Datenkabel an und wählen Sie als Verbindungsmodus **PC Suite**.

Verwenden Sie die Modi **Datentransfer** und **Media-Player**, um Dateien auf eine kompatible Speicherkarte zu übertragen.

Um den Standard-USB-Verbindungsmodus zu ändern, drücken Sie und wählen Sie **System** <sup>&</sup>gt; **Verbind.** <sup>&</sup>gt;**USB** <sup>&</sup>gt;**USB-Modus**.

Sowohl der Windows Media Player als auch der Nokia Music Manager aus der Nokia Nseries PC Suite wurden für das Übertragen von Musikdateien optimiert. Weitere Informationen zum Übertragen von Musik mit dem Nokia Music Manager finden Sie in der Hilfe zur Nokia Nseries PC Suite oder auf denNokia Support-Seiten.

#### **Übertragung mit dem Windows Media Player**

Die Funktionen zur Musiksynchronisierung können in den einzelnen Versionen des Windows MediaPlayers unterschiedlich sein. Weitere Informationen finden Sie in den entsprechenden **103**

Handbüchern und in der Hilfe zum Windows MediaPlayer.

#### **Manuelle Synchronisation**

Bei der manuellen Synchronisation können Songs und Wiedergabelisten zum Verschieben, Kopieren oder Entfernen ausgewählt werden.

- 1. Nachdem eine Verbindung von Ihrem Gerät zum Windows Media Player hergestellt wurde, müssen Sie Ihr Gerät im Navigationsfenster auf der rechten Seite auswählen, wenn mehrere Geräte angeschlossen sind.
- 2. Navigieren Sie im linken Navigationsfenster durch die Musikdateien auf Ihrem PC, die Sie synchronisieren möchten.
- 3. Übertragen Sie Songs per Drag and Drop in die **Synchronisierungsliste** auf der rechten Seite. Der verfügbare freie Speicher Ihres Geräts wird über der **Synchronisierungsliste** angezeigt.
- 4. Um Songs oder Alben zu entfernen, wählen Sie ein Objekt aus der **Synchronisierungsliste** aus, klicken Sie mit der rechten Maustaste undwählen Sie **Aus Liste entfernen**.
- 5. Um die Synchronisation zu starten, klicken Sie auf **Start Sync**.

#### **Automatische Synchronisation**

1. Um die Funktion für die automatischeSynchronisation in Windows Media Player zu **104**

aktivieren, klicken Sie auf die Registerkarte **Synchronisierung**, wählen Sie **Nokia Handset** <sup>&</sup>gt;**Synchronisierung einrichten...** und aktivieren Sie das Kontrollkästchen **Gerätautomatisch synchronisieren**.

2. Wählen Sie die Wiedergabelisten, die automatisch synchronisiert werden sollen, im Fenster **Verfügbare Wiedergabelisten** aus und klicken Sie auf **Hinzufügen**.

Die ausgewählten Elemente werden in das Fenster **Zu synchronisierende Wiedergabelisten** übertragen.

3. Um die Einrichtung der automatischen Synchronisation abzuschließen, klicken Sie auf **Fertig stellen**.

Wenn das Kontrollkästchen **Gerät automatischsynchronisieren** aktiviert ist und Sie das Gerät an den PC anschließen, wird das Musikarchiv Ihres Geräts automatisch anhand der Wiedergabelisten aktualisiert, die Sie im Windows Media Player für die Synchronisation ausgewählt haben. Wenn keine Wiedergabelisten ausgewählt wurden, wird das gesamte Musikarchiv Ihres Computers zum Synchronisieren ausgewählt. Wenn nicht genügend freier Speicherplatz auf Ihrem Gerät vorhanden ist, wird die manuelle Synchronisation von Windows Media Player automatisch ausgewählt.

Um die automatische Synchronisierung abzubrechen, klicken Sie auf die Registerkarte **Synchronisierung** und wählen Sie **Synchronisierung mit Nokia Handset abbrechen**.

# **Nokia Musik-Shop**

Im Nokia Musik-Shop (Netzdienst) können Sie nach Musiktiteln suchen, diese erwerben und auf Ihr Gerät herunterladen. Um Musiktitel zu erwerben, müssen Sie sich für den Dienst anmelden.

Um festzustellen, ob der Nokia Musik-Shop in Ihrem Land verfügbar ist, besuchen Sie music.nokia.com.

Für den Zugriff auf den Nokia Musik-Shop muss auf dem Gerät ein gültiger Internet-Zugangspunkt eingerichtet sein.

Um den Nokia Musik-Shop zu öffnen, drücken Sie und wählen Sie **Musik** <sup>&</sup>gt;**Musik-Shop**.

Um weitere Musik in verschiedenen Kategorien des Musikmenüs zu suchen, wählen Sie **Optionen** <sup>&</sup>gt;**In Musik-Shop suchen**.

#### **Nokia Musik-Shop-Einstellungen**

Die Verfügbarkeit und die Darstellung der Musik-Shop-Einstellungen kann variieren. Mitunter sind diese Einstellungen vordefiniert und können nicht bearbeitet werden. Wenn die Einstellungen nicht vordefiniert sind, werden Sie möglicherweise

aufgefordert, den Zugangspunkt für die Verbindung zum Musik-Shop auszuwählen. Um den Zugangspunkt auszuwählen, wählen Sie **Stand.- Zug.pkt.**.

Im Musik-Shop können Sie die Einstellungen möglicherweise ändern, indem Sie **Optionen** <sup>&</sup>gt; **Einstellungen** wählen.

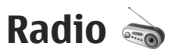

Sie können das Radio als herkömmliches UKW-Radio mit automatischer Sendereinstellung und Stationsspeicher verwenden oder so einstellen, dass auf dem Display gleichzeitig visuelle Informationen zum ausgestrahlten Radioprogramm angezeigt werden, wenn ein Sender eingestellt ist, der den Visual Radio-Dienst anbietet. Der Visual Radio-Dienst verwendetPaketdaten (Netzdienst).

**Warnung:** Genießen Sie Musik in mäßiger Lautstärke. Wenn Sie Ihr Gehör ständig großer Lautstärke aussetzen, kann es geschädigt werden. Halten Sie das Gerät nicht an Ihr Ohr, wenn der Lautsprecher verwendet wird, da es sehr laut werden kann.

Beim ersten Verwenden des Radios können Siemithilfe eines Assistenten lokale Radiosenderspeichern (Netzdienst). **<sup>105</sup>** Wenn Sie nicht auf den Visual Radio-Dienstzugreifen können, wird der Dienst möglicherweise von den Betreibern und Rundfunksendern in IhrerRegion nicht unterstützt.

## **Radioempfang**

Das UKW-Radio verwendet eine andere Antenne alsdas mobile Gerät. Damit es ordnungsgemäß funktioniert, muss ein kompatibles Headset oder entsprechendes Zubehör an das Gerät angeschlossen werden.

Drücken Sie und wählen Sie **Musik** <sup>&</sup>gt;**Radio**.

Beachten Sie, dass die Qualität der Radioübertragung vom Empfang des Radiosenders im betreffenden Gebiet abhängt.

Während Sie Radio hören, können Sie wie gewohnt einen Anruf tätigen oder einen ankommenden Anruf entgegennehmen. Während eines aktiven Anrufs wird das Radio ausgeschaltet.

Wählen Sie zum Starten des Sendersuchlaufs oder . Wählen Sie zum manuellen Ändern derFrequenz **Optionen** <sup>&</sup>gt;**Manuelle Suche**.

Wenn Sie bereits Radiosender gespeichert haben, wählen Sie **Dreibuder im zum nächsten oder** vorherigen Sender zu wechseln.

Um die Lautstärke einzustellen, drücken Sie die Lautstärketaste.

Wählen Sie zur Radiowiedergabe über den Lautsprecher **Optionen** <sup>&</sup>gt;**Lautspr. aktivieren**.

Um die in einer bestimmten Region verfügbaren Rundfunksender anzuzeigen, wählen Sie **Optionen** <sup>&</sup>gt;**Senderverzeichnis** (Netzdienst).

Um den gerade eingestellten Sender in die Senderliste aufzunehmen, wählen Sie **Optionen** <sup>&</sup>gt; **Sender speichern**. Um die Liste der gespeicherten Sender zu öffnen, wählen Sie **Optionen** <sup>&</sup>gt; **Sender**.

Um zur Ausgangsanzeige zurückzukehren und das UKW-Radio im Hintergrund eingeschaltet zu lassen, wählen Sie **Optionen** <sup>&</sup>gt;**Hintergrundwiederg.**.

## **Anzeigen von visuellen Inhalten**

Informationen zu Verfügbarkeit und Kosten dieses Diensts erhalten Sie von Ihrem Diensteanbieter, bei dem Sie den Dienst abonnieren können.

Um die für einen eingestellten Sender verfügbaren visuellen Informationen anzuzeigen, wählen Sie oder **Optionen** <sup>&</sup>gt;**Visual Radio starten**. Wenn die Visual-Radio-Kennung für den Sender nicht gespeichert wurde, geben Sie diese ein, oder wählen Sie **Abrufen**, um im Senderverzeichnis danach zu suchen (Netzdienst).

Wenn die Verbindung zum Visual-Radio-Dienst aufgebaut wurde, werden die aktuellen visuellen Inhalte angezeigt.

#### **Gespeicherte Sender**

Um die Liste der gespeicherten Sender zu öffnen, wählen Sie **Optionen** <sup>&</sup>gt;**Sender**.

Um zu einem gespeicherten Sender zu wechseln, wählen Sie **Optionen** <sup>&</sup>gt;**Sender** <sup>&</sup>gt;**Anhören**. Um die für einen Sender mit Visual Radio verfügbaren visuellen Inhalte anzuzeigen, wählen Sie **Optionen** <sup>&</sup>gt;**Sender** <sup>&</sup>gt;**Visual Radio starten**.

Um Senderdetails zu ändern, wählen Sie **Optionen** <sup>&</sup>gt;**Sender** <sup>&</sup>gt;**Bearbeiten**.

## **Einstellungen**

Drücken Sie und wählen Sie **Musik** <sup>&</sup>gt;**Radio**.

Wählen Sie **Optionen** <sup>&</sup>gt;**Einstellungen** und eine der folgenden Optionen:

- **Startmelodie** Wählen Sie aus, ob beim Starten des Programms ein Ton wiedergegeben werden soll.
- **Dienst autom. starten** Wählen Sie **Ja**, wenn der Visual Radio-Dienst beim Auswählen einesentsprechenden Visual Radio-Senders automatisch gestartet werden soll.
- ● **Zugangspunkt** — Wählen Sie den Zugangspunkt aus, der für die Datenverbindung verwendet wird. Die Auswahl einesZugangspunkts ist nicht erforderlich, wenn Sie das Programm als normales UKW-Radio verwenden.
- ● **Derzeitige Region** — Wählen Sie die Region aus, in der Sie sich momentan befinden. Diese Einstellung wird nur angezeigt, wenn beim Starten des Programms kein Netzempfang verfügbar ist.

# **Nokia Podcasting**

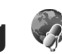

Mit dem Programm Nokia Podcasting (Netzdienst) können Sie Podcasts über das Mobilfunknetzsuchen, als Vorschau anzeigen, abonnieren und auf Ihr Gerät herunterladen. Darüber hinaus können SieAudio- und Video-Podcasts mit Ihrem Gerätwiedergeben, verwalten und freigeben.

**Warnung:** Genießen Sie Musik in mäßiger Lautstärke. Wenn Sie Ihr Gehör ständig großer Lautstärke aussetzen, kann es geschädigt werden. Halten Sie das Gerät nicht an Ihr Ohr, wenn der Lautsprecher verwendet wird, da es sehr laut werden kann.

### **Einstellungen**

Vor der Verwendung von Nokia Podcasting müssen Sie Ihre Verbindungs- und Download-Einstellungen festlegen.

Als Verbindungsmethode wird WLAN empfohlen. Wenn Sie andere Verbindungsarten verwenden möchten, erkundigen Sie sich zuvor bei Ihrem Diensteanbieter nach den Nutzungsbedingungen und Datendienstgebühren. So bietet beispielsweise ein Pauschaltarif (Flatrate) die Möglichkeit, große Datenmengen für eine feste Monatsgebühr herunterzuladen.

#### **Verbindungseinstellungen**

Um die Verbindungseinstellungen zu bearbeiten, drücken Sie und wählen Sie **Musik** <sup>&</sup>gt;**Podcasting** <sup>&</sup>gt;**Optionen** <sup>&</sup>gt;**Einstellungen** <sup>&</sup>gt; **Verbindung**. Legen Sie die folgenden Einstellungen fest:

- **Standard-Zug.-punkt** Wählen Sie den Zugangspunkt aus, über den Ihre Verbindung zum Internet erfolgen soll.
- **Suchdienst-URL** Geben Sie an, welcher Podcast-Suchdienst verwendet werden soll.

#### **Download-Einstellungen**

Um die Download-Einstellungen zu bearbeiten, drücken Sie und wählen Sie **Musik** <sup>&</sup>gt;**Podcasting** <sup>&</sup>gt;**Optionen** <sup>&</sup>gt;**Einstellungen** <sup>&</sup>gt; Datenübertragung an Ihren Diensteanbieter. **<sup>108</sup>**

**Download**. Legen Sie die folgenden Einstellungen fest:

- **Speichern unter** Geben Sie an, wo Ihre Podcasts gespeichert werden sollen.
- **Update-Intervall** Geben Sie an, wie häufig Podcasts aktualisiert werden.
- **Nächstes Update am** Legen Sie das Datum für die nächste automatische Aktualisierung fest.
- **Nächstes Update um** Legen Sie die Uhrzeit für die nächste automatische Aktualisierung fest.

Automatische Aktualisierungen werden nur durchgeführt, wenn ein bestimmter Standard-Zugangspunkt ausgewählt ist und Nokia Podcasting ausgeführt wird. Wenn Nokia Podcasting nicht ausgeführt wird, werden keine automatischen Aktualisierungen eingeleitet.

- ● **Download-Limit (%)** — Geben Sie an, wie viel Speicher für Podcast-Downloads verwendet werden soll.
- **Bei Limit-Überschreitg.** Legen Sie fest, wie verfahren werden soll, wenn die Downloads das Limit überschreiten.

Wenn Sie das Programm so einstellen, dass Podcasts automatisch heruntergeladen werden, werden möglicherweise große Datenmengen über das Netz des Diensteanbieters übertragen. Wenden Sie sich bezüglich der Preise für die
Um die Standardeinstellungen wiederherzustellen, wählen Sie in der Ansicht "Einstellungen" die Option **Optionen** <sup>&</sup>gt;**Standard wiederherst.**.

#### **Suchen**

Mit der Suchfunktion können Sie anhand vonSchlüsselwörtern oder Titeln nach Podcasts suchen.

Die Suchmaschine nutzt den Podcast-Suchdienst, den Sie unter **Podcasting** <sup>&</sup>gt;**Optionen** <sup>&</sup>gt; **Einstellungen** <sup>&</sup>gt;**Verbindung** <sup>&</sup>gt;**Suchdienst-URL** eingerichtet haben.

Um nach Podcasts zu suchen, drücken Sie wählen Sie **Musik** <sup>&</sup>gt;**Podcasting** <sup>&</sup>gt;**Suchen** und geben Sie die gewünschten Suchbegriffe ein.

**Tipp:** Gesucht wird nach Podcast-Titeln und Schlüsselwörtern in Beschreibungen, nicht in spezifischen Episoden. Allgemeine Themen wie beispielsweise Fußball oder Hiphop liefern in der Regel bessere Ergebnisse als die Suche nach einem bestimmten Verein oderInterpreten.

Um markierte Sender zu abonnieren und zu IhrenPodcasts hinzuzufügen, wählen Sie **Optionen** <sup>&</sup>gt; **Abonnieren**. Sie können einen Podcast auchhinzufügen, indem Sie ihn auswählen.

Um eine neue Suche zu starten, wählen Sie **Optionen** <sup>&</sup>gt;**Neue Suche**.

Um zur Internetseite des Podcasts zu navigieren, wählen Sie **Optionen** <sup>&</sup>gt;**Internetseite öffnen** (Netzdienst).

Um die Details eines Podcasts anzuzeigen, wählen Sie **Optionen** <sup>&</sup>gt;**Beschreibung**.

Um ausgewählte Podcasts an ein anderes kompatibles Gerät zu senden, wählen Sie **Optionen** <sup>&</sup>gt;**Senden**.

#### **Verzeichnisse**

Verzeichnisse helfen Ihnen beim Auffinden neuerPodcast-Episoden, die Sie abonnieren können.

Um Verzeichnisse zu öffnen, drücken Sie 19 und wählen Sie **Musik** <sup>&</sup>gt;**Podcasting** <sup>&</sup>gt; **Verzeichnisse**.

Die Verzeichnisinhalte sind veränderlich. WählenSie den gewünschten Verzeichnisordner aus, um ihn zu aktualisieren (Netzdienst). Wenn sich die Farbe des Ordners ändert, drücken Sie erneut die Navigationstaste, um den Ordner zu öffnen.

Verzeichnisse können auch Podcast-Favoritenenthalten, die nach Popularität oder Themenordnern aufgelistet werden.

Drücken Sie die Navigationstaste, um den gewünschten Themenordner zu öffnen. Eine Liste der Podcasts wird angezeigt. **109** Um einen Podcast zu abonnieren, wählen Sie den Titel aus und drücken Sie die Navigationstaste. Nachdem Sie die Episoden eines Podcasts abonniert haben, können Sie diese in das Podcast-Menü herunterladen und dort verwalten und abspielen.

Um ein neues Verzeichnis oder einen neuen Ordnerhinzuzufügen, wählen Sie **Optionen** <sup>&</sup>gt;**Neu** <sup>&</sup>gt; **Internet-Verzeichnis** oder **Ordner**. Wählen Sieeinen Titel, die URL der OPML-Datei (Outline Processor Markup Language) und anschließend **OK**.

Um den ausgewählten Ordner, den Internet-Link oder das Internetverzeichnis zu bearbeiten, wählen Sie **Optionen** <sup>&</sup>gt;**Bearbeiten**.

Um eine auf Ihrem Gerät gespeicherte OPML-Datei zu importieren, wählen Sie **Optionen** <sup>&</sup>gt;**OPML-Datei importier.**. Wählen Sie den Speicherort der Datei aus und importieren Sie sie.

Um einen Verzeichnisordner als Multimedia-Mitteilung oder über eine Bluetooth Verbindung zu senden, wählen Sie den Ordner aus und dann **Optionen** <sup>&</sup>gt;**Senden**.

Wenn Sie eine Mitteilung mit einer OPML-Datei über eine Bluetooth Verbindung erhalten, öffnen Sie die Datei, um sie in den Verzeichnissen im Ordner **Empfangen** zu speichern. Öffnen Sie den Ordner, um einen der Links zu abonnieren und zu IhrenPodcasts hinzuzufügen.

#### **Downloads**

Nachdem Sie einen Podcast abonniert haben, können Sie über die Verzeichnisse, die Suche oder durch Eingabe eines URLs Episoden unter **Podcasts** verwalten, herunterladen und abspielen.

Um Ihre abonnierten Podcasts anzuzeigen, wählen Sie **Podcasting** <sup>&</sup>gt;**Podcasts**.

Um einzelne Episodentitel (eine Episode ist eine bestimmte Mediendatei eines Podcasts) anzuzeigen, wählen Sie den Podcast-Titel aus.

Um einen Download zu starten, wählen Sie den Episodentitel aus. Um ausgewählte oder markierte Episoden herunterzuladen oder den Download fortzusetzen, wählen Sie **Optionen** <sup>&</sup>gt;**Download** oder **Download fortsetzen**. Sie können mehrereEpisoden gleichzeitig herunterladen.

Um einen Teil eines Podcasts während desDownloads oder nach einem Teil-Downloadwiederzugeben, wählen Sie den Potcast und dann **Optionen** <sup>&</sup>gt;**Vorschau**.

Vollständig heruntergeladene Podcasts sind im Ordner **Podcasts** gespeichert, werden jedoch erst nach Aktualisierung der Bibliothek angezeigt.

#### **Abspielen und Verwalten von Podcasts**

Um die verfügbaren Episoden des ausgewählten Podcasts abzuspielen, wählen Sie **Optionen** <sup>&</sup>gt; **Öffnen**. Unter jeder Episode wird das Dateiformat, die Dateigröße und der Download-Zeitpunkt angezeigt.

Wenn der Podcast vollständig heruntergeladen ist, wählen Sie zur Wiedergabe der gesamten Episode **Podcasts** <sup>&</sup>gt;**Optionen** <sup>&</sup>gt;**Wiedergabe** oder drücken Sie und wählen Sie dann **Musik** <sup>&</sup>gt;**Player** <sup>&</sup>gt;**Podcasts**.

Um den ausgewählten Podcast oder markierte Podcasts um eine neue Episode zu aktualisieren, wählen Sie **Optionen** <sup>&</sup>gt;**Aktualisieren**.

Um die Aktualisierung zu beenden, wählen Sie **Optionen** <sup>&</sup>gt;**Update stoppen**.

Wenn Sie einen neuen Podcast durch Eingabe der URL des Podcasts hinzufügen möchten, wählen Sie **Optionen** <sup>&</sup>gt;**Neuer Podcast**. Falls Sie keinen Zugangspunkt definiert haben oder während einer Paketdatenverbindung zur Eingabe eines Benutzernamens und eines Passworts aufgefordert werden, wenden Sie sich an Ihren Diensteanbieter.

Um die URL des ausgewälten Podcasts zu bearbeiten, wählen Sie **Optionen** <sup>&</sup>gt;**Bearbeiten**.

Um einen heruntergeladenen Podcast oder markierte Podcasts von Ihrem Gerät zu löschen, wählen Sie **Optionen** <sup>&</sup>gt;**Löschen**.

Um den ausgewählten Podcasts oder markierte Podcasts als OPML-Dateien in einer Multimedia-Mitteilung oder über eine Bluetooth Verbindung an ein anderes kompatibles Gerät zu senden, wählen Sie **Optionen** <sup>&</sup>gt;**Senden**.

Um eine Gruppe ausgewählter Podcasts in einem Schritt zu aktualisieren, zu löschen oder zu senden, wählen Sie **Optionen** > **Markierungen**, markieren Sie die gewünschten Podcasts und wählen Sie dann **Optionen**, um die gewünschte Aktion auszuwählen.

Um die Internetseite des Podcasts zu öffnen(Netzdienst), wählen Sie **Optionen** <sup>&</sup>gt; **Internetseite öffnen**.

Bei manchen Podcasts besteht die Möglichkeit, den Autoren eine Rückmeldung in Form eines Kommentars oder einer Bewertung zu geben. Wenn Sie dazu eine Internetverbindung herstellen möchten, wählen Sie **Optionen** <sup>&</sup>gt;**Kommentare anzeigen**.

# **Medienordner**

# **RealPlayer**

Mit dem RealPlayer können Videoclips abgespielt oder Mediendateien über das Mobilfunknetzgestreamt werden, ohne sie zuvor auf dem Gerät zu speichern.

Der RealPlayer unterstützt Dateien mit Dateierweiterungen wie 3GP, MP4 oder RM. Der RealPlayer unterstützt jedoch nicht alle Dateiformate oder Varianten davon.

#### **Wiedergabe von Videoclips**

Drücken Sie und wählen Sie **Programme** <sup>&</sup>gt; **Medien** <sup>&</sup>gt;**RealPlayer**.

- 1. Um eine gespeicherte Mediendatei abzuspielen, wählen Sie **Optionen** <sup>&</sup>gt;**Öffnen** und eine der folgenden Optionen:
	- **Aktuellste Clips** Wiedergabe einer der letzten sechs wiedergegebenen Dateien in RealPlayer.
	- **Gespeicherter Clip** Wiedergabe einer in der Galerie gespeicherten Datei.
- 2. Navigieren Sie zu einer Datei und drücken Sie die Navigationstaste, um die Datei wiederzugeben. **112**

Verwenden Sie die Lautstärketaste, um die Lautstärke einzustellen.

#### **Streamen von Inhalten über dasMobilfunknetz**

Bei vielen Diensteanbietern muss ein Internet-Zugangspunkt (IAP) als Standard-Zugangspunkt festgelegt werden. Bei einigen Diensteanbietern kann jedoch auch ein WAP-Zugangspunkt gewählt werden.

Im RealPlayer können Sie nur eine RTSP-URL öffnen. Sie können jedoch eine RAM-Datei wiedergeben, indem Sie in einem Browser einen HTTP-Link öffnen, der auf diese Datei verweist.

Um Inhalte über das Mobilfunknetz zu streamen(Netzdienst), wählen Sie eine Streaming-Verknüpfung aus der Galerie, einer Internetseite oder einer Kurz- bzw. Multimedia-Mitteilung. Bevor das Streaming von Live-Inhalten gestartet wird, stellt das Gerät eine Verbindung zur Internetseite her und beginnt, den Inhalt zu laden. Der Inhalt wird nicht im Gerät gespeichert.

#### **RealPlayer-Einstellungen**

Drücken Sie und wählen Sie **Programme** <sup>&</sup>gt; **Medien** <sup>&</sup>gt;**RealPlayer**.

Möglicherweise erhalten Sie die Einstellungen für RealPlayer von Ihrem Diensteanbieter in einer speziellen Kurzmitteilung. Weitere Informationen erhalten Sie von Ihrem Diensteanbieter.

Wählen Sie **Optionen** <sup>&</sup>gt;**Einstellungen** und eine der folgenden Optionen:

- **Video** Festlegen, ob Videoclips nach Ende der Wiedergabe automatisch wiederholt werden.
- **Streaming** Festlegen, ob ein Proxy-Server verwendet wird, Ändern des Standardzugangspunkts und Festlegen des für Verbindungen verwendeten Port-Bereichs. Wenden Sie sich bezüglich der richtigen Einstellungen an Ihren Diensteanbieter.

# **Adobe Flash Player**

Drücken Sie und wählen Sie **Programme** <sup>&</sup>gt; **Medien** <sup>&</sup>gt;**Flash-Plr.**.

Mit Adobe Flash Player können Sie kompatible Flash-Dateien, die für mobile Geräte erstellt wurden, anzeigen, wiedergeben und mit diesen Dateien interagieren.

Navigieren Sie zu der Flash-Datei, die Sie öffnen möchten, und wählen Sie diese aus.

## **Nokia Lifeblog**

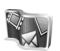

Nokia Lifeblog ist ein Tagebuch zu Multimedia-Inhalten, die Sie mit Ihrem Gerät sammeln. Lifeblog organisiert Ihre Fotos, Videos, Sounds, Kurzmitteilungen, Multimedia-Mitteilungen und Weblog-Inhalte in chronologischer Reihenfolge, um das Durchsuchen, Freigeben, Veröffentlichen und Sichern zu vereinfachen.

Lifeblog für Mobilgeräte dokumentiert Ihre Multimedia-Objekte automatisch. Verwenden Sie Nokia Lifeblog auf Ihrem Gerät, um Ihre Multimedia-Objekte zu durchsuchen, an andere zu versenden oder im Internet zu veröffentlichen.

Ihre Nokia Lifeblog Datenbank können Sie mithilfe der Festplatte Ihres kompatiblen PC oder mit kompatiblen CDs, DVDs, Wechsellaufwerken oder Netzwerklaufwerken sichern. Darüber hinauskönnen Sie Multimedia-Objekte in Ihr kompatibles Weblog (Blog) stellen.

Weitere Informationen zu Weblog-Diensten und deren Kompatibilität mit Nokia Lifeblog finden Sie unter [www.nokia.com/lifeblog](http://www.nokia.com/lifeblog).

Drücken Sie und wählen Sie **Programme** <sup>&</sup>gt; **Medien** <sup>&</sup>gt;**Lifeblog**. Die Zeitleiste wird geöffnet und zeigt Ihre Multimedia-Objekte an.

Um die gespeicherten Favoriten zu öffnen, wählen Sie **Optionen** <sup>&</sup>gt;**Favoriten anzeigen**.

# **Aktivierungsschlüssel**

Drücken Sie , um Aktivierungsschlüssel für digitale Rechte anzuzeigen, und wählen Sie **Programme** <sup>&</sup>gt;**Medien** <sup>&</sup>gt;**Akt.-schl.**.

#### **Verwaltung digitaler Rechte**

Zum Schutz von geistigem Eigentum einschließlich Urheberrechten setzen die Eigentümer von Inhalten unterschiedliche Techniken zur Verwaltung digitaler Rechte (Digital Rights Management, DRM) ein. Dieses Gerät verwendet für den Zugriff auf DRMgeschützte Daten verschiedene DRM-Programme. Mit diesem Gerät können Sie auf Inhalte zugreifen, die durch WMDRM 10, OMA DRM 1.0 und OMA DRM 2.0 geschützt sind. Bei DRM-Software, die den Schutz dieser Inhalte nicht sicherstellt, können die Eigentümer der Inhalte verlangen, dass die Funktion der DRM-Software, auf neue DRMgeschützte Inhalte zugreifen zu können, widerrufen wird. Dieser Widerruf kann ebenfallsdazu führen, dass die Aktualisierung von DRMgeschützten Inhalten, die bereits auf dem Gerät gespeichert sind, nicht möglich ist. Der Widerruf erhalten Diensteiten Innalten, die bereits auf dem Gerät<sub>ten d</sub>erhalten Sie von Ihrem Diensteanbieter.<br>In die Sie von Ihrem Diensteanbieter.

von derartiger DRM-Software hat keine Auswirkung auf die Nutzung von nicht DRM-ungeschützten Inhalten oder Inhalten, die mit anderen Arten von DRM-Software geschützt sind.

DRM-geschützte (Digital Rights Management) Inhalte werden mit einem zugehörigen Aktivierungsschlüssel geliefert, in dem Ihre Rechte zur Nutzung des Inhalts definiert sind.

Enthält Ihr Gerät OMA DRM-geschützte Inhalte, verwenden Sie zum Sichern dieser Inhalte undderen Aktivierungsschlüssel die Sicherungsfunktion der Nokia PC Suite. Andere Methoden derÜbertragung könnten die Aktivierungsschlüssel, die zur Weiterverwendung der OMA DRM-geschützten Inhalte wieder hergestellt werden müssen, nach einer Formatierung des Gerätespeichers nicht übertragen. Die Aktivierungsschlüssel müssen möglicherweise auch nach einer Beschädigung der Daten auf Ihrem Gerät wieder hergestellt werden.

Enthält Ihr Gerät WMDRM-geschützte Inhalte, sind die Inhalte und die Aktivierungsschlüssel nach einer Formatierung des Gerätespeichers verloren. Die Aktivierungsschlüssel und Inhalte können ebenfalls bei einer Beschädigung der Daten auf Ihrem Gerät verloren gehen. Der Verlust der Aktivierungsschlüssel oder der Inhalte können Ihre Möglichkeiten einschränken, die Inhalte auf dem Gerät erneut zu nutzen. Weitere Informationen

Einige Aktivierungsschlüssel sind möglicherweise mit einer bestimmten SIM-Karte verbunden und aufdie geschützten Inhalte kann nur zugegriffen werden, wenn die SIM-Karte eingesetzt ist.

Die Hauptansicht bietet folgende Auswahlmöglichkeiten:

- **Gült. Schlüss.** Zeigt Schlüssel an, die mit Mediendateien verbunden sind oder derenGültigkeitsperiode noch nicht begonnen hat.
- **Ungült. Schl.** Zeigt ungültige Schlüssel an. Die Zeitdauer für die Verwendung der Mediendatei ist abgelaufen, oder es handelt sich um eine geschützte Mediendatei auf dem Gerät, die jedoch nicht mit einem Aktivierungsschlüssel verbunden ist.
- **Nicht verwd.** Zeigt Schlüssel an, die nicht mit Mediendateien auf dem Gerät verbunden sind.

Um mehr Nutzungszeit für eine Mediendatei zu erwerben, wählen Sie einen ungültigen Aktivierungsschlüssel und **Optionen** <sup>&</sup>gt;**Neuen Schlüssel laden** (Internetdienstnachrichten müssen aktiviert sein). [Siehe "Einstellungen für](#page-136-0) [Internetdienst-Mitteilungen", S. 137.](#page-136-0)

Um detaillierte Informationen, wie Gültigkeitsstatus und Senderechte, anzuzeigen, navigieren Sie zu einem Aktivierungsschlüssel und drücken Sie die Navigationstaste.

## **Aufnahme**

Drücken Sie und wählen Sie **Programme** <sup>&</sup>gt; **Medien** <sup>&</sup>gt;**Aufnahme**.

Mit der Aufnahmefunktion können SieSprachmemos und Telefongespräche aufnehmen.

Um ein Telefongespräch aufzunehmen, starten Sie während eines Sprachanrufs die Aufnahmefunktion. Beide Gesprächsteilnehmer vernehmen während der Aufnahme alle 5 Sekundeneinen Ton.

# <span id="page-115-0"></span>**Personalisieren Ihres Geräts**

Sie können Ihr Gerät Ihren persönlichen Anforderungen entsprechend personalisieren, indem Sie Ausgangsanzeige, Hauptmenü, Töne, Themen oder Schriftgröße ändern. Die meisten Personalisierungoptionen wie Ändern der Schriftgröße können Sie in den Geräteinstellungen anpassen. [Siehe](#page-167-0)

["Personalisierungseinstellungen", S. 168.](#page-167-0)

## **Themen**

Drücken Sie und wählen Sie **System** <sup>&</sup>gt; **Einstell.** <sup>&</sup>gt;**Allgemein** <sup>&</sup>gt;**Personalisieren** <sup>&</sup>gt; **Themen**.

Mithilfe des Hintergrunds und der Symbole können Sie die Displayanzeige Ihren Wünschen entsprechend ändern.

Um das Thema zu ändern, das für alle Programme des Geräts verwendet wird, wählen Sie **Allgemein**.

Um ein Thema vor der Aktivierung anzuzeigen, wählen Sie **Optionen** <sup>&</sup>gt;**Vorschau**. Um ein Thema zu aktivieren, wählen Sie **Optionen** <sup>&</sup>gt;**Festlegen**. Das aktive Thema wird mit gekennzeichnet. Energiesparmodus zu ändern. **<sup>116</sup>**

Die Themen auf einer kompatiblen Speicherkarte (sofern eingesetzt) sind mit **IE** versehen. Die Themen auf der Speicherkarte stehen nicht zur Verfügung, wenn die Speicherkarte nicht in das Gerät eingesetzt ist. Wenn Sie die auf der Speicherkarte vorhandenen Themen ohne die Speicherkarte verwenden möchten, speichern Sie die Themen zunächst im Gerätespeicher.

Um das Layout des Hauptmenüs zu ändern, wählen Sie **Menüansicht**.

Um eine Verbindung zum Internet herzustellen und weitere Themen aus **Allgemein** oder **Menüansicht** herunterzuladen, wählen Sie **Themen-Downloads** (Netzdienst).

**Wichtig:** Verwenden Sie nur Dienste, denen Sie vertrauen, und die ausreichende Sicherheit und Schutz gegen schädliche Software bieten.

Um den Hintergrund oder den Energiesparmodus des aktuellen Themas für die Ausgangsanzeige zu bearbeiten, wählen Sie **Hintergrund**, um das Hintergrundbild oder **En.-sparmod.**, um den

## **Profile – Einstellen vonTönen**

Drücken Sie und wählen Sie **System** <sup>&</sup>gt; **Profile**.

Sie können spezielle Klingeltöne, Kurzmitteilungssignaltöne und andere Töne für verschiedene Ereignisse, Umgebungen oder Anrufergruppen festlegen und dementsprechend anpassen.

Um das Profil zu ändern, wählen ein Profil und **Optionen** > **Aktivieren**. Sie können das auch Profil ändern, indem Sie in der Ausgangsanzeige die Ein-/ Aus-Taste drücken. Navigieren Sie zum gewünschten Profil und wählen Sie **OK**.

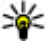

**Tipp:** Um in der Ausgangsanzeige zwischen den Profilen "Normal" und "Lautlos" zu wechseln, halten Sie **#** gedrückt.

Um ein Profil zu ändern, navigieren Sie zu diesem Profil und wählen Sie **Optionen** <sup>&</sup>gt; **Personalisieren**. Navigieren Sie zu der Einstellung, die Sie ändern möchten, und drücken Sie die Navigationstaste, um die Wahlmöglichkeiten zu öffnen. Audiodaten auf einer kompatiblen Speicherkarte (sofern eingesetzt) werden mit angezeigt.

Wählen Sie in der Liste der Töne **Sound-Downloads** (Netzdienst), um eine Liste der Leerzeichen zu öffnen. Sie können ein Lesezeichenwählen und die Verbindung zu einer Internetseite aufbauen, von der Sie weitere Töne herunterladen können.

Wenn beim Klingeln des Geräts der Name des Anrufers angesagt werden soll, wählen Sie **Optionen** <sup>&</sup>gt;**Personalisieren** und stellen Sie **Anrufernamen ansag.** auf **Ein**. Der Name des Anrufers muss im Kontaktverzeichnis gespeichert sein.

Um ein neues Profil zu erstellen, wählen Sie **Optionen** <sup>&</sup>gt;**Neues Profil**.

## **3D-Töne**

Drücken Sie und wählen Sie **System** <sup>&</sup>gt; **Dienstprogr.** <sup>&</sup>gt;**3D-Töne**.

Mit der Option für 3D-Töne können Sie 3D-Klingeltoneffekte aktivieren. Nicht alle Klingeltöne unterstützen 3D-Effekte.

Um die 3D-Effekte zu aktivieren, wählen Sie **3D-Klingeltoneffekte** <sup>&</sup>gt;**Ein**. Um den Klingelton zu ändern, wählen Sie **Klingelton** und den gewünschten Klingelton.

Um den auf den Klingelton angewendeten 3D-Effekt zu ändern, wählen Sie **Schallkurve** und den gewünschten Effekt.

Um den Effekt zu ändern, wählen Sie eine der folgenden Einstellungen:

- **Schallkurvengeschwind.** Navigieren Sie nach links oder rechts, um die Geschwindigkeit einzustellen, mit der Klänge von der einen Richtung in die andere wechseln. Diese Einstellung ist nicht für alle Klingeltöne verfügbar.
- ●**Echo** — Wählen Sie die Echoart.
- ● **Doppler-Effekt** — Wählen Sie **Ein**, um den Klingelton lauter einzustellen, wenn Sie Ihrem Gerät näher sind, und weniger laut, wenn Sie weiter weg sind. Wenn Sie sich Ihrem Gerät nähern, scheint der Klingelton lauter, und wenn Sie sich entfernen, weniger laut zu sein. Diese Einstellung ist nicht für alle Klingeltöne verfügbar.

Um einen Klingelton mit 3D-Effekt einzustellen, wählen Sie **Optionen** <sup>&</sup>gt;**Ton anhören**. Wenn Sie die 3D-Töne aktivieren, jedoch keinen 3D-Effekt auswählen, wird Stereo-Widening auf den Klingelton angewendet.

Um die Klingeltonlautstärke einzustellen, wählen Sie **System** <sup>&</sup>gt;**Profile** <sup>&</sup>gt;**Optionen** <sup>&</sup>gt; **Personalisieren** <sup>&</sup>gt;**Ruftonlautstärke**.**Einstellungen** <sup>&</sup>gt;**Uhrentyp**. **118**

## **Ändern derAusgangsanzeige**

Um die aktive Ausgangsanzeige zu aktivieren, bzw. zu deaktivieren, drücken Sie en und wählen Sie **System** <sup>&</sup>gt;**Einstell.** <sup>&</sup>gt;**Allgemein** <sup>&</sup>gt; **Personalisieren** <sup>&</sup>gt;**Standby-Modus** <sup>&</sup>gt;**Akt. Standby**. In der aktiven Ausgangsanzeige werden

Schnellzugriffe für Programme und Ereignisse aus Programmen (z. B. Kalender und Player) angezeigt.

Um die Schnellzugriffe für die Auswahltasten oderdie Standardsymbole für den Schnellzugriff in der aktiven Ausganganzeige zu ändern, wählen Sie

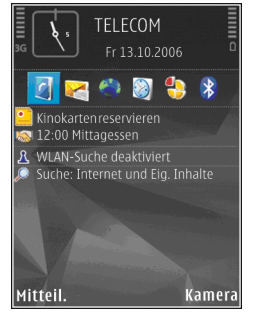

**System** <sup>&</sup>gt;**Einstell.** <sup>&</sup>gt;**Allgemein** <sup>&</sup>gt; **Personalisieren** <sup>&</sup>gt;**Standby-Modus**. Einige Schnellzugriffe können nicht geändert werden.

Um die in der Ausgangsanzeige angezeigte Uhr zu ändern, drücken Sie <sup>1</sup>und wählen Sie **Programme** <sup>&</sup>gt;**Uhr** <sup>&</sup>gt;**Optionen** <sup>&</sup>gt;

Sie können außerdem das Hintergrundbild und den Energiesparmodus für die Ausgangsanzeige ändern. [Siehe "Themen", S. 116.](#page-115-0)

## **Ändern des Hauptmenüs**

Um die Ansicht im Hauptmenü zu ändern, wählen Sie im Hauptmenü **Optionen** <sup>&</sup>gt;**Menüansicht ändern** <sup>&</sup>gt;**Raster** oder **Liste**.

Um die Anordnung des Hauptmenüs zu ändern, wählen Sie im Hauptmenü **Optionen** <sup>&</sup>gt; **Verschieben**, **In Ordner verschieb.** oder **Neuer Ordner**. Sie können selten verwendete Programme in Ordner verschieben und häufiger verwendete Programme in das Hauptmenü einfügen.

Um auf Ihrem Gerät animierte Symbole zu verwenden, wählen Sie im Hauptmenü **Optionen**<sup>&</sup>gt; **Symbolanimation** <sup>&</sup>gt;**Ein**.

**120**

# **Zeitmanagement**

**Uhr** 

#### **Wecker**

Drücken Sie und wählen Sie **Programme** <sup>&</sup>gt; **Uhr**.

Um eine neue Schnell-Weckzeit einzustellen, wählen Sie **Optionen** <sup>&</sup>gt;**Neue einmal. Weckzeit**. Schnell-Weckzeiten gelten für 24 Stunden und können nicht wiederholt werden.

Navigieren Sie nach rechts zur Registerkarte Wecker, um aktive und nicht aktive Weckzeiten anzuzeigen. Um eine neue Weckzeit einzustellen, wählen Sie **Optionen** <sup>&</sup>gt;**Neue Weckzeit**. Definieren Sie bei Bedarf die Wiederholung. Wenn der Wecker aktiv ist, wird  $\Omega$  angezeigt.

Um den Weckton auszuschalten, wählen Sie **Stop**. Wenn Sie den Weckton 5 Minuten lang ausschalten möchten, wählen Sie **Schlumm.**.

Wenn der Erinnerungszeitpunkt erreicht wird, während das Gerät ausgeschaltet ist, schaltet es sich selbsttätig ein und lässt den Erinnerungston erklingen. Wenn Sie **Stop** wählen, erscheint eine Abfrage, ob Sie das Gerät für Anrufe aktivieren

möchten. Wählen Sie **Nein**, wenn Sie das Gerät ausschalten möchten, oder **Ja**, damit Sie Anrufe tätigen und entgegennehmen können. Wählen Sie nicht **Ja**, wenn es durch den Einsatz von Mobiltelefonen zu Störungen kommen oder Gefahr entstehen kann.

Um den Wecker zu deaktivieren, wählen Sie **Optionen** <sup>&</sup>gt;**Weckzeit entfernen**.

Um die Uhrzeit, das Datum und Einstellungen der Uhr zu ändern, wählen Sie **Optionen** <sup>&</sup>gt; **Einstellungen**.

Um Uhrzeit-, Datums- und Zeitzoneninformationen auf Ihrem Gerät automatisch über das Netz zuaktualisieren (Netzdienst), wählen Sie in den Einstellungen **Netzbetreiberzeit** <sup>&</sup>gt;**Auto-Aktualisierung**.

#### **Weltuhr**

Drücken Sie und wählen Sie **Programme** <sup>&</sup>gt; **Uhr**.

Navigieren Sie zur Anzeige der Weltuhr nach rechts zur Registerkarte Weltuhr. In der Weltuhr können Sie die Zeit für verschiedene Städte anzeigen lassen. Um Städte zur Liste hinzuzufügen, wählen Sie

**Optionen** <sup>&</sup>gt;**Stadt hinzufügen**. Sie können maximal 15 Städte in die Liste aufnehmen.

Um die Stadt zu wählen, in der Sie sich derzeit aufhalten, navigieren Sie zu dieser Stadt und wählen Sie **Optionen** <sup>&</sup>gt;**Als Aufenthaltsort wähl.**. Die Stadt wird in der Hauptansicht der Uhr angezeigt. Die vom Gerät angegebene Zeit entspricht der Ortszeit dieser Stadt. Prüfen Sie, ob die Zeitangabe für Ihre Zeitzone korrekt ist.

# **Kalender**

#### **Erstellen eines Kalendereintrags**

Drücken Sie und wählen Sie **Programme** <sup>&</sup>gt; **Kalender**.

- 1. Um einen neuenKalendereintrag hinzuzufügen, navigieren Sie zum gewünschten Datum und wählen Sie**Optionen** <sup>&</sup>gt;**Neuer Eintrag** und eine der folgenden Optionen:
	- **Besprechung** — Zur Erinnerung an einen Termin an

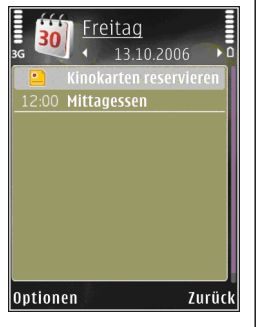

einem bestimmten Datum und zu einerbestimmten Uhrzeit

- **Notiz** Zum Erstellen eines allgemeinen Eintrags für einen Tag
- **Geburtstag/Jahrestag** Zur Erinnerung an einen Geburtstag oder an ein besonderes Datum (Einträge werden von Jahr zu Jahr weitergeführt).
- ● **Aufgabe** — Zur Erinnerung an eine Aufgabe, die an einem bestimmten Datum zu erledigen ist
- 2. Füllen Sie die Felder aus. Um eine Erinnerung einzutragen, wählen Sie **Erinnerung** <sup>&</sup>gt;**Ein** und geben Sie anschließend Erinnerungszeit und datum ein.

Wählen Sie **Optionen** <sup>&</sup>gt;**Beschreib. hinzuf.**, um eine Beschreibung für einen Eintrag einzufügen.

- 3. Um den Eintrag zu speichern, wählen Sie **OK**.
- **Tipp:** Drücken Sie in der Tages-, Wochen- oder Monatsansicht des Kalenders eine beliebige Taste (**1** bis **0**). Ein Termineintrag wird geöffnet und die eingegebenen Zeichen werden im Betrefffeld hinzugefügt. In der Aufgabenansicht wird eine Notiz für eine Aufgabe geöffnet.

Wenn ein Signal zur Erinnerung an einen Kalendereintrag ertönt, wählen Sie **Lautlos**, um das Erinnerungssignal auszuschalten. Der **121** Erinnerungstext verbleibt auf dem Display. Zum Beenden des Erinnerungssignals wählen Sie **Stop**. Wählen Sie **Schlumm.**, damit das Erinnerungssignal nach einer gewissen Zeit erneut ertönt.

#### **Kalenderansichten**

Wählen Sie **Optionen** <sup>&</sup>gt;**Einstellungen**, um den Anfangstag der Woche oder die Ansicht zu ändern, die beim Öffnen des Kalenders angezeigt wird.

Um zu einem bestimmten Datum zu gelangen, wählen Sie **Optionen** <sup>&</sup>gt;**Datum öffnen**. Drücken Sie **#**, um zum aktuellen Datum zu gelangen.

Um zwischen der Monats-, Wochen-, Tages- und Aufgabenansicht zu wechseln, drücken Sie **\***.

Wählen Sie **Optionen** <sup>&</sup>gt;**Senden**, um einen Kalendereintrag an ein kompatibles Gerät zu senden.

Wenn das andere Gerät nicht mit UTC (Coordinated Universal Time, Koordinierte Weltzeit) kompatibel ist, werden die Kalendereinträge möglicherweise nicht korrekt angezeigt.

Um den Kalender zu ändern, wählen Sie **Optionen** <sup>&</sup>gt;**Einstellungen** <sup>&</sup>gt;**Kalender-Signalton**, **Standardansicht**, **Wochenbeginn** oder **Art der Wochenansicht**.

#### **Verwalten vonKalendereinträgen**

Um mehrere Einträge gleichzeitig zu löschen, navigieren Sie zur Monatsansicht und wählen Sie **Optionen** <sup>&</sup>gt;**Eintrag löschen** <sup>&</sup>gt;**Vor Datum** oder **Alle Einträge**.

Um eine Aufgabe als erledigt zu kennzeichnen, navigieren Sie in der Aufgabenliste zu dieser Aufgabe und wählen Sie **Optionen** <sup>&</sup>gt;**Erledigt**.

Sie können den Kalender mit der Nokia Nseries PCSuite mit einem kompatiblen PC synchronisieren. Wählen Sie bei Erstellung eines Kalendereintrags die gewünschte Option für die Synchronisation.

# **Mitteilungen**

Nur Geräte mit kompatiblen Funktionen können Multimedia-Mitteilungen empfangen und anzeigen. Das Erscheinungsbild einer Mitteilung kann unterschiedlich sein, je nachdem, von welchem Gerät sie empfangen wird.

## **Hauptansicht für "Mitteilungen"**

Drücken Sie und wählen Sie **Mitteil.** (Netzdienst).

Zum Erstellen einer neuen Mitteilung wählen Sie **Neue Mitteilung**.

"Mitteilungen" enthält folgende Ordner:

- **Eingang** Empfangene Mitteilungen, außer E-Mails und Cell Broadcast-Mitteilungen werden hier gespeichert.
- **Meine Ordner** Sortieren Sie Ihre Mitteilungen in Ordnern.

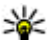

**Tipp:** Mit den Texten in Meine Ordner im

Ordner **Vorlagen** können Sie das wiederholte Schreiben von häufig gesendeten

Mitteilungen vermeiden. Sie können auch eigene Vorlagen erstellen und speichern.

- ● **Mailbox** — Bauen Sie eine Verbindung zu Ihrer Remote-Mailbox auf, um neue E-Mails abzurufen oder zuvor abgerufene E-Mails offline anzuzeigen.
- ● **Entwürfe** — Nicht gesendete Mitteilungsentwürfe werden hier gespeichert.
- **Gesendet** Die zuletzt gesendeten Mitteilungen werden mit Ausnahme von über eine Bluetooth Verbindung gesendete Mitteilungen hier gespeichert. Die Anzahl der Mitteilungen, die in diesem Ordner gespeichert werden, kann geändert werden.
- ● **Ausgang** — Mitteilungen, die später gesendet werden sollen, werden vorübergehend im Ausgang gespeichert, z. B. wenn das Gerät außerhalb des Versorgungsbereichs des Mobilfunknetzes liegt.
- ● **Berichte** — Sie können vom Mobilfunknetz einen Sendebericht für die gesendeten Kurzmitteilungen und Multimedia-Mitteilungen anfordern (Netzdienst).

Zum Eingeben und Senden von Dienstanforderungen (auch als USSD-Befehle bezeichnet) – beispielsweise Aktivierungsbefehle für Netzdienste – an den Diensteanbieter wählenSie in der Hauptansicht für "Mitteilungen" **Optionen** <sup>&</sup>gt;**Dienstbefehl**.

**Cell Broadcast** (Netzdienst) ermöglicht Ihnen, von Ihrem Diensteanbieter Mitteilungen zu verschiedenen Themen, z. B. Wetter oder Verkehrslage, zu empfangen. Wenden Sie sich an Ihren Diensteanbieter, um Informationen zu den verfügbaren Themen und den entsprechenden Themennummern zu erhalten. Wählen Sie in derHauptansicht für "Mitteilungen" Optionen > Cell **Broadcast**.

Cell Broadcast-Mitteilungen können in UMTS-Netzen nicht empfangen werden. Eine Paketdatenverbindung kann den Empfang von Cell Broadcast verhindern.

## **Texteingaben**

Ihr Gerät unterstützt herkömmliche Texteingabe und automatische Texterkennung. Mit der automatischen Texterkennung können Sie jeden Buchstaben mit einem einzigen Tastendruck eingeben. Die Funktion basiert auf einem integrierten Wörterbuch, dem Sie neue Wörter hinzufügen können.

Wenn Sie Text mithilfe der herkömmlichenEingabemethode eingeben, wird das Symbol  $\setminus$ **124**

angezeigt. Wenn Sie die Texterkennung verwenden, wird das Symbol  $\Box$ ) angezeigt.

#### **Herkömmliche Texteingabe**

Drücken Sie so lange eine Zifferntaste (**1** bis **9**), bis das gewünschte Zeichen angezeigt wird. Jede Zifferntaste verweist auf mehr Zeichen, als auf der Taste dargestellt sind.

Wenn sich der nächste Buchstabe auf der gleichen Taste befindet wie der aktuelle Buchstabe, warten Sie, bis der Cursor angezeigt wird (navigieren Sie nach rechts, um die Verzögerung zu beenden), und geben Sie den Buchstaben ein.

Wenn Sie ein Leerzeichen eingeben möchten, drücken Sie die Taste **0**. Um den Cursor in dienächste Zeile zu navigieren, drücken Sie dreimal die Taste **0**.

#### **Automatische Texterkennung**

Mit der automatischen Texterkennung können Sie jeden Buchstaben mit einem einzigen Tastendruck eingeben. Die Funktion basiert auf einem integrierten Wörterbuch, dem Sie neue Wörter hinzufügen können.

1. Wenn Sie die automatische Texterkennung für alle Editoren des Geräts aktivieren möchten, drücken Sie die Taste **#** zweimal kurzhintereinander. Wenn Sie die automatische

Texterkennung in den allgemeinen Einstellungen aktivieren oder deaktivieren möchten, drücken Sie die Taste 19 und wählen **System** <sup>&</sup>gt;**Einstell.** <sup>&</sup>gt;**Allgemein** <sup>&</sup>gt; **Personalisieren** <sup>&</sup>gt;**Sprache** <sup>&</sup>gt; **Texterkennung**.

2. Drücken Sie die Tasten **2** bis **9**, um das gewünschte Wort einzugeben. Drücken Sie für jeden Buchstaben die entsprechende Taste jeweils nur einmal. Wenn Sie zum Beispiel bei aktivierter englischer Texterkennung das Wort "Nokia" eingeben möchten, drücken Sie die Taste **6** für N, die Taste **6** für o, die Taste **5** für k, die Taste **4** für i und die Taste **2** für a.

Das vorgeschlagene Wort ändert sich mit jedem Tastendruck.

3. Wenn das gewünschte Wort angezeigt wird, navigieren Sie nach rechts, um es zu bestätigen, oder drücken Sie die Taste **0**, um ein Leerzeichen hinzuzufügen.

Wenn das gewünschte Wort nicht angezeigt wird, drücken Sie wiederholt die Taste **\***, um alternative Vorschläge des Wörterbuchs anzuzeigen.

Wenn hinter dem eingegebenen Wort das Fragezeichen (?) angezeigt wird, ist das Wort nicht im Wörterbuch enthalten. Wenn Sie demWörterbuch ein Wort hinzufügen möchten, wählen Sie **Buchst.**, geben das Wort ohne

Texterkennung ein und wählen **OK**. Das Wort wird dem Wörterbuch hinzugefügt. Wenn die Kapazität des Wörterbuchs erreicht ist, ersetzt jedes neue Wort das älteste hinzugefügte Wort.

4. Geben Sie das nächste Wort ein.

## **Tipps für die Texteingabe**

Um im Buchstabenmodus eine Ziffer einzufügen, halten Sie die gewünschte Zifferntaste gedrückt.

Um den Zeichenmodus zu wechseln, drücken Sie die Taste **#**.

Um ein Zeichen zu löschen, drücken Sie die Taste **C**. Wenn Sie mehrere Zeichen löschen möchten, drücken Sie die Taste **C** und halten diese gedrückt.

Mit der Taste **1** können Sie auf die meistenSatzzeichen zugreifen. Um die Zeichen nacheinander durchzugehen, drücken Sie bei Verwendung der herkömmlichen Texteingabe wiederholt die Taste **1**. Bei Verwendung der automatischen Worterkennung drücken Sie die Taste **1** und dann wiederholt die Taste **\***.

Um eine Liste mit Sonderzeichen zu öffnen, drücken Sie die Taste **\*** und halten diese gedrückt.

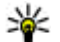

**Tipp:** Um mehrere Sonderzeichen gleichzeitig aus der Liste mit den Sonderzeichen auszuwählen, drücken Sie nach Hervorhebung der einzelnen Zeichen jeweils die Taste **5**.

#### <span id="page-125-0"></span>**Ändern der Eingabesprache**

Sie können die Eingabesprache ändern, um Text einzugeben. Wenn Sie zum Beispiel Text in einem nicht lateinischen Alphabet eingeben, jedoch für E-Mail- oder Internetadressen lateinische Zeichenbenötigen, müssen Sie unter Umständen die Eingabesprache ändern.

Wählen Sie dazu **Optionen** <sup>&</sup>gt;**Eingabesprache** und eine Sprache mit lateinischen Zeichen.

Nach Ändern der Eingabesprache ändert sich die Zugriffsreihenfolge auf die Zeichen, wenn Sie eine bestimmte Taste, z. B. die Taste **6**, wiederholt drücken, um ein Zeichen aufzurufen.

#### **Bearbeiten von Text und Listen**

Zum Kopieren und Einfügen von Text halten Sie **#** gedrückt und navigieren nach links bzw. rechts, um Text zu markieren. Um den Text in dieZwischenablage zu kopieren, halten Sie die Taste **#** weiter gedrückt und wählen Sie **Kopieren**. Um den Text in ein Dokument einzufügen, halten Sie die Taste **#** gedrückt und wählen Sie **Einfügen**.

Um ein Objekt in einer Liste zu markieren, navigieren Sie zu diesem Objekt und drücken Sie **#**.

Um mehrere Objekte in einer Liste zu markieren, halten Sie **#** gedrückt und navigieren nach oben bzw. unten. Wenn alle gewünschten Objekte ausgewählt sind, beenden Sie die Navigation und lassen Sie **#** los.

## **Erstellen und Senden vonMitteilungen**

Drücken Sie und wählen Sie **Mitteil.**.

Bevor Sie eine Multimedia-Mitteilung erstellen oder eine E-Mail schreiben können, müssen Sie die richtigen Verbindungseinstellungen festgelegt haben. [Siehe "Festlegen der E-Mail-](#page-128-0)[Einstellungen", S. 129.](#page-128-0)

Die Größe von MMS-Mitteilungen kann durch das Mobilfunknetz beschränkt sein. Überschreitet daseingefügte Bild die festgelegte Größe, ist es möglich, dass das Gerät das Bild verkleinert, um das Senden als MMS-Mitteilung zu ermöglichen.

Überprüfen Sie, ob Ihr Diensteanbieter eine Größenbeschränkung bei E-Mail-Mitteilungen vorgibt. Wenn Sie versuchen, eine Mitteilung zu senden, die die maximal zulässige Größe des E-Mail-Servers für Mitteilungen überschreitet, wird diese zunächst im Ordner **Ausgang** gespeichert und das Gerät versucht in regelmäßigen Abständen, die 126 navigieren Sie zu diesem Objekt und drücken Sie die einer einer einer Prieselmanisch Abstanden, die **126**<br>Mitteilung erneut zu senden. Für das Senden einer

E-Mail ist eine Datenverbindung erforderlich. Wiederholte Versuche, eine E-Mail erneut zu senden, können Ihre Telefonrechnung erhöhen. Sie können eine solche Mitteilung im Ordner **Ausgang** löschen oder in den Ordner **Entwürfe** verschieben.

- 1. Wählen Sie **Neue Mitteilung** <sup>&</sup>gt; **Kurzmitteilung**, um eine Kurzmitteilung zu senden, **Multimedia-Mitt.**, um eine Multimedia-Mitteilung (MMS) zu senden, **Audiomitteilung**, um eine Audiomitteilung (eine Multimedia-Mitteilung, die einen Soundclip enthält) zu senden, oder **E-Mail**, um eine E-Mail zu senden.
- 2. Drücken Sie im Feld"An" die Navigationstaste, um die Empfänger oder Gruppen aus dem Kontaktverzeichnisauszuwählen, oder geben Sie die Telefonnummer bzw.die E-Mail-Adresse desEmpfängers ein. Drücken Sie **\***, um ein Semikolon (**;**) als

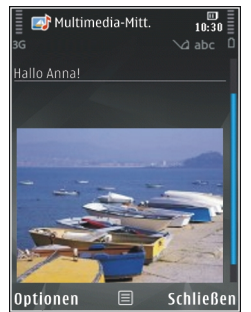

Trennzeichen zwischen Empfängern einzufügen. Sie können die Nummern oder Adressen auch aus der Zwischenablage einfügen.

- <mark>3.</mark> Geben Sie im Feld "Betreff" den Betreff der Multimedia-Mitteilung oder E-Mail ein. Um die Anzeige der sichtbaren Felder zu ändern, wählen Sie **Optionen** <sup>&</sup>gt;**Adressfelder**.
- 4. Geben Sie im Mitteilungsfeld die Mitteilung ein. Um eine Vorlage einzufügen, wählen Sie **Optionen** <sup>&</sup>gt;**Einfügen** oder **Objekt einfügen** <sup>&</sup>gt;**Vorlage**.
- 5. Um ein Medienobjekt zu einer Multimedia-Mitteilung hinzuzufügen, wählen Sie **Optionen** <sup>&</sup>gt;**Objekt einfügen** <sup>&</sup>gt;**Bild**, **Soundclip** oder **Videoclip**.
- 6. Um Sound bzw. ein Video oder ein neues Foto füreine Multimedia-Mitteilung aufzunehmen, wählen Sie **Neues Obj. einfügen** <sup>&</sup>gt;**Foto**, **Soundclip** oder **Videoclip**.

Um eine neue Seite in die Mitteilung einzufügen, wählen Sie **Seite**.

Um die Multimedia-Mitteilung vor dem Senden anzuzeigen, wählen Sie **Optionen** <sup>&</sup>gt; **Vorschau**.

7. Um einen Anhang zu einer E-Mail hinzuzufügen, wählen Sie **Optionen** <sup>&</sup>gt;**Einfügen** <sup>&</sup>gt;**Foto**, **Soundclip**, **Videoclip**, **Notiz** oder **Andere** für andere Dateitypen. E-Mail-Anhänge sind mit gekennzeichnet.

8. Um die Mitteilung zu senden, wählen Sie **Optionen** <sup>&</sup>gt;**Senden** oder drücken Sie die Anruftaste.

**Hinweis:** Möglicherweise weist Sie das Gerät darauf hin, dass Ihre Mitteilung an die Nummer der im Gerät gespeicherten Kurzmitteilungszentrale gesendet wurde. Das Gerät kann jedoch nicht anzeigen, ob die Mitteilung bei der beabsichtigten Zieladresse empfangen wurde. Für weitere Hinweise zu Mitteilungsdiensten wenden Sie sich bitte an Ihren Diensteanbieter.

Das Gerät unterstützt das Versenden vonKurzmitteilungen, die die normale Zeichenbegrenzung einer einzelnen Mitteilung überschreiten. Längere Mitteilungen werden in Form von zwei oder mehr aufeinander folgenden Mitteilungen gesendet. Ihr Diensteanbieter erhebt hierfür eventuell entsprechende Gebühren. Zeichen mit Akzenten oder andere Sonderzeichen sowieZeichen bestimmter Sprachen benötigen mehr Speicherplatz, wodurch die Anzahl der Zeichen, die in einer Mitteilung gesendet werden können, zusätzlich eingeschränkt wird.

Sie können möglicherweise keine Videoclips in einer Multimedia-Mitteilung versenden, die im MP4- Format gespeichert sind oder die Größenbeschränkung des Mobilfunknetzes überschreiten.Mitteilung wählen Sie **Optionen** <sup>&</sup>gt;**Antworten**. **<sup>128</sup>**

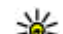

**Tipp:** Sie können Bilder, Videos, Sound und Text zu einer Präsentation kombinieren unddiese als Multimedia-Mitteilung senden. Erstellen Sie eine Multimedia-Mitteilung und wählen Sie **Optionen** <sup>&</sup>gt;**Präsent. erstellen**. Die Option wird nur angezeigt, wenn **MMS-Erstell.-modus** auf **Mit Warnung** oder **Unbeschränkt** gesetzt ist. [Siehe](#page-132-0) ["Multiemedia-Mitteilung -](#page-132-0) [Einstellungen", S. 133.](#page-132-0)

## **Posteingang**

### **Mitteilungen empfangen**

Drücken Sie und wählen Sie **Mitteil.** <sup>&</sup>gt;**Eingang**.

Im Ordner Eingang kennzeichnet  $\stackrel{+}{\sim}$ eine ungelesene Kurzmitteilung, im eine ungelesene Multimedia-Mitteilung,  $\stackrel{*}{\leq}$  eine ungelesene Audiomitteilung und ® über Bluetooth Funktechnik empfangene Daten.

Wenn Sie eine Mitteilung erhalten, werden  $\nabla$ und **1 neue Mitteilung** in der Ausgangsanzeige angezeigt. Um die Mitteilung zu öffnen, wählen Sie **Zeigen**. Um eine Mitteilung im Eingangsordner zu öffnen, navigieren Sie zu dieser und drücken Sie die Navigationstaste. Zum Beantworten einer

#### <span id="page-128-0"></span>**Multimedia-Mitteilungen**

**Wichtig:** Öffnen Sie Mitteilungen mit äußerster Vorsicht. Multimedia-Mitteilungsobjekte können schädliche Software enthalten oder aufandere Weise Schäden an Ihrem Gerät oder PCverursachen.

Unter Umständen erhalten Sie eineBenachrichtigung, dass eine noch nicht gelesene Multimedia-Mitteilung in der Multimedia-Mitteilungszentrale verfügbar ist. Um eine Paketdatenverbindung zum Abrufen der Mitteilung auf Ihr Gerät zu starten, wählen Sie **Optionen** <sup>&</sup>gt; **Abrufen**.

Wenn Sie eine Multimedia-Mitteilung (\* ) öffnen, sehen Sie unter Umständen ein Bild und eineMitteilung.  $\Box$  wird angezeigt, wenn die Mitteilung Sound enthält, **Zeigt an, dass die** Mitteilung ein Video enthält. Um den Sound oder das Video abzuspielen, wählen Sie das entsprechende Symbol.

Um Medienobjekte aus einer Multimedia-Mitteilung anzuzeigen, wählen Sie **Optionen** <sup>&</sup>gt;**Objekte**.

Wenn die Mitteilung eine Multimedia-Präsentation enthält, wird angezeigt. Um die Präsentation wiederzugeben, wählen Sie das entsprechende Symbol.

#### **Daten, Einstellungen und Internetdienstnachrichten**

Das Gerät kann viele verschiedene Mitteilungstypen empfangen, die Daten wie Visitenkarten, Klingeltöne, Betreiberlogos, Kalendereinträge und E-Mail-Benachrichtigungen enthalten. Sie können außerdem auch von Ihrem Netzbetreiber oder derIT-Abteilung Ihres Unternehmens Einstellungen in einer Konfigurationsmitteilung empfangen.

Um die Daten einer Mitteilung zu speichern, wählen Sie **Optionen** und die entsprechende Option.

Internetdienst-Mitteilungen sind Benachrichtigungen (z. B. eine Nachrichtenübersicht) und können eine Kurzmitteilung oder einen Link enthalten. Informationen über Verfügbarkeit und Anmeldung erhalten Sie von Ihrem Diensteanbieter.

## **Mailbox**

#### **Festlegen der E-Mail-Einstellungen**

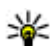

**Tipp:** Mit dem Einstellungsassistenten können Sie Ihre Mailbox-Einstellungen festlegen. Drücken Sie 19 und wählen Sie **System** <sup>&</sup>gt;**Dienstprogr.** <sup>&</sup>gt;**Sett.Wizard**. **129** Zum Verwenden der E-Mail-Funktion müssen Sieüber einen gültigen Internet-Zugangspunkt (IAP) auf dem Gerät verfügen und Ihre E-Mail-Einstellungen ordnungsgemäß festlegen. [Siehe](#page-177-0) ["Zugangspunkte", S. 178.](#page-177-0) [Siehe "E-Mail-](#page-133-0)[Einstellungen", S. 134.](#page-133-0)

Sie benötigen ein eigenes E-Mail-Konto. Befolgen Sie die Anweisungen Ihres Remote-Mailbox- und Internetdienstanbieters (ISP).

Wenn Sie die Option **Mailbox** in der Hauptansicht für Mitteilungen wählen und Ihr E-Mail-Konto noch nicht eingerichtet haben, werden Sie dazu aufgefordert. Um die E-Mail-Einstellungen mithilfe des Mailbox-Assistenten einzurichten, wählen Sie **Start**.

Wenn Sie eine neue Mailbox einrichten, wird in der Hauptansicht für Mitteilungen **Mailbox** durch den von Ihnen eingegebenen Namen ersetzt. Sie können bis zu sechs Mailboxen einrichten.

## **Öffnen der Mailbox**

Drücken Sie und wählen Sie **Mitteil.** und eine Mailbox.

Wenn Sie die Mailbox öffnen, werden Sie gefragt, ob Sie eine Verbindung zur Mailbox herstellen möchten (**Mit Mailbox verbinden?**).

Wählen Sie **Ja**, um eine Verbindung zu Ihrer Mailbox herzustellen und neue Betreff-Zeilen oder

Mitteilungen abzurufen. Bei der Online-Anzeige von E-Mails besteht über eine Datenverbindung eine permanente Verbindung zur Remote-Mailbox.

Wählen Sie **Nein**, um zuvor abgerufene E-Mails offline zu lesen.

Zum Erstellen einer neuen E-Mail wählen Sie in derHauptansicht für "Mitteilungen" die Option **Neue Mitteilung** > **E-Mail** oder in der Mailbox die Option **Optionen** <sup>&</sup>gt;**Verfassen** <sup>&</sup>gt;**E-Mail**. [Siehe "Erstellen](#page-125-0) [und Senden von Mitteilungen", S. 126.](#page-125-0)

#### **Abrufen von E-Mails**

Drücken Sie und wählen Sie **Mitteil.** und eineMailbox.

Wenn Sie offline sind, wählen Sie **Optionen** <sup>&</sup>gt; **Verbinden**, um eine Verbindung mit der Remote-Mailbox herzustellen.

**Wichtig:** Öffnen Sie Mitteilungen mit äußerster Vorsicht. E-Mails können schädlicheSoftware enthalten oder auf andere Weise Schädenan Ihrem Gerät oder PC verursachen.

1. Wenn eine aktive Verbindung zur Remote-Mailbox besteht, wählen Sie **Optionen** > **E-Mail abrufen** <sup>&</sup>gt;**Neue**, um alle neuen Mitteilungen abzurufen, oder **Ausgewählte**, um nur markierte Mitteilungen abzurufen, oder **Alle**, um alle Mitteilungen der Mailbox abzurufen.

**130**

Um das Abrufen zu beenden, wählen Sie **Abbruch**.

- 2. Wenn Sie die Verbindung beenden und die E-Mails offline anzeigen möchten, wählen Sie **Optionen** <sup>&</sup>gt;**Verbindung trennen**.
- 3. Um eine E-Mail zu öffnen, drücken Sie die Navigationstaste. Wenn die E-Mail nicht abgerufen wird und Sie sich im Offline-Modus befinden, werden Sie gefragt, ob Sie diese Mitteilung aus der Mailbox abrufen möchten.

Um E-Mail-Anhänge anzuzeigen, öffnen Sie die entsprechende Mitteilung und wählen Sie das mit gekennzeichnete Feld für Anhänge. Wenn das Anhangsymbol abgeblendet ist, wurde der Anhang nicht auf das Gerät geladen. Wählen Sie **Optionen** <sup>&</sup>gt;**Holen**.

Zum automatischen Abrufen von E-Mails wählen Sie**Optionen** <sup>&</sup>gt;**E-Mail-Einstellungen** <sup>&</sup>gt; **Automatischer Abruf**. [Siehe "Einstellungen für den](#page-135-0) [automatischen Abruf", S. 136.](#page-135-0)

Wenn Sie das Gerät auf ein automatischesHerunterladen von E-Mails einrichten, werden möglicherweise große Datenmengen über das Netz des Diensteanbieters übertragen. Wenden Sie sich bezüglich der Preise für die Datenübertragung an Ihren Diensteanbieter.

#### **Löschen von E-Mails**

Drücken Sie und wählen Sie **Mitteil.** und eine Mailbox.

Um den Inhalt einer E-Mail vom Gerät, jedoch nicht aus der Remote-Mailbox zu löschen, wählen Sie **Optionen** <sup>&</sup>gt;**Löschen**. Wählen Sie unter **Löschen von:** die Option **Nur Telefon**.

Im Gerät werden die Betreff-Zeilen der Remote-Mailbox wiedergegeben. Sie haben zwar den Inhalt der Mitteilung vom Gerät gelöscht, die Betreff-Zeile ist jedoch weiterhin vorhanden. Wenn Sie die Betreff-Zeile ebenfalls löschen möchten, müssen Sie zuerst die E-Mail in Ihrer Remote-Mailbox löschenund danach erneut eine Verbindung von Ihrem Gerät zur Remote-Mailbox herstellen, um den Status zu aktualisieren.

Um eine E-Mail aus dem Gerät und der Remote-Mailbox zu löschen, wählen Sie **Optionen** <sup>&</sup>gt; **Löschen** <sup>&</sup>gt;**Telefon und Server**.

Um das Löschen einer E-Mail auf dem Gerät und aufdem Server abzubrechen, navigieren Sie zu einer E-Mail, die für das Löschen beim nächsten Verbindungsaufbau markiert ist  $\mathcal{A}$ , und wählen Sie **Optionen** <sup>&</sup>gt;**Löschen rückgängig**.

#### **Trennen der Verbindung mit der Mailbox**

Wenn Sie online sind und die Verbindung zur Remote-Mailbox trennen möchten, wählen Sie **Optionen** <sup>&</sup>gt;**Verbindung trennen**.

## **Anzeigen von Mitteilungen auf einer SIM-Karte**

Drücken Sie und wählen Sie **Mitteil.**.

Bevor Sie SIM-Mitteilungen anzeigen können, müssen Sie diese in einen Ordner Ihres Gerätskopieren.

- 1. Wählen Sie in der Hauptansicht für "Mitteilungen" **Optionen** <sup>&</sup>gt;**SIM-Mitteilungen**.
- 2. Wählen Sie **Optionen** <sup>&</sup>gt;**Markierungen** <sup>&</sup>gt; **Markieren** oder **Alles markieren**, um Mitteilungen zu markieren.
- 3. Wählen Sie **Optionen** <sup>&</sup>gt;**Kopieren**. Eine Liste mit Ordnern wird geöffnet.
- 4. Um den Kopiervorgang zu starten, wählen Sie einen Ordner aus und dann **OK**. Öffnen Sie denOrdner, um die Mitteilungen anzuzeigen.

## **Einstellungen für "Mitteilungen"**

Die Einstellungen sind entweder bereits vorkonfiguriert oder Sie erhalten diese in einer speziellen Mitteilung. Um die Einstellung manuell vorzunehmen, füllen Sie alle durch **Definition nötig** oder mit einem Stern markierten Felder aus.

Möglicherweise wurden einige oder alle Mitteilungszentralen für Ihr Gerät von Ihrem Diensteanbieter voreingestellt, so dass Sie diese nicht ändern, erstellen, bearbeiten oder entfernen können.

#### **Einstellungen für Kurzmitteilungen**

Drücken Sie und wählen Sie **Mitteil.** <sup>&</sup>gt;**Optionen** <sup>&</sup>gt;**Einstellungen** <sup>&</sup>gt;**Kurzmitteilung**.

Wählen Sie eine der folgenden Optionen:

- **Mitteilungszentralen** Zeigt eine Liste aller Zentralen für Kurzmitteilungsdienste an, die definiert wurden.
- **Verw. Mitt.-zentrale** Wählen Sie die Mitteilungszentrale aus, die zur Übermittlung von Kurzmitteilungen verwendet werden soll.
- **Zeichenkodierung** Wählen Sie **Eingeschr. Unterst.**, um die Zeichenkonvertierung in ein

<span id="page-132-0"></span>anderes Kodierungssystem zu verwenden (sofern verfügbar).

- **Bericht erstellen** Geben Sie an, ob Sendeberichte für Ihre Mitteilungen von Ihrem Netz gesendet werden (Netzdienst).
- **Speicherdauer** Geben Sie an, wie lange die Mitteilungszentrale versuchen soll, eine Mitteilung zu senden, für die der erste Sendeversuch fehlgeschlagen ist (Netzdienst). Wenn die Mitteilung innerhalb der angegebenen Gültigkeitsdauer nicht gesendet werden kann, wird diese aus der Mitteilungszentrale gelöscht.
- **Mitteil. gesendet als** Wenden Sie sich an Ihren Diensteanbieter, um zu erfahren, ob Ihre Mitteilungszentrale in der Lage ist, Kurzmitteilungen in diese anderen Formate umzuwandeln.
- **Bevorzugte Verbind.** Wählen Sie die zu verwendende Verbindung aus.
- **Über selbe Zentr. antw.** Geben Sie an, ob eine Antwort über dieselbe Nummer derKurzmitteilungszentrale übermittelt werden soll (Netzdienst).

#### **Multiemedia-Mitteilung - Einstellungen**

Drücken Sie und wählen Sie **Mitteil.** <sup>&</sup>gt; **Optionen** <sup>&</sup>gt;**Einstellungen** <sup>&</sup>gt;**Multimedia-Mitteilung**.

Wählen Sie eine der folgenden Optionen:

- **Bildgröße** Legen Sie die Größe des Bildes in einer Multimedia-Mitteilung fest.
- **MMS-Erstell.-modus** Wenn Sie **Mit Warnung** wählen, werden Sie informiert, falls die Mitteilung, die Sie senden möchten, möglicherweise vom Empfänger nicht unterstützt wird. Durch **Eingeschränkt** verhindert das Gerät das Senden vonMitteilungen, die möglicherweise nicht unterstützt werden. Um Inhalte ohne eineentsprechende Benachrichtigung in Ihre Mitteilungen einzufügen, wählen Sie **Unbeschränkt**.
- ● **Verwend. Zug.-punkt** — Wählen Sie den Zugangspunkt, der als bevorzugte Verbindung verwendet werden soll.
- ● **Multimedia-Abruf** — Geben Sie an, wie Sie Mitteilungen empfangen möchten. Um Mitteilungen automatisch in Ihrem Heimnetz zu empfangen, wählen Sie **Autom. in Heimnetz**. Außerhalb Ihres Heimnetzes erhalten Sie eineBenachrichtigung, dass Sie eine Mitteilung erhalten haben, die Sie in der Multimedia-Mitteilungszentrale abrufen können.

Wenn Sie sich außerhalb Ihres Heimnetzesbefinden, kann das Senden und Empfangen von Multimedia-Mitteilungen teurer sein. **133** <span id="page-133-0"></span>Wenn Sie **Multimedia-Abruf** <sup>&</sup>gt;**Immerautomatisch** wählen, ruft Ihr Gerät Mitteilungen sowohl im Heimnetz als auch außerhalbautomatisch über eine aktivePaketdatenverbindung ab.

- **Anonyme Mitt. zulass.** Geben Sie an, ob Mitteilungen von anonymen Absendern zurückgewiesen werden sollen.
- **Werbung empfangen** Legen Sie fest, ob Sie Multimedia-Werbemitteilungen empfangen möchten.
- **Bericht empfangen** Geben Sie an, ob der Status der gesendeten Mitteilung im Protokoll angezeigt werden soll (Netzdienst).
- **Berichtsendung deaktiv.** Geben Sie an, ob das Gerät keine Sendeberichte über empfangene Mitteilungen senden soll.
- **Speicherdauer** Geben Sie an, wie lange die Mitteilungszentrale versuchen soll, eine Mitteilung zu senden, für die der erste Sendeversuch fehlgeschlagen ist (Netzdienst). Wenn die Mitteilung innerhalb der angegebenen Gültigkeitsdauer nicht gesendet werden kann, wird diese aus der Mitteilungszentrale gelöscht.

#### **E-Mail-Einstellungen**

#### **Verwalten von Mailboxen**

Drücken Sie und wählen Sie **Mitteil.** <sup>&</sup>gt; **<sup>134</sup> Optionen** <sup>&</sup>gt;**Einstellungen** <sup>&</sup>gt;**E-Mail**.

Um festzulegen, welche Mailbox zum Senden von E-Mails verwendet werden soll, wählen Sie **Verwendete Mailbox** und eine Mailbox.

Um eine Mailbox einschließlich der Mitteilungen von Ihrem Gerät zu löschen, wählen Sie **Mailboxen**, navigieren Sie zur gewünschten Mailbox und drücken Sie die Taste **C**.

Zum Erstellen einer neuen Mailbox wählen Sie unter**Mailboxen** die Einträge **Optionen** <sup>&</sup>gt;**Neue** Mailbox. In der Hauptansicht für "Mitteilungen" wird **Mailbox** durch den von Ihnen eingegebenen Namen für die neue Mailbox ersetzt. Sie können biszu sechs Mailboxen einrichten.

Wählen Sie **Mailboxen** und eine Mailbox, um die Einstellungen für Verbindung, Benutzer, Abruf und automatischen Abruf zu ändern.

#### **Verbindungseinstellungen**

Drücken Sie und wählen Sie **Mitteil.** <sup>&</sup>gt;**Optionen** <sup>&</sup>gt;**Einstellungen** <sup>&</sup>gt;**E-Mail** <sup>&</sup>gt; **Mailboxen**, eine Mailbox und **Verbindungseinstell.**.

Um die Einstellungen für eingehende E-Mails zu ändern, wählen Sie **Eingehende E-Mails** und eine der folgenden Optionen:

● **Benutzername** — Geben Sie den Benutzernamen ein, den Sie von Ihrem Diensteanbieter erhalten haben.

- **Passwort** Geben Sie Ihr Kennwort ein. Wenn Sie dieses Feld leer lassen, werden Sie zur Eingabe Ihres Passwortes aufgefordert, sobald Sie versuchen, eine Verbindung mit Ihrer Remote-Mailbox aufzubauen.
- **Eingangsserver** Geben Sie die IP-Adresse oder den Host-Namen des Mail-Servers an, der Ihre E-Mail empfängt.
- **Verw. Zugangspunkt** Wählen Sie einen Internet-Zugangspunkt (IAP). [Siehe](#page-177-0) ["Zugangspunkte", S. 178.](#page-177-0)
- **Mailbox-Name** Geben Sie einen Namen für die Mailbox ein.
- **Mailbox-Typ** Legt das E-Mail-Protokoll fest, das von Ihrem Remote-Mailbox-Diensteanbieterempfohlen wird. Die Optionen sind **POP3** und **IMAP4**. Diese Einstellung kann nicht geändert werden.
- **Sicherheit (Ports)** Wählen Sie eine Sicherheitsoption zur Sicherung der Verbindung zur Remote-Mailbox.
- **Port** Geben Sie einen Port für die Verbindung an.
- **Sicherer APOP-Login** (nur POP3) Verwenden Sie das POP3-Protokoll zur Verschlüsselung beim Senden von Passwörtern an den Remote-E-Mail-Server bei gleichzeitiger Verbindung zur Mailbox.

Um die Einstellungen für gesendete E-Mails zu ändern, wählen Sie **Ausgehende E-Mails** und eine der folgenden Optionen:

- **Meine E-Mail-Adr.** Geben Sie die E-Mail-Adresse ein, die Sie von Ihrem Diensteanbieter erhalten haben.
- **Ausgeh. Mail-Server** Geben Sie die IP-Adresse oder den Host-Namen des Mail-Serversan, über den Ihre E-Mails gesendet werden. Sie können möglicherweise nur den ausgehenden Mail-Server Ihres Diensteanbieters verwenden.Bitte wenden Sie sich für weitere Informationenan Ihren Diensteanbieter.

Die Einstellungen für **Benutzername**, **Passwort**, **Verw. Zugangspunkt**, **Sicherheit (Ports)** und **Port** ähneln denen unter **Eingehende E-Mails**.

#### **Benutzereinstellungen**

Drücken Sie und wählen Sie **Mitteil.** <sup>&</sup>gt; **Optionen** <sup>&</sup>gt;**Einstellungen** <sup>&</sup>gt;**E-Mail** <sup>&</sup>gt; **Mailboxen**, eine Mailbox und **Benutzereinstell.**.

Wählen Sie eine der folgenden Optionen:

- **Mein Mail-Name** Geben Sie Ihren Namen ein. Der Name wird anstelle der E-Mail-Adresse beimEmpfänger angezeigt, sofern das Gerät diese Funktion unterstützt.
- ● **Mitteilung senden** — Legen Sie fest, wie E-Mails von Ihrem Gerät gesendet werden. Wählen Sie **Sofort**, damit das Gerät über **Mitteilung senden** eine Verbindung zur Mailbox herstellt. Wenn Sie **Nächste Verbind.** wählen, wird die E- **<sup>135</sup>**

<span id="page-135-0"></span>Mail gesendet, sobald die Verbindung zur Remote-Mailbox aktiv ist.

- **Kopie an eig. E-Mail** Wählen Sie aus, ob Sie eine Kopie der E-Mail an Ihre eigene Mailbox senden möchten.
- ● **Mit Signatur** — Geben Sie an, ob eine Signatur an Ihre E-Mails angehängt werden soll.
- **Signale f. neue E-Mail** Wählen Sie, ob beim Empfang neuer E-Mails eine entsprechende Benachrichtigung ausgegeben werden soll (ein Signalton, eine Notiz und ein Mail-Symbol).

#### **Abrufeinstellungen**

Drücken Sie und wählen Sie **Mitteil.** <sup>&</sup>gt; **Optionen** <sup>&</sup>gt;**Einstellungen** <sup>&</sup>gt;**E-Mail** <sup>&</sup>gt; **Mailboxen**, eine Mailbox und **Abrufeinstellungen**.

Wählen Sie eine der folgenden Optionen:

- **E-Mail-Abruf** Legen Sie fest, welche Teile der E-Mail abgerufen werden sollen: **Nur Überschrift.**, **Max. Größ.** (POP3) oder **Mitt. u. Anhänge** (POP3).
- **Abrufumfang** Geben Sie an, wie viele neue E-Mails von der Mailbox abgerufen werden.
- **IMAP4-Ordnerpfad** (nur IMAP4) Legen Sie die Pfade für zu abonnierende Ordner fest.
- **Ordnerabonnements** (nur IMAP4) — Abonnieren Sie weitere Ordner der Remote-Mailbox und rufen Sie deren Inhalt ab.

#### **Einstellungen für den automatischen Abruf**

Drücken Sie und wählen Sie **Mitteil.** <sup>&</sup>gt;**Optionen** <sup>&</sup>gt;**Einstellungen** <sup>&</sup>gt;**E-Mail** <sup>&</sup>gt; **Mailboxen**, eine Mailbox und **Automatischer Abruf**.

Wählen Sie eine der folgenden Optionen:

- **E-Mail-Benachricht.** Um beim Empfang neuer E-Mails in der Remote-Mailboxautomatisch die Betreff-Zeilen abzurufen, wählen Sie **Abruf & Auto-Akt.** oder **Nur inHeimnetz**.
- **E-Mail-Abruf** Um die Betreff-Zeilen neuer E-Mails automatisch zu festgelegten Zeiten von der Remote-Mailbox abzurufen, wählen Sie **Aktiviert** oder **Nur in Heimnetz**. Legen Sie fest, zu welchem Zeitpunkt und wie oft die Mitteilungen abgerufen werden.

**E-Mail-Benachricht.** und **E-Mail-Abruf** könnennicht gleichzeitig aktiv sein.

Wenn Sie das Gerät auf ein automatischesHerunterladen von E-Mails einrichten, werden möglicherweise große Datenmengen über das Netz des Diensteanbieters übertragen. Wenden Sie sich bezüglich der Preise für die Datenübertragung an Ihren Diensteanbieter.

#### <span id="page-136-0"></span>**Einstellungen für Internetdienst-Mitteilungen**

Drücken Sie und wählen Sie **Mitteilungen** <sup>&</sup>gt; **Optionen** <sup>&</sup>gt;**Einstellungen** <sup>&</sup>gt; **Dienstmitteilung**.

Geben Sie an, ob Sie Dienstmitteilungen empfangen möchten. Wenn der Browser automatisch gestartet und die Netzverbindung aufgebaut werden soll, um den Inhalt nach Eingang einer Dienstmitteilung abzurufen, wählen Sie **Mitteil. herunterladen** <sup>&</sup>gt; **Automatisch**.

#### **Cell Broadcast-Einstellungen**

Wenden Sie sich an Ihren Diensteanbieter, um Informationen zu den verfügbaren Themen und den entsprechenden Themennummern zu erhalten.

Drücken Sie und wählen Sie **Mitteil.** <sup>&</sup>gt;**Optionen** <sup>&</sup>gt;**Einstellungen** <sup>&</sup>gt;**Cell Broadcast**.

Wählen Sie eine der folgenden Optionen:

- **Empfang** Geben Sie an, ob Sie Cell Broadcast-Mitteilungen empfangen möchten.
- **Sprache** Geben Sie die Sprache an, in der Sie Mitteilungen empfangen möchten: **Alle**, **Ausgewählte** oder **Andere**.
- **Themensuche** Geben Sie an, ob das Gerät automatisch nach neuen Themennummern

suchen und die neuen Nummern ohne Namen inder Themenliste speichern soll.

#### **Weitere Einstellungen**

Drücken Sie und wählen Sie **Mitteil.** <sup>&</sup>gt; **Optionen** <sup>&</sup>gt;**Einstellungen** <sup>&</sup>gt;**Sonstige**. Wählen Sie eine der folgenden Optionen:

- **Gesendete speichern** Legen Sie fest, ob eine Kopie der an den Ordner **Gesendet** gesendeten Kurzmitteilungen, Multimedia-Mitteilungen oder E-Mails gespeichert werden soll.
- ● **Anzahl gespch. Mitt.** — Legen Sie fest, wie viele gesendete Mitteilungen höchstens im Ordner "Gesendet" gespeichert werden sollen. Wenn das Limit erreicht ist, wird die jeweils älteste Mitteilung gelöscht.
- **Verwendeter Speich.** Wählen Sie den Speicherort für Ihre Mitteilungen.

# **Anrufen**

## **Sprachanrufe**

1. Geben Sie in der Ausgangsanzeige die Telefonnummer mit Vorwahl ein. Um eine Zifferzu löschen, drücken Sie **C**.

Drücken Sie für Auslandsgespräche zweimal **\*** für das Zeichen + (es steht für den internationalen Zugangscode). Geben Sie dann die Ländervorwahl, die Ortsvorwahl (ggf. ohne führende 0) sowie die Rufnummer ein.

- 2. Drücken Sie die Anruftaste, um die Nummer zu wählen.
- <mark>3.</mark> Drücken Sie die Ende-Taste, um den Anruf zu beenden (oder den Anrufversuch abzubrechen).

Bei Drücken der Ende-Taste wird ein Anrufimmer beendet, auch wenn eine andere Anwendung aktiv ist.

Um einen Anruf über das Kontaktverzeichnis zu tätigen, drücken Sie und wählen Sie **Kontakte**. Navigieren Sie zum gewünschten Namen oder geben Sie die ersten Buchstaben des Namens in das Suchfeld ein. Die übereinstimmenden Kontaktewerden aufgelistet. Drücken Sie die Anruftaste, um den Anruf zu tätigen. Wenn Sie für einen Kontakt wählen Sie **Optionen** <sup>&</sup>gt;**Tauschen**. **<sup>138</sup>**

verschiedene Nummern gespeichert haben, wählen Sie die gewünschte Nummer in der Liste aus.

## **Optionen während eines Anrufs**

Um die Lautstärke während eines Anrufseinzustellen, verwenden Sie die Lautstärketaste an der Seite des Geräts. Sie können dazu auch dieNavigationstaste verwenden. Wenn die Lautstärke auf **Stumm** eingestellt ist, wählen Sie zunächst **Ton ein**.

Um ein Bild oder Video in einer Multimedia-Mitteilung an den anderen Gesprächsteilnehmer zu senden, wählen Sie **Optionen** <sup>&</sup>gt;**MMS senden** (nur in UMTS-Netzen). Sie können die Mitteilung bearbeiten und den Empfänger vor dem Senden ändern. Drücken Sie die Anruftaste, um die Datei an ein kompatibles Gerät zu senden (Netzdienst).

Um einen aktiven Sprachanruf zu halten und gleichzeitig ein anderes Gespräch anzunehmen, wählen Sie **Optionen** > **Halten**. Um zwischen dem aktiven und dem gehaltenen Gespräch zu wechseln, Um DTMF-Tonfolgen zu senden (z. B. ein Passwort), wählen Sie **Optionen** <sup>&</sup>gt;**DTMF senden**. Geben Sie die DTMF-Tonfolge ein oder suchen Sie diese im Kontaktverzeichnis. Um ein Wartezeichen (w) oder ein Pausezeichen (p) zu senden, drücken Sie mehrmals **\***. Um den Ton zu senden, wählen Sie **OK**. Sie können DTMF-Töne zur Telefonnummer oderden DTMF-Feldern auf einer Kontaktkartehinzufügen.

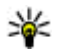

**Tipp:** Drücken Sie die Anruftaste, um nur einen aktiven Sprachanruf zu halten. Um den Anruf zu aktivieren, drücken Sie erneut die Anruftaste.

Um den Sound während eines aktiven Anrufs vomTelefon zum Lautsprecher weiterzuleiten, wählen Sie **Optionen** <sup>&</sup>gt;**Lautspr. aktivieren**. Um den Sound zu einem kompatiblen Headset mit Bluetooth Verbindung weiterzuleiten (sofern angeschlossen), wählen Sie **Optionen** <sup>&</sup>gt;**Freispr. aktivieren**. Um zurück zum Telefon zu wechseln, wählen Sie **Optionen** <sup>&</sup>gt;**Telefon aktivieren**.

Um einen aktiven Anruf zu beenden und einenanklopfenden Anruf entgegenzunehmen, wählen Sie **Optionen** <sup>&</sup>gt;**Ersetzen**.

Um mehrere aktiven Anrufe zu beenden, wählen Sie **Optionen** <sup>&</sup>gt;**Alle Anrufe beenden**.

Viele der Optionen, die Sie während eines Sprachanrufs verwenden können, sind Netzdienste.

### **Sprach- und Video-Mailboxen**

Um die Sprach- oder Video-Mailbox anzurufen (Netzdienst, Video-Mailbox nur im UMTS-Netz verfügbar), halten Sie in der Ausgangsanzeige die Taste **1** gedrückt und wählen Sie **Sprachmailbox** oder **Video-Mailbox**.

Um die Telefonnummer der Sprach- oder Video-Mailbox zu ändern, drücken Sie <sup>19</sup> und wählen Sie **System** <sup>&</sup>gt;**Dienstprogr.** <sup>&</sup>gt;**Anr.-mailbox**, eine Mailbox und **Optionen** > **Nummer ändern**. Geben Sie die Nummer (die Sie von Ihrem Netzbetreiber erhalten haben) ein und wählen Sie **OK**.

## **Annehmen oder Ablehnenvon Anrufen**

Um den Anruf entgegenzunehmen, drücken Sie die Anruftaste.

Um den Klingelton eines eingehenden Anrufs abzuschalten, wählen Sie **Lautlos**.

Wenn Sie den Anruf nicht annehmen möchten, drücken Sie die Ende-Taste. Wenn Sie die Funktion**Rufumleitung** <sup>&</sup>gt;**Sprachanrufe** <sup>&</sup>gt;**Wenn besetzt** in den Telefoneinstellungen aktivieren, um **<sup>139</sup>** Anrufe umzuleiten, werden abgewiesene eingehende Anrufe ebenfalls umgeleitet.

Wenn Sie **Lautlos** wählen, um den Klingelton eines eingehenden Anrufs auszuschalten, können Sie, ohne den Anruf abzulehnen, eine Kurzmitteilung senden, die den Anrufer darüber informiert, dass Sie den Anruf nicht entgegennehmen können. Wählen Sie **Optionen** <sup>&</sup>gt;**Kurzmitteil. senden**. Um diese Option festzulegen und eine Standardmitteilung zu schreiben, wählen Sie **System** <sup>&</sup>gt;**Einstell.** <sup>&</sup>gt; **Telefon** <sup>&</sup>gt;**Anrufen** <sup>&</sup>gt;**Anruf ablehnen mit SMS**.

## **Telefonkonferenz**

- 1. Rufen Sie den ersten Teilnehmer an.
- 2. Rufen Sie einen weiteren Teilnehmer an, indem Sie **Optionen** <sup>&</sup>gt;**Neuer Anruf** wählen. Der erste Anruf wird automatisch gehalten.
- 3. Wenn der neue Anruf angenommen wurde, nehmen Sie den ersten Teilnehmer wieder in dieTelefonkonferenz auf, indem Sie **Optionen** <sup>&</sup>gt; **Konferenz** wählen.

Um eine weitere Person in die Telefonkonferenzaufzunehmen, wiederholen Sie Schritt 2 und wählen Sie **Optionen** > **Konferenz** > **Zu Konf. hinzufügen**. Das Gerät unterstützt Telefonkonferenzen mit bis zu sechsTeilnehmern (einschließlich Sie selbst).

Um mit einem der Teilnehmer privat zu sprechen, wählen Sie **Optionen** > **Konferenz**<sup>&</sup>gt; **Privat**. Wählen Sie einen Teilnehmer undanschließend **Privat**. Die Telefonkonferenz wirdam Gerät gehalten. Die anderen Teilnehmer können die Telefonkonferenz fortsetzen. Um dasEinzelgespräch zu beenden und zur Telefonkonferenz zurückzukehren, wählen Sie **Optionen** <sup>&</sup>gt;**Konferenz**.

Um einen Teilnehmer aus der Telefonkonferenzauszuschließen, wählen Sie **Optionen** <sup>&</sup>gt; **Konferenz** <sup>&</sup>gt;**Teiln. ausschließen**. Navigieren Sie dann zum Teilnehmer und wählen Sie**Ausschl.**.

4. Zum Beenden der aktiven Telefonkonferenz drücken Sie die Ende-Taste.

## **Kurzwahl einerTelefonnummer**

Zum Aktivieren dieser Funktion drücken Sie undwählen Sie **System** <sup>&</sup>gt;**Einstell.** <sup>&</sup>gt;**Telefon** <sup>&</sup>gt; **Anrufen** <sup>&</sup>gt;**Kurzwahl**.

Um einer der Kurzwahltasten (2 bis 9) eine Telefonnummer zuzuweisen, drücken Sie und wählen Sie **System** <sup>&</sup>gt;**Dienstprogr.** <sup>&</sup>gt;**Kurzwahl**. Navigieren Sie zur Taste, der Sie die Telefonnummer zuweisen möchten, und wählen Sie **Optionen** <sup>&</sup>gt; **<sup>140</sup>**

**Zuweisen**. 1 ist für die Sprach- oder Video-Mailbox und für das Starten des Internet-Browsersreserviert.

Um in der Ausgangsanzeige einen Anruf zu tätigen, drücken Sie die zugewiesene Taste und die Anruftaste.

## **Anklopfen**

Wenn Anklopfen in **Einstell.** <sup>&</sup>gt;**Telefon** <sup>&</sup>gt; **Anrufen** <sup>&</sup>gt;**Anklopfen** aktiviert ist (Netzdienst), können Sie einen Anruf entgegennehmen, während Sie ein anderes Gespräch führen.

Um den anklopfenden Anruf entgegenzunehmen, drücken Sie die Anruftaste. Der erste Anruf wirdgehalten.

Um zwischen den beiden Anrufen zu wechseln, wählen Sie **Tauschen**. Wählen Sie **Optionen** <sup>&</sup>gt; **Durchstellen**, um einen eingehenden oder gehaltenen Anruf mit einem aktiven Anruf zu verbinden und sich selbst von beiden Anrufen zutrennen. Zum Beenden des aktiven Anrufs drückenSie die Ende-Taste. Zum Beenden beider Anrufewählen Sie **Optionen** <sup>&</sup>gt;**Alle Anrufe beenden**.

## **Sprachanwahl**

Das Gerät unterstützt nutzerunabhängige Sprachbefehle. Diese sind nicht stimmabhängig, d. h. der Benutzer muss zuvor keine Anrufnamenaufzeichnen. Stattdessen wird vom Gerät einAnrufname für jeden Eintrag in der Kontaktliste erstellt und der gesprochene Anrufname mit diesem verglichen. Die Stimmerkennung des Geräts passt sich an die Stimme des Hauptbenutzers an, um die Sprachbefehle besser zu erkennen.

Der Anrufname für einen Kontakt ist der auf derKontaktkarte gespeicherte Name oder das Pseudonym. Um den vom Telefon erstellten Anrufnamen zu hören, öffnen Sie eine Kontaktkarte und wählen Sie **Optionen** <sup>&</sup>gt;**Anrufn. wiedergeb.**.

#### **Anrufen mit Anrufname**

**Hinweis:** Die Verwendung von Anrufnamen kann beispielsweise in einer lauten Umgebung oder in einem Notfall schwierig sein. Sie sollten sich daher nicht unter allen Umständen ausschließlichauf die Sprachanwahl verlassen.

Bei der Sprachanwahl ist der Lautsprecher aktiv. Halten Sie das Gerät in kurzem Abstand vor IhrenMund, wenn Sie den Anrufnamen aussprechen.

1. Um die Sprachanwahl in der Ausgangsanzeige zu starten, halten Sie die rechte Auswahltaste

**141**

gedrückt. Wenn Sie ein kompatibles Headset mit einer Rufannahme-/Beendigungs-Taste verwenden, halten Sie die Rufannahme-/ Beendigungs-Taste gedrückt, um eine Sprachanwahl zu tätigen.

- 2. Ein kurzer Signalton ertönt und der Hinweis **Jetzt sprechen** wird angezeigt. Sprechen Sie den auf der Kontaktkarte gespeicherten Namen oder das Pseudonym deutlich aus.
- 3. Das Gerät gibt einen synthetisierten Anrufnamen für den erkannten Kontakt in derausgewählten Display-Sprache wieder und zeigt den Namen und die Nummer an. Nach einerZeitverzögerung von 2,5 Sekunden wird die Nummer gewählt. Wenn der gewünschte Kontakt nicht erkannt wurde, wählen Sie **Nächste**, um eine Liste weiterer Entsprechungen anzuzeigen, oder **Stop**, um die Sprachanwahl abzubrechen.

Wenn unter dem Namen mehrere Telefonnummerngespeichert sind, wird die Standardnummer ausgewählt, sofern diese festgelegt wurde. Andernfalls wählt das Gerät die erste verfügbare Nummer der Kontaktkarte aus.

## **Videoanruf**

Wenn Sie einen Videoanruf tätigen (Netzdienst), Anruf als Videoanruf abgerechnet. Informationen **<sup>142</sup>**wird zwischen Ihnen und Ihrem Gesprächspartner

eine Zweiwege-Videoverbindung in Echtzeit aufgebaut. Dem Gesprächspartner wird das Live-Videobild oder das von der Kamera Ihres Gerätsaufgenommene Videobild angezeigt.

Um einen Videoanruf zu tätigen, muss eine USIM-Karte eingesetzt sein und Sie müssen sich im Versorgungsbereich eines UMTS-Netzes befinden. Informationen zu Verfügbarkeit und Bezug von Videotelefonie-Diensten erhalten Sie von IhremNetzbetreiber.

Ein Videoanruf kann nur zwischen zwei Parteienerfolgen. Der Videoanruf kann zu einem kompatiblen Mobilgerät oder ISDN-Client aufgebaut werden. Wenn andere Sprach-, Videotelefonie- oder Datenanrufe aktiv sind, können keine Videoanrufe getätigt werden.

#### **Symbole**

 Sie haben keinen Videoempfang (entweder werden vom Empfänger keine Videodaten gesendet oder das Netz überträgt diese nicht).

 Sie haben die Videoübertragung auf Ihrem Gerät unterdrückt. Um stattdessen ein Standbild zusenden, wählen Sie **System** <sup>&</sup>gt;**Einstell.** <sup>&</sup>gt; **Telefon** <sup>&</sup>gt;**Anrufen** <sup>&</sup>gt;**Foto in Videoanruf**.

Auch wenn Sie das Senden von Videos währendeines Videoanrufs unterdrückt haben, wird der

zu den Preisen erhalten Sie von IhremDiensteanbieter.

- 1. Um einen Videoanruf zu tätigen, geben Sie in der Ausgangsanzeige die Telefonnummer ein oder wählen Sie unter **Kontakte** einen Kontakt aus.
- 2. Wählen Sie **Optionen** <sup>&</sup>gt;**Anrufen** <sup>&</sup>gt; **Videoanruf**.

Die Zusatzkamera an der Vorderseite wirdstandardmäßig bei Videoanrufen verwendet. Der Aufbau der Verbindung für den Videoanruf kann einige Zeit dauern. Der Hinweis **Videobild wird erwartet** wird angezeigt. Wenn die Verbindung nicht hergestellt werden kann, (wenn zum Beispiel Videoanrufe vom Netz nicht unterstützt werden oder das Gerät desEmpfängers nicht kompatibel ist), werden Sie gefragt, ob Sie anstelle des Videoanrufs einen normalen Anruf tätigen oder eine Multimedia-Mitteilung senden möchten.

Der Videoanruf ist aktiv, wenn Sie zwei Videobilder sehen und Sound über denLautsprecher hören. Der Gesprächspartner kann das Senden von Videobildern unterdrücken(%). In diesem Fall hören Sie nur den Ton und sehen ggf. ein Standbild oder eine graue Hintergrundgrafik.

<mark>3. Zum Beenden des Videoanrufs drücken Sie die</mark> Ende-Taste.

### **Optionen während eines Videoanrufs**

Um zwischen der Übermittlung von Video und nur Sound zu wechseln, wählen Sie **Optionen** <sup>&</sup>gt; **Aktivieren** oder **Deaktivieren** sowie diegewünschte Option.

Navigieren Sie zum Vergrößern oder Verkleinern des Bildes nach oben oder unten.

Um den Ton an ein an das Gerät angeschlossenes kompatibles Headset mit Bluetooth Verbindung zu leiten, wählen Sie **Optionen** <sup>&</sup>gt;**Freispr. aktivieren**. Um den Ton zurück zum Lautsprecher des Geräts zu leiten, wählen Sie **Optionen** <sup>&</sup>gt; **Telefon aktivieren**.

Um die Lautstärke während eines Videoanrufseinzustellen, verwenden Sie die Lautstärketaste an der Seite des Geräts.

Um Videobilder mithilfe der Hauptkamera zu senden, wählen Sie **Optionen** <sup>&</sup>gt;**Hauptkamera verw.**. Um zurück zur Zusatzkamera zu wechseln, wählen Sie **Optionen** <sup>&</sup>gt;**Zweitkamera verw.**.

## **Annehmen oder Ablehnenvon Videoanrufen**

Wenn ein Videoanruf eingeht, wird angezeigt.

Um den Anruf entgegenzunehmen, drücken Sie die Anruftaste. Daraufhin wird **Senden desVideobildes an Anrufer erlauben?** angezeigt. Wählen Sie **Ja**, um die Übertragung des Live-Videobilds zu starten.

Wenn Sie den Videoanruf nicht aktivieren, bleibt die Videoübertragung deaktiviert und Sie hören nur den Ton des Anrufers. Anstelle des Videobildes wirdein grauer Bildschirm angezeigt. Um den grauen Bildschirm durch ein Standbild zu ersetzen, das mit der Kamera des Geräts aufgenommen wurde, wählen Sie **System** <sup>&</sup>gt;**Einstell.** <sup>&</sup>gt;**Telefon** <sup>&</sup>gt; **Anrufen** <sup>&</sup>gt;**Foto in Videoanruf**.

Zum Beenden des Videoanrufs drücken Sie die Ende-Taste.

## **Echtzeitübertragung von Videos**

Verwenden Sie die Videofreigabe (Netzdienst), um Live-Videos oder einen gespeicherten Videoclip während eines Sprachanrufs von einem Mobiltelefon auf ein anderes kompatibles, mobiles Gerät zu übertragen.

Beim Aktivieren der Videofreigabe ist der Lautsprecher aktiv. Wenn Sie für den Sprachanruf verwenden möchten, können Sie auch ein kompatibles Headset verwenden.

#### **Anforderungen**

Zur Videofreigabe ist eine UMTS-Verbindung erforderlich. Die Möglichkeit zur Freigabe von Videos ist von der Verfügbarkeit eines UMTS-Netzes abhängig. Weitere Informationen zu diesem Dienst, der Netzverfügbarkeit und den Kosten, die sich aus der Verwendung dieses Diensts ergeben, erhalten Sie von Ihrem Diensteanbieter.

Um Videofreigabe zu verwenden, müssen Sie folgende Schritte ausführen:

- Stellen Sie sicher, dass das Gerät für Verbindungen von Person zu Person eingerichtet ist.
- ● Vergewissern Sie sich, dass eine aktive UMTS-Verbindung besteht und Sie sich innerhalb des Sendebereiches des UMTS-Netzes befinden.Wenn Sie die Freigabesitzung innerhalb eines UMTS-Netzes beginnen und dann in ein GSM-Netz wechseln, wird die Übertragung unterbrochen, der Sprachanruf jedoch fortgesetzt. Sie können die Videofreigabe nicht starten, wenn Sie keinen UMTS-Netzempfang haben.
- während der Videofreigabe keinen Lautsprecher auch der Empfänger im UMTS-Netz eingebucht<br>
sind Wenn Sie iemanden zu einer ● Stellen Sie sicher, dass sowohl der Sender als sind. Wenn Sie jemanden zu einer
Freigabesitzung einladen, der sich außerhalb der UMTS-Netzabdeckung befindet, dessen Videofreigabe nicht installiert oder dessen Gerät nicht für Verbindungen von Person zu Person eingerichtet hat, erfährt der Empfänger nicht, dass Sie eine Einladung senden. In diesem Fall werden Sie in einer Fehlermeldung darüber informiert, dass der Empfänger die Einladung nicht annehmen kann.

## **Einstellungen**

Zum Einrichten der Videofreigabe sind Einstellungen für Verbindungen von Person zu Person sowie für UMTS-Verbindungen erforderlich.

#### **Einstellungen für Verbindungen von Person zu Person**

Eine Verbindung von Person zu Person wird auch als SIP-Verbindung (Session Initiation Protocol) bezeichnet. Die SIP-Profileinstellungen müssen auf dem Gerät konfiguriert werden, bevor Sie Videofreigabe verwenden können. Wenden Sie sich an Ihren Diensteanbieter, um die SIP-Profileinstellungen zu erhalten und diese in Ihrem Gerät zu speichern. Sie erhalten die Einstellungen möglicherweise als Mobilfunknachricht oder eine Liste der benötigten Parameter.

Führen Sie zum Hinzufügen einer SIP-Adresse zu einer Kontaktkarte die folgenden Schritte durch:

- 1. Drücken Sie und wählen Sie **Kontakte**.
- 2. Öffnen Sie die Kontaktkarte (oder legen Sie eine neue Karte für diese Person an).
- 3. Wählen Sie **Optionen** <sup>&</sup>gt;**Detail hinzufügen** oder **Gemeins. Ansicht**.
- 4. Geben Sie die SIP-Adresse im FormatBenutzername@Domänenname ein (Sie können statt des Domänennamens die IP-Adresseverwenden).

Wenn Ihnen die SIP-Adresse des Kontakts nichtbekannt ist, können Sie die Telefonnummer des Empfängers einschließlich der Ländervorwahl zur Videofreigabe verwenden (sofern diese Option von Ihrem Netzbetreiber unterstützt wird).

### **UMTS-Verbindungseinstellungen**

Führen Sie folgende Schritte durch, um eine UMTS-Verbindung einzurichten:

- Wenden Sie sich an Ihren Diensteanbieter, um eine Vereinbarung zur Nutzung des UMTS-Netzes abzuschließen.
- ● Stellen Sie sicher, dass die Einstellungen Ihres Geräts für die Verbindung zum UMTS-Zugangspunkt ordnungsgemäß konfiguriert sind.

### **Freigabe von Live-Video oder Videoclips**

1. Wenn ein Sprachanruf aktiv ist, wählen Sie **Optionen** <sup>&</sup>gt;**Video zuschalten** <sup>&</sup>gt;**Live-Video**. Wählen Sie für die Freigabe eines Videoclips **Optionen** <sup>&</sup>gt;**Video zuschalten** <sup>&</sup>gt; **Aufgezeichneter Clip**. Es wird eine Liste der im Gerätespeicher oder auf der kompatiblen Speicherkarte gespeicherten Videoclips geöffnet. Wählen Sie den Videoclip für die Videofreigabe aus. Wählen Sie zum Anzeigen einer Vorschau des Clips **Optionen** <sup>&</sup>gt; **Wiedergabe**.

2. Vor der gemeinsamen Nutzung eines Live-Videos sendet Ihr Gerät die Einladung an die SIP-Adresse, die Sie zur Kontaktkarte des Empfängers hinzugefügt haben.

Wählen Sie bei der gemeinsamen Nutzung eines Videoclips **Optionen** <sup>&</sup>gt;**Einladen**. Sie müssen den Videoclip ggf. in ein geeignetes Format für die Videofreigabe konvertieren. Der Hinweis **Clip muss vor dem Zuschalten konvertiertwerden. Fortfahren?** wird angezeigt. Wählen Sie **OK**.

Wenn die Kontaktinformationen desEmpfängers im Kontaktverzeichnis gespeichert sind und die Kontaktkarte mehrere SIP-Adressenoder Telefonnummern einschließlich

Ländervorwahl enthält, wählen Sie die gewünschte Adresse oder Telefonnummer. Wenn die SIP-Adresse oder Telefonnummer desEmpfängers nicht in der Liste ist, geben Sie die SIP-Adresse oder die Telefonnummereinschließlich Ländervorwahl ein und wählenSie **OK**, um die Einladung zu senden.

- 3. Das Video wird automatisch gemeinsam genutzt, sobald der Empfänger die Einladung annimmt.
- 4. Wählen Sie **Pause**, um die Freigabesitzung anzuhalten. Zum Fortsetzen der Videofreigabe wählen Sie **Fortfahren**. Um den Videoclip voroder zurückzuspulen, navigieren Sie nach oben oder unten. Um den Clip erneut wiederzugeben, drücken Sie Ende-Taste.
- 5. Wählen Sie **Stop**, um die Freigabesitzung zu beenden. Zum Beenden des Sprachanrufs drücken Sie die Ende-Taste. Die Videofreigabe wird auch beendet, wenn der aktive Sprachanruf beendet wird.

Um das freigegebene Live-Video zu speichern wählen Sie **Speich.**, um die Anfrage **Videoclip speichern?** zu bestätigen. Das freigegebene Video wird im Ordner **Bilder & Videos** in der Galeriegespeichert.

Wenn Sie andere Anwendungen während der Videoclip-Freigabe öffnen, wird die Freigabe

unterbrochen. Um zur Ansicht für Videofreigabe zurückzukehren und diese in aktiverAusgangsanzeige fortzusetzen, wählen Sie **Optionen** <sup>&</sup>gt;**Fortfahren**.

### **Annehmen einer Einladung**

Wenn Sie eine Einladung zur Videofreigabe erhalten, wird eine Einladungsmitteilung mit dem Namen des Senders oder der SIP-Adresse angezeigt. Wenn das Gerät nicht auf lautlos gesetzt ist, ertönt beim Empfang einer Einladung der Signalton.

Wenn Sie eine Einladung für eine Freigabe erhalten und Sie sich nicht innerhalb des UMTS-Netzsendebereichs befinden, werden Sie über den Empfang der Einladung nicht informiert.

Beim Erhalt einer Einladung können Sie folgende Einstellungen wählen:

- **OK** Aktiviert die Freigabesitzung.
- **Ablehnen** Lehnt die Einladung ab. Der Sender erhält eine Mitteilung, dass Sie die Einladung abgelehnt haben. Sie können auch die Ende-Taste drücken, um die Freigabesitzung abzulehnen und den Sprachanruf zu beenden.

Wenn Sie einen Videoclip empfangen, drücken Sie zum Ausschalten des Clip-Tons **Ton aus**.

Zum Beenden der Videofreigabe wählen Sie **Stop**. Die Videofreigabe wird auch beendet, wenn der aktive Sprachanruf beendet wird.

## **Internetanrufe**

Mithilfe des Internettelefoniediensts (Netzdienst) können Sie Telefongespräche über das Internet führen und empfangen. Internettelefonate können zwischen zwei Computern, Mobiltelefonen sowie einem VoIP-Gerät und einem herkömmlichenTelefon geführt werden. Um Telefongespräche über das Internet führen und empfangen zu können, muss das Gerät mit einem Internettelefoniedienstverbunden sein.

Um eine Verbindung zu einem Internettelefoniedienst herzustellen, muss sich das Gerät im Sendeumkreis eines Verbindungsnetzes, z. B. einem WLAN-Zugangspunkt, befinden.

Ihr Gerät unterstützt Sprachanrufe über das Internet (Internetanrufe). Notrufe werden jedoch vorrangig über das Mobilfunknetz hergestellt. Kann ein Notruf nicht über das Mobilfunknetz hergestellt werden, versucht das Gerät den Notruf über Ihren Internettelefonieanbieter herzustellen. Aufgrund der bewährten Technik der Mobilfunktelefoniesollten Sie für Notrufe Mobilfunknetze verwenden, sofern dies möglich ist. Ist ein Mobilfunknetzempfang verfügbar, sollten Sie vor dem Tätigen eines Notrufs sicherstellen, dass das Gerät eingeschaltet und zum Tätigen von Telefonaten bereit ist. Ob Sie Notrufe über dasInternet tätigen können, hängt davon ab, ob ein **147**

WLAN-Netz verfügbar ist und ob das Tätigen von Notrufen über das Internet von IhremInternettelefonieanbieter vorgesehen ist. Wenden Sie sich an Ihren Internettelefonieanbieterbezüglich der Möglichkeit, Notrufe über das Internet zu tätigen.

### **Erstellen einesInternetanrufprofils**

Um über das Internet Telefongespräche zu führen, müssen Sie zunächst ein Internetanrufprofil erstellen.

- 1. Drücken Sie , wählen Sie **System** <sup>&</sup>gt; **Einstell.** <sup>&</sup>gt;**Verbindung** <sup>&</sup>gt;**SIP-Einstell.** <sup>&</sup>gt; **Optionen** <sup>&</sup>gt;**Neues SIP-Profil** und geben Sie die erforderlichen Informationen ein.Vergewissern Sie sich, dass **Anmeldung** auf **Immer aktiv** gesetzt ist. Wenden Sie sich bezüglich der richtigen Einstellungen an Ihren Internettelefonieanbieter.
- 2. Wählen Sie **Proxyserver** <sup>&</sup>gt;**Transporttyp** <sup>&</sup>gt; **Auto**.
- 3. Wählen Sie wiederholt **Zurück**, bis Sie zur Hauptansicht der Verbindungseinstellungen zurückkehren.
- 4. Wählen Sie **Web-Tel.** <sup>&</sup>gt;**Optionen** <sup>&</sup>gt;**Neues Profil**. Geben Sie einen Namen für das Profil ein

und wählen Sie das SIP-Profil, das Sie eben erstellt haben.

Um mithilfe des erstellten Profils automatisch eineVerbindung zum Internettelefoniedienst herstellen zu können, drücken Sie und wählen **System** <sup>&</sup>gt; **Verbind.** <sup>&</sup>gt;**Internet-Tel.** <sup>&</sup>gt;**Bevorzugtes Profil**.

Um sich manuell am Internettelefoniedienstanzumelden, wählen Sie beim Erstellen eines Internettelefonieprofils in den SIP-Einstellungen **Anmeldung** <sup>&</sup>gt;**Bei Bedarf** und **Transporttyp** <sup>&</sup>gt; **UDP** oder **TCP**.

### **Herstellen einer Verbindung zum Internettelefoniedienst**

Um Telefongespräche über das Internet führen und empfangen zu können, muss das Gerät mit einem Internettelefoniedienst verbunden sein. Wenn Siedie automatische Anmeldung aktiviert haben, stellt das Gerät automatisch eine Verbindung zum Internettelefoniedienst her. Wenn Sie manuell eineVerbindung zum Dienst herstellen, wählen Sie in der Liste ein verfügbares Netz aus und wählen Sie **Wählen**.

Wenn Sie mit einem Internettelefoniedienstverbunden sind, wird in der Ausgangsanzeige  $\mathbb{R}$ angezeigt.

Die Liste der Netze wird automatisch alle 15Sekunden aktualisiert. Wenn Sie die Liste manuellaktualisieren möchten, wählen Sie **Optionen** <sup>&</sup>gt; **Aktualisieren**. Verwenden Sie diese Option, wenn Ihr WLAN-Zugangspunkt nicht angezeigt wird.

Wenn Ihr Gerät mit verschiedenenInternettelefoniediensten verbunden ist, wählen Sie **Optionen** > **Dienst wechseln**, um einen Dienst für ausgehende Gespräche auszuwählen.

Wählen Sie zum Konfigurieren neuer Dienste **Optionen** <sup>&</sup>gt;**Dienst konfigurieren**. Diese Option steht nur zur Verfügung, wenn noch unkonfigurierte Dienste vorhanden sind.

Um das WLAN zu speichern, mit dem Sie aktuell verbunden sind, wählen Sie **Optionen** <sup>&</sup>gt;**Netz speichern**. Die gespeicherten WLAN werden in der Liste mit einem Stern markiert.

Um mithilfe eines verborgenen WLANs eine Verbindung zu einem Internettelefoniedienst herzustellen, wählen Sie **Optionen** <sup>&</sup>gt;**Verborgen. Netz nutzen**.

Um die Verbindung zu einem Internettelefoniedienst zu beenden, wählen Sie **Optionen** <sup>&</sup>gt;**Verb. z. Dienst trennen**.

## **Tätigen von Internetanrufen**

Wenn Sie die Funktion für Internetanrufe aktivierthaben, können Sie über alle Programme, mit denen Sie ein herkömmliches Telefongespräch führen können, ein Internettelefongespräch führen. Navigieren Sie zum Beispiel im Kontaktverzeichnis zum gewünschten Kontakt und wählen Sie **Anrufen** <sup>&</sup>gt;**Optionen** <sup>&</sup>gt;**Internetanruf**.

Wenn Sie in der Ausgangsanzeige einen Internetanruf tätigen möchten, geben Sie die Telefonnummer oder Internetadresse ein unddrücken die Anruftaste.

Wenn Sie einen Internetanruf mit einem Kontakttätigen möchten, dessen Adresse nicht mit einer Zahl beginnt, drücken Sie in der Ausgangsanzeige auf eine beliebige Zifferntaste und dann für mehrere Sekunden **#**, um sämtliche Eingaben im Display zu löschen und vom Zahlenmodus des Geräts in den Buchstabenmodus umzuschalten.Geben Sie die Adresse ein und drücken Sie dieAnruftaste.

Um einen Internetanruf über dasKontaktverzeichnis zu tätigen, drücken Sie  $\cdot$ wählen Sie **Kontakte**, navigieren Sie zum gewünschten Kontakt und wählen Sie **Optionen** <sup>&</sup>gt; **Internetanruf**.

Um einen Internetanruf über das Protokoll zutätigen, drücken Sie , wählen Sie **System** <sup>&</sup>gt;

**149**

**Protokoll** und den entsprechenden Protokolltyp, navigieren Sie zum gewünschten Kontakt und wählen Sie **Optionen** <sup>&</sup>gt;**Internetanruf**.

## **Diensteinstellungen**

Drücken Sie , wählen Sie **System** <sup>&</sup>gt;**Verbind.** <sup>&</sup>gt; **Internet-Tel.** <sup>&</sup>gt;**Optionen** <sup>&</sup>gt;**Einstellungen** und wählen Sie die Standardeinstellungen oder dienstspezifischen Einstellungen.

Um Internetanrufe als bevorzugte Einstellung für alle ausgehenden Telefongespräche festzulegen, wählen Sie **Standard-Anrufart** <sup>&</sup>gt;**Internetanruf**.Wenn Ihr Gerät mit einem Internettelefoniedienstverbunden ist, werden alle Telefongespräche über das Internet geführt.

Wenn Sie sich automatisch amInternettelefoniedienst anmelden möchten, wählen Sie **Anmeldeart** > **Automatisch**. Wenn Siedie automatische Anmeldung für WLANs aktiviert haben, sucht das Gerät in regelmäßigen Abständen nach WLANs. Dies erhöht den Stromverbrauch undverkürzt die Betriebsdauer des Akkus.

Wenn Sie sich manuell am Internettelefoniedienstanmelden möchten, wählen Sie **Anmeldeart** <sup>&</sup>gt; **Manuell**.

Um die Netze anzuzeigen, die Sie für den Internettelefoniedienst gespeichert haben und die vom Internettelefoniedienst erkannt wurden, wählen Sie **Gespeich. Verbind.netze**.

Um die dienstspezifischen Einstellungen festzulegen, wählen Sie **Diensteinstell. ändern**. Diese Option steht nur zur Verfügung, wenn ein dienstspezifisches Software-Plug-In auf dem Gerät installiert wurde.

## **Protokoll**

Im Protokoll werden Informationen über denKommunikationsverlauf des Geräts gespeichert. Anrufe in Abwesenheit und empfangene Anrufe werden nur registriert, wenn das Netz diese Funktionen unterstützt und das Gerät eingeschaltet ist und sich im Versorgungsbereich des Netzes befindet.

## **Letzte Anrufe**

Drücken Sie und wählen Sie **System** <sup>&</sup>gt; **Protokoll**.

Um die Telefonnummern der Anrufe in Abwesenheitsowie der empfangenen und getätigten Anrufe zu überwachen, wählen Sie **Letzte Anrufe**. Anrufe in Abwesenheit und empfangene Anrufe werden nur registriert, wenn das Netz diese Funktionen unterstützt und das Gerät eingeschaltet ist und sich im Versorgungsbereich des Netzes befindet.

**150**

Um alle Listen der letzten Anrufe zu löschen, wählen Sie **Optionen** <sup>&</sup>gt;**Letzte Anrufe lösch.** in der Hauptansicht der letzten Anrufe. Um eine der Anruflisten zu löschen, öffnen Sie die zu löschende Liste und wählen Sie **Optionen** <sup>&</sup>gt;**Liste löschen**. Um ein Einzelereignis zu löschen, öffnen Sie eine Liste, navigieren zum Ereignis und drücken die Taste **C**.

## **Anrufdauer**

Drücken Sie und wählen Sie **System** <sup>&</sup>gt; **Protokoll**.

Um die ungefähre Dauer der ein- und ausgehenden Anrufe anzuzeigen, wählen Sie **Anrufdauer**.

**Hinweis:** Die tatsächlich von IhremDiensteanbieter in Rechnung gestellte Zeit für Anrufe kann je nach Netzmerkmalen, Rechnungsrundung usw. variieren.

Um alle Anrufdaueranzeigen zu löschen, wählen Sie **Optionen** <sup>&</sup>gt;**Zähler löschen**. Dafür benötigen Sie den Sperrcode.

## **Paketdaten**

Drücken Sie und wählen Sie **System** <sup>&</sup>gt; **Protokoll**.

Um den Umfang der Daten zu überprüfen, die über Paketdatenverbindungen gesendet und empfangen werden, wählen Sie **Paketdaten**. Beispielsweise könnten Ihre Paketdatenverbindungen nach dem Umfang der gesendeten und empfangenen Daten abgerechnet werden.

## **Überwachen allerKommunikationsereignisse**

Drücken Sie und wählen Sie **System** <sup>&</sup>gt; **Protokoll** <sup>&</sup>gt;**Letzte Anrufe**.

Folgende Symbole werden im Protokoll angezeigt:

- Eingehender Anruf
- Ausgehender Anruf
- **ALI** Kommunikationsereignisse in Abwesenheit

Um das allgemeine Protokoll zu öffnen, in dem Sie alle Sprachanrufe, Kurzmitteilungen oder vom Gerät registrierte Daten- und WLAN-Verbindungen überwachen können, navigieren Sie nach rechts. Teilereignisse, z. B. das Senden einer extralangen verknüpften Kurzmitteilung sowie Paketdatenverbindungen, werden als ein Kommunikationsereignis protokolliert. Verbindungen mit Ihrer Mailbox, der Multimedia-Mitteilungszentrale oder mit Internetseiten werden als Paketdatenverbindungen angezeigt. **<sup>151</sup>** Um eine unbekannte Telefonnummer aus demProtokoll zu Ihren Kontakten hinzuzufügen, wählen Sie **Optionen** <sup>&</sup>gt;**In Kontakten speichern**.

Zum Filtern des Protokolls wählen Sie **Optionen** <sup>&</sup>gt; **Filter** und einen Filter.

Um den gesamten Protokollinhalt, die Liste der letzten Anrufe und die Sendeberichte fürMitteilungen endgültig zu löschen, wählen Sie **Optionen** <sup>&</sup>gt;**Protokoll löschen**. Wählen Sie zum Bestätigen des Vorgangs **Ja**. Zum Entfernen eines einzelnen Ereignisses aus den Listen der letzten Anrufe drücken Sie die Taste **C**.

Um die Protokollgültigkeit festzulegen, wählen Sie **Optionen** <sup>&</sup>gt;**Einstellungen** <sup>&</sup>gt; **Protokollgültigkeit**. Wenn Sie **Keine Protokolle** wählen, werden der gesamte Protokollinhalt, die Liste der letzten Anrufe und die Sendeberichte fürMitteilungen dauerhaft gelöscht.

**Tipp:** In der Detailansicht können Sie eine Telefonnummer in die Zwischenablage kopieren und beispielsweise in eine Kurzmitteilung einfügen. Wählen Sie **Optionen** <sup>&</sup>gt;**Nummer kopieren**.

Damit der Paketdatenzähler den Umfang der übertragenen Daten und die Dauer einer bestimmten Paketdatenverbindung anzeigt, navigieren Sie zu einem ein- oder ausgehenden Ereignis (angezeigt durch **Paket**) und wählen Sie **Optionen** <sup>&</sup>gt;**Details anzeigen**.

# **Kontakte (Telefonbuch)**

Im Kontaktverzeichnis können Sie Kontaktdaten, z. B. Telefonnummern, Privatadressen oder E-Mail-Adressen Ihrer Kontakte, speichern und aktualisieren. Sie können auch einen individuellenKlingelton oder ein kleines Foto zu einer Kontaktkarte hinzufügen. Sie können außerdem Kontaktgruppen erstellen und auf diese Weise Kurzmitteilungen oder E-Mails an mehrere Empfänger gleichzeitig versenden.

## **Speichern und Bearbeiten von Namen und Nummern**

- 1. Drücken Sie und wählen Sie **Kontakte** <sup>&</sup>gt;**Optionen** <sup>&</sup>gt;**Neuer Kontakt**.
- 2. Füllen Sie die gewünschten Felder aus und wählen Sie **Fertig**.

Navigieren Sie zum Bearbeiten von Kontaktkarten zur betreffenden Kontaktkarte und wählen Sie**Optionen** <sup>&</sup>gt;**Bearbeiten** aus. Sie können auch nach dem gewünschten Kontakt suchen, indem Sie die ersten Buchstaben des Namens in das Suchfeldeingeben. Eine Liste der Kontakte, die mit den

eingegebenen Buchstaben beginnen, ist auf dem Display zu sehen.

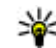

**Tipp:** Verwenden Sie zum Hinzufügen und Ändern von Kontaktkarten auch den NokiaContacts Editor aus der Nokia Nseries PC Suite.

Um ein kleines Foto in eine Kontaktkarteaufzunehmen, öffnen Sie die Kontaktkarte und wählen Sie **Optionen** <sup>&</sup>gt;**Bearbeiten** <sup>&</sup>gt; **Optionen** <sup>&</sup>gt;**Mini-Foto hinzufüg.** aus. Das kleine Foto wird angezeigt, wenn ein Anruf der Kontaktperson erfolgt.

## **Verwalten von Namen undNummern**

Um einen Kontakt in eine Gruppe einzufügen, wählen Sie **Optionen** <sup>&</sup>gt;**Zu Gruppe hinzufüg.** (wird nur angezeigt, wenn Sie bereits eine Gruppe angelegt haben).

Um zu überprüfen, zu welchen Gruppen ein Kontakt gehört, wählen Sie den Kontakt aus und dann **Optionen** <sup>&</sup>gt;**Gruppenzugehörigk.**.

Um eine Kontaktkarte zu löschen, wählen Sie eine Karte aus und drücken Sie **C**.

Um mehrere Kontaktkarten gleichzeitig zu löschen, drücken Sie **Optionen** > **Markierungen**, um die zu löschenden Kontaktkarten zu markieren. DrückenSie anschließend **C**, um die Auswahl zu löschen.

Wählen Sie zum Senden von Kontaktinformationendie zu sendende Karte, **Optionen** <sup>&</sup>gt;**Senden** und die gewünschte Option aus.

Um den dem Kontakt zugewiesenen Anrufnamen wiederzugeben, wählen Sie eine Kontaktkarte und **Optionen** <sup>&</sup>gt;**Anrufn. wiedergeb.** aus.

## **Standardnummern und adressen**

Drücken Sie und wählen Sie **Kontakte**.

Sie können Standardnummern oder -adressen zueiner Kontaktkarte hinzufügen. Wenn für einen Kontakt mehrere Nummern oder Adressenhinterlegt sind, können Sie auf diese Weise einfach automatisch eine bestimmte Nummer oder Adressefür Anrufe oder Mitteilungen verwenden. Die Standardnummer wird auch bei der Sprachanwahl verwendet.

- 1. Wählen Sie aus der Kontaktliste einen Kontakt.
- 2. Wählen Sie **Optionen** <sup>&</sup>gt;**Standard**. Klingelton wiedergegeben (sofern die **<sup>154</sup>**
- 3. Wählen Sie den Standard, dem Sie eine Nummer oder Adresse hinzufügen möchten, und wählen Sie anschließend **Zuweisen**.
- 4. Wählen Sie eine Nummer oder Adresse alsStandardeinstellung.

Die Standardnummer oder -adresse wird auf derKontaktkarte unterstrichen.

## **Hinzufügen von Klingeltönen zu Kontakten**

Drücken Sie und wählen Sie **Kontakte**.

Gehen Sie fogendermaßen vor, um einen Klingelton für einen Kontakt oder eine Kontaktgruppe festzulegen:

- 1. Drücken Sie die Navigationstaste, um eine Kontaktkarte zu öffnen, oder öffnen Sie die Gruppenliste und wählen Sie eine Kontaktgruppe aus.
- 2. Wählen Sie **Optionen** <sup>&</sup>gt;**Klingelton**. Eine Liste der Klingeltöne wird geöffnet.
- 3. Wählen Sie den gewünschten Klingelton für diesen Kontakt bzw. für die Mitglieder der ausgewählten Gruppe aus.

Wenn eine Kontaktperson bzw. ein Mitglied einer Kontaktgruppe Sie anruft, wird der gewählte

Telefonnummer des Anrufers mitgesendet und von Ihrem Gerät erkannt wurde).

Um den Klingelton zu entfernen, wählen Sie **Standard-Rufton** aus der Liste der Klingeltöne.

## **Kopieren von Kontakten**

Um Namen und Nummern von einer SIM-Karte inden Gerätespeicher zu kopieren, drücken Sie und wählen Sie **Kontakte** <sup>&</sup>gt;**Optionen** <sup>&</sup>gt;**SIM-Kontakte** <sup>&</sup>gt;**SIM-Speicher**, die zu kopierenden Namen und **Optionen** <sup>&</sup>gt;**Zu Kont. kopieren** aus.

Um Kontakte auf die SIM-Karte zu kopieren, wählen Sie im Kontaktverzeichnis die zu kopierenden Namen und **Optionen** <sup>&</sup>gt;**Kopie in SIM-Speich.** oder **Optionen** <sup>&</sup>gt;**Kopieren** <sup>&</sup>gt;**In SIM-Speicher** aus. Es werden nur die Kontaktkartenfelder kopiert, die von Ihrer SIM-Karte unterstützt werden.

## **SIM-Verzeichnis und weitereSIM-Dienste**

Wenden Sie sich bezüglich Verfügbarkeit und weiterer Informationen über die Verwendung der SIM-Kartendienste an den Verkäufer Ihrer SIM-Karte.Dies kann der Diensteanbieter oder ein andererVerkäufer sein.

Wählen Sie **Optionen** <sup>&</sup>gt;**SIM-Kontakte** <sup>&</sup>gt;**SIM-Speicher** aus, um die auf der SIM-Karte gespeicherten Namen und Nummern anzuzeigen. Im SIM-Speicher können Sie Nummern zu Kontakten hinzufügen, diese bearbeiten oder kopieren und Anrufe tätigen.

Um die Liste der Rufnummernbeschränkungen anzuzeigen, wählen Sie **Optionen** <sup>&</sup>gt;**SIM-Kontakte** <sup>&</sup>gt;**Kont. m. Beschränk.** aus. DieseEinstellung wird nur angezeigt, wenn sie von Ihrer SIM-Karte unterstützt wird.

Um Anrufe von Ihrem Gerät auf bestimmteTelefonnummern zu beschränken, wählen Sie **Optionen** <sup>&</sup>gt;**Nr.-beschränk. ein** aus. Sie benötigen Ihren PIN2-Code, um die Rufnummernbeschränkung zu aktivieren und zu deaktivieren oder um die Liste für dieRufnummernbeschränkung zu bearbeiten. Wenden Sie sich an Ihren Diensteanbieter, wenn Sie den Code nicht haben. Um neue Nummern zur Liste derRufnummernbeschränkungen hinzuzufügen, wählen Sie **Optionen** <sup>&</sup>gt;**Neuer SIM-Kontakt** aus. Für diese Funktionen benötigen Sie den PIN2-Code.

Wenn Sie die Rufnummernbeschränkung verwenden, sind Paketdatenverbindungen nur zum Senden von Kurzmitteilungen möglich. In diesem Fall müssen die Nummer der Mitteilungszentrale und die Telefonnummer des Empfängers in die Liste der erlaubten Nummern eingetragen sein. **<sup>155</sup>**

**156**

Wenn die Rufnummernbeschränkung aktiviert ist, können möglicherweise immer noch Notrufe an die in Ihrem Gerät programmierte offizielle Notrufnummer getätigt werden.

## **Verwalten vonKontaktgruppen**

### **Erstellen von Kontaktgruppen**

- 1. Navigieren Sie im Kontaktverzeichnis auf die rechte Seite, um die Gruppenliste zu öffnen.
- 2. Wählen Sie **Optionen** <sup>&</sup>gt;**Neue Gruppe**.
- <mark>3. Geben Sie einen Namen für die Gruppe ein oder</mark> verwenden Sie den Standardnamen und wählenSie **OK**.
- 4. Wählen Sie die Gruppe aus und dann **Optionen** <sup>&</sup>gt;**Einträge hinzufügen**.
- 5. Navigieren Sie zu einem Kontakt und drücken Sie die Navigationstaste, um ihn zu markieren. Um mehrere Mitglieder gleichzeitig hinzuzufügen, wiederholen Sie diesen Vorgang für alle Kontakte, die Sie hinzufügen möchten.
- 6. Wählen Sie **OK** aus, um der Gruppe den Kontakt hinzuzufügen.

Um eine Gruppe umzubenennen, wählen Sie **Optionen** <sup>&</sup>gt;**Umbenennen**, geben Sie den neuen Namen ein und wählen Sie **OK**.

### **Entfernen von Mitgliedern einer Gruppe**

- 1. Wählen Sie in der Gruppenliste die Gruppe, die Sie ändern möchten.
- 2. Navigieren Sie zum Kontakt und wählen Sie **Optionen** <sup>&</sup>gt;**Aus Gruppe entfern.**.
- 3. Wählen Sie **Ja** aus, um den Kontakt aus der Gruppe zu entfernen.

# **Officeordner**

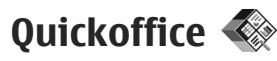

Mit Quickoffice können Sie DOC-, XLS-, PPT- und TXT-Dokumente anzeigen. Es werden nicht alle Dateiformate bzw. Funktionen unterstützt. Apple Macintosh wird nicht unterstützt.

Um die Quickoffice-Programme verwenden zu können, drücken Sie die Taste <sup>1</sup> und wählen Sie **Programme** <sup>&</sup>gt;**Office** <sup>&</sup>gt;**Quickoffice**. Es wird eine Liste der verfügbaren Dateien der Formate DOC, XLS, PPT und TXT angezeigt.

Wenn Sie Quickword, Quicksheet, Quickpoint oder Quickmanager öffnen möchten, navigieren Sie mithilfe der Navigationstaste zu den Registerkarten.

Bei Problemen mit Quickword, Quicksheet, Quickpoint oder Quickmanager finden Sie unter [www.quickoffice.com](http://www.quickoffice.com) weitere Informationen. Sie erhalten außerdem Unterstützung, wenn Sie eine E-Mail an supportS60@quickoffice.com senden.

## **Quickword**

Mit Quickword können Sie native Microsoft Word-Dokumente mit Ihrem Gerät anzeigen.

Quickword unterstützt die Anzeige von Dokumenten, die im DOC- und TXT-Format erstellt und mit Microsoft Word 97, 2000, XP und 2003 erstellt wurden. Es werden nicht alle Varianten oderMerkmale der genannten Dateiformate unterstützt.

Wenn Sie auf eine Version von Quickword aktualisieren möchten, die die Bearbeitung geöffneter Dateien unterstützt, wählen Sie **Optionen** <sup>&</sup>gt;**Zu Bearb. aktualisieren**. Das Upgrade ist kostenpflichtig.

## **Quicksheet**

Mit Quicksheet können Sie native Microsoft Excel-Dokumente mit Ihrem Gerät anzeigen.

Quicksheet unterstützt die Anzeige von Tabellenkalkulationen, die im XLS-Format gespeichert sind und mit Microsoft Excel 97, 2000, XP oder 2003 erstellt wurden. Es werden nicht alleVariationen oder Merkmale des genannten Dateiformats unterstützt.

Wenn Sie auf eine Version von Quicksheet aktualisieren möchten, die die Bearbeitung geöffneter Dateien unterstützt, wählen Sie **<sup>157</sup>**

**Optionen** <sup>&</sup>gt;**Bearb.-modus öffnen**. Das Upgrade ist kostenpflichtig.

## **Quickpoint**

Mit Quickpoint können Sie native Microsoft PowerPoint-Präsentationen mit Ihrem Gerätanzeigen.

Quickpoint unterstützt die Anzeige von Präsentationen, die im PPT-Format gespeichert sind und mit Microsoft PowerPoint 2000, XP oder 2003 erstellt wurden. Es werden nicht alle Variationenoder Merkmale des genannten Dateiformats unterstützt.

Wenn Sie auf eine Version von Quickpoint aktualisieren möchten, die die Bearbeitung geöffneter Dateien unterstützt, wählen Sie **Optionen** <sup>&</sup>gt;**Zu Bearb. aktualisieren**. Das Upgrade ist kostenpflichtig.

## **Quickmanager**

Mit Quickmanager können Sie Software wie Updates, Upgrades und andere nützliche Programme herunterladen. Sie können die Downloads per Telefonrechnung oder Kreditkarte bezahlen.

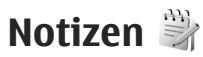

Drücken Sie und wählen Sie **Programme** <sup>&</sup>gt; **Office** <sup>&</sup>gt;**Notizen**.

Geben Sie den Text ein, um eine Notiz zu verfassen. Der Notiz-Editor wird automatisch geöffnet.

Um eine Notiz zu öffnen, navigieren Sie zur entsprechenden Notiz und drücken Sie die Navigationstaste.

Wählen Sie **Optionen** <sup>&</sup>gt;**Senden**, um eine Notiz an andere kompatible Geräte zu senden.

Um eine Notiz zu löschen, drücken Sie **C**.

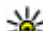

- **Tipp:** Um mehrere Notizen zu löschen,
	- wählen Sie **Optionen** <sup>&</sup>gt;**Markierungen** und die entsprechenden Notizen und drücken Sie **C**.

Wählen Sie **Optionen** <sup>&</sup>gt;**Synchronisation**, um die Synchronisationseinstellungen für eine Notiz zu synchronisieren oder festzulegen. Wählen Sie **Beginn**, um die Synchronisation zu beginnen oder **Einstellungen** zum Festlegen der Synchronisationseinstellungen für eine Notiz.

## **Adobe PDF Reader**

Drücken Sie und wählen Sie **Programme** <sup>&</sup>gt; **Office** <sup>&</sup>gt;**Adobe PDF**.

Mit dem PDF Reader können Sie PDF-Dokumente aufdem Display Ihres Geräts anzeigen, bestimmte Textstellen in den Dokumenten suchen, Einstellungen ändern (z. B. Vergrößern/Verkleinern und Seitenansichten) und PDF-Dateien als E-Mail senden.

## **Umrechner**

Drücken Sie und wählen Sie **Programme** <sup>&</sup>gt; **Office** <sup>&</sup>gt;**Umrechner**.

Mit dem Umrechner können Maßeinheiten voneiner Einheit in eine andere umgewandelt werden.

Da der Umrechner nur über eine begrenzte Genauigkeit verfügt, können Rundungsfehler auftreten.

- 1. Wählen Sie im Feld Typ die zu verwendende Maßeinheit aus.
- 2. Wählen Sie im ersten Einheitenfeld dieumzurechnende Einheit aus.
- <mark>3. Wählen Sie im nächsten Einheitenfeld die Einheit</mark> aus, in die Sie umrechnen möchten.
- 4. Geben Sie im ersten Mengenfeld den umzurechnenden Wert ein. Im anderenMengenfeld wird automatisch der umgerechnete Wert angezeigt.

#### **Festlegen einer Grundwährung und von Wechselkursen**

Wählen Sie **Art** <sup>&</sup>gt;**Währung** <sup>&</sup>gt;**Optionen** <sup>&</sup>gt; **Wechselkurse**. Bevor Sie Währungen umrechnen können, müssen Sie eine Basiswährung wählen und Wechselkurse hinzufügen. Der Kurs der Basiswährung ist immer 1.

**Hinweis:** Wenn Sie die Basiswährung ändern, müssen Sie die Wechselkurse neu eingeben, da alle vorher angegebenen Wechselkurse gelöscht werden.

## **Zip Manager**

Drücken Sie und wählen Sie **Programme** <sup>&</sup>gt; **Office** <sup>&</sup>gt;**Zip**.

Mithilfe des Zip Managers können Sie neue Archivdateien zum Speichern von komprimierten ZIP-Dateien erstellen und einzelne oder mehrerekomprimierte Dateien oder Verzeichnisse zu einem Archiv hinzufügen. Außerdem können Sie das Archivpasswort für geschützte Archive festlegen, löschen oder ändern sowie Einstellungen wie Komprimierungsgrad und Dateinamenkodierung ändern.

## **Barcode-Leser**

Drücken Sie und wählen Sie **Programme** <sup>&</sup>gt; **Office** <sup>&</sup>gt;**Barcode**.

Verwenden Sie das Programm Barcode-Leser, um die verschiedenen Codetypen (wie Strichcodes und Codes in Magazinen) zu dekodieren. Die Codes können Informationen wie Internet-Adressen, E-Mail-Adressen und Telefonnummern enthalten.

- 1. Um einen Code zu scannen, wählen Sie **Code scannen**.
- 2. Stellen Sie den Code so ein, dass das Display ausgefüllt ist.

Das Programm scannt und dekodiert den Code. Die dekodierten Informationen werden dannauf dem Display angezeigt.

Wenn Sie die dekodierten Informationenanzeigen, werden die verschiedenen Verknüpfungen, Internet-Adressen, Telefonnummern und E-Mail-Adressen imoberen Bereich des Displays durch Symbole gekennzeichnet, und zwar in der gleichen Anordnung wie sie in den dekodierten Informationen angezeigt werden.

3. Um die gescannten Daten zu speichern, wählen Sie **Optionen** <sup>&</sup>gt;**Speich.**.

Die Daten werden im Format, bcr im Ordner **Gespeich. Daten** gespeichert.

Um den Speicher einzustellen, in dem die Informationen gespeichert werden, wählen Sie **Optionen** <sup>&</sup>gt;**Einstellungen** <sup>&</sup>gt;**Verwendeter Speicher**.

4. Um die entschlüsselten Informationen zuverwenden, wählen Sie **Optionen** sowie die gewünschte Aktion.

Das Gerät geht in die Ausgangsanzeige zurück, um den Akku zu schonen, falls der Barcodeleser nicht aktiviert werden kann oder 1 Minute lang keine Taste gedrückt wird.

**160**

# **Programmordner**

## **Rechner**

Drücken Sie und wählen Sie **Programme** <sup>&</sup>gt; **Rechner**.

**Hinweis:** Dieser Taschenrechner verfügt nur über eine begrenzte Genauigkeit und ist für einfache Berechnungen bestimmt.

Zum Durchführen einer Berechnung geben Sie die erste Ziffer der Berechnung ein. Wählen Sie auf der Funktionskarte eine Funktion aus, z. B. Addieren oder Subtrahieren. Geben Sie die zweite Zahl derBerechnung ein und wählen Sie **<sup>=</sup>**.

Der Rechner führt Vorgänge in der Reihenfolge ihrer Eingabe aus. Das Ergebnis der Berechnung bleibt im Editor und kann als erste Zahl einer neuenBerechnung verwendet werden.

Wählen Sie **Optionen** <sup>&</sup>gt;**Speicher** <sup>&</sup>gt;**Speichern**, um das Ergebnis einer Berechnung zu speichern. Das zuletzt gespeicherte Ergebnis wird beim Speichern eines neuen Ergebnisses überschrieben.

Wählen Sie **Optionen** <sup>&</sup>gt;**Speicher** <sup>&</sup>gt;**Speicher auslesen**, um Ergebnisse einer Berechnung aus dem Speicher abzurufen und um gespeicherte Ergebnisse in einer Berechnung zu verwenden.

Wählen Sie **Optionen** > **Voriges Ergebnis**, um das zuletzt gespeicherte Ergebnis anzuzeigen. Der Speicher wird beim Beenden des Rechners oder beim Ausschalten des Geräts nicht gelöscht. Das zuletzt gespeicherte Ergebnis kann abgerufen werden, wenn Sie den Rechner erneut starten.

## **Programm-Manager**

Im Programm-Manager werden die auf Ihrem Gerät installierten Softwarepakete angezeigt. Sie können Details zu installierten Programmen angezeigen, Programme löschen und Installationseinstellungen festlegen.

Drücken Sie und wählen Sie **Programme** <sup>&</sup>gt; **Progr.-Man.**.

Auf dem Gerät können Sie zwei Arten vonProgrammen und Software installieren:

● Java™-Programme (J2ME™) mit der Erweiterung JAD oder JAR

● Andere Programme und Software, die für das Symbian-Betriebssystem geeignet sind, mit der Erweiterung SIS oder SISX

Installieren Sie ausschließlich speziell für Ihr Gerät bestimmte Software: Nokia N82.Softwareanbieterverwenden häufig die offizielle Modellnummer dieses Produkts: Nokia N82-1.

### **Installieren von Programmen und Software**

Sie können Installationsdateien von einemkompatiblen Computer auf Ihr Gerät übertragen, aus dem Internet herunterladen oder in einerMultimedia-Mitteilung, z. B. als E-Mail-Anhang, bzw. über andere Verbindungen, z. B. eine Bluetooth Verbindung, erhalten. Mit dem Nokia Application Installer aus der Nokia Nseries PC Suite können Sieein Programm auf dem Gerät installieren. Wenn Sie die Datei mit dem Microsoft Windows Explorer übertragen, speichern Sie die Datei auf eine kompatible Speicherkarte (lokaler Datenträger).

gibt ein SIS- oder SISX-Programm an, ein Java-Programm, **Z** zeigt an, dass das Programm nicht vollständig installiert wurde, und **IE** zeigt an, dass das Programm auf der Speicherkarte installiert wurde.

**Wichtig:** Installieren und verwenden Sie nur Programme und andere Software aus vertrauenswürdigen Quellen, wie zum Beispiel Programme, die "Symbian signiert" sind oder den Java VerifiedTM-Test bestanden haben.

Beachten Sie vor der Installation Folgendes:

● Wählen Sie **Optionen** > **Details zeigen**, um den Typ, die Versionsnummer und den Lieferanten oder Hersteller des Programms anzuzeigen.

Wählen Sie **Details:**, navigieren Sie zu **Zertifikate** und wählen Sie **Details anzeigen**, um Details zum Sicherheitszertifikat desProgramms anzuzeigen. [Siehe](#page-170-0) ["Zertifikatmanagement", S. 171.](#page-170-0)

● Wenn Sie eine Datei installieren, die eine Aktualisierung bzw. Reparatur eines vorhandenen Programms enthält, können Sie das ursprüngliche Programm nur mithilfe der Original-Installationsdatei oder einer vollständigen Sicherungskopie des entfernten Softwarepakets wiederherstellen. Um das ursprüngliche Programm wiederherzustellen, entfernen Sie zunächst das Programm und installieren Sie es dann erneut von der Original-Installationsdatei bzw. der Sicherungskopie. Die JAR-Datei wird zum Installieren von Java-Programmen benötigt. Wenn diese fehlt, werden Sie möglicherweise aufgefordert, sie herunterzuladen. Wenn für das Programm kein Zugangspunkt definiert ist, werden Sie aufgefordert, einen auszuwählen. Zum Herunterladen der JAR-Datei benötigen Sie möglicherweise einen Benutzernamen und ein Passwort, um auf den Server zuzugreifen. Diese erhalten Sie vom Lieferanten bzw. Hersteller desProgramms.

Führen Sie folgende Schritte aus, um ein Programm oder Software zu installieren:

- 1. Um die Installationsdatei zu suchen, drücken Sie und wählen Sie **Programme** <sup>&</sup>gt;**Progr.- Man.**. Suchen Sie alternativ dazu imGerätespeicher oder auf einer kompatiblen Speicherkarte (sofern eingesetzt) im Dateimanager, oder öffnen Sie im **Mitteil.** <sup>&</sup>gt; **Eingang** eine Mitteilung, die eine Installationsdatei enthält.
- 2. Wählen Sie im Programm-Manager **Optionen** <sup>&</sup>gt; **Installieren**. Navigieren Sie in anderen Programmen zur Installationsdatei und wählen Sie sie aus, um die Installation zu starten.

Während der Installation werden Informationenüber den Status des Installationsvorgangs angezeigt. Wenn Sie ein Programm ohne digitale Signatur oder Zertifizierung installieren, wird eine Warnmeldung angezeigt. Setzen Sie

die Installation nur fort, wenn Sie Herkunft und Inhalt des Programms mit Sicherheit kennen.

Um ein installiertes Programm zu starten, gehen Sie zum entsprechenden Menüpunkt und wählen Sie das Programm aus. Wenn für das Programm kein Standardordner festgelegt wurde, wird es im Hauptmenü im Ordner **Programme** installiert.

Wählen Sie **Optionen** <sup>&</sup>gt;**Protokoll ansehen**, um festzustellen, welche Softwarepakete wann installiert oder deinstalliert wurden.

**Wichtig:** Das Gerät unterstützt nur ein Antivirus-Programm gleichzeitig. Wenn Sie mehrere Programme mit Antivirus-Funktion verwenden, kann dies die Leistung und den Betrieb beeinträchtigen, oder die Funktionsfähigkeit Ihres Geräts beenden.

Ihre im Gerätespeicher abgelegten Installationsdateien (.sis) der Programme werden nach der Installation des Programms auf einer kompatiblen Speicherkarte nicht gelöscht. Diese Dateien belegen u. U. viel Speicherplatz, wodurch verhindert wird, dass Sie andere Dateien abspeichern können. Um ausreichend Speicher zu behalten, sollten Sie die Installationsdateien unter Verwendung der Nokia PC Suite zuerst auf einem kompatiblen PC sichern und sie dann unter Verwendung des Dateimanagers aus dem Gerätespeicher löschen. Ist die .sis-Datei ein Anhang einer Mitteilung, löschen Sie die Mitteilung aus dem Posteingang.

[Siehe "Dateimanager", S. 165.](#page-164-0)

## **Entfernen von Programmen und Software**

Drücken Sie und wählen Sie **Programme** <sup>&</sup>gt; **Progr.-Man.**.

Navigieren Sie zu einem Softwarepaket und wählen Sie **Optionen** <sup>&</sup>gt;**Entfernen**. Wählen Sie zum Bestätigen des Vorgangs **Ja**.

Wenn Sie Software entfernen, können Sie diese anschließend nur über die Originaldatei des Softwarepakets oder über eine vollständige Sicherungsdatei des entfernten Softwarepakets wiederherstellen. Wenn Sie ein Softwarepaket deinstallieren, können Sie Dokumente, die mit dieser Software erstellt wurden, unter Umständen nicht mehr öffnen.

Wenn ein anderes Softwarepaket von der entfernten Software abhängt, kann dieses Softwarepaket unter Umständen nicht mehr ausgeführt werden. Weitere Informationen hierzu finden Sie in der Dokumentation zur installiertenSoftware.

## **Einstellungen**

Drücken Sie und wählen Sie **Programme** <sup>&</sup>gt; **Progr.-Man.**.

Wählen Sie **Optionen** <sup>&</sup>gt;**Einstellungen** und eine der folgenden Optionen:

- **Software-Installation** Wählen Sie diese Option, wenn Symbian-Software ohne überprüfte digitale Signatur installiert werden kann.
- **Online-Zert.-prüfung** Hiermit überprüfen Sie vor der Installation eines Programms die Online-Zertifikate.
- **Standard-Web-Adr.** Legt die Standardadresse zur Prüfung von Online-Zertifikaten fest.

Einige Java-Programme erfordern u. U. eine Mitteilung oder eine Netzverbindung zu einem bestimmten Zugangspunkt, damit zusätzliche Daten oder Komponenten heruntergeladen werden können. Navigieren Sie in der Hauptansicht des Programm-Managers zu einem Programm und wählen Sie **Optionen** <sup>&</sup>gt;**Öffnen**, um programmbezogene Einstellungen zu ändern.

# <span id="page-164-0"></span>**Systemordner**

## Dateimanager **B**

Um Dateien und Ordner im Speicher zu suchen, drücken Sie und wählen Sie **System** <sup>&</sup>gt; **Dateiman.**.

Wenn Sie den Dateimanager öffnen, wird die Ansicht für den Gerätespeicher ( $\blacksquare$ ) geöffnet. Navigieren Sie nach rechts, um die Ansicht der gegebenenfalls eingesetzten Speicherkarte ( $\blacksquare$ ) zu öffnen.

Um die Speicherbelegung durch die verschiedenen Datentypen anzuzeigen, wählen Sie **Optionen** <sup>&</sup>gt; **Speicherdetails**.

Um eine Datei zu suchen, wählen Sie **Optionen** <sup>&</sup>gt; **Suchen** und anschließend den Speicher, der durchsucht werden soll. Geben Sie einen Suchtextein, der dem Dateinamen entspricht.

Um Dateien zu markieren, wählen Sie **Optionen** <sup>&</sup>gt; **Markierungen** <sup>&</sup>gt;**Markieren** oder **Alles markieren**. Um die Dateien zu verschieben bzw. zukopieren, wählen Sie **Optionen** <sup>&</sup>gt;**In Ordner verschieb.** bzw. **In Ordner kopieren**.

## **Speicherkarte**

Eine kompatible Speicherkarte ist möglicherweise bereits eingesetzt.

Drücken Sie und wählen Sie **System** <sup>&</sup>gt; **Dienstprogr.** <sup>&</sup>gt;**Speicher**.

Um die Speicherbelegung durch die verschiedenen Datentypen anzuzeigen, wählen Sie **Optionen** <sup>&</sup>gt; **Speicherdetails**.

Um Informationen aus dem Gerätespeicher auf einer wechselbaren Speicherkarte zu sichern, wählen Sie **Optionen** <sup>&</sup>gt;**Tel.speicher sichern**. Wenn nicht genügend freier Speicherplatz für eine Sicherung verfügbar ist, werden Sie benachrichtigt.

Um Daten von der kompatiblen Speicherkarte im Gerätespeicher wiederherzustellen, wählen Sie **Optionen** <sup>&</sup>gt;**Daten wiederherst.**.

Beim Neuformatieren einer Speicherkarte gehen alle darauf gespeicherten Daten unwiderruflich verloren. Manche Speicherkarten sind bereits formatiert, andere müssen erst formatiert werden. Wenden Sie sich für nähere Informationen an IhrenHändler. Die mit Ihrem Gerät gelieferte Speicherkarte muss nicht formatiert werden. **<sup>165</sup>** <span id="page-165-0"></span>Zum Formatieren einer Speicherkarte wählen Sie **Optionen** <sup>&</sup>gt;**Sp.-karte formatier.** und bestätigen Sie mit **Ja**.

## **Sprachbefehle**

Drücken Sie und wählen Sie **System** <sup>&</sup>gt; **Dienstprogr.** <sup>&</sup>gt;**Spr.-befehle**.

Sie können Ihr Gerät mithilfe vonnutzerunabhängigen Sprachbefehlen bedienen. [Siehe "Sprachanwahl", S. 141.](#page-140-0)

Öffnen Sie das Sprachbefehlsprogramm und den zugehörigen Ordner **Profile**, um nutzerunabhängige Sprachbefehle zum Starten von Programmen und Profilen zu verwenden. Mithilfe des Programms werden Anrufnamen für Programme und Profile erstellt. Um nutzerunabhängige Sprachbefehle zu verwenden, halten Sie in der Ausgangsanzeige die rechte Auswahltaste gedrückt und sprechen Sie einen Sprachbefehl. Der Sprachbefehl entspricht dem Namen des Programms oder des Profils, das in der Liste angezeigt wird.

Um weitere Programme zur Liste hinzuzufügen, wählen Sie in der Hauptansicht der Sprachbefehle **Optionen** > **Neues Programm**. Um einen zweiten Sprachbefehl zum Starten des Programms hinzuzufügen, wählen Sie **Optionen** <sup>&</sup>gt;**Befehl ändern** und geben Sie den neuen Sprachbefehl als Text ein. Vermeiden Sie die Eingabe von sehr kurzen Namen, Abkürzungen und Akronymen.

Um den Anrufnamen mit synthetisch generierter Stimme wiederzugeben, wählen Sie **Optionen** <sup>&</sup>gt; **Wiedergabe**.

Um die Einstellungen für Sprachbefehle zu ändern, wählen Sie **Optionen** <sup>&</sup>gt;**Einstellungen**. Um die Ausgabe erkannter Anrufnamen und Befehle in der ausgewählten Display-Sprache mit synthetisch generierter Stimme auszuschalten, wählen Sie **Synthesizer** <sup>&</sup>gt;**Aus**. Um die Stimmerkennung zurückzusetzen, wenn beispielsweise der Hauptbenutzer gewechselt hat, wählen Sie **Sprachanpass. entfernen**.

## **Sync**

Drücken Sie und wählen Sie **System** <sup>&</sup>gt; **Synchron.**.

Mithilfe der Option "Sync" können Sie Ihren Kalender sowie Ihre Notizen, Kurzmitteilungen oder Kontakte mit verschiedenen kompatiblen Programmen auf einem kompatiblen Computer oder im Internet synchronisieren.

Die Synchronisationseinstellungen werden möglicherweise in einer speziellen Mitteilung übermittelt.

In der Hauptansicht von "Sync" werden die verschiedenen Synchronisationsprofile angezeigt. Ein Synchronisationsprofil enthält die notwendigen Einstellungen zum Synchronisieren von Daten auf Ihrem Gerät mit einer Remote-Datenbank aufeinem Server oder einem kompatiblen Gerät.

Wählen Sie zur Datensynchronisation **Optionen** <sup>&</sup>gt; **Synchronisieren**. Wenn Sie die Synchronisation abbrechen möchten, bevor sie beendet wurde, wählen Sie **Abbruch**.

## **Geräte-Manager**

Drücken Sie und wählen Sie **System** <sup>&</sup>gt; **Dienstprogr.** <sup>&</sup>gt;**Ger.-Man.**.

Verwenden Sie den Geräte-Manager, um eine Verbindung zu einem Server herzustellen und Konfigurationseinstellungen für Ihr Gerät abzurufen sowie zum Erstellen neuer Server-Profileoder zur Anzeige und Verwaltung vorhandener Server-Profile.

Ihr Diensteanbieter und die IT-Abteilung Ihres Unternehmens stellen Ihnen möglicherweise verschiedene Server-Profile undKonfigurationseinstellungen zur Verfügung. Diese Konfigurationseinstellungen können Verbindungseinstellungen und andere Einstellungen umfassen, die von unterschiedlichen Programmen auf Ihrem Gerät verwendet werden.

Navigieren Sie zu einem Server-Profil und wählen Sie **Optionen** und eine der folgenden Optionen:

- **Konfigurat. starten** Stellen Sie eine Verbindung mit dem Server her und rufen Sie die Konfigurationseinstellungen für Ihr Gerät ab.
- **Neues Serverprofil** Erstellen Sie ein Serverprofil.

Um ein Server-Profil zu löschen, navigieren Sie zum Profil und drücken Sie **C**.

# **Einstellungen**

Einige Geräteeinstellungen wurden möglicherweise von Ihrem Diensteanbieter vorkonfiguriert und können nicht geändert werden.

# **Allgemeine Einstellungen**

In den allgemeinen Einstellungen können Sie die allgemeinen Geräteeinstellungen ändern oder das Gerät auf die Werkseinstellungen zurücksetzen.

Sie können auch die Einstellungen der Uhr für Datum und Uhrzeit anpassen. [Siehe "Uhr ", S. 120.](#page-119-0)

## **Personalisierungseinstellungen**

Drücken Sie und wählen Sie **System** <sup>&</sup>gt; **Einstell.** <sup>&</sup>gt;**Allgemein** <sup>&</sup>gt;**Personalisieren**.

Sie können Einstellungen für Display und Ausgangsanzeige sowie allgemeine Funktionen Ihres Geräts ändern.

Unter **Themen** können Sie die Displayanzeige ändern. [Siehe "Themen", S. 116.](#page-115-0)

Wählen Sie **Sprachbefehle**, um die Einstellungen für das Sprachbefehlsprogramm zu öffnen. [Siehe](#page-165-0) ["Sprachbefehle", S. 166.](#page-165-0)

**Töne** ermöglicht das Ändern der Töne des Kalenders, der Uhr und des aktiven Profils.

### **Display**

- **Lichtsensor** Navigieren Sie nach links oder rechts, um den Lichtsensor anzupassen, mit dem die Lichtverhältnisse der Umgebung gemessen und die Helligkeit des Displays automatisch eingestellt wird. Bei schlechten Lichtverhältnissen kann durch den Lichtsensorein Flackern des Displays hervorgerufen werden.
- **Schriftgröße** Sie können die Größe der Schrift und Symbole auf dem Display anpassen.
- **Zeit bis Energiesparm.** Mit dieser Option legen Sie fest, nach welchem Zeitraum der Energiesparmodus aktiviert wird.
- ● **Begrüßung oder Logo** — Die Begrüßung oder das Logo werden bei jedem Einschalten des Geräts kurz angezeigt. Wählen Sie **Standard**, um das Standardbild anzuzeigen, **Text**, um einen eigenen Text zu verfassen, oder **Foto**, um ein Bild in der Galerie auszuwählen.
- **Beleuchtungsdauer** Legen Sie den Zeitraum fest, nach dem die Displaybeleuchtung ausgeschaltet wird.
- **Bildschirmanz. drehen** Ändern Sie die Einstellung für die automatische Drehung des Displays. In den meisten Programmen wird das Display in Abhängigkeit von der Ausrichtung des Geräts automatisch zwischen Hoch- undQuerformat gedreht. Um sicherzustellen, dass die automatische Drehung des Displays funktioniert, halten Sie das Gerät in einer aufrechten Position. Die automatische Drehung funktioniert nicht, wenn Sie die Einstellung für die Displaydrehung in einem Programm manuell ändern. Wenn Sie das Programm schließen, wird die automatische Drehung wieder aktiviert.

#### **Ausgangsanzeige**

- **Akt. Standby** Aktivieren Sie den Schnellzugriff auf Programme in der Ausgangsanzeige.
- **Schnellzugriffe** In der Ausgangsanzeige können Sie den Auswahltasten einenSchnellzugriff zuweisen.

Wenn die aktive Ausgangsanzeige deaktiviert ist, können Sie auch der Navigationstaste verschiedene Schnellzugriffe zuweisen.

● **Progr. im akt. Modus** — Wenn die aktive Ausgangsanzeige aktiviert ist, wählen Sie die Schnellzugriffe für Programme aus, die in der aktiven Ausgangsanzeige angezeigt werden sollen.

● **Betreiberlogo** — Diese Einstellung ist nur verfügbar, wenn Sie ein Betreiberlogo empfangen und gespeichert haben. Wählen Sie **Aus**, wenn kein Logo angezeigt werden soll.

#### **Sprache**

Änderungen an den Einstellungen für Display-Sprache und Eingabesprache wirken sich auf alle Programme Ihres Geräts aus. Die Einstellungen bleiben aktiv, bis Sie diese erneut ändern.

- **Display-Sprache** Ändern Sie die Display-Sprache Ihres Geräts. Das Ändern dieser Einstellung wirkt sich auch auf die verwendeten Datums- und Uhrzeitformate und auf die (z. B. bei Berechnungen verwendeten) Trennzeichen aus. Mit der Option **Automatisch** wird die Sprache den Informationen Ihrer SIM-Karte entsprechend gewählt. Nach dem Ändern der Display-Sprache wird das Gerät neu gestartet.
- ● **Eingabesprache** — Ändern der Eingabesprache. Die verfügbaren Zeichen für die Texteingabe und das für die Texterkennung verwendete Wörterbuch sind von der Spracheinstellung abhängig.
- **Texterkennung** Sie können die Texterkennung für alle Editoren ein- oder ausschalten. Die automatische Texterkennung ist nicht für alle Sprachen verfügbar. **<sup>169</sup>**

**170**

## **Zubehöreinstellungen**

Drücken Sie und wählen Sie **System** <sup>&</sup>gt; **Einstell.** <sup>&</sup>gt;**Allgemein** <sup>&</sup>gt;**Zubehör**.

Einige Zubehöranschlüsse geben nicht an, welche Art von Zubehör an das Gerät angeschlossen ist. [Siehe "Anzeigen von Leuchtanzeigen", S. 22.](#page-21-0)

Die verfügbaren Einstellungen sind von der Art des Zubehörs abhängig. Wählen Sie ein Zubehör und eine der folgenden Optionen:

- **Standardprofil** Legen Sie das Profil fest, das immer aktiviert werden soll, wenn ein bestimmtes kompatibles Zubehörteil an Ihr Gerät angeschlossen wird.
- **Autom. Rufannahme** Aktivieren Sie diese Option, wenn das Gerät einen eingehenden Anruf nach fünf Sekunden automatisch annehmen soll.Wenn die Klingeltonart auf **Einzelton** oder **Lautlos** gesetzt ist, kann die automatische Anrufannahme nicht verwendet werden.
- **Beleuchtung** Legen Sie fest, ob die Beleuchtung nach Ablauf einer bestimmten Zeit ausgeschaltet wird oder eingeschaltet bleibt. Diese Einstellung ist nicht für alle Zubehörteile verfügbar.

### **Einstellungen für den TV-Ausgang**

Um die Einstellungen für die Verbindung über einen TV-Ausgang zu ändern, wählen Sie **TV-Ausgang** und eine der folgenden Optionen:

- ● **Standardprofil** — Legen Sie das Profil fest, das bei jedem Anschluss eines Nokia Videokabels an Ihr Gerät aktiviert werden soll.
- **TV-Bildformat** Wählen Sie das Bildformat des TV-Geräts: **Normal** oder **Widescreen** für dasFormat 4:3.
- **TV-System** Wählen Sie das analoge Videosignalsystem, das mit dem TV-Gerät kompatibel ist.
- **Flimmerfilter** Wählen Sie **Ein**, um die Bildqualität auf dem TV-Bildschirm zu verbessern Mit dem Flimmerfilter kann möglicherweise nicht das Bildflimmern auf allen TV-Bildschirmenverringert werden.

## **Sicherheitseinstellungen**

### **Telefon und SIM**

Drücken Sie und wählen Sie **System** <sup>&</sup>gt; **Einstell.** <sup>&</sup>gt;**Allgemein** <sup>&</sup>gt;**Sicherheit** <sup>&</sup>gt;**Telefon und SIM-Karte**.

- **PIN-Code-Abfrage** Wenn diese Option aktiviert ist, muss bei jedem Einschalten des Geräts der PIN-Code eingegeben werden. Die Abfrage der PIN kann bei einigen SIM-Karten nicht deaktiviert werden.
- **PIN-Code**, **PIN2-Code** und **Sperrcode** Sie können den Sperrcode, den PIN-Code und den PIN2-Code ändern. Diese Codes dürfen nur Ziffernvon **0** bis **9** enthalten.

<span id="page-170-0"></span>Wenn Sie die PIN oder PIN2 vergessen haben, wenden Sie sich an Ihren Diensteanbieter. WennSie den Sperrcode vergessen haben, wenden Sie sich an einen Nokia Care Point oder an IhrenDiensteanbieter.[Siehe "Zugriffscodes", S. 16.](#page-15-0)

Verwenden Sie keine den Notrufnummernähnlichen Zugriffscodes, um ein versehentliches Wählen der Notrufnummern zu vermeiden.

- **Tastatursperrfrist** Sie können festlegen, dass die Tastatur des Geräts nach einem bestimmtenZeitraum der Inaktivität gesperrt wird.
	- **Tipp:** Drücken Sie zuerst die linke
		- Auswahltaste und anschließend **\***, um die Tastatur manuell zu sperren oder entsperren.
- **Zeit bis Telefonsperre** Um zu verhindern, dass fremde Personen Ihr Gerät verwenden, können Sie festlegen, dass das Gerät nach einem bestimmten Zeitraum automatisch gesperrt wird. Das gesperrte Gerät kann erst wieder nach Eingabe des Sperrcodes verwendet werden. Um die Sperrfrist zu deaktivieren, wählen Sie **Keine**.
	- **Tipp:** Um das Gerät manuell zu sperren,
		- drücken Sie die Ein-/Aus-Taste. Eine Liste von Befehlen wird geöffnet. Wählen Sie **Telefon sperren**.
- **Sperren bei SIM-Änd.** Sie können das Gerät so einstellen, dass der Sperrcode abgefragt wird, sobald eine unbekannte SIM-Karte in das Gerät

eingesetzt wird. Im Gerät ist eine Liste mit SIM-Karten gespeichert, die als Karten des Besitzers erkannt werden.

- **Geschl. Benutzergrp.** Sie können eine Gruppe von Personen festlegen, die Sie anrufen und deren Anrufe Sie entgegennehmen können (Netzdienst).
- **SIM-Dienste bestätig.** Legen Sie fest, ob bei Verwendung eines SIM-Kartendiensts eine Bestätigung angezeigt werden soll (Netzdienst).

### **Zertifikatmanagement**

Drücken Sie und wählen Sie **System** <sup>&</sup>gt; **Einstell.** <sup>&</sup>gt;**Allgemein** <sup>&</sup>gt;**Sicherheit** <sup>&</sup>gt;**Zertif.- Management**.

Digitale Zertifikate gewährleisten keine Sicherheit. Sie werden zum Überprüfen der Herkunft von Software verwendet.

In der Hauptansicht der Zertifikatsverwaltung wird eine Liste der Zertifikate von Zertifizierungsstellen angezeigt, die in Ihrem Gerät gespeichert sind. Navigieren Sie nach rechts, um eine Liste persönlicher Zertifikate zu öffnen, sofern vorhanden.

Digitale Zertifikate sollten verwendet werden, wenn Sie eine Verbindung zum Online-Dienst einer Bank bzw. zu anderen Internetseiten oder Servernherstellen möchten, bei denen vertrauliche Informationen übertragen werden. Sie sollten sie **<sup>171</sup>** auch verwenden, um sich vor Viren oder gefährlicher Software zu schützen und wenn Sie sicherstellen möchten, dass es sich bei der Software, die Sie herunterladen und installieren, um keine Fälschung handelt.

**Wichtig:** Die Risiken, die bei der Nutzung von Fernverbindungen und der Installation von Software über diese entstehen, werden durch die Verwendung von Zertifikaten erheblich verringert. Dies gilt aber nur, wenn die Zertifikate ordnungsgemäß verwendet werden. Das Vorhandensein eines Zertifikats an sich bietet nochkeinen Schutz. Der Zertifikats-Manager muss korrekte, authentische oder vertrauenswürdige Zertifikate enthalten, damit die Sicherheit erhöht wird. Die Lebensdauer von Zertifikaten ist begrenzt. Wenn bei einem Zertifikat, das gültig sein sollte, eine Meldung angezeigt wird, die besagt, dass das Zertifikat abgelaufen oder noch nicht gültig ist, prüfen Sie, ob das Datum und die Uhrzeit am Gerät richtig eingestellt sind.

Bevor Sie Zertifikatseinstellungen ändern, müssen Sie sicherstellen, dass Sie dem Eigentümer des Zertifikats tatsächlich vertrauen, und dass das Zertifikat dem angegebenen Eigentümer gehört.

#### **Zertifikatdetails anzeigen – Authentizität prüfen**

Sie können sich in Hinblick auf die Identität einesServers nur sicher sein, wenn die Signatur und die Laufzeit des entsprechenden Zertifikats überprüft wurden.

Sie werden informiert, wenn die Identität des Servers nicht authentifiziert ist oder das Gerät nichtüber das korrekte Sicherheitszertifikat verfügt.

Um die Zertifikatdetails zu überprüfen, navigieren Sie zu einem Zertifikat und wählen **Optionen** <sup>&</sup>gt; **Zertifikat-Details**. Beim Öffnen derZertifikatdetails wird die Gültigkeit des Zertifikats überprüft und gegebenenfalls einer der folgenden Hinweise angezeigt:

- **Zertifikat nicht beglaubigt** Sie haben kein Programm festgelegt, das das Zertifikat verwenden soll.
- **Abgelaufenes Zertifikat** Die Laufzeit für das ausgewählte Zertifikat ist abgelaufen.
- **Zertifikat noch nicht gültig** Die Laufzeit für das ausgewählte Zertifikat hat noch nicht begonnen.
- **Zertifikat fehlerhaft** Das Zertifikat kann nicht verwendet werden. Wenden Sie sich an denKartenaussteller.

### **Beglaubigungseinstellungen ändern**

Bevor Sie Zertifikatseinstellungen ändern, müssen Sie sicherstellen, dass Sie dem Eigentümer des

Zertifikats tatsächlich vertrauen, und dass das Zertifikat dem angegebenen Eigentümer gehört.

Navigieren Sie zu einem Sicherheitszertifikat und wählen Sie **Optionen** <sup>&</sup>gt;**Beglaubig.-einstell.**. Je nach Zertifikat wird eine Liste von Programmen angezeigt, die das markierte Zertifikat verwenden können. Beispiel:

- **Symbian-Installation**: **Ja** Das Zertifikat kann zur Zertifizierung der Herkunft der neuen Symbian-Betriebssystemsoftware verwendet werden.
- **Internet**: **Ja** Das Zertifikat kann zur Zertifizierung von Servern verwendet werden.
- **Programminstallat.**: **Ja** Das Zertifikat kann zur Zertifizierung der Herkunft eines neuen Java™-Programms verwendet werden.

Wählen Sie **Optionen** <sup>&</sup>gt;**Einstellung ändern**, um den Wert zu ändern.

### **Sicherheitsmodul**

Drücken Sie und wählen Sie **System** <sup>&</sup>gt; **Einstell.** <sup>&</sup>gt;**Allgemein** <sup>&</sup>gt;**Sicherheit** <sup>&</sup>gt; **Sicherheitsmodul**.

Um ein Sicherheitsmodul (sofern vorhanden) anzuzeigen und zu bearbeiten, navigieren Sie zum Modul und drücken Sie dann die Navigationstaste.

Um ausführliche Informationen zu einemSicherheitsmodul anzuzeigen, navigieren Sie zu

dem Modul und wählen Sie **Optionen** <sup>&</sup>gt; **Sicherheitsdetails**.

## **Wiederherstellen derursprünglichen Einstellungen**

Drücken Sie und wählen Sie **System** <sup>&</sup>gt; **Einstell.** <sup>&</sup>gt;**Allgemein** <sup>&</sup>gt;**Werkseinstell.**.

Sie können verschiedene Einstellungen auf die ursprünglichen Werte zurücksetzen. Dazu benötigen Sie den Sperrcode.

Nach dem Zurücksetzen der Einstellungen dauert der nächste Einschaltvorgang möglicherweise länger. Dokumente und Dateien sind davon nicht betroffen.

### **Standortbestimmungseinstellun gen**

Drücken Sie und wählen Sie **System** <sup>&</sup>gt; **Einstell.** <sup>&</sup>gt;**Allgemein** <sup>&</sup>gt;**Standortbest.**.

#### **Standortbestimmungsmethoden**

- **Integriertes GPS** Verwenden Sie den integrierten GPS-Empfänger des Geräts.
- **Unterstütztes GPS** Verwenden Sie A-GPS (Assisted-Global Positioning System).
- **Bluetooth GPS** Verwenden Sie einen kompatiblen externen GPS-Empfänger mit Bluetooth Verbindung.

● **Netzbasiert** — Verwenden Sie die Informationen des Mobilfunknetzes(Netzdienst).

#### **Standortbestimmungsserver**

Zum Festlegen eines Zugangspunkts und eines Standortbestimmungsservers für A-GPS wählen Sie**Standortbest.-server**. DerStandortbestimmungsserver wurde möglicherweise von Ihrem Diensteanbieter vorkonfiguriert und kann nicht geändert werden.

## **Telefoneinstellungen**

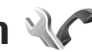

In den Telefoneinstellungen können Sie Telefonund Netzeinstellungen ändern.

## **Anrufeinstellungen**

Drücken Sie und wählen Sie **System** <sup>&</sup>gt; **Einstell.** <sup>&</sup>gt;**Telefon** <sup>&</sup>gt;**Anrufen**.

- ● **Eigene Nr. senden** — Sie können die Rufnummernübermittlung für ausgehende Anrufe aktivieren (**Ja**) oder deaktivieren (**Nein**). Möglicherweise wird die Einstellung von Ihrem Diensteanbieter vorkonfiguriert (**Netzabhängig**) (Netzdienst).
- **Anklopfen** Wenn Anklopfen (Netzdienst) aktiviert wurde, erhalten Sie während eines Anrufs vom Netz eine Benachrichtigung über ein

neu eingehendes Gespräch. Schalten Sie die Funktion ein (**Aktivieren**) oder aus (**Deaktivieren**) oder prüfen Sie, ob die Funktion aktiviert ist (**Status prüfen**).

- ● **Internetanruf wartet** — Wählen Sie **Aktiviert**, damit Sie während eines Anrufs eine Benachrichtigung über einen neu eingehenden Internet-Anruf erhalten.
- ● **Internet-Anrufsignal** — Wählen Sie **Ein**, um eine Benachrichtigung über eingehende Internetanrufe zu erhalten. Wenn Sie **Aus**auswählen, werden Sie nicht benachrichtigt, erhalten jedoch eine Benachrichtigung über verpasste Anrufe.
- **Standardanruftyp** Um Internetanrufe als bevorzugte Einstellung für alle ausgehenden Telefongespräche festzulegen, wählen Sie **Internetanruf**. Wenn keinInternettelefoniedienst verfügbar ist, werden Anrufe als herkömmliche Telefongespräche getätigt.
- **Anruf ablehnen mit SMS** Wählen Sie **Ja**, um den Anrufer in einer Kurzmitteilung zu informieren, warum Sie das Gespräch nicht entgegennehmen konnten.
- **Mitteilungstext** Geben Sie einen Text für die Kurzmitteilung ein, die bei Abweisen eines Anrufs gesendet wird.
- **Foto in Videoanruf** Wenn während eines Videoanrufs kein Video übertragen wird, können

Sie ein Bild wählen, das stattdessen angezeigt wird.

- **Automat. Wiederwahl** Wenn Sie **Ein** wählen, werden nach einem erfolglosen Wahlversuch maximal zehn Versuche unternommen, die Verbindung herzustellen. Drücken Sie zum Beenden der automatischen Wahlwiederholung die Ende-Taste.
- **Gesprächsdauer anzeig.** Bei aktivierter Einstellung wird die Gesprächsdauer während eines Anrufs angezeigt.
- **Kurzwahl** Wählen Sie **Ein**, damit die einer Kurzwahltaste (2 bis 9) zugewiesene Nummer durch Halten der jeweiligen Taste gewählt werden kann. <u>[Siehe "Kurzwahl einer](#page-139-0)</u> [Telefonnummer", S. 140.](#page-139-0)
- **Antw. mit jeder Taste** Wenn Sie diese Option mit **Ein** aktivieren, können Sie eingehende Anrufe durch Drücken einer beliebigen Taste der Tastatur (mit Ausnahme der linken und rechten Auswahltaste, der Ein-/Aus-Taste und der Ende-Taste) annehmen.
- **Verwendete Leitung** Diese Einstellung (Netzdienst) ist nur verfügbar, wenn die SIM-Karte zwei Teilnehmernummern, also zwei Telefonleitungen, unterstützt. Legen Sie die Telefonleitung fest, die für ausgehende Anrufe und Kurzmitteilungen verwendet werden soll. Unabhängig von der gewählten Leitung können auf beiden Leitungen Anrufe

entgegengenommen werden. Wenn Sie die Option **Leitung 2** wählen und diesen Netzdienst nicht abonniert haben, können Sie keine Anrufe tätigen. Wenn Leitung 2 gewählt ist, wird in der Ausgangsanzeige 2 angezeigt.

**Tipp:** Um die Telefonleitung zu wechseln,

halten Sie in der Ausgangsanzeige die Taste **#** gedrückt.

● **Leitungswechsel** — Um die Leitungsauswahl (Netzdienst) zu verhindern, können Sie **Deaktivieren** wählen, sofern diese Option von Ihrer SIM-Karte unterstützt wird. Zum Änderndieser Einstellung benötigen Sie den PIN2-Code.

## **Rufumleitung**

Drücken Sie und wählen Sie **System** <sup>&</sup>gt; **Einstell.** <sup>&</sup>gt;**Telefon** <sup>&</sup>gt;**Rufumleitung**.

Die Rufumleitung ermöglicht das Umleiten eingehender Anrufe auf Ihre Sprachmailbox oder an eine andere Telefonnummer. Wenden Sie sich fürweitere Informationen an Ihren Diensteanbieter.

Geben Sie an, welche Anrufe umgeleitet werden sollen, und legen Sie die gewünschten Optionen für die Umleitung fest. Schalten Sie die Funktion ein (**Aktivieren**) oder aus (**Aufheben**) oder prüfen Sie, ob die Funktion aktiviert ist (**Status prüfen**).

Es können mehrere Rufumleitungen gleichzeitig aktiv sein. Wenn alle Anrufe umgeleitet werden, wird in der Ausgangsanzeige  $\Box$  angezeigt.

## **Anrufsperre**

Drücken Sie und wählen Sie **System** <sup>&</sup>gt; **Einstell.** <sup>&</sup>gt;**Telefon** <sup>&</sup>gt;**Anrufsperre**.

Mit der Funktion "Anrufsperre" (Netzdienst) können Sie ein- und ausgehende Anrufe auf Ihrem Gerät beschränken. Zum Ändern der Einstellungen benötigen Sie von Ihrem Diensteanbieter das Passwort für die Sperrung.

### **Sprachanrufsperre**

Wählen Sie die gewünschte Sperroption und aktivieren (**Aktivieren**) oder deaktivieren (**Aufheben**) Sie diese oder überprüfen Sie, ob diese Option bereits aktiv ist (**Status prüfen**). Anrufsperren wirken sich auf alle Anrufe aus, auch auf Datenanrufe.

#### **Internetanrufsperre**

Aktivieren oder deaktivieren Sie **Sperre f. anonyme Anr.**, um festzulegen, ob anonyme Anrufe über das Internet zugelassen werden sollen.

## **Netzeinstellungen**

Drücken Sie und wählen Sie **System** <sup>&</sup>gt; **Einstell.** <sup>&</sup>gt;**Telefon** <sup>&</sup>gt;**Netz**.

Das Gerät kann automatisch zwischen GSM- undUMTS-Netzen wechseln. Das GSM-Netz ist in derAusgangsanzeige durch  $\Psi$  gekennzeichnet. Das UMTS-Netz ist mit 3G gekennzeichnet.

- **Netzmodus** Wählen Sie das zu verwendende Netz. Wenn Sie **Dualmodus** wählen, verwendet das Gerät automatisch entsprechend den Netzparametern und den Roaming-Vereinbarungen zwischen den Netzbetreibern ein GSM- oder UMTS-Netz. Wenden Sie sich fürausführliche Informationen und Roaming-Kosten an Ihren Netzdiensteanbieter. DieseOption wird nur angezeigt, wenn Sie vom Mobilfunkanbieter unterstützt wird.
- ● **Betreiberauswahl** — Wenn Sie nach einem der verfügbaren Netze suchen und automatisch das gefundene Netz verwenden möchten, wählen Sie **Automatisch**. Mit der Option **Manuell** können Sie in einer Liste das zu verwendende Netzmanuell auswählen. Falls die Verbindung zum manuell ausgewählten Netz abbricht, wird ein Signalton ausgegeben und Sie werden aufgefordert, erneut ein Netz auszuwählen. Das ausgewählte Netz muss über eine Roaming-Vereinbarung mit Ihrem Mobilfunkanbieter verfügen.

Eine Roaming-Vereinbarung ist ein Abkommen zwischen mehreren Diensteanbietern, durch die Benutzern eines Diensteanbieters die Nutzung der Dienste eines anderen Diensteanbietersermöglicht wird.

● **Zelleninfo** — Wählen Sie **Ein**, um abhängig von der derzeit verwendeten FunkzelleInformationen vom Netzbetreiber zu empfangen (Netzdienst).

## **Verbindungseinstellungen**  $\sim$

In den Verbindungseinstellungen können Sie Zugangspunkte und andere Verbindungseinstellungen ändern.

Im Programm für Bluetooth Verbindungen können Sie außerdem die Einstellungen für Bluetooth Verbindungen ändern. [Siehe](#page-89-0) ["Einstellungen", S. 90.](#page-89-0)

Weiterhin können Sie im USB-Programm die Einstellungen für Datenkabelverbindungen ändern. [Siehe "USB", S. 93.](#page-92-0)

### **Datenverbindungen und Zugangspunkte**

Ihr Gerät unterstützt Paketdatenverbindungen (Netzdienst) wie beispielsweise GPRS im GSM-Netz. Wenn Sie Ihr Gerät in GSM- und UMTS-Netzenverwenden, können Sie gleichzeitig mehrere Datenverbindungen offen halten und mehrere Zugangspunkte können eine Datenverbindung gemeinsam verwenden. Im UMTS-Netz bleiben Datenverbindungen bei Sprachanrufen aktiv.

Sie können auch eine WLAN-Datenverbindung verwenden. Es kann jeweils nur eine Verbindung in einem WLAN aktiv sein. Derselbe Internet-Zugangspunkt kann jedoch von mehreren Programmen verwendet werden.

Zum Erstellen einer Datenverbindung ist ein Zugangspunkt erforderlich. Sie können zum Beispiel folgende Zugangspunkte definieren:

- MMS-Zugangspunkt zum Senden und Empfangen von Multimedia-Mitteilungen
- ● Internet-Zugangspunkt (IAP) zum Senden und Empfangen von E-Mails und zum Herstellen einer Internetverbindung

Erkundigen Sie sich bei Ihrem Diensteanbieter, welcher Zugangspunkt für den gewünschten Dienst erforderlich ist. Informationen zu Verfügbarkeit

und Bezug von Paketdatenverbindungen erhalten Sie von Ihrem Diensteanbieter.

### **Zugangspunkte Erstellen eines neuen Zugangspunkts**

Drücken Sie und wählen Sie **System** <sup>&</sup>gt; **Einstell.** <sup>&</sup>gt;**Verbindung** <sup>&</sup>gt;**Zugangspunkte**.

Sie erhalten die Einstellungen für den Zugangspunkt von Ihrem Netzbetreiber oder Diensteanbieter möglicherweise als Kurzmitteilung. Möglicherweise wurden einige oder alle Zugangspunkte für Ihr Gerät von Ihrem Diensteanbieter voreingestellt, so dass Sie diese nicht ändern, erstellen, bearbeiten oder entfernen können.

- zeigt einen geschützten Zugangspunkt an.
- </u> zeigt einen Zugangspunkt für Paketdaten an.
- zeigt einen WLAN-Zugangspunkt an.
- 

**178**

- **Tipp:** Verwenden Sie den WLAN-Assistenten,
- um in einem WLAN Internet-Zugangspunkte zu erstellen.

Um einen neuen Zugangspunkt zu erstellen, wählen Sie **Optionen** <sup>&</sup>gt;**Neuer Zugangspunkt**.

Um die Einstellungen für einen Zugangspunkt zu bearbeiten, wählen Sie **Optionen** <sup>&</sup>gt;**Bearbeiten**. Folgen Sie den Anweisungen des Diensteanbieters. Diensteanbieter zur Verfügung gestellt.

- **Verbindungsname** Geben Sie einen beschreibenden Namen für die Verbindung ein.
- **Datenträger** Wählen Sie den Typ der Datenverbindung.

Je nach gewählter Datenverbindung sind nur bestimmte Felder verfügbar. Füllen Sie alle mit **Definition nötig** oder einem roten Sternchen markierten Felder aus. Andere Felder können Sieleer lassen, sofern Ihr Diensteanbieter nichts anderes vorgibt.

Eine Datenverbindung kann nur verwendet werden, wenn diese Funktion vom Netzbetreiberunterstützt und gegebenenfalls für Ihre SIM-Karte aktiviert wird.

### **Paketdaten-Zugangspunkt**

Drücken Sie und wählen Sie **System** <sup>&</sup>gt; **Einstell.** <sup>&</sup>gt;**Verbindung** <sup>&</sup>gt;**Zugangspunkte** <sup>&</sup>gt; **Optionen** <sup>&</sup>gt;**Bearbeiten** oder **Neuer Zugangspunkt**.

Folgen Sie den Anweisungen des Diensteanbieters.

- **Name v. Zugangspkt.** Sie erhalten den Namen des Zugangspunkts von Ihrem Diensteanbieter.
- **Benutzername** Der Benutzername wird gegebenenfalls für das Herstellen einer Datenverbindung benötigt und in der Regel vom
- **Passwort abfragen** Wenn Sie bei jedem Anmeldevorgang auf einem Server ein Passwort eingeben müssen oder Ihr Passwort nicht speichern möchten, wählen Sie **Ja**.
- **Passwort** Möglicherweise wird für das Herstellen einer Datenverbindung ein Passwort benötigt. Dieses wird in der Regel vom Diensteanbieter zur Verfügung gestellt.
- **Authentifizierung** Wählen Sie **Gesichert**, um das Kennwort stets verschlüsselt zu senden, oder **Normal**, um das Kennwort verschlüsselt zu senden, sofern diese Option verfügbar ist.
- **Startseite** Geben Sie je nach Zugangspunkt, den Sie einrichten, die Internetadresse oder die Adresse der Multimedia-Mitteilungszentrale ein.

Wählen Sie **Optionen** <sup>&</sup>gt;**Erweiterte Einstell.**, um folgende Einstellungen zu ändern:

- **Netztyp** Legen Sie den Internetprotokolltyp für die Übertragung von Daten von Ihrem Gerät bzw. auf Ihr Gerät fest. Die weiterenEinstellungen sind vom ausgewählten Netztyp abhängig.
- **Telefon-IP-Adresse** (nur IPV4) Geben Sie die IP-Adresse des Geräts ein.
- **DNS-Adresse** Geben Sie die IP-Adressen der primären und sekundären DNS-Server ein, sofern vom Diensteanbieter gefordert. Sie erhalten diese Adressen bei IhremInternetdiensteanbieter.
- ● **Proxyserver-Adr.** — Geben Sie die Adresse des Proxy-Servers ein.
- **Proxy-Portnummer** Geben Sie die Portnummer des Proxy-Servers ein.

### **WLAN-Internet-Zugangspunkte**

Drücken Sie und wählen Sie **System** <sup>&</sup>gt; **Einstell.** <sup>&</sup>gt;**Verbindung** <sup>&</sup>gt;**Zugangspunkte** <sup>&</sup>gt; **Optionen** <sup>&</sup>gt;**Bearbeiten** oder **Neuer Zugangspunkt**.

Folgen Sie den Anweisungen des WLAN-**Diensteanbieters** 

- **WLAN-Netzname** Wählen Sie **Manuell eingeben** oder **Namensuche**. Wenn Sie ein vorhandenes WLAN wählen, sind die Einstellungen für **WLAN-Netzmodus** und **WLAN-Sich.-modus** von den Einstellungen des entsprechenden WLAN-Access-Points abhängig.
- **Netzstatus** Sie können festlegen, ob der Name des WLANs angezeigt wird.
- **WLAN-Netzmodus** Wählen Sie **Ad-hoc**, um ein Ad-hoc-Netzwerk zu erstellen und für Gerätedas direkte Senden und Empfangen von Daten zuzulassen. Ein WLAN-Access-Point ist nichterforderlich. Alle Geräte in einem Ad-hoc-Netzwerk müssen dieselbe Einstellung für **WLAN-Netzname** verwenden.
- **WLAN-Sich.-modus** Wählen Sie die zu verwendende Verschlüsselung: **WEP**, **802.1x <sup>179</sup>**

(nicht für Ad-hoc-WLANs) oder **WPA/WPA2**. Wenn Sie **Offenes Netz** wählen, wird keine Verschlüsselung verwendet. Die WEP-, 802.1xund WPA-Verschlüsselungen können nur verwendet werden, wenn das WLAN diese Funktionen unterstützt.

Zum Festlegen der Einstellungen für den gewählten Sicherheitsmodus wählen Sie **WLAN-Sich.-einst.**.

### **Sicherheitseinstellungen für WEP**

- **Verwend. WEP-Schl.** Wählen Sie die WEP-Schlüsselnummer (Wired Equivalent Privacy, WEP) aus. Sie können bis zu vier WEP-Schlüssel erstellen. Die hier vorgenommenen Einstellungen müssen auch beim WLAN-Zugangspunkt eingegeben werden.
- **Authentifizier.-typ** Wählen Sie **Offen** oder **Gemeinsam** als Authentifizierungstyp zwischen dem Gerät und dem WLAN-Zugangspunkt.
- **WEP-Schlüsseleinst.** Geben Sie **WEP-Verschlüsselung** (Länge des Schlüssels), **WEP-Schlüsselpassw.** (**ASCII** oder **Hexadezimal**) und **WEP-Schlüssel** (die WEP-Schlüsseldaten im ausgewählten Format) ein.

#### **Sicherheitseinstellungen für 802.1x und WPA/WPA2**

● **WPA/WPA2** — Legen Sie die Authentifizierungsmethode fest: Wählen Sie **EAP**, um ein EAP-Plug-In (Extensible **<sup>180</sup>**

Authentication Protocol) zu verwenden, oder **PSK-Schlüssel**, um ein Passwort zu verwenden. Nehmen Sie die erforderlichen Einstellungen vor:

- **EAP Plug-in-Einstell.** Legen Sie die Einstellungen den Anweisungen Ihres Diensteanbieters entsprechend fest.
- **PSK-Schlüssel** Geben Sie Ihr Passwort ein. Das gleiche Passwort muss auch beim WLAN-Zugangspunkt eingegeben werden.
- **Nur-WPA2-Modus** Nur mithilfe von Geräten, auf denen WPA2 aktiviert ist, darf eine Verbindung in diesem Modus hergestellt werden.

### **Erweiterte WLAN-Einstellungen**

Wählen Sie **Optionen** <sup>&</sup>gt;**Erweiterte Einstell.** und eine der folgenden Optionen:

- **IPv4-Einstellungen** Geben Sie die IP-Adresse des Geräts, die Subnet-IP-Adresse, das Standard-Gateway und die IP-Adressen des primären und sekundären DNS-Servers ein. Fragen Sie Ihren Internetdiensteanbieter nach diesen Daten.
- **IPv6-Einstellungen** Legen Sie den Adresstyp für DNS fest.
- **Ad-hoc-Kanal** (nur für **Ad-hoc**) Zur manuellen Eingabe einer Kanalnummer (1 bis 11) wählen Sie **Benutzerdefiniert**.
- **Proxyserver-Adr.** Geben Sie die Adresse des Proxy-Servers ein.
- **Proxy-Portnummer** Geben Sie die Proxy-Portnummer ein.
### <span id="page-180-0"></span>**Paketdaten-Einstellungen**

Drücken Sie und wählen Sie **System** <sup>&</sup>gt; **Einstell.** <sup>&</sup>gt;**Verbindung** <sup>&</sup>gt;**Paketdaten**.

Die Paketdaten-Einstellungen gelten für alle Zugangspunkte mit Paketdatenverbindung.

- **Paketdatenverbind.** Wenn Sie **Wennverfügbar** wählen und ein Netz verwenden, in dem Paketdaten unterstützt werden, wird das Gerät automatisch im Paketdatennetzregistriert. Außerdem wird eine aktive Paketdatenverbindung, etwa zum Senden und Empfangen von E-Mails, schneller aufgebaut. Wenn keine Paketdaten verfügbar sind, versucht das Gerät immer wieder, eine Paketdatenverbindung aufzubauen. Wenn Sie **Wenn nötig** wählen, wird nur dann eine Paketdatenverbindung verwendet, wenn Sie Programm oder Aktionen starten, die diese benötigen.
- **Zugangspunkt** Der Name des Zugangspunkts ist erforderlich, wenn das Gerät als Paketdatenmodem für einen kompatiblen Computer verwendet wird.
- **Hochgeschw.-Paketzug.** Aktivieren oder Deaktivieren Sie die Verwendung von HSDPA (Netzdienst) in UMTS-Netzen.

### **WLAN-Einstellungen**

Drücken Sie und wählen Sie **System** <sup>&</sup>gt; **Einstell.** <sup>&</sup>gt;**Verbindung** <sup>&</sup>gt;**Wireless LAN**.

- **WLAN-Verfügb. zeigen** Legen Sie fest, ob **HR** in der Ausgangsanzeige angezeigt werden soll, wenn ein WLAN verfügbar ist.
- ● **Netzscanintervall** — Wenn Sie **WLAN-Verfügb. zeigen** auf **Ja** setzen, können Sie wählen, wie oft das Gerät nach verfügbaren WLANs sucht und die Anzeige aktualisiert.

Zum Anzeigen der erweiterten Einstellungen wählen Sie **Optionen** <sup>&</sup>gt;**Erweiterte Einstell.**. Es wird nicht empfohlen, die erweiterten Einstellungen für ein WLAN zu ändern.

### **SIP-Einstellungen**

Drücken Sie und wählen Sie **System** <sup>&</sup>gt; **Einstell.** <sup>&</sup>gt;**Verbindung** <sup>&</sup>gt;**SIP-Einstell.**.

SIP-Einstellungen (Session Initiation Protocol) sind für bestimmte Netzdienste erforderlich, die SIP verwenden. Möglicherweise erhalten Sie die Einstellungen von Ihrem Diensteanbieter in einer speziellen Kurzmitteilung. Sie können diese Einstellungsprofile unter SIP-Einstellungen anzeigen, löschen oder erstellen.

### <span id="page-181-0"></span>**Einstellungen für Internetanrufe**

Drücken Sie und wählen Sie **System** <sup>&</sup>gt; **Einstell.** <sup>&</sup>gt;**Verbindung** <sup>&</sup>gt;**Web-Tel.**.

Um ein neues Internetanrufprofil zu erstellen, wählen Sie **Optionen** <sup>&</sup>gt;**Neues Profil**.

Um ein vorhandenes Profil zu ändern, wählen Sie **Optionen** <sup>&</sup>gt;**Bearbeiten**.

### **Konfigurationen**

Drücken Sie und wählen Sie **System** <sup>&</sup>gt; **Einstell.** <sup>&</sup>gt;**Verbindung** <sup>&</sup>gt;**Konfigurat.**. Möglicherweise erhalten Sie die Einstellungen des vertrauenswürdigen Servers von Ihrem Diensteanbieter in einer Konfigurationsmitteilung. Sie können diese Einstellungen in den Konfigurationen anzeigen oder löschen.

### **Zugangspunktname, Steuerung**

Drücken Sie und wählen Sie **System** <sup>&</sup>gt; **Einstell.** <sup>&</sup>gt;**Verbindung** <sup>&</sup>gt;**ZPN-Verwaltung**.

Mit dem Dienst zur Steuerung des Zugangspunktnamens können Sie Paketdatenverbindungen beschränken und Ihr Gerät so einstellen, dass nur bestimmte Paketdatenzugangspunkte verwendet werden. Diese Einstellung ist nur verfügbar, wenn Ihre SIM-Karte den Kontrolldienst für Zugangspunkte unterstützt.

Um den Kontrolldienst zu aktivieren bzw.deaktivieren oder die zulässigen Zugangspunkte zu ändern, wählen Sie **Optionen** und die entsprechende Option. Zum Ändern dieser Optionen benötigen Sie den PIN2-Code. Den Code erhalten Sie von Ihrem Diensteanbieter.

### **Programmeinstellungen**

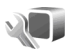

Um die Einstellungen bestimmter Programme auf Ihrem Gerät zu ändern, drücken Sie die Taste und wählen **System** <sup>&</sup>gt;**Einstell.** <sup>&</sup>gt;**Programme**. Sie können auch im jeweiligen Programm die Option **Optionen** <sup>&</sup>gt;**Einstell.** wählen, um die Einstellungen zu ändern.

## <span id="page-182-0"></span>**Fehlersuche**

Häufig gestellte Fragen zu Ihrem Gerät können Sie auf den Produktsupport-Seiten unter [www.nseries.com/support](http://www.nseries.com/support) lesen.

### **F: Wie lautet mein Passwort für den Sperr-, PIN- oder PUK-Code?**

A: Der Standard-Sperrcode ist **12345**. Wenn Sie den Sperrcode vergessen oder verloren haben, wenden Sie sich an einen Nokia Care Point oder an IhrenDiensteanbieter. Wenn Sie einen PIN- oder PUK-Code vergessen oder verloren oder keinen Code erhalten haben, wenden Sie sich an Ihren Netzbetreiber. Informationen zu Passwörternerhalten Sie von Ihrem Access-Point-Anbieter, beispielsweise einem kommerziellen Internetdiensteanbieter (ISP) oder einem Netzbetreiber.

#### **F: Wie schließe ich ein Programm, das nicht reagiert?**

A: Halten Sie <sup>g</sup>e gedrückt. Um ein Programm zu schließen, navigieren Sie zu dem Programm und drücken Sie **C**. Der Musik-Player wird durch Drücken von **C** nicht beendet. Um den Musik-Player zu schließen, wählen Sie ihn aus der Liste aus und wählen Sie dann **Optionen** <sup>&</sup>gt;**Schließen**.

### **F: Warum sehen Bilder fleckig aus?**

A: Stellen Sie sicher, dass die Schutzfenster des Kameraobjektivs sauber sind.

#### **F: Warum werden bei jedem Einschalten des Geräts fehlende, verfärbte oder helle Punkte auf dem Bildschirm angezeigt?**

A: Dies ist eine typische Eigenschaft von Displays dieser Art. Einige Displays können Pixel oder Bildpunkte enthalten, die aktiviert oder deaktiviert bleiben. Dies ist normal und kein Anzeichen für eineFehlfunktion.

#### **F: Warum kann mein Gerät keine GPS-Verbindung herstellen?**

A: Weitere Informationen zu GPS, GPS-Empfängern, Satellitensignalen und Standortinformationen sind dieser Bedienungsanleitung zu entnehmen. [Siehe](#page-63-0) ["Standortbestimmung \(GPS\)", S. 64.](#page-63-0)

### **F: Warum findet mein Telefon das Gerätmeines Bekannten über eine BluetoothVerbindung nicht?**

A: Vergewissern Sie sich, dass beide Geräte miteinander kompatibel sind, die Bluetooth Funktion eingeschaltet haben und sich nicht im verborgenen Modus befinden. Achten Sie außerdem darauf, dass die Distanz der beiden Geräte maximal 10 Meter beträgt und keine Mauern oder andere Hindernisse dazwischen liegen.

#### **F: Warum kann ich eine BluetoothVerbindung nicht beenden?**

A: Wenn die Verbindung zu Ihrem Gerät über ein anderes Gerät hergestellt wurde, können Sie die Verbindung entweder mit dem anderen Gerät oder durch Deaktivieren der Bluetooth Funktion trennen.Drücken Sie und wählen Sie **System** <sup>&</sup>gt; **Bluetooth** <sup>&</sup>gt;**Bluetooth** <sup>&</sup>gt;**Aus**.

#### **F: Warum werden die Dateien, die auf meinem Gerät gespeichert sind, im Heimnetz nicht angezeigt?**

A: Vergewissern Sie sich, dass Sie die Einstellungen für das Heimnetz konfiguriert haben, die Dateifreigabe für Ihr Gerät aktiviert ist und das andere Gerät UPnP-kompatibel ist.

#### **F: Was kann ich tun, wenn die Heimnetzverbindung abbricht?**

A: Schalten Sie die WLAN-Verbindung an Ihrem kompatiblen PC und Ihrem Gerät aus und stellen Sie sie anschließend wieder her. Wenn das Problemweiterhin besteht, starten Sie sowohl den kompatiblen PC als auch das Gerät neu. Wenn immer noch kein Verbindung hergestellt werden kann, ändern Sie die WLAN-Einstellungen des

kompatiblen PC und des Geräts. [Siehe "Wireless](#page-85-0) [LAN", S. 86.](#page-85-0) [Siehe](#page-176-0) ["Verbindungseinstellungen", S. 177.](#page-176-0)

#### **F: Warum wird mein kompatibler PC im Heimnetz nicht auf meinem Gerät angezeigt?**

A: Wenn Sie auf dem kompatiblen PC eine Firewall ausführen, überprüfen Sie, ob Home Media Server die externe Verbindung verwenden darf (fügen Sie Home Media Server gegebenenfalls zur Ausnahmeliste der Firewall hinzu). Überprüfen Sie in den Firewalleinstellungen, ob Datenverkehr über folgende Ports zugelassen ist: 1900, 49152, 49153 und 49154. Manche WLAN-Access-Points verfügen über eine integrierte Firewall. Überprüfen Sie in diesem Fall, ob die Firewall des Access-Points Datenverkehr über folgende Ports zulässt: 1900, 49152, 49153 und 49154. Vergewissern Sie sich, dass die WLAN-Einstellungen Ihres Geräts mit denen des kompatiblen PC übereinstimmen.

#### **F: Warum wird ein WLAN-Access-Point nichtangezeigt, obwohl ich weiß, dass ich mich in seiner Reichweite aufhalte?**

A: Möglicherweise verwendet der WLAN-Access-Point eine verborgene SSID (Service Set Identifier). Um auf Netze mit einer verborgenen SSID zugreifen zu können, müssen Sie die richtige SSID kennen und auf dem Nokia Gerät einen WLAN-Internetzugangspunkt für das Netz erstellen.

**184**

#### **F: Wie kann ich das WLAN auf meinem NokiaGerät ausschalten?**

A: Das WLAN wird auf Ihrem Nokia Gerätautomatisch deaktiviert, wenn Sie keine Verbindung herstellen (auch nicht zu einem anderen Access-Point) oder verfügbare Netze suchen. Um den Akku weiter zu entlasten, können Sie Ihr Nokia Gerät so einstellen, dass es nicht oder seltener im Hintergrund nach verfügbaren Netzen sucht. Das WLAN wird zwischen Scans imHintergrund deaktiviert.

So ändern Sie die Einstellungen für die Suche im Hintergrund:

- 1. Drücken Sie und wählen Sie **System** <sup>&</sup>gt; **Einstell.** <sup>&</sup>gt;**Verbindung** <sup>&</sup>gt;**Wireless LAN**.
- 2. Um die Zeitabstände zwischen denSuchvorgängen zu erhöhen, passen Sie die Zeit unter **Netzscanintervall** an. Um dieHintergrundsuche zu deaktivieren, wählen Sie **WLAN-Verfügb. zeigen** <sup>&</sup>gt;**Nie**.
- 3. Um die Änderung zu speichern, drücken Sie **Zurück**.

Wenn die Option **Netzscanintervall** auf **Nie** gesetzt wurde, wird das Symbol für die WLAN-Verfügbarkeit in der Ausgangsanzeige nicht angezeigt. Sie können jedoch weiterhin manuell nach verfügbaren WLANs suchen und wie gewohnt eine Verbindung herstellen.

#### **F: Wie kann ich meine Daten vor dem Löschenspeichern?**

A: Um Daten zu speichern, erstellen Sie mit der Nokia Nseries PC Suite eine Sicherungskopie aller Daten auf einem kompatiblen Computer, senden Sie Bilder an Ihre E-Mail-Adresse und speichern Sie diese anschließend auf Ihrem Computer oder senden Sie Daten über eine Bluetooth Verbindung an ein kompatibles Gerät. Sie können die Daten auch auf einer kompatiblen Speicherkarte speichern.

#### **F: Warum kann ich für meine Mitteilung keinen Kontakt auswählen?**

A: Die Kontaktkarte besitzt keine Telefonnummer, Adresse oder E-Mail-Adresse. Drücken Sie <sup>19</sup> und wählen Sie **Kontakte**. Bearbeiten Sie dann dieKontaktkarte.

#### **F: Wie kann ich die Datenverbindung beenden, wenn das Gerät immer wieder erneut eine Datenverbindung herstellt?**

A: Das Gerät versucht möglicherweise, eine Multimedia-Mitteilung aus der Multimedia-Mitteilungszentrale abzurufen. Um das Herstellen einer Datenverbindung des Geräts zu beenden, drücken Sie und wählen Sie **Mitteil.** <sup>&</sup>gt; **Optionen** <sup>&</sup>gt;**Einstellungen** <sup>&</sup>gt;**Multimedia-Mitteilung** <sup>&</sup>gt;**Multimedia-Abruf** sowie **Manuell**, um Mitteilungen in der Multimedia-

**185**

Mitteilungszentrale zu speichern und später abzurufen, oder **Aus**, um alle eingehenden Multimedia-Mitteilungen zu ignorieren. Wenn Sie **Manuell** wählen, erhalten Sie eine Benachrichtigung, wenn Sie eine neue Mitteilung aus der Multimedia-Mitteilungszentrale abrufen können. Bei Auswahl von **Aus** stellt das Gerät keineNetzverbindungen für Multimedia-Mitteilungen her. Wenn das Gerät nur dann einePaketdatenverbindung verwenden soll, wenn Sie Programme oder Aktionen starten, die diese benötigen, drücken Sie und wählen **System** <sup>&</sup>gt; **Einstell.** <sup>&</sup>gt;**Verbindung** <sup>&</sup>gt;**Paketdaten** <sup>&</sup>gt; **Paketdatenverbind.** <sup>&</sup>gt;**Wenn nötig**. Wenn das Problem weiterhin besteht, schalten Sie das Gerät aus und wieder ein.

#### **F: Warum kann ich das Gerät nicht mitmeinem PC verbinden?**

A: Stellen Sie sicher, dass auf Ihrem kompatiblen PC die neueste Version der Nokia Nseries PC Suiteinstalliert ist und ausgeführt wird. Weitere Informationen zur Verwendung der Nokia Nseries PC Suite finden Sie in der Hilfe zur Nokia Nseries PCSuite oder auf den Nokia Support-Seiten.

#### **F: Kann ich mein Gerät in Kombination miteinem kompatiblen PC als Faxmodem verwenden?**

A: Sie können Ihr Gerät nicht als Faxmodemverwenden. Mit einer Rufumleitung (Netzdienst) können Sie aber alle eingehenden Faxanrufe an eine andere Nummer umleiten.

## **Akku-Informationen**

### **Laden und Entladen**

Ihr Gerät wird von einem Akku gespeist. Der Akku kann zwar mehrere hundert Mal ge- und entladen werden, nutzt sich aber im Laufe der Zeit ab. Wenn die Sprech- und Standby-Zeiten deutlich kürzer als normal sind, ersetzen Sie den Akku. Verwenden Sie ausschließlich von Nokia zugelassene Akkus und laden Sie Akkus nur mit von Nokia zugelassenen Ladegeräten, die speziell für diesen Zweck vorgesehen sind.

Wird der Austauschakku zum ersten Mal eingesetzt oder wurde der Akku über einen längeren Zeitraum nicht verwendet, müssen Sie das Ladegerät möglicherweise nach dem ersten Anschließen trennen und erneut anschließen, um den Ladevorgang zu starten.

Trennen Sie das Ladegerät vom Netz und vom Gerät, wenn es nicht benötigt wird. Trennen Sie den vollständig geladenen Akku vom Ladegerät, da das Überladen die Lebensdauer des Akkus verkürzt. BeiNichtgebrauch entlädt sich ein voll aufgeladener Akku mit der Zeit.

Ist der Akku vollständig entladen, dauert es möglicherweise einige Minuten, bis die

Ladeanzeige in der Anzeige eingeblendet wird oder Sie Anrufe tätigen können.

Benutzen Sie den Akku nur für den vorgesehenen Zweck. Benutzen Sie keine beschädigten Ladegeräte oder Akkus.

Schließen Sie den Akku nicht kurz. Einunbeabsichtigter Kurzschluss kann auftreten, wenn durch einen metallischen Gegenstand wie z. B. ein Geldstück, eine Büroklammer oder ein Stift der Plusund Minuspol des Akkus direkt miteinander verbunden werden. (Die Pole sehen aus wie Metallstreifen auf dem Akku.) Dies kann auftreten, wenn Sie beispielsweise einen Ersatzakku in Ihrer Tasche oder Ihrem Portemonnaie aufbewahren.Durch Kurzschließen der Pole können der Akku oderder verbindende Gegenstand beschädigt werden.

Die Kapazität und Lebensdauer des Akkus wird verkürzt, wenn er an kalten oder warmen Orten, wie z. B. in einem geschlossenen Auto bei sommerlichen oder winterlichen Bedingungen, liegen gelassen wird. Versuchen Sie daher immer, den Akku bei Temperaturen zwischen 15°C und 25°C (59°F und 77°F) aufzubewahren. Ein Gerät mit einem kalten oder warmen Akku funktioniert unter Umständenvorübergehend nicht, selbst wenn der Akku

vollständig geladen ist. Die Leistung von Akkus ist insbesondere bei Temperaturen deutlich unter dem Gefrierpunkt eingeschränkt.

Werfen Sie Akkus nicht ins Feuer, da sonst Explosionsgefahr besteht! Akkus können ebenfalls explodieren, wenn sie beschädigt sind. Akkus müssen ordnungsgemäß entsorgt werden. Führen Sie diese der Wiederverwertung zu, soweit dies möglich ist. Entsorgen Sie diese nicht über den Hausmüll.

Versuchen Sie nicht, Akkus zu öffnen oder zu zerstören. Tritt aus einem Akku Flüssigkeit aus, achten Sie darauf, dass diese Flüssigkeit nicht mit der Haut oder den Augen in Berührung kommt. Sollte es dennoch zu einer Berührung kommen, reinigen Sie die Haut oder die Augen sofort mit Wasser oder wenden Sie sich an einen Arzt.

### **Richtlinien zur Ermittlung der Echtheit von Nokia Akkus**

Verwenden Sie zu Ihrer Sicherheit ausschließlichNokia Original-Akkus. Um sicherzustellen, dass Sie einen Nokia Original-Akku verwenden, kaufen Sie diesen bei einem Nokia Fachhändler undüberprüfen Sie den Hologramm-Aufkleber wie nachfolgend beschrieben:

Die erfolgreiche Überprüfung des Hologramms anhand der Schritte bedeutet jedoch keine absolute Sicherheit, dass es sich um einen Nokia Original-Akku handelt. Sollten Sie irgendeinen Grund zu der Annahme haben, dass Ihr Akku kein Original-Zubehör von Nokia ist, sehen Sie von dessen Verwendung ab und wenden Sie sich an den Nokia Kundendienst oder einen Fachhändler in IhrerNähe. Der Nokia Kundendienst oder Fachhändlerprüft dann, ob es sich bei dem Akku um Original-Zubehör von Nokia handelt. Falls die Authentizitätnicht nachweisbar ist, geben Sie den Akku dort wieder ab, wo Sie ihn erworben haben.

### **Überprüfen des Hologramms**

1. Wenn Sie sich denHologramm-Aufkleber ansehen, ist in einem bestimmtenBetrachtungswinkel das Nokia Symbol der sich reichenden Hände und ineinem anderen

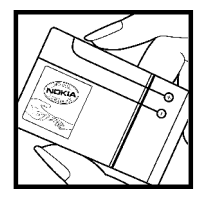

Betrachtungswinkel das Logo "Nokia Original Enhancements" erkennbar.

2. Wenn Sie das Hologramm zur linken, rechten, unteren und oberen Seite des Logos neigen, sind jeweils 1, 2, 3 bzw. 4 Punkte auf einer Seitezu sehen.

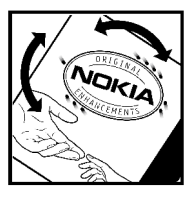

### **Was ist zu tun, wenn sich der Akku nicht als Nokia Original-Akku erweist?**

Wenn nicht sichergestellt werden kann, dass es sich bei dem Nokia Akku mit dem Hologramm-Aufkleber um einen Nokia Original-Akku handelt, verwenden Sie den Akku nicht, sondern bringen ihn zum Nokia Kundendienst oder Fachhändler in Ihrer Nähe. DieVerwendung eines Akkus, der nicht vom Hersteller zugelassen ist, kann gefährlich sein und dazu führen, dass Ihr Gerät und das verwendete Zubehör in ihrer Leistung beeinträchtigt bzw. beschädigt werden. Daneben kann die Zulassung oder Garantie bzw. Gewährleistung für das Gerät erlöschen.

Weitere Informationen zu Original-Akkus von Nokia finden Sie unter [www.nokia.com/battery](http://www.nokia.com/battery).

## **Pflege und Wartung**

Ihr Gerät wurde mit großer Sorgfalt entworfen und hergestellt und sollte auch mit Sorgfalt behandelt werden. Die folgenden Empfehlungen sollen Ihnen helfen, Ihre Garantie- und Gewährleistungsansprüche zu wahren.

- Bewahren Sie das Gerät trocken auf. In Niederschlägen, Feuchtigkeit und allen Arten von Flüssigkeiten und Nässe können Mineralien enthalten sein, die elektronische Schaltkreise korrodieren lassen. Wenn das Gerät nass wird, nehmen Sie den Akku heraus und lassen Sie dasGerät vollständig trocknen, bevor Sie den Akku wieder einlegen.
- Verwenden Sie das Gerät nicht in staubigen oder schmutzigen Umgebungen oder bewahren Sie es dort auf. Die beweglichen Teile und elektronischen Komponenten können beschädigt werden.
- ● Bewahren Sie das Gerät nicht in heißen Umgebungen auf. Hohe Temperaturen können die Lebensdauer elektronischer Geräteverkürzen, Akkus beschädigen und bestimmte Kunststoffe verformen oder zum Schmelzenbringen. weichen, sauberen und trockenen Tuch.<br>**190** bringen.
- ● Bewahren Sie das Gerät nicht in kalten Umgebungen auf. Wenn das Gerät anschließend wieder zu seiner normalen Temperatur zurückkehrt, kann sich in seinem Innern Feuchtigkeit bilden und die elektronischen Schaltungen beschädigen.
- Versuchen Sie nicht, das Gerät anders als in dieser Anleitung beschrieben zu öffnen.
- Lassen Sie das Gerät nicht fallen, setzen Sie es keinen Schlägen oder Stößen aus und schütteln Sie es nicht. Durch eine grobe Behandlung können im Gerät befindliche elektronischeSchaltungen und mechanische Feinteile Schaden nehmen.
- Verwenden Sie keine scharfen Chemikalien, Reinigungslösungen oder starke Reinigungsmittel zur Reinigung des Geräts.
- Malen Sie das Gerät nicht an. Durch die Farbe können die beweglichen Teile verkleben und so den ordnungsgemäßen Betrieb verhindern.
- ● Reinigen Sie Linsen z. B. von Kameras, Abstandssensoren und Lichtsensoren mit einem
- Verwenden Sie nur die mitgelieferte Antenne oder eine andere zugelassene Zusatzantenne. Nicht zugelassene Antennen, unbefugte Änderungen oder unerlaubte Zusätze könnten das Gerät beschädigen und gegen die für Funkgeräte geltenden Vorschriften verstoßen.
- Verwenden Sie die Ladegeräte nicht im Freien.
- Erstellen Sie Sicherheitskopien aller wichtiger Daten, die Sie aufbewahren möchten (z. B. Adressbuch- und Kalendereinträge).
- Um das Gerät zur Optimierung der Leistung gelegentlich neu zu starten, schalten Sie es aus und entnehmen den Akku.

Diese Empfehlungen gelten in gleicher Weise für Ihr Gerät, Akku, Ladegerät sowie sämtliches Zubehör. Wenn ein Gerät nicht ordnungsgemäß funktioniert, bringen Sie es zum nächsten autorisierten Kundenservice.

### **Entsorgung**

Das Symbol der durchgestrichenen  $\overrightarrow{A}$  Abfalltonne auf Rädern am Produkt, der Dokumentation oder der Verpackung soll Sie daran erinnern, dass das Produkt in der Europäischen Union einer getrennten Müllsammlung zugeführt werden muss. Entsorgen Sie diese Produkte nicht über den unsortiertenHausmüll.

Führen Sie die Produkte einer Sammelstelle zu, um mögliche Schäden für die Umwelt oder die menschliche Gesundheit aufgrund ungeregelter Abfallentsorgung zu vermeiden und die nachhaltige Wiederverwendung materieller Ressourcen zu fördern. Informationen über dieSammlung erhalten Sie vom Händler Ihres Produkts, den Entsorgungsbehörden vor Ort, nationalen Produzentenorganisationen oder Ihrer Nokia Niederlassung vor Ort. Weitere Hinweise hierzu finden Sie in der Eco Declaration zum Produkt oderden landesspezifischen Informationen unter [www.nokia.com](http://www.nokia.com).

## **Zusätzliche Sicherheitshinweise**

### **Kleinkinder**

Das Gerät und sein Zubehör können Kleinteileenthalten. Halten Sie diese außerhalb derReichweite von kleinen Kindern.

### **Betriebsumgebung**

Dieses Gerät erfüllt bei Einsatz in der vorgesehenen Haltung am Ohr oder in einer Position von mindestens 2,2 Zentimeter (7/8 Zoll) vom Körper entfernt die Richtlinien zur Freisetzung hochfrequenter Schwingungen. Wenn eine Gürteltasche, ein Gürtelclip oder eine Halterung verwendet wird, um das Gerät am Körper einzusetzen, sollte diese Vorrichtung kein Metall enthalten und das Gerät sollte sich mindestens inder oben genannten Entfernung vom Körper entfernt befinden.

Um Dateien oder Mitteilungen zu übertragen, benötigt dieses Gerät eine gute Verbindung zum Mobilfunknetz. In einigen Fällen kann die Übertragung von Dateien oder Mitteilungen verzögert werden, bis eine derartige Verbindung verfügbar ist. Stellen Sie sicher, dass die oben **<sup>192</sup>**

angegebenen Anweisungen bezüglich Abständen eingehalten werden, bis die Übertragung beendet ist.

Teile des Geräts sind magnetisch. Deshalb werden Metallgegenstände unter Umständen von dem Gerät magnetisch angezogen. Bringen Sie keine Kreditkarten oder andere magnetische Datenträger in die Nähe des Geräts, da auf diesen enthaltene Daten hierdurch gelöscht werden können.

### **Medizinische Geräte**

Der Betrieb von Funkgeräten, einschließlich Mobiltelefonen, kann unter Umständen die Funktionalität von nicht ausreichendabgeschirmten medizinischen Geräten stören. Wenden Sie sich an einen Arzt oder den Herstellerdes medizinischen Geräts, um festzustellen, ob diese ausreichend gegen externe Hochfrequenzemissionen abgeschirmt sind oder wenn Sie Fragen zu anderen Themen haben. Schalten Sie Ihr Gerät in Gesundheitseinrichtungen aus, wenn Sie durch in diesen Bereichen aufgestellte Vorschriften dazu aufgefordert werden. Krankenhäuser oder

Gesundheitseinrichtungen können unter Umständen Geräte verwenden, die auf externe Hochfrequenzemissionen sensibel reagieren können.

### **Implantierte medizinische Geräte**

Hersteller von medizinischen Geräten empfehlen, einen Mindestabstand von 15,3 cm (6 Zoll) zwischen einem Mobiltelefon und einem implantierten medizinischen Gerät (z. B. ein Herzschrittmacher oder ein implantierter Cardioverter-Defibrillator) einzuhalten, um eventuelle Störungen des medizinischen Geräts zu vermeiden. Personen miteinem implantierten medizinischen Gerät sollten:

- immer einen Mindestabstand von 15,3 cm (6 Zoll) zwischen dem mobilen Gerät und demmedizinischen Gerät einhalten, wenn das mobile Gerät eingeschaltet ist;
- das mobile Gerät nicht in der Brusttasche aufbewahren;
- das mobile Gerät an das dem medizinischen Gerät entferntere Ohr halten, um die Gefahr möglicher Störungen zu verringern;
- das Gerät sofort ausschalten, wenn Grund zu der Vermutung besteht, dass es zu einer Störung gekommen ist;

● die Anweisungen des Herstellers des implantierten medizinischen Geräts lesen und befolgen.

Bei Fragen zur Verwendung des mobilen Geräts mit einem implantierten medizinischen Gerät wenden Sie sich an Ihren Leistungserbringer.

### **Hörgeräte**

Einige digitale mobile Geräte können unter Umständen Störungen bei einigen Hörgeräten verursachen. Wenn Störungen auftreten, wenden Sie sich an Ihren Diensteanbieter.

### **Fahrzeuge**

HF-Signale können unter Umständen die Funktion nicht ordnungsgemäß installierter oder nicht ausreichend abgeschirmter elektronischer Systeme in Kraftfahrzeugen, z. B. elektronisch gesteuerte Benzineinspritzungen, elektronische ABS-Systeme (Anti-Blockier-Systeme), elektronische Fahrtgeschwindigkeitsregler, Airbagsysteme beeinträchtigen. Für weitere Informationen wenden Sie sich bitte an den Hersteller IhresFahrzeugs oder jeglichen Zubehörs oder an den jeweiligen Vertreter.

Das Gerät sollte nur von Fachpersonal gewartet oder in das Fahrzeug eingebaut werden. Fehlerhafte Montage oder Wartung kann

gefährliche Folgen haben und zum Erlöschen der für das Gerät gültigen Garantie bzw. Gewährleistung führen. Prüfen Sie regelmäßig, ob das Kfz-Zubehör für Ihr Mobilfunkgerät in Ihrem Fahrzeug ordnungsgemäß installiert ist und einwandfrei funktioniert. Bewahren Sie keine brennbarenFlüssigkeiten, Gase oder Explosivstoffe im selben Raum wie das Gerät, seine Teile oder das Zubehör auf oder führen diese so mit sich. Bedenken Sie beiFahrzeugen, die mit einem Airbag ausgestattet sind, dass der Airbag mit großer Wucht gefüllt wird. Platzieren Sie Objekte einschließlich fest installiertem oder beweglichem Kfz-Zubehör für Ihr Mobilfunkgerät weder oberhalb des Airbags noch in dem vom gefüllten Airbag belegten Bereich. Wenn die Mobiltelefonausrüstung innerhalb des Fahrzeugs nicht ordnungsgemäß installiert ist und der Airbag gefüllt wird, kann es zu ernsthaften Verletzungen kommen.

Das Gerät darf in einem Flugzeug während des Fluges nicht verwendet werden. Schalten Sie das Gerät aus, bevor Sie in ein Flugzeug steigen. Der Einsatz eines mobilen Telekommunikationsgeräts an Bord eines Flugzeugs kann für den Betrieb des Flugzeugs gefährliche Folgen haben, das Mobiltelefonnetz stören und illegal sein.

### **Explosionsgefährdete Orte**

Schalten Sie Ihr Gerät an Orten mit einerexplosionsgefährdeten Atmosphäre aus und handeln Sie entsprechend den Schildern und Anweisungen. Zu den Orten mit einer explosionsgefährdeten Atmosphäre zählen Orte, an denen Ihnen normalerweise empfohlen wird, den Fahrzeugmotor abzustellen. An solchen Orten kann ein Funke eine Explosion auslösen oder einen Brand mit körperlichen Schäden oder Todesfolge auslösen. Schalten Sie das Gerät an Tankstellen undin der Nähe von Benzinpumpen aus. Beachten Sie die Einschränkungen in Bezug auf den Einsatz von Funkgeräten in Kraftstoffdepots, -lagern und verkaufsbereichen, chemischen Anlagen oder Sprenggebieten. Orte mit einer explosionsgefährdeten Atmosphäre sind zwar häufig, aber nicht immer deutlich gekennzeichnet. Hierzu gehören beispielsweise das Unterdeck auf Schiffen, Umgebungen von Leitungen und Tanks, in denen sich Chemikalien befinden, sowie Orte, an denen sich Chemikalien oder Partikel wieGetreidestaub, Staub oder Metallpulver in der Luft befinden. Fragen Sie bei Fahrzeugen, die mit Flüssiggas (wie z. B. Propan oder Butan) betrieben werden, beim Hersteller nach, ob dieses Gerät sicher in deren Umgebung verwendet werden kann.

### **Notrufe**

**Wichtig:** Mobiltelefone wie dieses Gerät arbeiten mit Funksignalen, Mobilfunk- und Festnetzen sowie vom Benutzer programmierten Funktionen. Daher kann der Verbindungsaufbau nicht in allen Situationen gewährleistet werden. Sie sollten sich nicht ausschließlich auf ein mobilesGerät verlassen, wenn es um lebenswichtige Kommunikation (z. B. bei medizinischen Notfällen) geht.

Tätigen Sie einen Notruf wie folgt:

1. Schalten Sie das Gerät ein, falls es nicht schon eingeschaltet ist. Stellen Sie sicher, dass die Signalstärke ausreichend ist.

In einigen Netzen kann es erforderlich sein, dass eine gültige SIM-Karte ordnungsgemäß in das Gerät eingelegt ist.

- 2. Drücken Sie auf die Beendigungstaste so oft wie notwendig, um die Anzeige zu löschen und das Mobiltelefon für Anrufe vorzubereiten.
- 3. Geben Sie die für das Mobilfunknetz, mit dem Sie gerade verbunden sind, gültige Notrufnummer ein. Notrufnummern sind je nach Standort unterschiedlich.
- 4. Drücken Sie auf die Anruftaste.

Falls bestimmte Funktionen aktiviert sind, müssen Sie diese Funktionen eventuell ausschalten, bevor Sie einen Notruf tätigen können. Wenn sich das Gerät im Offline- oder Flugprofil befindet, müssen Sie möglicherweise durch Wechseln des Profils die Telefonfunktion aktivieren, damit Sie einen Notruf tätigen können. Weitere Hinweise und Informationen erhalten Sie in dieser Anleitung oder von Ihrem Diensteanbieter.

Wenn Sie einen Notruf tätigen, geben Sie alle nötigen Informationen so genau wie möglich an. Ihr mobiles Gerät könnte das einzige Kommunikationsmittel sein, das sich am Unfallort befindet. Beenden Sie das Gespräch nicht, bevor Ihnen die Erlaubnis hierzu erteilt worden ist.

### **Informationen zurZertifizierung (SAR)**

#### **Dieses mobile Gerät entspricht den Richtlinien zur Begrenzung der Exposition durch elektromagnetische Felder.**

Ihr mobiles Gerät ist ein Funkempfangs- und sendegerät. Es wurde so konstruiert, dass es die von internationalen Regelwerken empfohlenen Grenzwerte für die Exposition durch elektromagnetische Felder nicht überschreitet. Diese von der unabhängigen Kommission ICNIRP herausgegebenen Empfehlungen beinhalten

Sicherheitsspannen, um den Schutz aller Personen unabhängig vom Alter und allgemeinen Gesundheitszustand sicherzustellen.

Die Expositions-Empfehlungen für mobile Geräte verwenden eine Maßeinheit, die als Spezifische Absorptionsrate oder SAR bezeichnet wird. Der in den ICNIRP-Empfehlungen dokumentierte SAR-Grenzwert beträgt 2,0 Watt/Kilogramm (W/kg) als Durchschnittswert pro 10 Gramm Körpergewebe. SAR-Tests werden auf der Basis vonStandardbedienungspositionen durchgeführt, wobei das Gerät in allen getesteten Frequenzbändern mit der höchstmöglichen Sendeleistung betrieben wird. Der tatsächliche SAR-Wert eines Geräts im Betrieb kann dabei unter demMaximalwert liegen, da das Gerät so konstruiert ist, dass jeweils nur die Sendeleistung nutzt, die zum Zugriff auf das Mobilfunknetz erforderlich ist. Der Wert kann sich abhängig von verschiedenen Faktoren ändern, wie zum Beispiel Ihre Entfernung zur nächsten Basisstation des Funknetzes. Dermaximale SAR-Wert gemäß den ICNIRP-Empfehlungen für die Verwendung des Geräts am Ohr ist 1,35 W/kg.

Die Verwendung von Gerätezubehör kann Auswirkungen auf die SAR-Werte haben. Die SAR-Grenzwerte können abhängig von den nationalen Richtlinien und Testanforderungen sowie dem Frequenzband variieren. Weitere Informationen zu SAR-Werten finden Sie in denProduktinformationen unter [www.nokia.com](http://www.nokia.com).

## **Index**

### **A**

#### **Ablehnen von Anrufen [139](#page-138-0)Abweisen von Anrufen [139](#page-138-0)Adressbuch**Siehe Kontakte**Akku**Energie sparen [17](#page-16-0) Energiesparmoduseinstellun gen [168](#page-167-0) **AktiveAusgangsanzeige [118](#page-117-0), [169](#page-168-0) aktive Symbolleiste** in Galerie [51](#page-50-0)in Kamera [36](#page-35-0)**Aktivierungsschlüssel [114](#page-113-0) Alben, Medien [52](#page-51-0) Alle Anrufe beenden [141](#page-140-0)Allgemeine Informationen [15](#page-14-0)Anhänge [129](#page-128-0), [131](#page-130-0) Anklopfen [141](#page-140-0) Annehmen vonAnrufen [139](#page-138-0)Anrufe [138](#page-137-0)**

ablehnen [139](#page-138-0)annehmen [139](#page-138-0)

aufnehmen [115](#page-114-0)Dauer der [151](#page-150-0)Einstellungen [174](#page-173-0) Internetanrufe [149](#page-148-0)Optionen während [138](#page-137-0) Protokollieren der [151](#page-150-0)Telefonkonferenz [140](#page-139-0)**Anzeigeeinstellungen [168](#page-167-0) Anzeigen und Symbole [22](#page-21-0) Audio-Mitteilungen [126](#page-125-0) Aufnahmemodi, Kamera [40](#page-39-0) Aufnehmen**Anrufe [115](#page-114-0)Töne [115](#page-114-0)**Ausgang, Mitteilung [123](#page-122-0) Ausgangsanzeige [118](#page-117-0), [169](#page-168-0) Ausschalten des Tons [139](#page-138-0)automatische Aktualisierung von Uhrzeit/Datum [120](#page-119-0) Automatische Texterkennung, Eingabemodus [124](#page-123-0)**

### **B**

**Barcodes [160](#page-159-0)Begrüßung [20](#page-19-0), [168](#page-167-0) Beleuchtungseinstellunge n [169](#page-168-0)**

**Besprechungen, Einrichten [121](#page-120-0)Besprechungsnotizen [121](#page-120-0) Betreiberlogo [169](#page-168-0) Bilder**bearbeiten [53](#page-52-0)Drucken [56](#page-55-0), [57](#page-56-0) Online-Freigabe [58](#page-57-0) **Blogs [81](#page-80-0), [113](#page-112-0) Bluetooth Verbindung** An-/Ausschalten [90](#page-89-0) Datenempfang [93](#page-92-0) Daten senden [91](#page-90-0)Einstellungen [90](#page-89-0) Geräteadresse [92](#page-91-0)Gerätesichtbarkeit [90](#page-89-0)Koppeln von Geräten [92](#page-91-0) Sicherheit [91](#page-90-0)**Browser**Cachespeicher [83](#page-82-0) Downloads [82](#page-81-0)Einstellungen [84](#page-83-0) Lesezeichen [82](#page-81-0)Seiten durchsuchen [78](#page-77-0), [80](#page-79-0) Sicherheit [84](#page-83-0)Widgets [81](#page-80-0) **197**

# **Index**

**Cachespeicher [83](#page-82-0) Cell Broadcast-Mitteilungen [124](#page-123-0) Computerverbindungen [94](#page-93-0)** Siehe auch

Datenverbindungen

### **D**

**C**

**Datensynchronisation [166](#page-165-0) Datenübertragung [20](#page-19-0) Datenverbindungen** Geräte-Manager [167](#page-166-0) Kabel [93](#page-92-0)PC-Verbindungen [94](#page-93-0) Synchronisation [166](#page-165-0) **Datum und Uhrzeit [120](#page-119-0)Dauer der Anrufe [151](#page-150-0)Diagramme, Tabellenkalkulation [157](#page-156-0)Diaschau [53](#page-52-0)Dienstbefehle [124](#page-123-0)Dienstmitteilungen [129](#page-128-0) Displaybeleuchtung, Zeitraum für Ausschalten [169](#page-168-0)Display-Einstellungen [168](#page-167-0) Dokumentanwendungen [157](#page-156-0) Downloads [82](#page-81-0)Drucken**Bilder [56](#page-55-0)Videozentrale [97](#page-96-0) **<sup>198</sup>**

Druckkorb [52](#page-51-0)

#### **E**

**Eingang, Mitteilung [128](#page-127-0) Einstellungen** Anrufe [174](#page-173-0)Anrufsperre [176](#page-175-0) Ausgangsanzeige [169](#page-168-0) Bluetooth Verbindung [90](#page-89-0) Display [168](#page-167-0) Heimnetz [60](#page-59-0)Internetanrufe [182](#page-181-0)Internet-Browser [84](#page-83-0)Kamera [45](#page-44-0)Konfiguration [182](#page-181-0) Netz [176](#page-175-0)Paketdaten [181](#page-180-0)Paketdaten-Zugangspunkt [178](#page-177-0) Personalisierung [168](#page-167-0) Programme [182](#page-181-0) RealPlayer [113](#page-112-0) Rufumleitung [175](#page-174-0) Schnellzugriffe [169](#page-168-0) SIP [181](#page-180-0)Sprache [169](#page-168-0) Standortbestimmung [173](#page-172-0) TV-Ausgang [170](#page-169-0) Videofreigabe [145](#page-144-0)

WLAN [180](#page-179-0), [181](#page-180-0) WLAN-Internet-Zugangspunkte [179](#page-178-0) Zertifikate [171](#page-170-0)Zubehör [170](#page-169-0)Zugangspunkte [178](#page-177-0) Zugangspunktname, Steuerung [182](#page-181-0) **Einstellungsassistent [20](#page-19-0) E-Mails [129](#page-128-0)Energiesparmodus [168](#page-167-0) Entsperren der Tastatur [24](#page-23-0), [171](#page-170-0)Erinnerung, Kalendernotiz [122](#page-121-0)Excel, Microsoft [157](#page-156-0) Externer SIM-Modus [93](#page-92-0)FFeeds, News [81](#page-80-0) Fehlersuche [183](#page-182-0)Flash Player [113](#page-112-0) FM-Radio [105](#page-104-0)Fotos**Siehe Kamera**Freigegebenes Video [144](#page-143-0) Funknetz (WLAN) [86](#page-85-0) GGalerie [49](#page-48-0)**

**Geburtstagserinnerung [121](#page-120-0) Geräte-Manager [167](#page-166-0) Gesendete Mitteilungen, Ordner [123](#page-122-0)Gewählte Nummern [150](#page-149-0)GPS (Global Positioning System) [64](#page-63-0)**

### **H**

**Hauptmenü [119](#page-118-0) Headset [32](#page-31-0)Heimnetz (Privates Netzwerk) [58](#page-57-0) Helligkeit, Display [168](#page-167-0) Hilfeprogramm [15](#page-14-0) Hintergrund [116](#page-115-0) HSDPA (High-speed downlink packet access) [24](#page-23-0)**

#### **I**

**IAPs ((Internet Access Points, Internet-Zugangspunkte) [88](#page-87-0) Installieren vonProgrammen [162](#page-161-0) Internetanrufe [147](#page-146-0), [150](#page-149-0)** Einstellungen [182](#page-181-0) Profile [148](#page-147-0), [182](#page-181-0) tätigen [149](#page-148-0) Verbindung [148](#page-147-0)

**Internetverbindung [78](#page-77-0)** Siehe auch Browser**J J2ME Java-Programmsupport [161](#page-160-0) Java-Skripts/ Programme [161](#page-160-0) Jubiläumserinnerungen [121](#page-120-0) KKabelverbindung [93](#page-92-0) Kalender [121](#page-120-0)Kamera**Belichtung [47](#page-46-0) Bildaufnahmemodus [37](#page-36-0)Bildqualität [46](#page-45-0) Blitz [40](#page-39-0)Einstellungen [45](#page-44-0) Farbe [47](#page-46-0)Geotagging [39](#page-38-0) Selbstauslöser [42](#page-41-0)Serienbildfunktion [41](#page-40-0) Standortinformationen [39](#page-38-0)Szenen [40](#page-39-0)Videomodus [44](#page-43-0)Videoqualität [48](#page-47-0) **Karten [67](#page-66-0)Klingeltöne [117](#page-116-0) Konfiguration**

Siehe Einstellungen **Kontakte**Anrufnamen [154](#page-153-0)bearbeiten [153](#page-152-0)Bilder in [153](#page-152-0)Gruppen [156](#page-155-0) Klingeltöne [154](#page-153-0) Kopieren [155](#page-154-0) Löschen [154](#page-153-0)senden [154](#page-153-0)speichern [153](#page-152-0) Standardinformationen [154](#page-153-0)Synchronisation [166](#page-165-0) **Kontaktinformationen [15](#page-14-0)Kopieren von Text in die Zwischenablage [126](#page-125-0) Kundendienst [15](#page-14-0)Kurzmitteilungen** antworten [128](#page-127-0)Einstellungen [132](#page-131-0) Empfangen und lesen [128](#page-127-0) senden [126](#page-125-0)SIM-Mitteilungen [132](#page-131-0) **Kurzwahl [140](#page-139-0)L**

**Lautsprecher [33](#page-32-0) Lautstärkeregelung [33](#page-32-0) Lesezeichen [82](#page-81-0)**

**199**

**Listenansicht derMenüs [119](#page-118-0)**

#### **M**

**Mailbox**E-Mail [129](#page-128-0)Sprach- [139](#page-138-0) Video- [139](#page-138-0)**Medien**Flash Player [113](#page-112-0) Musik-Player [99](#page-98-0) Radio [105](#page-104-0)RealPlayer [112](#page-111-0) Sprachaufnahmen [115](#page-114-0) Streaming [112](#page-111-0) **Meine Nummern [153](#page-152-0)Memos [121](#page-120-0), [158](#page-157-0) Mini-Map-Funktion [80](#page-79-0) Mitteilungen** Einstellungen [132](#page-131-0) E-Mail [129](#page-128-0)Multimedia [129](#page-128-0)Ordner für [123](#page-122-0)Sprach- [139](#page-138-0) Symbol für eingehende Mitteilung [128](#page-127-0) **MMS (Multimedia Message Service) [126](#page-125-0), [129](#page-128-0) Multimedia-Menü [25](#page-24-0)**

**Multimedia-Mitteilungen [126,](#page-125-0) [129](#page-128-0) Musik-Player [99](#page-98-0)**

#### **N**

**Navigationstools [64](#page-63-0) Netzeinstellungen [176](#page-175-0) N-Gage [26](#page-25-0)** Einstellungen [32](#page-31-0) **N-Gage Ansichten [27](#page-26-0) NokiaKontaktinformationen [15](#page-14-0)Nokia Lifeblog [113](#page-112-0) Notizen [158](#page-157-0)**

### **O**

**Offline-Modus [34](#page-33-0)Optionenmenü für Anrufe [138](#page-137-0)**

#### **P**

**Paketdatenverbindung** Einstellungen [181](#page-180-0)

**Modus TV-Ausgang [55](#page-54-0) Roaming [176](#page-175-0) <sup>200</sup>**Zähler [151](#page-150-0)Zugangspunkteinstellunge n [178](#page-177-0)**PDF Reader [158](#page-157-0)Personalisierung [116](#page-115-0), [168](#page-167-0) Persönliche Zertifikate [171](#page-170-0)PictBridge [57](#page-56-0)**

**PIN2-Code [16](#page-15-0)PIN-Code [16](#page-15-0)Positionsinformationen [64](#page-63-0)Positionsmarken [75](#page-74-0)PowerPoint, Microsoft [158](#page-157-0) Präsentationen, Multimedia [56](#page-55-0), [129,](#page-128-0) [158](#page-157-0) Produktsupport-Seiten [15](#page-14-0) Profile**Internetanrufprofil [148](#page-147-0), [182](#page-181-0)Offline-Beschränkungen [34](#page-33-0) **Programme [161](#page-160-0) Programm-Manager [161](#page-160-0) Proxyeinstellungen [179](#page-178-0) PUK-Codes [16](#page-15-0)Q**

**Quickmanager [158](#page-157-0) Quickpoint [158](#page-157-0) Quicksheet [157](#page-156-0) Quickword [157](#page-156-0)**

#### **R**

**Radio [105](#page-104-0)RealPlayer [112](#page-111-0) Rechner [161](#page-160-0)Remote-Mailbox [129](#page-128-0)**

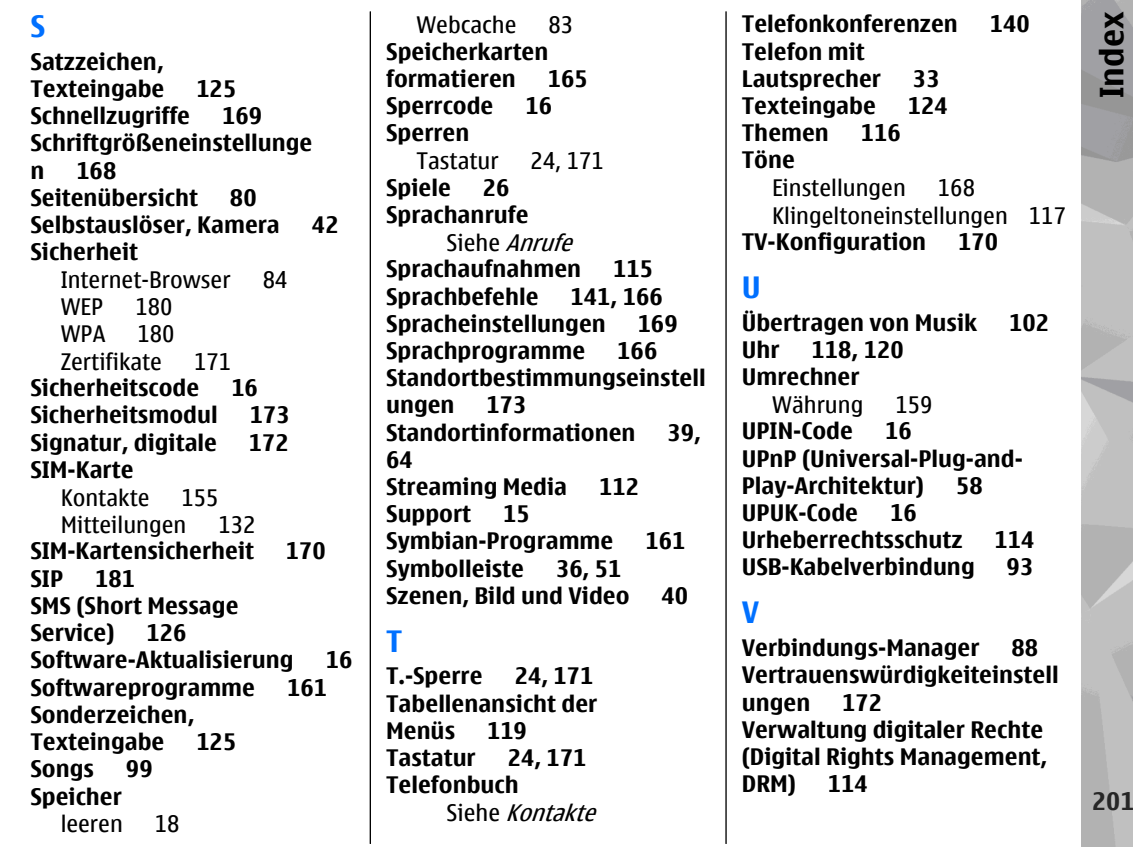

**Index**

**Videoanrufe [142](#page-141-0), [143](#page-142-0)** Optionen während [143](#page-142-0) **Videoclips** Freigegeben [144](#page-143-0) **Videoclips aufnehmen [44](#page-43-0) Visual Radio [105](#page-104-0)Voice over IP [150](#page-149-0)Voice over IP (VOIP) [147](#page-146-0) VoIP [150](#page-149-0)Vorlagen, Mitteilung [127](#page-126-0)**

### **W**

**Wahlwiederholung, Funktion [175](#page-174-0)Währung** Umrechner [159](#page-158-0)**Weblogs [81,](#page-80-0) [113](#page-112-0) Wecker [120](#page-119-0)Weltuhr [120](#page-119-0)WEP [180](#page-179-0)Werkseinstellungen, Wiederherstellen [173](#page-172-0)Widgets [81](#page-80-0) WLAN-Einstellungen [181](#page-180-0) Wocheneinstellungen, Kalender [122](#page-121-0)Word, Microsoft [157](#page-156-0) WPA [180](#page-179-0)**

**Z**

**Zeichenkodierung [126](#page-125-0) Zeitraum für Ausschalten derDisplaybeleuchtung [169](#page-168-0) Zeitzonen-Einstellungen [120](#page-119-0) Zertifikate [171](#page-170-0)Zip Manager [159](#page-158-0) Zoomen [38,](#page-37-0) [44](#page-43-0) Zubehör**Siehe Zubehör**Zubehöreinstellungen [170](#page-169-0) Zugangspunkte [88,](#page-87-0) [178](#page-177-0) Zugriffscodes [16](#page-15-0) Zurückweisen vonAnrufen [139](#page-138-0)Zwischenablage, Kopieren in [126](#page-125-0)**